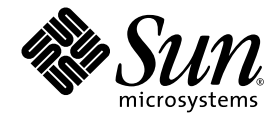

# SunPCi<sup>™</sup> III 3.0 Benutzerhandbuch

Sun Microsystems, Inc. 4150 Network Circle Santa Clara, CA 95054, USA 650-960-1300

Bestellnummer: 817-1936-10 März 2003, Ausgabe 01

Bitte senden Sie Ihre Anmerkungen zu diesem Dokument an: docfeedback@sun.com

Copyright 2003 Sun Microsystems, Inc., 4150 Network Circle, Santa Clara, Kalifornien 95054, USA. Alle Rechte vorbehalten.

Sun Microsystems, Inc. hat die geistigen Eigentumsrechte für die Technik des Produkts, das in diesem Dokument beschrieben ist. Insbesondere und ohne Einschränkung können die geistigen Eigentumsrechte ein oder mehrere der US-Patente umfassen, die unter<br>http://www.sun.com/patents aufgelistet sind, sowie ein oder mehrere zusätzliche Patente bzw. laufende Patentan in anderen Ländern.

Dieses Dokument und das zugehörige Produkt werden unter Lizenzen vertrieben, die seine Verwendung, Vervielfältigung, Verbreitung und Dekompilierung einschränken. Ohne vorherige schriftliche Genehmigung von Sun und gegebenenfalls seiner Lizenzgeber darf dieses Produkt<br>oder Dokument weder ganz noch auszugsweise in irgendeiner Form oder mit irgendwelchen M

Die Software von Fremdherstellern, einschließlich der Schriftentechnologie, ist urheberrechtlich geschützt und wird von Sun-Lieferanten lizenziert.

Teile dieses Produkts können auf Berkeley BSD Systemen basieren, die von der University of California lizenziert werden. UNIX ist in den USA und in anderen Ländern eine eingetragene Marke, die ausschließlich durch X/Open Company, Ltd. lizenziert wird.

Sun, Sun Microsystems, das Sun-Logo, AnswerBook2, docs.sun.com, SunPCi, OpenBoot, Sun Blade, Sun Enterprise, SunSolve, Access1 und Solaris sind Marken oder eingetragene Marken von Sun Microsystems, Inc. in den USA und in anderen Ländern.

Alle SPARC-Marken werden unter Lizenz verwendet und sind Marken oder eingetragene Marken von SPARC International, Inc. in den USA und in anderen Ländern. Produkte, die SPARC Marken tragen, basieren auf einer von Sun Microsystems, Inc. entwickelten Architektur.

Die grafischen Benutzeroberflächen OPEN LOOK und Sun™ wurden von Sun Microsystems, Inc. für seine Benutzer und Lizenznehmer entwickelt. Sun anerkennt dabei die von Xerox geleistete Forschungs- und Entwicklungsarbeit auf dem Gebiet der visuellen und grafischen<br>Benutzeroberflächen für die Computerindustrie. Sun ist Inhaber einer nicht ausschließl Benutzeroberfläche von Xerox. Diese Lizenz gilt auch für die Lizenznehmer von Sun, die grafische Benutzeroberflächen von OPEN LOOK implementieren und sich an die schriftlichen Lizenzvereinbarungen mit Sun halten.

Rechte der Behörden der Vereinigten Staaten von Amerika – Kommerzielle Verwendung. Für bei der Regierung beschäftigte Benutzer gelten<br>die Standardlizenzvereinbarungen von Sun Microsystems, Inc. sowie die anwendbaren FAR-Be

DIE DOKUMENTATION WIRD IN DER VORLIEGENDEN FORM GELIEFERT, UND ALLE AUSDRÜCKLICHEN ODER IMPLIZITEN BEDINGUNGEN, ZUSICHERUNGEN UND GEWÄHRLEISTUNGEN, EINSCHLIESSLICH JEGLICHER IMPLIZITEN GEWÄHRLEISTUNG<br>HINSICHTLICH HANDELSÜBLICHEN QUALITÄT, DER EIGNUNG FÜR EINEN BESTIMMTEN ZWECK UND DER WAHRUNG DER RECHTE DRITTER, WERDEN AUSGESCHLOSSEN, SOWEIT EIN SOLCHER HAFTUNGSAUSSCHLUSS GESETZLICH ZULÄSSIG IST.

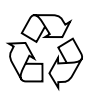

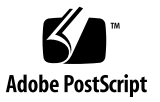

## Einhaltung sicherheitsbehördlicher Vorschriften

Lesen Sie diesen Abschnitt sorgfältig durch, bevor Sie mit dem Arbeitsablauf beginnen. Der folgende Text beschreibt Sicherheitsmaßnahmen, die bei der Installation von Sun-Produkten zu beachten sind.

#### Sicherheitsmaßnahmen

Zu Ihrem eigenen Schutz sollten Sie die folgenden Sicherheitsmaßnahmen bei der Installation befolgen:

- Befolgen Sie alle auf die Geräte aufgedruckten Anweisungen und Warnhinweise.
- Beachten Sie die Geräteaufschrift, um sicherzustellen, daß Netzspannung und -frequenz mit der Gerätespannung und -frequenz übereinstimmen.
- Führen Sie niemals Gegenstände in die Geräteöffnungen ein. Es könnten elektrische Spannungsfelder vorhanden sein. Leitende Fremdkörper können Kurzschlüsse, Feuer und elektrische Schläge verursachen oder Ihr Gerät beschädigen.

### Symbole

Die folgenden Symbole werden in diesem Handbuch verwendet:

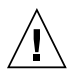

**Achtung:** Es besteht die Gefahr der Verletzung und der Beschädigung des Geräts. Befolgen Sie die Anweisungen.

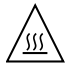

**Achtung:** Heiße Oberfläche. Vermeiden Sie jede Berührung. Diese Oberflächen sind sehr heiß und können Verbrennungen verursachen.

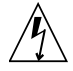

**Achtung:** Elektrisches Spannungsfeld vorhanden. Befolgen Sie die Anweisungen, um elektrische Schläge und Verletzungen zu vermeiden.

**Ein:** Das System wird mit Wechselstrom versorgt.

Abhängig von der Art des Stromschalters Ihres Gerätes wird eventuell eines der folgenden Symbole verwendet:

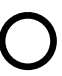

**Aus:** Das System wird nicht mehr mit Wechselstrom versorgt.

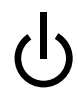

**Wartezustand:** (Der Ein-/Standby-Schalter befindet sich in der Standby-Position.

### Modifikationen des Geräts

Nehmen Sie keine elektrischen oder mechanischen Gerätemodifikationen vor. Sun Microsystems ist für die Einhaltung der Sicherheitsvorschriften von modifizierten Sun-Produkten nicht haftbar.

### Aufstellung von Sun-Geräten

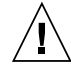

**Achtung:** Geräteöffnungen Ihres Sun-Produkts dürfen nicht blockiert oder abgedeckt werden. Sun-Geräte sollten niemals in der Nähe von Heizkörpern oder Heißluftklappen aufgestellt werden. Nichtbeachtung dieser Richtlinien können Überhitzung verursachen und die Zuverlässigkeit Ihres Sun-Geräts beeinträchtigen.

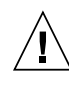

**Achtung:** Der Geräuschpegel, definiert nach DIN 45 635 Part 1000, darf am Arbeitsplatz 70dB(A) nicht überschreiten.

### SELV-Richtlinien

Alle Ein-/Ausgänge erfüllen die SELV-Anforderungen.

### Netzanschlußkabel

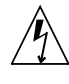

**Achtung:** Sun-Geräte benötigen ein einphasiges Stromversorgungssystem mit eingebautem Erdleiter. Schließen Sie SunGeräte nie an ein anderes Stromversorgungsystem an, um elektrische Schläge zu vermeiden. Falls Sie die Spezifikationen der Gebäudestromversorgung nicht kennen, sollten Sie den Gebäudeverwalter oder einen qualifizierten Elektriker konsultieren.

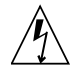

**Achtung:** Nicht alle Netzanschlußkabel besitzen die gleiche Stromleitung. Normale Verlängerungskabel besitzen keinen Überspannungsschutz und sind nicht für den Gebrauch mit Computersystemen geeignet. Benutzen Sie keine Haushaltverlängerungskabel für Sun-Geräte.

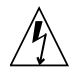

**Achtung:** Ihr Sun-Gerät wurde mit einem geerdeten (dreiadrigen) Netzanschlußkabel geliefert. Stecken Sie dieses Kabel immer nur in eine geerdete Netzsteckdose, um Kurzschlüsse zu vermeiden.

Der folgende Hinweis bezieht sich nur auf Geräte mit Standby-Stromschalter:

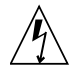

**Achtung:** Der Stromschalter dieses Produkts funktioniert nur als Standby-Gerät. Das Netzanschlußkabel dient als Hauptabschaltgerät für das System. Stellen Sie sicher, daß Sie das Netzanschlußkabel in den geerdeten Stromausgang in der Nähe des Systems einstecken. Schließen Sie das Netzanschlußkabel nicht an, wenn die Stromzufuhr vom Systemgehäuse entfernt wurde.

### Lithium-Batterie

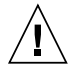

**Achtung:** CPU-Karten von Sun verfügen über eine Echtzeituhr mit integrierter Lithiumbatterie, Teile-Nr. MK48T59Y, MK48TXXB-XX, MK48T18-XXXPCZ, M48T59W-XXXPCZ oder MK48T08. Batterien sollten nicht vom Kunden ausgetauscht werden. Sie können bei falscher Handhabung explodieren. Entsorgen Sie die

Batterien nicht im Feuer. Entfernen Sie sie nicht und versuchen Sie auch nicht, sie wiederaufzuladen.

#### **Batterien**

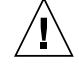

**Achtung:** Die Geräte SunPCi III enthalten auslaufsichere Bleiakkumulatoren, Produkt-Nr. TLC02V50 für portable Stromversorgung. Wenn die Batterien nicht richtig gehandhabt oder ausgetauscht werden, besteht Explosionsgefahr. Tauschen Sie Batterien nur gegen Batterien gleichen Typs von Sun Microsystems aus. Versuchen Sie nicht, die Batterien zu entfernen oder außerhalb des Geräts wiederaufzuladen. Entsorgen Sie die Batterien nicht im Feuer. Entsorgen Sie die Batterien ordnungsgemäß entsprechend den vor Ort geltenden Vorschriften.

### Abdeckung des Systems

Sie müssen die Abdeckung des Sun-Computersystems entfernen, um Karten, Speicher oder interne Speichergeräte hinzuzufügen. Stellen Sie sicher, daß Sie die Abdeckung wieder einsetzen, bevor Sie den Computer einschalten.

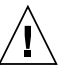

**Achtung:** Sun-Geräte dürfen nicht ohne Abdeckung in Gebrauch genommen werden. Nichtbeachtung dieses Warnhinweises kann Verletzungen oder Systembeschädigungen zur Folge haben.

### Laserrichtlinien

Alle Sun-Produkte, die Lasertechnologie nutzen, erfüllen die Laserrichtlinien der Klasse 1.

> Class 1 Laser Product Luokan 1 Laserlaite Klasse 1 Laser Apparat Laser Klasse 1

### CD-ROM

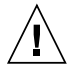

**Achtung:** Die Verwendung von anderen Steuerungen und Einstellungen oder die Durchführung von Arbeitsabläufen, die von den hier beschriebenen abweichen, können gefährliche Strahlungen zur Folge haben.

### Verbandsmarke GOST-R

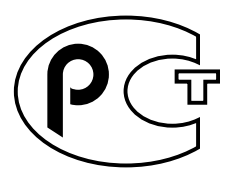

## Regulatory Compliance Statements

Your Sun product is marked to indicate its compliance class:

- Federal Communications Commission (FCC) USA
- Industry Canada Equipment Standard for Digital Equipment (ICES-003) Canada
- Voluntary Control Council for Interference (VCCI) Japan
- Bureau of Standards Metrology and Inspection (BSMI) Taiwan

Please read the appropriate section that corresponds to the marking on your Sun product before attempting to install the product.

## FCC Class A Notice

This device complies with Part 15 of the FCC Rules. Operation is subject to the following two conditions:

- 1. This device may not cause harmful interference.
- 2. This device must accept any interference received, including interference that may cause undesired operation.

**Note:** This equipment has been tested and found to comply with the limits for a Class A digital device, pursuant to Part 15 of the FCC Rules. These limits are designed to provide reasonable protection against harmful interference when the equipment is operated in a commercial environment. This equipment generates, uses, and can radiate radio frequency energy, and if it is not installed and used in accordance with the instruction manual, it may cause harmful interference to radio communications. Operation of this equipment in a residential area is likely to cause harmful interference, in which case the user will be required to correct the interference at his own expense.

**Shielded Cables:** Connections between the workstation and peripherals must be made using shielded cables to comply with FCC radio frequency emission limits. Networking connections can be made using unshielded twisted-pair (UTP) cables.

**Modifications:** Any modifications made to this device that are not approved by Sun Microsystems, Inc. may void the authority granted to the user by the FCC to operate this equipment.

## FCC Class B Notice

This device complies with Part 15 of the FCC Rules. Operation is subject to the following two conditions:

- 1. This device may not cause harmful interference.
- 2. This device must accept any interference received, including interference that may cause undesired operation.

**Note:** This equipment has been tested and found to comply with the limits for a Class B digital device, pursuant to Part 15 of the FCC Rules. These limits are designed to provide reasonable protection against harmful interference in a residential installation. This equipment generates, uses and can radiate radio frequency energy and, if not installed and used in accordance with the instructions, may cause harmful interference to radio communications. However, there is no guarantee that interference will not occur in a particular installation. If this equipment does cause harmful interference to radio or television reception, which can be determined by turning the equipment off and on, the user is encouraged to try to correct the interference by one or more of the following measures:

- Reorient or relocate the receiving antenna.
- Increase the separation between the equipment and receiver.
- Connect the equipment into an outlet on a circuit different from that to which the receiver is connected.
- Consult the dealer or an experienced radio/television technician for help.

**Shielded Cables:** Connections between the workstation and peripherals must be made using shielded cables in order to maintain compliance with FCC radio frequency emission limits. Networking connections can be made using unshielded twisted pair (UTP) cables.

**Modifications:** Any modifications made to this device that are not approved by Sun Microsystems, Inc. may void the authority granted to the user by the FCC to operate this equipment.

## ICES-003 Class A Notice - Avis NMB-003, Classe A

This Class A digital apparatus complies with Canadian ICES-003. Cet appareil numérique de la classe A est conforme à la norme NMB-003 du Canada.

### ICES-003 Class B Notice - Avis NMB-003, Classe B

This Class B digital apparatus complies with Canadian ICES-003. Cet appareil numérique de la classe B est conforme à la norme NMB-003 du Canada.

## VCCI 基準について

## クラスAVCCI 基準について

クラスAVCCIの表示があるワークステーションおよびオプション製品は、クラスA情報技 術装置です。これらの製品には、下記の項目が該当します。

この装置は、情報処理装置等電波障害自主規制協議会(VCCI)の基準に基づくクラス A情報技術装置です。この装置を家庭環境で使用すると電波妨害を引き起こすことが あります。この場合には使用者が適切な対策を講ずるよう要求されることがあります。

### クラスBVCCI 基準について

クラスBVCCIの表示 | vo があるワークステーションおよびオプション製品は、クラ スB情報技術装置です。これらの製品には、下記の項目が該当します。

この装置は、情報処理装置等電波障害自主規制協議会(VCCI)の基準に基づくクラス B情報技術装置です。この装置は、家庭環境で使用することを目的としていますが、 この装置がラジオやテレビジョン受信機に近接して使用されると、受信障害を引き起 こすことがあります。取扱説明書に従って正しい取り扱いをしてください。

## BSMI Class A Notice

The following statement is applicable to products shipped to Taiwan and marked as Class A on the product compliance label.

警告使用者:

這是甲類的資訊產品,在居住的環境中使用 時,可能會造成射頻干擾,在這種情況下, 使用者會被要求採取某些適當的對策。

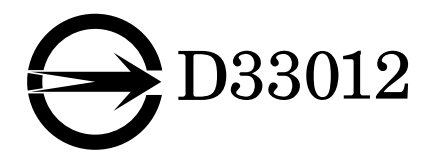

## Declaration of Conformity

Compliance Model Number: BLPN Product Name: SunPCi III (2134A, X2134A)

### **EMC**

USA—FCC Class B

This equipment complies with Part 15 of the FCC Rules. Operation is subject to the following two conditions:

- 1. This equipment may not cause harmful interference.
- 2. This equipment must accept any interference that may cause undesired operation.

#### European Union

This equipment complies with the following requirements of the EMC Directive 89/336/EEC:

*As Telecommunication Network Equipment (TNE) in both Telecom Centers and Other Than Telecom Centers per (as applicable):*

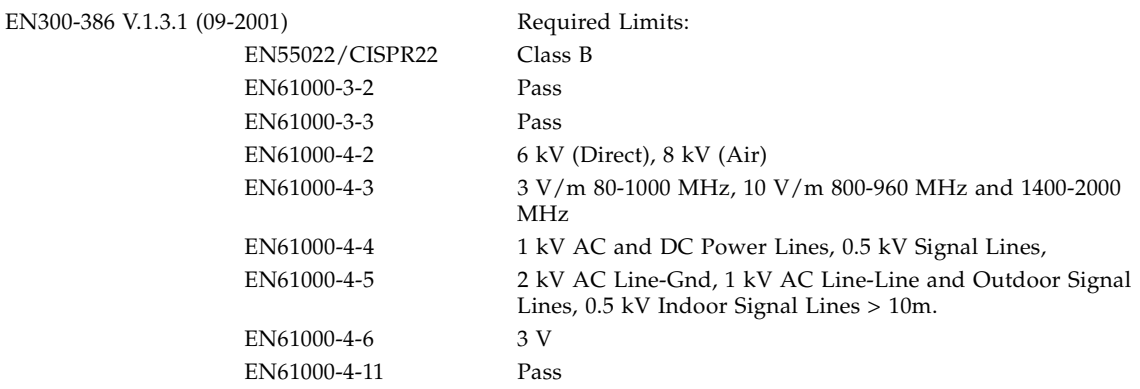

#### *As Information Technology Equipment (ITE) Class B per (as applicable):*

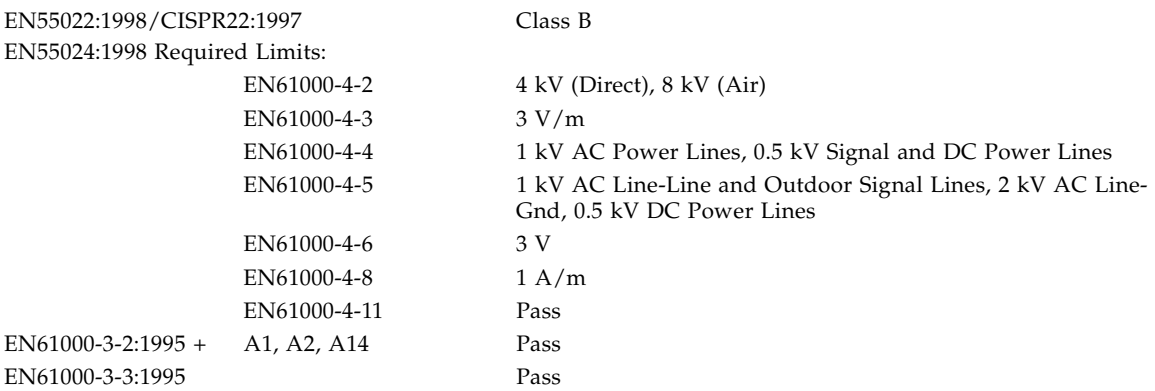

### **Safety**

#### *This equipment complies with the following requirements of the Low Voltage Directive 73/23/EEC:*

EC Type Examination Certificates: EN60950, 2nd Edition, +A1 +A2 +A3 +A4 +A11:1998 TÜV Rheinland Certificate No. EN60950:2000, 3rd Edition, CB Scheme Certificate No Evaluated to all CB Countries UL 60950 3rd Edition: 2000, CSA C22.2 No 60950-00 File: \_\_\_\_\_\_\_Vol. \_\_\_\_\_\_\_ Sec. \_\_\_\_\_\_\_\_

**Supplementary Information**: This product was tested and complies with all the requirements for the CE Mark.

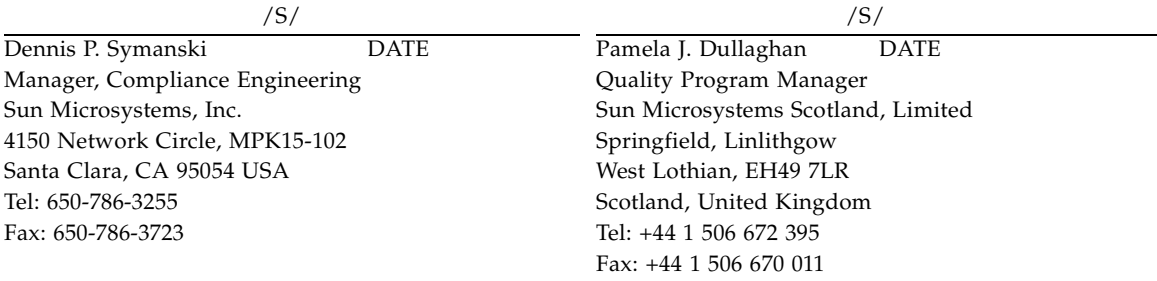

## Inhalt

#### **[Vorwort x](#page-28-0)xix**

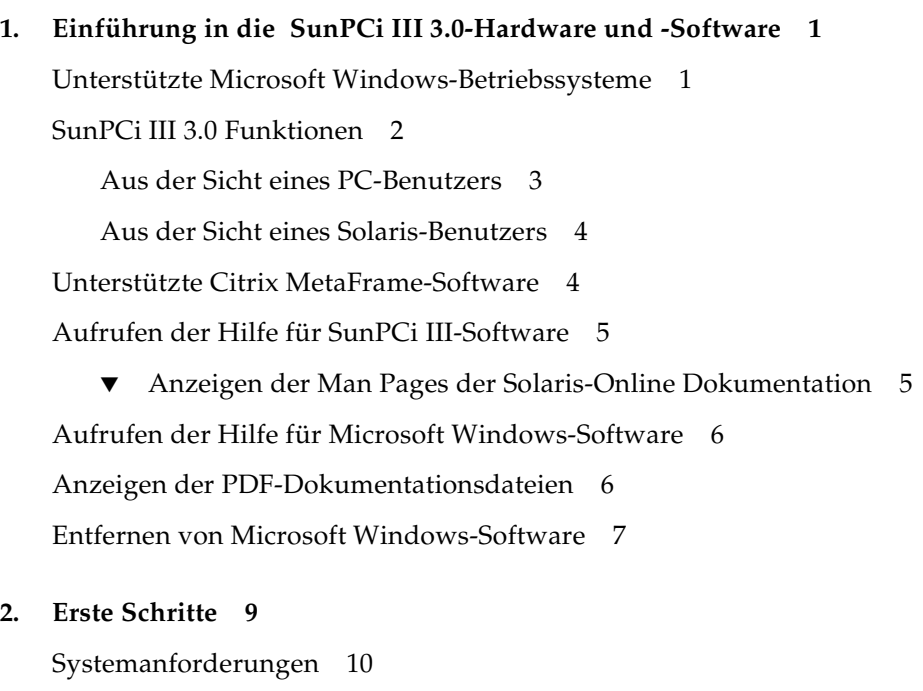

[Konfigurieren mehrerer SunPCi III-Karten](#page-46-0) 11

[Starten und Beenden der SunPCi III-Software 1](#page-46-1)1

- ▼ [So starten Sie die SunPCi III-Software](#page-46-2) 11
- ▼ [So beenden Sie die SunPCi III-Software 1](#page-47-0)2
- ▼ [Beenden der SunPCi III-Software Option 1 1](#page-47-1)2
- ▼ [Beenden der SunPCi III-Software Option 2 1](#page-48-0)3

[Emulierte Laufwerke und SunPCi III-Software](#page-48-1) 13

[Erstellen eines emulierten Festplattenlaufwerks](#page-49-0) 14

- ▼ [So erstellen Sie ein neues emuliertes Laufwerk](#page-50-0) 15
- ▼ [So ordnen Sie ein vorhandenes emuliertes Laufwerk als Laufwerk C: oder](#page-53-0)  [D: zu 1](#page-53-0)8

[Erweitern eines vorhandenen emulierten Festplattenlaufwerks 1](#page-54-0)9 [Microsoft Windows Service Packs 2](#page-56-0)1

#### **3. [Verwenden mehrerer SunPCi III-Karten 2](#page-58-0)3**

[Vorbereiten der Konfiguration](#page-59-0) 24

[Erweiterte SunPCi III-Serverkonfiguration mit mehreren Karten 2](#page-59-1)4

[Konfigurieren mehrerer Karten mit SunPCi III-Software 2](#page-59-2)4

[Standard-](#page-60-0).ini-Konfigurationsdatei 25

[Benennen von](#page-60-1) .ini-Dateien bei Verwendung mehrerer Karten 25

▼ [So erstellen Sie eine](#page-61-0) .ini-Datei mithilfe der Option -n 26

[Verwenden von Karten und emulierten Laufwerken](#page-62-0) 27

- ▼ [So stellen Sie die Namen von Karten fest 2](#page-63-0)8
- ▼ [So starten Sie eine bestimmte](#page-63-1) .ini-Datei 28
- ▼ [So starten Sie eine bestimmte Karte](#page-64-0) 29

[Starten bestimmter Festplattenabbild-Dateien](#page-65-0) 30

- ▼ [So starten Sie ein bestimmtes Festplattenabbild und eine bestimmte](#page-65-1)  [Karte](#page-65-1) 30
- ▼ [So definieren Sie eine Titelleiste für jedes Kartenfenster 3](#page-66-0)1
- ▼ [So aktualisieren Sie die SunPCi III-Kartenkonfiguration 3](#page-67-0)2

[Erneutes Verbinden von Festplattenabbildern und Karten 3](#page-67-1)2

[Verhalten bei mehreren Karten](#page-68-0) 33

[Netzwerk mit mehreren Karten](#page-68-1) 33

[Verwenden des Diskettenlaufwerks bei mehreren Karten](#page-68-2) 33

[Verwenden des CD-ROM-Laufwerks bei mehreren Karten](#page-68-3) 33

#### **4. [Netzwerke mit SunPCi III-Hardware und -Software 3](#page-70-0)5**

[Netzwerke mit SunPCi III-Hardware und -Software](#page-70-1) 35 [Einrichten von Netzwerken mit SunPCi III-Hardware und -Software](#page-72-0) 37

- ▼ [So legen Sie die TCP/IP-Eigenschaften fest](#page-72-1) 37
- ▼ [So richten Sie ein physisches Ethernet-Netzwerk ein](#page-73-0) 38
- ▼ [So richten Sie ein virtuelles Ethernet-Netzwerk ein 3](#page-73-1)8

#### **5. [Verwenden von Windows XP Professional 4](#page-76-0)1**

[Installieren von Windows XP Professional 4](#page-77-0)2

[Installationshinweise](#page-77-1) 42

- ▼ [So führen Sie eine benutzerdefinierte Installation durch](#page-78-0) 43
- ▼ [So wiederholen Sie die Installation von Windows XP Professional 4](#page-80-0)5

[Aufrüsten auf Windows XP Professional 4](#page-80-1)5

[Upgrade-Hinweise 4](#page-80-2)5

[Aufrüsten von Windows NT4 WS auf Windows XP Professional 4](#page-81-0)6

[Vorbereiten der Aufrüstung](#page-81-1) 46

▼ [So aktualisieren Sie Windows NT4 WS auf](#page-82-0)  [Windows XP Professional 4](#page-82-0)7

[Aufrüsten von Windows 2000 Professional auf Windows XP Professional](#page-83-0) 48

[Vorbereiten der Aufrüstung](#page-83-1) 48

▼ [So rüsten Sie Windows 2000 Professional auf Windows XP Professional](#page-83-2)  [auf](#page-83-2) 48

[Aufrüsten von Windows 98 auf Windows XP Professional](#page-84-0) 49

[Vorbereiten der Aufrüstung](#page-85-0) 50

▼ [So rüsten Sie Windows 98 auf Windows XP Professional auf](#page-85-1) 50

[Installieren der japanischen Version von Windows XP Professional](#page-86-0) 51

- ▼ [So führen Sie eine automatische Installation durch](#page-86-1) 51
- ▼ [So führen Sie eine manuelle Installation durch 5](#page-88-0)3

[Konfigurieren des virtuellen Ethernet-Netzwerks unter](#page-89-0)  [Windows XP Professional 5](#page-89-0)4

- ▼ [So entfernen Sie eine statische IP-Adresse 5](#page-90-0)5
- ▼ [So fügen Sie einen virtuellen Netzwerkadapter hinzu 5](#page-91-0)6
- ▼ [So konfigurieren Sie das Netzwerk für Windows XP Professional 5](#page-93-0)8
- So konfigurieren Sie erneut den Netzwerkadapter für das [physische Ethernet](#page-94-0) 59
- So konfigurieren Sie externe Grafiktreiber für [Windows XP Professional 6](#page-95-0)0
- So konfigurieren Sie Windows XP Professional für einen externen [Bildschirm 6](#page-98-0)3
- ▼ [So stellen Sie die Anzeige vom externen Bildschirm wieder auf den](#page-99-0)  [Systembildschirm um](#page-99-0) 64

#### **6. [Verwenden von Windows 2000 Professional oder Windows 2000 Server 6](#page-100-0)5**

[Installieren von Windows 2000](#page-101-0) 66

[Installationshinweise](#page-101-1) 66

- ▼ [So führen Sie eine benutzerdefinierte Installation durch](#page-102-0) 67
- ▼ [So wiederholen Sie die Installation von Windows 2000](#page-104-0) 69

[Aufrüsten von Windows NT auf Windows 2000](#page-104-1) 69

[Upgrade-Hinweise 6](#page-104-2)9

[Aufrüsten von Windows NT4 WS auf Windows 2000 Professional](#page-105-0) 70

[Vorbereiten der Aufrüstung](#page-105-1) 70

▼ [So rüsten Sie Windows NT4 WS auf Windows 2000 Professional auf](#page-106-0) 71

[Aufrüsten von Windows NT4 TS auf Windows 2000 Server](#page-107-0) 72

[Vorbereiten der Aufrüstung](#page-107-1) 72

▼ [So rüsten Sie Windows NT4 TS auf Windows 2000 Server auf](#page-108-0) 73

[Konfigurieren eines virtuellen Ethernet-Netzwerks für Windows 2000 7](#page-109-0)4

- ▼ [So entfernen Sie eine statische IP-Adresse 7](#page-110-0)5
- ▼ [So fügen Sie einen virtuellen Netzwerkadapter hinzu 7](#page-111-0)6
- [So konfigurieren Sie das Netzwerk unter Windows 2000](#page-113-0) 78
- ▼ [So wiederholen Sie die Konfiguration des Netzwerkadapters für das](#page-114-0)  [physische Ethernet](#page-114-0) 79
- ▼ [So konfigurieren Sie externe Grafiktreiber unter](#page-115-0)  [Windows 2000 8](#page-115-0)0
- [So konfigurieren Sie Windows 2000 für einen externen Bildschirm](#page-117-0) 82
- ▼ [So stellen Sie die Anzeige vom externen Bildschirm wieder auf den](#page-119-0)  [Systembildschirm um](#page-119-0) 84
- ▼ [So stellen Sie die Tastaturmaus ein](#page-120-0) 85
- **7. [Verwenden von Windows NT Workstation, Windows NT Server oder](#page-122-0)  [Windows NT 4.0 Terminal Server](#page-122-0) 87**

[Installieren von Windows NT 8](#page-123-0)8

[Installationshinweise](#page-123-1) 88

- ▼ [So führen Sie eine benutzerdefinierte Installation durch](#page-124-0) 89
- ▼ [So wiederholen Sie die Installation von Windows NT 9](#page-125-0)0

[Konfigurieren des virtuellen Ethernet-Netzwerks unter Windows NT 9](#page-126-0)1

- ▼ [So installieren Sie den SunNDIS-Adapter 9](#page-126-1)1
- ▼ [So entfernen Sie den SunNDIS-Adapter 9](#page-128-0)3
- ▼ [So konfigurieren Sie einen externen Bildschirm unter Windows NT](#page-129-0) 94
- ▼ [So stellen Sie die Anzeige vom externen Bildschirm wieder auf den](#page-131-0)  [Systembildschirm um](#page-131-0) 96
- **8. [Verwenden von Windows 98](#page-134-0) 99**

[Installieren von Windows 98](#page-135-0) 100

[Installationshinweise](#page-135-1) 100

▼ [So wiederholen Sie die Installation von Windows 98](#page-135-2) 100

[Konfigurieren des Netzwerks unter Windows 98](#page-136-0) 101

- ▼ [Konfigurieren eines physischen Ethernet-Netzwerks unter](#page-136-1)  [Windows 98](#page-136-1) 101
- [Konfigurieren des virtuellen Ethernet-Netzwerks unter Windows 98](#page-137-0) 102
- [So konfigurieren Sie einen externen Bildschirm unter Windows 98 1](#page-138-0)03

▼ [So stellen Sie die Anzeige vom externen Bildschirm wieder auf den](#page-139-0)  [Systembildschirm um](#page-139-0) 104

#### **9. [Installieren und Konfigurieren von](#page-142-0) [Server-Software 1](#page-142-0)07**

[Verwenden von SunFSD für die Zuordnung zwischen Solaris und Microsoft](#page-143-0)  [Windows](#page-143-0) 108

- ▼ [So aktivieren Sie die SunFSD-Zuordnung](#page-144-0) 109
- ▼ [So deaktivieren Sie die SunFSD-Zuordnung 1](#page-145-0)10

#### **10. [Verwenden von Laufwerken und Konfigurieren von Peripheriegeräten 1](#page-146-0)11**

[Verwenden eines Diskettenlaufwerks mit der SunPCi III-Software](#page-147-0) 112

[Verwenden eines CD-ROM-/DVD-Laufwerks mit SunPCi III-Software](#page-147-1) 112

- ▼ [So hängen Sie ein CD-ROM-Laufwerk ein](#page-148-0) 113
- ▼ [So werfen Sie eine CD aus einem CD-ROM-Laufwerk aus 1](#page-149-0)14

[Anschließen von Peripheriegeräten 1](#page-149-1)14

[Verwenden der LED-Anzeige](#page-150-0) 115

[Anschließen von Audiogeräten 1](#page-150-1)15

[Anschließen von USB-Geräten 1](#page-151-0)16

[Anschließen von Ethernet-Geräten 1](#page-151-1)16

[Anschließen eines externen Bildschirms](#page-151-2) 116

[Anschließen zusätzlicher USB- und 1394-Firewire-Geräte 1](#page-152-0)17

[Anschließen von Firewire-Geräten 1](#page-153-0)18

[Anschließen von parallelen und seriellen Geräten 1](#page-154-0)19

[Anschließen eines seriellen Geräts 1](#page-155-0)20

▼ [So konfigurieren Sie eine serielle Maus für einen externen](#page-155-1)  [Bildschirm 1](#page-155-1)20

#### **11. [Verwenden der SunPCi III-Software 1](#page-156-0)21**

[Der Befehl](#page-157-0) sunpci und seine Optionen 122 [SunPCi III-Menüs 1](#page-160-0)25

[Das Menü "Datei" 1](#page-161-0)26

[Das Menü "Optionen"](#page-161-1) 126

[Aktualisieren der Intel-Treiber 1](#page-162-0)27

[Automatische Aktualisierung der Intel-Treiber](#page-162-1) 127

- ▼ [So aktualisieren Sie die Intel-Treiber manuell für ein vorhandenes](#page-163-0)  [Windows NT-, Windows 2000- oder Windows XP Professional-C:-](#page-163-0)  [Laufwerk](#page-163-0) 128
- ▼ [So aktualisieren Sie die Intel-Treiber unter Windows 98 für ein](#page-164-0)  [vorhandenes Laufwerk C: 1](#page-164-0)29

[Boot@Boot-Unterstützung 1](#page-165-0)30

[SunPCi-Dämon 1](#page-166-0)31

[Virtual Network Computing \(VNC\) 1](#page-167-0)32

[Konfigurieren und Verwenden der Boot@Boot-Unterstützung](#page-168-0) 133

[Konfigurieren der Boot@Boot-Unterstützung für VNC 1](#page-169-0)34

[Vorbereiten der SunPCi III-Karten für Boot@Boot-Unterstützung](#page-171-0) 136

[Konfigurieren der SunPCi III-Karten für Boot@Boot-Unterstützung 1](#page-172-0)37

[Auflisten von Boot@Boot-Sitzungen 1](#page-173-0)38

[Deaktivieren der Boot@Boot-Unterstützung für VNC oder für SunPCi III-](#page-174-0)[Karten](#page-174-0) 139

[Herunterfahren einer VNC- oder SunPCi III-Sitzung](#page-174-1) 139

[Herunterfahren des SunPCi-Dämonprozesses 1](#page-175-0)40

[Manuelles Ändern der Boot@Boot-Konfiguration 1](#page-175-1)40

[Verwenden eines anderen X-Servers als Xvnc 1](#page-176-0)41

▼ [So interagieren Sie mit VNC über einen entfernten Client](#page-177-0) 142

[Erweiterte Laufwerke und SunPCi III-Software 1](#page-177-1)42

[Dateisystem-Laufwerke](#page-178-0) 143

[Netzlaufwerke 1](#page-178-1)43

- So greifen Sie auf Solaris-Dateien und -Verzeichnisse unter Windows 98 [zu 1](#page-178-2)43
- ▼ [So ordnen Sie einem Verzeichnis mit einem langen Pfad unter Windows 98](#page-180-0)  [einen Laufwerksbuchstaben zu](#page-180-0) 145

[Installieren von Windows 98-Anwendungen auf erweiterten](#page-181-0)  [Laufwerken](#page-181-0) 146

▼ [So greifen Sie auf Solaris-Dateien und -Verzeichnisse unter](#page-181-1)  [Windows XP Professional, Windows 2000 oder Windows NT zu](#page-181-1) 146

[Verwenden der Befehle "Kopieren" und "Einfügen" 1](#page-182-0)47

▼ [So konfigurieren Sie für die japanische Sprachumgebung die Befehle](#page-183-0)  "Kopieren" und "Einfügen" zur Verwendung zwischen Microsoft [Windowsund Solaris 1](#page-183-0)48

[Drucken unter Microsoft Windows mit Solaris-Druckern](#page-184-0) 149

▼ [So konfigurieren Sie einen Solaris-Drucker unter Microsoft](#page-184-1)  [Windows 1](#page-184-1)49

[Vermeiden der Verwendung von Bildschirmschonern](#page-185-0) 150

#### **A. [Problemlösung 1](#page-188-0)53**

[Unterstützung bei Problemen](#page-188-1) 153

[SunPCi III-Hardwareprobleme 1](#page-189-0)54

[Hardware-Fehlermeldungen 1](#page-190-0)55

[Probleme mit der Maus 1](#page-191-0)56

[Probleme mit Diskettenlaufwerken 1](#page-191-1)56

[Probleme mit CD-ROM-Laufwerken 1](#page-193-0)58

[Einrichten des CD-ROM-Laufwerks](#page-193-1) 158

[Probleme mit der Bildschirmanzeige](#page-194-0) 159

[24-Bit-Anzeige auf Sun Blade 100 1](#page-194-1)59

[Auflösungen bei externen Bildschirmen 1](#page-195-0)60

[Externe Bildschirme und Windows NT 1](#page-196-0)61

[Probleme mit Meldungen der Energieverwaltung](#page-196-1) 161

[Probleme mit USB- und Firewire-Anschlüssen 1](#page-197-0)62

[SunPCi III-Softwareprobleme 1](#page-197-1)62

[Fehlermeldungen bei der Installation](#page-198-0) 163

[Fehlermeldungen beim Starten der Software](#page-199-0) 164

[Probleme mit emulierten Festplattenlaufwerken](#page-200-0) 165

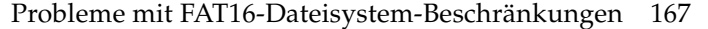

[Probleme mit der Dateisystemkompatibilität 1](#page-202-1)67

- [Partitionieren eines großen emulierten Dateisystem-Laufwerks unter](#page-203-0)  [Windows NT4 TS](#page-203-0) 168
- [Probleme mit emulierten Laufwerken unter Windows XP Professional,](#page-204-0)  [Windows 2000 und Windows NT](#page-204-0) 169

[So erstellen Sie eine Sicherungskopie des emulierten Laufwerks C:](#page-204-1) 169

[Arbeiten mit mehreren Microsoft Windows-Betriebssystemen](#page-205-0) 170

[Erstellen bootfähiger Partitionen 1](#page-205-1)70

[Probleme mit veralteten Verknüpfungen in Solaris](#page-206-0) 171

[Fehlende Master.ini-Datei nach werksseitiger Installation](#page-206-1) 171

[Probleme mit Sun Blade-Workstations und Sun Enterprise-Servern 1](#page-207-0)72

[Probleme bei Verwendung mehrerer Karten und Microsoft Windows](#page-207-1) 172

[Konfigurieren eines virtuellen Netzwerks mithilfe der SunPCi III-](#page-208-0)[Software 1](#page-208-0)73

[Probleme mit der Anzeige unter Xinerama](#page-208-1) 173

[Installieren von Microsoft Windows von CD-ROM 1](#page-208-2)73

[Probleme bei der Anwendungsinstallation im Solaris-Dateisystem 1](#page-209-0)74

[Anzeigen von Kurznamenenden](#page-209-1) 174

[Probleme mit der Systemuhrzeit bei Umstellung auf Sommer-](#page-210-0) [/Winterzeit 1](#page-210-0)75

Probleme der Funktionen "Einfügen" und "Kopieren" bei de japanischen [Version 1](#page-210-1)75

[Probleme mit Netzwerken und SunFSD](#page-210-2) 175

[Installieren von Anwendungen in SunFSD-Laufwerken 1](#page-211-0)76

[Probleme mit erweiterten Laufwerken \(SunFSD\) 1](#page-211-1)76

[Langsamer Netzwerkstart nach Konfiguration 1](#page-211-2)76

[Verbindung zu anderen Systemen nicht möglich 1](#page-212-0)77

[Installieren von Anwendungen aus einem SunFSD-Quellpfad 1](#page-212-1)77

[Installieren von Anwendungen in ein SunFSD-Zielverzeichnis 1](#page-213-0)78

[Probleme mit der Netzwerkumgebung](#page-214-0) 179 [Hängen der Software beim Durchsuchen von Netzlaufwerken](#page-214-1) 179 [Probleme mit Netzlaufwerken](#page-215-0) 180 [Installieren zusätzlicher Drucker in langsamen Netzwerken](#page-216-0) 181 [Windows XP Professional und Windows 2000 – Probleme](#page-217-0) 182 [Probleme mit benutzerdefinierten Anzeigemodi 1](#page-217-1)82 [Doppelter Mauszeiger 1](#page-219-0)84 [Probleme mit Dateisystem-Laufwerken 1](#page-220-0)85 [Leistungsprobleme mit Microsoft DirectDraw](#page-220-1) 185 [Lösen von Problemen mit Windows XP Professional und Windows 2000](#page-222-0) 187 [Probleme mit dem EZ CD Creator 1](#page-223-0)88 [Keine Mauseingabe nach dem Starten im sicheren Modus 1](#page-223-1)88 [Falscher Pfadname nach dem Hinzufügen von Laufwerk D: 1](#page-223-2)88 [Probleme mit CD-ROM-Laufwerken 1](#page-224-0)89 [SunFSD-Laufwerkszuordnungen können nicht aufgehoben werden](#page-224-1) 189 [Versuch von RealPlayer 6.0 zur Installation eines neuen CD-ROM-](#page-224-2)[Laufwerks 1](#page-224-2)89 [Probleme mit dem Windows Media Player 8 und 9 und Audio-CDs 1](#page-225-0)90 [Probleme mit dem Windows Media Player 8 bzw. 9 und virtuellen CD-ROM-](#page-225-1)[Laufwerken](#page-225-1) 190 [Probleme mit Windows NT](#page-226-0) 191 [Probleme mit externem Bildschirm 1](#page-226-1)91 [Installieren von Anwendungen in Netzlaufwerken 1](#page-227-0)92 [Wiederherstellung über die Windows NT-Option "Autorun"](#page-227-1) 192 [Probleme mit Dateisystem-Laufwerken 1](#page-227-2)92 [Erstellen von Windows NT-Reparaturdisketten 1](#page-228-0)93 [Verwenden der Windows NT-Reparaturdisketten](#page-229-0) 194 [Meldungen zu Service Packs und serieller Maus](#page-230-0) 195 [Verwenden von UNC-Pfadnamen zum Auffinden von Dateien](#page-231-0) 196

[Probleme mit der Verzeichnisauflistung 1](#page-231-1)96

[Installieren von Citrix MetaFrame unter Windows NT4 TS 1](#page-232-0)97

[Probleme mit externem CD-RW-Laufwerk](#page-232-1) 197

[Blockieren der Installation von Office 2000 unter Windows NT4](#page-232-2)  [TS Edition 1](#page-232-2)97

[Windows 98 – Probleme 1](#page-233-0)98

[Option für den Wartezustand \(Standby\) nicht verfügbar 1](#page-233-1)98

[Auswerfen der CD aus dem CD-ROM-Laufwerk vor Abschluss der](#page-234-0)  [Installation 1](#page-234-0)99

[Probleme bei der Installation von McAfee 6.0](#page-234-1) 199

[Probleme mit der Rücktaste 1](#page-234-2)99

[Kein Begrüßungsbildschirm nach Neuinstallation](#page-234-3) 199

[Microsoft Windows Probleme mit Anwendungen](#page-235-0) 200

[Problemlösung bei Microsoft Windows-Anwendungen 2](#page-236-0)01

[Problemlösung bei Microsoft Windows-Anwendungen und SunFSD 2](#page-239-0)04

[Installation und SunFSD unter Windows XP Professional](#page-239-1) 204

[Microsoft Office XP-Installation und SunFSD unter Windows 2000](#page-239-2)  [Professional 2](#page-239-2)04

[WordPerfect 9-Installation und SunFSD unter Windows XP](#page-240-0)  [Professional 2](#page-240-0)05

[Retrospect-Software und SunFSD](#page-240-1) 205

[Norton Antivirus-Software-Scan und SunFSD unter Windows 2000,](#page-240-2)  [Windows XP Professional und Windows NT](#page-240-2) 205

[Adobe Photoshop-Installation und SunFSD unter Windows XP](#page-241-0)  [Professional 2](#page-241-0)06

#### **B. [Landesspezifische Unterstützung in SunPCi III](#page-242-0) 207**

[Landesspezifische Unterstützung](#page-242-1) 207

[Verwenden der Umgebungsvariablen für die Tastatur](#page-243-0) 208

[Einstellen der Umgebungsvariablen](#page-243-1) KBTYPE 208

[Einstellen der Umgebungsvariablen](#page-244-0) KBCP 209

- ▼ [So stellen Sie eine Umgebungsvariable ein](#page-245-0) 210
- ▼ [So deaktivieren Sie eine Umgebungsvariable 2](#page-246-0)11

▼ [So richten Sie die Tastatur für Microsoft Windows ein 2](#page-246-1)11

[Verwenden einer internationalen Tastatur unter DOS 2](#page-246-2)11

[Internationale Tastatur](#page-247-0) 212

[DOS-Zeichensatz 2](#page-247-1)12

[Verwenden von Codeseiten und SunPCi III-Software](#page-248-0) 213

[Codeseitentabelle 2](#page-248-1)13

[NLS \(National Language Support\)-Codes 2](#page-249-0)14

[Die Variable](#page-250-0) \$LANG 215

#### **C. [SunPCi III-Online Support](#page-252-0) 217**

[SunPCi III Produkt-Web-Site 2](#page-252-1)17 [SunPCi III-Dokumentation 2](#page-253-0)18

#### **D. [SunPCi III Leistungstipps](#page-254-0) 219**

[Optimieren der SunPCi III-Konfiguration](#page-254-1) 219 [Erweitern des Systemspeichers 2](#page-254-2)19 [Festlegen der Größe von emulierten Laufwerken](#page-255-0) 220 [Steigern der Grafikleistung](#page-255-1) 220 [Ausführen von Spiele-Software auf der](#page-256-0)  [SunPCi III-Plattform 2](#page-256-0)21 ▼ [So erhöhen Sie den Grafikspeicher 2](#page-256-1)21 [Weiterleitung der Bildschirmausgabe](#page-257-0) 222

[Verwenden eines Palm Pilot mit der SunPCi III-Software](#page-258-0) 223

## Abbildungen

ABBILDUNG 2-1 Dialogfeld "Neues emuliertes Laufwerk erstellen" 16 ABBILDUNG 2-2 Dialogfeld "Vorhandenes emuliertes Laufwerk erweitern" 20 ABBILDUNG 3-1 Dialogfeld "Vorhandenes emuliertes Laufwerk zuordnen" 27 ABBILDUNG 10-1 SunPCi III – Anschlüsse auf der Rückwandplatine der Hauptkarte 117 ABBILDUNG 10-2 SunPCi III – USB/Firewire-Anschlüsse auf der Rückwandplatine 118 ABBILDUNG 10-3 SunPCi III -Rückwandplatine mit seriellem/parallelem Anschluss 119

## Tabellen

- TABELLE 2-1 Für die SunPCi III 3.0-Software erforderliche Microsoft Service Packs 22
- TABELLE 3-1 Beispiele für Dateinamen in einer Konfiguration mit mehreren Karten 26
- TABELLE 10-1 Farben der LED-Anzeige und Status 115
- TABELLE 11-1 SunPCi III Befehlszeilenoptionen 123
- TABELLE 11-2 Befehle im Menü "Datei" 126
- TABELLE 11-3 Befehle im Menü "Optionen" 127
- TABELLE A-1. SunPCi III-Fehlermeldungen 155
- TABELLE A-2. Probleme mit der Maus 156
- TABELLE A-3. Probleme mit CD-ROM-Laufwerken 158
- TABELLE A-4. Auflösungen bei externen Bildschirmen (VIA S3 Graphics ProSavage DDR) 161
- TABELLE A-5. Fehlermeldung bei der Installation 163
- TABELLE A-6. Fehlermeldungen beim Starten der Software 164
- TABELLE A-7. Probleme mit emulierten Festplattenlaufwerken 165
- TABELLE A-8. Allgemeine Zugriffsmöglichkeiten bei konvertierten Dateisystemen 167
- TABELLE A-9. Probleme mit Windows XP Professional und Windows 2000 187
- TABELLE A-10. Problemlösung bei Microsoft Windows-Anwendungen 201
- TABELLE B-1. KBTYPE-Werte 208
- TABELLE B-2. KBCP-Werte 210
- TABELLE B-3. Landesspezifische Sprachunterstützung (NLS) 214
- TABELLE B-4. Einstellungen der Variablen \$LANG 215
- TABELLE D-1. Matrix der Grafikoptionen 222

## <span id="page-28-0"></span>Vorwort

Das *SunPCi III 3.0 Benutzerhandbuch* enthält Informationen zur Installation und zur Verwendung der SunPCi™ III-Software. Dieses Handbuch unterstützt Sie nach der Installation der SunPCi III-Karten und der SunPCi III 3.0-Software in Ihrem UltraSPARC®-System.

Außerdem finden Sie in diesem Handbuch Informationen zur Installation der nachfolgend aufgeführten Microsoft Windows-Betriebssysteme zur Verwendung mit SunPCi III-Karten:

- Microsoft Windows XP Professional
- Microsoft Windows 2000 Professional
- Microsoft Windows 2000 Server Edition
- Microsoft Windows NT 4.0 Workstation
- Microsoft Windows NT 4.0 Server
- Microsoft Windows NT 4.0 Terminal Server
- Microsoft Windows 98 Second Edition

Um die Informationen in diesem Dokument sinnvoll nutzen zu können, müssen Sie die SunPCi III-Karte(n) und das SunPCi III 3.0-Softwarepaket in Ihrem UltraSPARC-System installieren. Weitere Informationen zur Installation der Karten und der SunPCi III 3.0-Software sind in der *SunPCi III Installation – Schnelleinführung* enthalten.

# Zielgruppe dieser Dokumentation

Dieses Handbuch richtet sich an alle Benutzer von SunPCi III. Es enthält Informationen, die Sie für die Verwendung der SunPCi III-Software mit Microsoft Windows-Betriebssystemen benötigen.

Die in diesem Handbuch behandelten Themen werden mit Blick auf Benutzer ohne spezifische Fachkenntnisse erklärt. Erforderlich ist jedoch das Verständnis der Grundlagen für die Arbeit mit der Solaris™-Betriebsumgebung, mit dem Betriebssystem DOS und mit der verwendeten Version der Microsoft Windows-Software.

**Hinweis:** Die Installation von Microsoft Windows auf einem UltraSPARC-System zur Verwendung mit der SunPCi-Karte unterscheidet sich von der Installation auf einem PC. Sie sollten unbedingt die Anleitungen in diesem Handbuch befolgen, selbst wenn Sie mit den Installationsanweisungen von Microsoft Windows vertraut sind.

## Aufbau dieses Handbuchs

Dieses Handbuch ist wie folgt aufgebaut:

Kapitel 1 enthält eine Beschreibung von SunPCi III und eine Einführung in seine Funktionen.

Kapitel 2 beschreibt den Inhalt des SunPCi III-Pakets und erläutert die Systemvoraussetzungen für eine erfolgreiche Installation und Ausführung der SunPCi III-Software.

Kapitel 3 beschreibt, wie Sie mehrere im System installierte SunPCi III-Karten konfigurieren und verwenden.

Kapitel 4 beschreibt die Konfiguration und Nutzung von Netzwerken für SunPCi III.

Kapitel 5 beschreibt, wie Sie die Windows XP Professional-Software konfigurieren und verwenden.

Kapitel 6 beschreibt, wie Sie die Windows 2000 Professional- und die Windows 2000 Server-Software konfigurieren und verwenden.

Kapitel 7 beschreibt, wie Sie Microsoft Windows NT Workstation-, Microsoft Windows NT Server- sowie Microsoft Windows NT Terminal Server-Software konfigurieren und nutzen.

Kapitel 8 beschreibt, wie Sie die Windows 98-Software konfigurieren und nutzen.

Kapitel 9 erläutert die Installation und Konfiguration von Serverprodukten und enthält Informationen zu SunFSD.

Kapitel 10 beschreibt, wie Sie Peripheriegeräte (z. B. Drucker, serielle Geräte und Audiogeräte) an die SunPCi III-Karte anschließen.

Kapitel 11 beschreibt die Nutzung einiger Funktionen der SunPCi III-Software, wie z. B. den Befehl sunpci sowie VNC.

Anhang A werden bekannte Probleme und Problemlösungen erläutert.

Anhang B beschreibt, wie Sie SunPCi III für die Arbeit mit landesspezifischen Geräten konfigurieren.

Anhang C beschreibt, wie Sie auf SunPCi-Web-Sites und Online-Ressourcen zugreifen und sie nutzen.

Anhang D enthält Vorschläge und Tipps zur Leistungsoptimierung von SunPCi III.

## Verwenden von UNIX-Befehlen

In diesem Handbuch sind keine Angaben zu grundlegenden UNIX®-Befehlen und - Verfahren enthalten, wie beispielsweise das Herunterfahren und Starten des Systems oder das Konfigurieren von Geräten. Weiterführende Informationen finden Sie in den folgenden Dokumenten:

- *Solaris-Handbuch für Sun-Peripheriegeräte*
- AnswerBook2™-Online-Dokumentation für die Betriebsumgebung Solaris
- Weitere Software-Dokumentation, die mit dem System geliefert wurde

## Konventionen in diesem Handbuch

In diesem Handbuch werden bestimmte Konventionen verwendet. Diese Konventionen und ihre Bedeutung werden in den folgenden Abschnitten erklärt.

## Solaris-Befehlsfenster

In diesem Handbuch werden Sie beim Ausführen verschiedener Aufgaben häufig angewiesen, ein Befehlsfenster zu öffnen. Unter Solaris Common Desktop Environment (CDE) werden diese Befehlsfenster als Konsolen- oder Terminal-Fenster bezeichnet. In OpenWindows™-Umgebungen können Sie entweder ein Solaris Command Tool-Fenster oder ein Shell Tool-Fenster verwenden. Befehlsfenster sind eine Standardkomponente der Solaris-Betriebsumgebung, in die Sie UNIX-Befehle eingeben.

## Typografische Konventionen

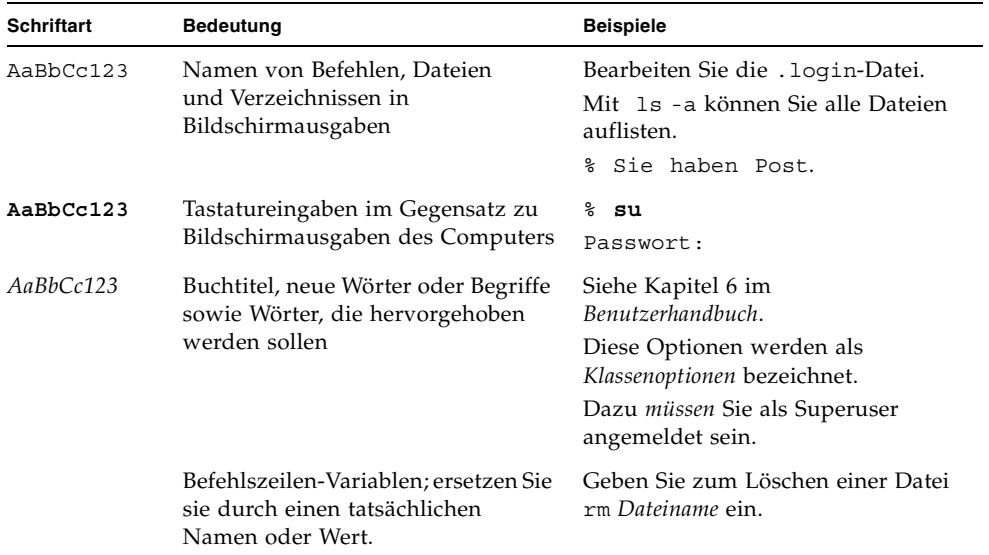

## Shell-Eingabeaufforderungen

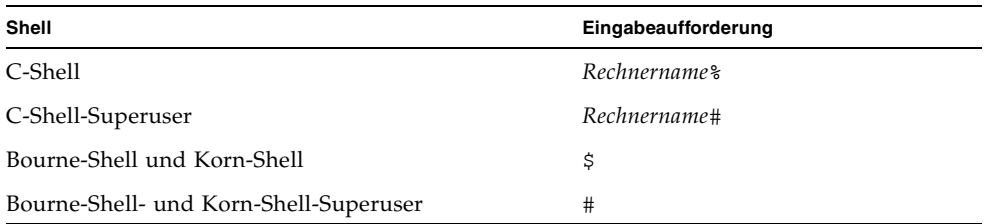

## SunPCi III Tastenbefehle

In SunPCi III können für viele Menüfunktionen, die im oberen Teil des SunPCi III-Fensters angezeigt werden, Tastenbefehle verwendet werden. Sie können die Tastenbefehle für SunPCi III-Befehle anzeigen, indem Sie die linke Maustaste auf dem Menü gedrückt halten, bis das Dropdown-Menü angezeigt wird. Der entsprechende Tastenbefehl wird neben jedem Befehl angezeigt.

Unter CDE, OpenWindows und GNOME wird die Meta-Taste ([ABBILDUNG P-1](#page-32-0)) zusammen mit einer anderen Taste als Tastenbefehl verwendet. Die Meta-Taste befindet sich auf Ihrer Tastatur zu beiden Seiten der Leertaste. Wenn Sie einen Tastenbefehl eingeben möchten, halten Sie die Meta-Taste gedrückt und drücken die zweite Taste. Beispiel: Die Tastenkombination Meta-E bedeutet, dass Sie gleichzeitig die Meta-Taste und die Taste E drücken müssen.

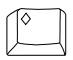

<span id="page-32-0"></span>**ABBILDUNG P-1** Meta-Taste auf der Sun-Tastatur

**Hinweis:** Die Erläuterungen in diesem Abschnitt beziehen sich nur auf die in der SunPCi III-Software verfügbaren Tastenbefehle. Die Tastenbefehle für die einzelnen Versionen von Microsoft Windows sind in der Dokumentation zu dem jeweiligen Betriebssystem beschrieben.

Damit Sie bei der Verwendung von SunPCi III und Microsoft Windows die Funktionen für Kopieren und Einfügen ausführen können, sind die Tasten für Suchen, Rückgängig, Kopieren, Einfügen und Ausschneiden auf Ihrer Sun™- Systemtastatur den entsprechenden Aktionen in Microsoft Windows zugeordnet.

## Kundendienst

Wenn Sie die benötigten Informationen nicht in diesem Handbuch finden, wenden Sie sich an Ihren SunPCi III-Händler oder Ihr lokales Support Center. Außerhalb der USA wenden Sie sich an Ihren Sun-Vertriebspartner.

# Zugehörige Dokumentation

Informationen und Hilfe zu der von Ihnen verwendeten Version von Microsoft Windows finden Sie in der entsprechenden Microsoft Windows-Dokumentation oder bei Ihrem Händler.

Die folgende Tabelle gibt die Sun-Dokumentation für SunPCi III an.

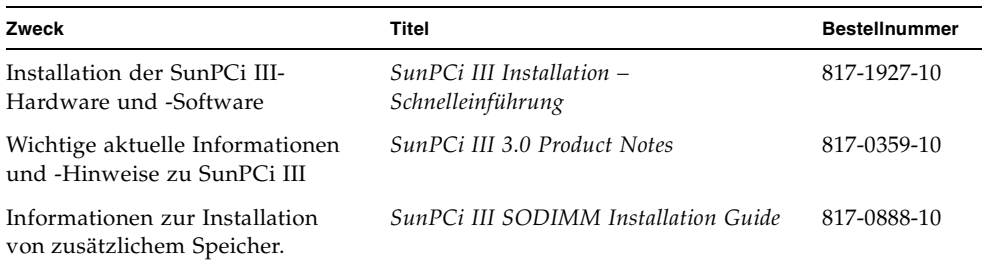

In der folgenden Tabelle finden Sie einen Index der Verzeichnisse, die die übersetzte, mit SunPCi III 3.0.1 verfügbare Dokumentation im Verzeichnis Docs enthalten. Informationen zum Aufrufen der Dokumentation finden Sie unter "Anzeigen der [PDF-Dokumentationsdateien" auf Seite 6](#page-41-2).

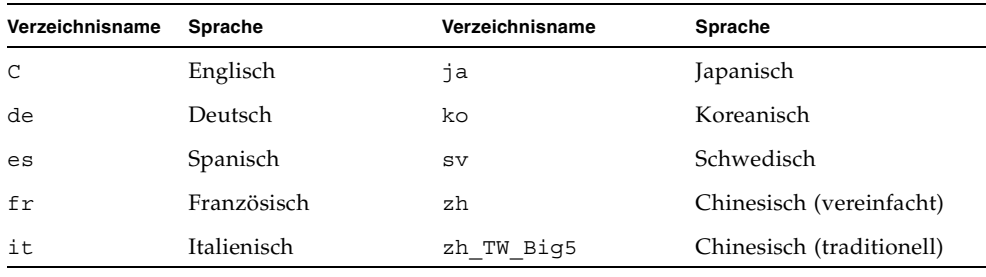

**Hinweis:** Die übersetzte Dokumentation ist mit SunPCi III 3.0.1 verfügbar.

# Zugriff auf die Sun-Online-Dokumentation

Unter der folgenden Internet-Adresse können Sie eine breite Auswahl von Sun-Dokumentationen, einschließlich lokalisierter Versionen, lesen, drucken oder kaufen:

http://www.sun.com/documentation

Sie können auf viele Ressourcen und Dokumentationen für SunPCi III-Produkte zugreifen. Eine Liste der SunPCi III-Online-Ressourcen ist in Anhang C enthalten.

## Kommentare und Anregungen

Wir bemühen uns um eine stetige Verbesserung unserer Dokumentation und freuen uns über Ihre Kommentare und Anregungen. Senden Sie Ihre Kommentare an folgende E-Mail-Adresse:

docfeedback@sun.com

Geben Sie in der Betreffzeile Ihrer E-Mail die Bestellnummer (817-1936-10) Ihres Dokuments an.
## Einführung in die SunPCi III 3.0- Hardware und -Software

Die SunPCi III 3.0-Hardware und -Software ergibt einen PC (Personal Computer), der in das PCI (Peripheral Component Interconnect)-basierte UltraSPARC-System, in dem eine unterstützte Solaris-Betriebsumgebung ausgeführt wird, integriert ist. Sie verwenden den PC entweder über ein CDE (Common Desktop Environment)-X-Fenster auf dem Solaris-Desktop oder über einen separaten, an die SunPCi III-Karte angeschlossenen Bildschirm. Mit SunPCi III 3.0 können Sie emulierte Laufwerke mit einer Kapazität von bis zu 40 GB erstellen.

In diesem Kapitel werden folgende Themen behandelt:

- ["Unterstützte Microsoft Windows-Betriebssysteme" auf Seite 1](#page-36-0)
- ["SunPCi III 3.0 Funktionen" auf Seite 2](#page-37-0)
- ["Unterstützte Citrix MetaFrame-Software" auf Seite 4](#page-39-0)
- ["Aufrufen der Hilfe für SunPCi III-Software" auf Seite 5](#page-40-0)
- ["Aufrufen der Hilfe für Microsoft Windows-Software" auf Seite 6](#page-41-0)

## <span id="page-36-1"></span><span id="page-36-0"></span>Unterstützte Microsoft Windows-Betriebssysteme

SunPCi III 3.0 unterstützt folgende Betriebssysteme und Service Packs von Microsoft Windows:

- Microsoft Windows XP Professional (Windows XP Professional) Service Pack 1
- Microsoft Windows 2000 Professional (Windows 2000 Professional) Service Pack 3
- Microsoft Windows 2000 Server Edition (Windows 2000 Server) Service Pack 3
- Microsoft Windows NT 4.0 Workstation (Windows NT4 WS) Service Pack 6a
- Microsoft Windows NT 4.0 Server (Windows NT4 Server) Service Pack 6
- Microsoft Windows NT 4.0 Terminal Server (Windows NT4 TS) Service Pack 6
- Microsoft Windows 98 Second Edition (Windows 98)

**Hinweis:** SunPCi III 3.0 unterstützt nicht Microsoft Windows 95, die erste Version von Windows 98 oder Microsoft Windows ME.

## <span id="page-37-0"></span>SunPCi III 3.0Funktionen

In diesem Abschnitt werden die Funktionen beschrieben, die SunPCi III 3.0 für den Solaris-Desktop bietet.

- *PCs auf dem Solaris-Desktop*  Für jede in Ihrem System installierte SunPCi III-Karte können Sie die entsprechenden PC-Anwendungen in einem Fenster Ihres Solaris-Desktops nutzen.
- *Automatische Installation von Microsoft Windows-Betriebssystemen* Das Dialogfenster "Neues emuliertes Laufwerk erstellen" erleichtert Ihnen die Auswahl und Installation von Microsoft Windows-Betriebssystemsoftware. Darüber hinaus wird durch die Erstellung emulierter Laufwerke NTFS (NT File System) für die Betriebssysteme Windows NT, Windows 2000 und Windows XP Professionalunterstützt.
- *Erweitern einer emulierten Festplatte* Über das Dialogfenster "Vorhandenes emuliertes Laufwerk erweitern" können Sie Ihre Festplattenkapazität erhöhen.
- *Automatische Aktualisierung von Intel-Treibern* Ab Version 3.0 werden alle mit SunPCi-Software verwendeten Intel-Treiber automatisch aktualisiert, nachdem eine neue Version der SunPCi- und Solaris-Treiber installiert wurde. Die Aktualisierung ist erst ab Installation der Folgeversion von 3.0 verfügbar. Diese Funktion ist in Windows 98 nicht verfügbar.
- *Hochauflösende VGA-Anzeige für Microsoft Windows-Anwendungen*  Die SunPCi III-Software verfügt über zwei Microsoft Windows Super-VGA-Bildschirmtreiber. Der eine zeigt den Microsoft Windows-Desktop in einem X-Fenster auf Ihrem Bildschirm an. Der andere ermöglicht die Anzeige auf einem externen VGA-Bildschirm. Sie können wählen, welche Option Sie installieren möchten.
- *Gewohnte PC-Peripheriegeräte*  SunPCi III emuliert eine Microsoft-Maus und eine IBM PC-Tastatur und ermöglicht außerdem den Zugriff auf externe Peripheriegeräte wie Drucker und Modems. Die SunPCi III-Hauptkarte, die optionale Rückwandplatine mit parallelem/seriellem Anschluss (im Lieferumfang enthalten) sowie die optionale USB/Firewire-Karte und - Rückwandplatine (im Lieferumfang enthalten) besitzen die Anschlüsse für PC-Peripheriegeräte, einschließlich zusätzlicher USB-Anschlüsse sowie einem 1394a Firewire-Anschluss.
- *LED-Anzeige* Auf der Rückwandplatine der Hauptkarte befindet sich jetzt eine LED-Anzeige, die den Status des Systems anzeigt.
- *Zugriff auf Netzwerkdienste, -dateien und -drucker Mit SunPCi III können Sie eine* Verbindung zu Ihrem Ethernet-Netzwerk herstellen. Sie können außerdem über die physischen oder virtuellen Netzwerkverbindungen auf Solaris-Dateien und - Drucker im Netzwerk zugreifen.
- *Unterstützung mehrerer SunPCi III-Karten*  Bei Installation mehrerer Karten können Sie von Ihrem Sun UltraSPARC-System aus gleichzeitig auf Workstationoder Server-PC-Anwendungen zugreifen.
- *Unterstützung großer Datenträger*  SunPCi III 3.0 unterstützt emulierte Festplattenlaufwerke bis zu einer Größe von 40 GB.
- *Boot@Boot-Unterstützung*  Boot@Boot ist eine Funktion, die Sie so konfigurieren können, dass die SunPCi III 3.0-Software auf einer oder mehreren SunPCi-Karten beim Hochfahren des Solaris-Servers, auf dem die Karten installiert sind, automatisch gestartet wird.

Das SunPCi III-Softwarepaket enthält das Betriebssystem Caldera OpenDOS 7.01.

**Hinweis:** Die Software für das Microsoft Windows-Betriebssystem und Ihre PC-Anwendungen müssen Sie separat erwerben.

### Aus der Sicht eines PC-Benutzers

Für einen PC-Benutzer bietet die SunPCi III -Hardware und Software die folgenden PC-Funktionen:

- Emulierte Festplattenlaufwerke, die wie lokale Festplatten auf dem PC funktionieren
- Erweiterbare Festplattenlaufwerke, mit denen Sie die Festplattenkapazität Ihres PCs vergrößern können
- Erweiterte Laufwerke, ähnlich Netzlaufwerken auf einem PC
- IBM PC- und PC-Tastaturemulation
- Zugriff auf serielle, parallele, Firewire 1394a- und USB 2.0-Peripheriegeräte, z. B. Drucker, Scanner und digitale Kamers, über die SunPCi-Rückwandplatine mit seriellem/parallelem Anschluss und die USB/Firewire-Rückwandpatine.
- 256 MB SODIMM (standardmäßig in einem Steckplatz) sowie ein zweiter Steckplatz für optionalen Speicher. Maximal sind 2. GB Speicherkapazität möglich.
- Zugriff auf PC-basierte Server, Workstations und Netzwerke, einschließlich Dateiund Druckserver
- Verwendung eines optionalen externen VGA-Bildschirms
- Physisches Ethernet, das eine separate Ethernet-Verbindung nutzt, oder virtuelles Ethernet, das die Netzwerkfunktionen des UltraSPARC-Systems verwendet (das virtuelle Netzwerk ist bei Einsatz mehrerer SunPCi-Karten deaktiviert).
- PC-Audio mit Ausgangsbuchse für Stereo-Lautsprecher oder -Kopfhörer sowie eine Mikrofon-kompatible Mono-Eingangsbuchse

### Aus der Sicht eines Solaris-Benutzers

Für den Benutzer eines UltraSPARC-Systems bietet die SunPCi III-Hardware und -Software die folgenden Funktionen:

- Zuverlässiger Zugriff auf Tausende von PC-Anwendungen
- Anzeigen von Super-VGA-Grafiken mit 16- und 24-Bit-Farben
- Gemeinsame Nutzung von Netzwerkressourcen (z. B. Drucker und Dateien) durch die PC- und die Solaris-Umgebung
- Kopieren und Einfügen von Text zwischen Microsoft Windows- und OpenWindows- oder CDE-Anwendungen (diese Funktion ist für Microsoft Windows-Serverprodukte nicht verfügbar)
- Zugriff auf PC-basierte Netzwerke, einschließlich Novell NetWare-Datei- und -Druckserver (bei Verwendung mehrerer Karten werden nur physische, jedoch keine virtuellen Netzwerke unterstützt).

# <span id="page-39-0"></span>Unterstützte Citrix MetaFrame-Software

Mithilfe der Citrix MetaFrame-Software können Solaris-Clients die SunPCi III 3.0- Software anzeigen und verwenden, während auf einem entfernten Host das Betriebssystem Windows 2000 Server oder Windows NT4 TS ausgeführt wird. Die Citrix-Serversoftware muss in einem emulierten Laufwerk installiert werden, das die Betriebssystemsoftware Windows 2000 Server oder Windows NT4 TS enthält und an die SunPCi III-Karte angeschlossen ist.

Wenn der Server für die Verwendung von VNC (Virtual Network Computing) konfiguriert wurde, können Sie die SunPCi III-Software während des Serverstarts aufrufen. Es ist also nicht mehr erforderlich, die SunPCi III-Software für die Verwendung von Clients separat zu starten.

SunPCi III Die 3.0-Hardware und -Software unterstützt die folgenden Citrix MetaFrame-Produkte:

- Citrix MetaFrame 1.8 für Microsoft Windows 2000-Server
- Citrix MetaFrame 1.8 für Microsoft Windows NT 4.0-Server
- Citrix MetaFrame XP für Microsoft Windows

Informationen zum Erwerb und zur Verwendung von Citrix MetaFrame-Software finden Sie auf der folgenden Web-Site:

```
http://www.citrix.com
```
# <span id="page-40-0"></span>Aufrufen der Hilfe für SunPCi III-Software

Hilfe zu den SunPCi III-Befehlen ist in der Solaris-Online-Dokumentation (auch als "Man Pages" bezeichnet) sowie in den PDF-Dateien der Dokumentation auf der SunPCi III 3.0-CD verfügbar.

## <span id="page-40-1"></span>▼ Anzeigen der Man Pages der Solaris-Online Dokumentation

Sie können die Man Pages der Online-Dokumentation nutzen, um Informationen zur Solaris-Betriebsumgebung sowie zu den Befehlen der Solaris-Software zu erhalten. So zeigen Sie die Man Pages der Solaris-Online-Dokumentation an:

**1. Stellen Sie die Variable** MANPATH **wie folgt ein:**

\$MANPATH:/opt/SUNWspci3/man

**2. Geben Sie das Wort** man **gefolgt vom Namen des Befehls ein, zu dem Sie Informationen benötigen.**

Um beispielsweise Hilfe zum Befehl sunpci zu erhalten, geben Sie Folgendes ein:

#### % **man sunpci**

Daraufhin erfolgt die Systemmeldung: "Seite wird neu formatiert, bitte warten". Dann wird ein Abschnitt der Online-Dokumentation im Befehlsfenster angezeigt. Drücken Sie eine beliebige Taste, um in der Online-Dokumentation zu blättern. Drücken Sie Strg-C, um die Man Pages zu verlassen.

Informationen zum Hinzufügen des Verzeichnisses der Man Pages von SunPCi IIIzu der Umgebungsvariablen MANPATH finden Sie in der Solaris-Dokumentation.

# <span id="page-41-0"></span>Aufrufen der Hilfe für Microsoft Windows-Software

Sie haben folgende Möglichkeiten, um während der Arbeit mit einem Microsoft Windows-Betriebssystem Hilfe für Microsoft Windows aufzurufen:

- Drücken Sie F1.
- Klicken Sie auf "Start" und anschließend auf "Hilfe".

Dadurch wird die Hilfe-Datei des betreffenden Betriebssystems aufgerufen.

**Hinweis:** Die Hilfe von Microsoft Windows enthält keine Informationen zur SunPCi III-Anwendung. Wenn Sie Hilfe zur SunPCi III-Anwendungssoftware benötigen, rufen Sie die Man Pages der Solaris-Online-Dokumentation auf, wie unter "Anzeigen der Man Pages der Solaris-Online Dokumentation" auf Seite 5 beschrieben.

Hilfe zur Microsoft Windows-Anwendungssoftware finden Sie in der Dokumentation zu Ihrem Betriebssystem.

# Anzeigen der PDF-Dokumentationsdateien

Die englische Fassung der Dokumentation ist im PDF-Format (Adobe Acrobat) im Verzeichnis Docs auf der SunPCi III 3.0-CD gespeichert. Die CD enthält die folgende Dokumentation:

- *SunPCi III 3.0 Benutzerhandbuch* Beschreibt dieKonfiguration der SunPCi III-Software für die Verwendung einer oder mehrerer SunPCi III-Karten, die Installation der Microsoft Windows-Software auf einer SunPCi-Karte sowie die Lösung von Problemen mit SunPCi.
- *SunPCi III Installation Schnelleinführung Beschreibt die Installation einer oder* mehrerer SunPCi III-Karten und der SunPCi III-Software.
- *SunPCi III 3.0 Product Notes* Erläutert alle aktuellen Fragen in Verbindung mit SunPCi III.

So zeigen Sie die PDF-Dokumentationsdateien an:

**1. Legen Sie die SunPCi III 3.0-CD in das CD-ROM-Laufwerk ein.**

Ein Fenster für den CDE-Dateimanager wird geöffnet.

- **2. Doppelklicken Sie in diesem Fenster auf das Unterverzeichnis** Docs**, in dem die PDF-Dateien für Ihre Sprache auf der SunPCi III 3.0-CD gespeichert sind.**
- **3. Doppelklicken Sie auf die Adobe Acrobat PDF-Datei, die Sie öffnen möchten.**

Nach ein paar Sekunden wird der Adobe Acrobat-Begrüßungsbildschirm angezeigt und anschließend die Datei, die Sie durch Doppelklicken ausgewählt haben.

**Hinweis:** Bei Bedarf können Sie den Adobe Acrobat Reader kostenlos von der Adobe-Webssite herunterladen: http://www.adobe.com/products/acrobat/alternate.html

## Entfernen von Microsoft Windows-Software

Informationen zum Entfernen von Microsoft Windows-Software aus einem emulierten Laufwerk finden Sie in der Microsoft Windows-Dokumentation.

## Erste Schritte

In diesem Kapitel wird vorausgesetzt, dass Sie die SunPCi III-Karte(n) in Ihrem UltraSPARC-System und auch das SunPCi III 3.0-Softwarepaket installiert haben. Wenn dies nicht der Fall ist, schlagen Sie im *SunPCi III Installation – Schnelleinführung* nach.

In diesem Kapitel werden folgende Themen behandelt:

- ["Systemanforderungen" auf Seite 10](#page-45-0)
- ["Konfigurieren mehrerer SunPCi III-Karten" auf Seite 11](#page-46-0)
- ["Starten und Beenden der SunPCi III-Software" auf Seite 11](#page-46-1)
- ["Emulierte Laufwerke und SunPCi III-Software" auf Seite 13](#page-48-0)
- ["Erstellen eines emulierten Festplattenlaufwerks" auf Seite 14](#page-49-0)
- ["Erweitern eines vorhandenen emulierten Festplattenlaufwerks" auf Seite 19](#page-54-0)
- ["Microsoft Windows Service Packs" auf Seite 21](#page-56-0)

Dieses Kapitel enthält Anleitungen für folgende Aufgaben:

- ["So starten Sie die SunPCi III-Software" auf Seite 11](#page-46-2)
- ["So beenden Sie die SunPCi III-Software" auf Seite 12](#page-47-0)
- ["So erstellen Sie ein neues emuliertes Laufwerk" auf Seite 15](#page-50-0)
- "So ordnen Sie ein vorhandenes emuliertes Laufwerk als Laufwerk C: oder D: zu" [auf Seite 18](#page-53-0)

# <span id="page-45-0"></span>Systemanforderungen

Zur Installation und Nutzung der SunPCi III 3.0-Software sind folgende Komponenten erforderlich:

- Ein PCI-basiertes UltraSPARC-System mit mindestens einer installierten SunPCi III-Karte. Eine vollständige Liste der unterstützten Systeme finden Sie im *SunPCi III Installation – Schnelleinführung* oder in den *SunPCi III 3.0 Product Notes*.
- Betriebssystem Solaris 7, Solaris 8 oder Solaris 9
- Common Desktop Environment (CDE) X Window-Manager
- Ein CD-ROM-Laufwerk, entweder ein lokales (an Ihr System angeschlossenes) Laufwerk oder ein entferntes (an ein anderes System im Netzwerk angeschlossenes) Laufwerk

**Hinweis:** Zur Installation von SunPCi III-Software müssen Sie ein CD-ROM-Laufwerk von Sun verwenden. Nach der Installation von SunPCi III können Sie für andere Produkte und Anwendungen CD-ROM-Laufwerke anderer Hersteller verwenden.

- Eine Festplatte, entweder eine lokale (bevorzugt) oder eine entfernte Festplatte mit mindestens 60 MB frei verfügbarem Speicherplatz für das SunPCi III-Paket sowie zusätzlichen Speicherplatz von 4096 MB für jedes Betriebssystem.
- Die SunPCi III-Karte wird mit 256 MB integriertem RAM geliefert. Zur Verwendung der unterstützten Microsoft Windows-Betriebssysteme mit dem SunPCi III-System muss auf der SunPCi III-Karte eine RAM-Kapazität von 256 MB installiert sein.

Die für Windows NT4 Server und Windows NT4 TS benötigte Speicherkapazität hängt von der Anzahl und Art der verbundenen Benutzer ab. Weitere Informationen hierzu finden Sie auf der SunPCi-Website unter:

http://www.sun.com/desktop/products/sunpci

# <span id="page-46-0"></span>Konfigurieren mehrerer SunPCi III-Karten

Sie können in einem UltraSPARC-Server oder einer UltraSPARC-Workstation mehrere SunPCi III-Karten installieren. So konfigurieren Sie mehrere Karten:

- 1. Entfernen Sie vorherige Versionen der SunPCi-Karten (Version 1.x oder 2.x).
- 2. Entfernen Sie vorherige Versionen der SunPCi-Software.
- 3. Installieren Sie die SunPCi III-Karten, die verwendet werden sollen.
- 4. Installieren Sie die SunPCi III 3.0-Software auf Ihrem System.
- 5. Konfigurieren Sie eine Karte und die zugehörige Software für das emulierte Laufwerk.
- 6. Konfigurieren Sie die restlichen SunPCi III-Karten.

Vollständige Anleitungen finden Sie im *SunPCi III Installation – Schnelleinführung*.

# <span id="page-46-1"></span>Starten und Beenden der SunPCi III-Software

In diesem Abschnitt wird das Starten und Beenden der SunPCi-Software erläutert.

## <span id="page-46-2"></span>▼ So starten Sie die SunPCi III-Software

● **Öffnen Sie zum Starten der SunPCi-Software ein Terminal-Fenster und geben Sie an der Eingabeaufforderung**% **folgenden Befehl ein**:

% **/opt/SUNWspci3/bin/sunpci** 

Beim ersten Start der SunPCi III-Software wird das Solaris-Verzeichnis ~/pc erstellt, in dem zahlreiche SunPCi III-Dateien installiert werden. Dieser Vorgang kann einige Minuten in Anspruch nehmen.

Dann wird ein SunPCi-Begrüßungsbildschirm angezeigt und das SunPCi-Fenster wird geöffnet.

**Hinweis:** Wenn Sie zum Ausführen der Software nicht jedes Mal den kompletten Pfad für den Befehl sunpci eingeben möchten, können Sie die Anweisung \$path in der .login-Datei ändern. Informationen zum Anpassen des SunPCi-Pfads finden Sie in der Solaris-Software-Dokumentation.

## <span id="page-47-0"></span>▼ So beenden Sie die SunPCi III-Software

Zum Beenden der SunPCi-Software sind zwei Schritte erforderlich: das Schließen von Microsoft Windows und anschließend das Schließen der SunPCi-Software.

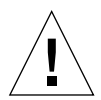

**Achtung:** Schließen Sie immer Microsoft Windows, bevor Sie die SunPCi-Software beenden. Andernfalls werden Ihre Dateien oder Anwendungen möglicherweise beschädigt.

Es gibt zwei Optionen zum ordnungsgemäßen Beenden der SunPCi III-Software.

#### ▼ Beenden der SunPCi III-Software – Option 1

#### 1. Klicken Sie auf "Start" und anschließend auf "Beenden".

Das Dialogfeld "Windows beenden" wird angezeigt.

#### 2. Klicken Sie auf die Option "Herunterfahren".

3. Klicken Sie auf "OK".

Microsoft Windows wird beendet, wobei das SunPCi-Fenster weiter geöffnet bleibt und im SunPCi-Begrüßungsbildschirm die Meldung erscheint: "You may now exit or reset SunPCi**"**.

#### **4. Wählen Sie im Menü** "**Datei" im SunPCi-Fenster den Befehl** "**Beenden" aus.**

Das Dialogfeld zum Beenden von SunPCi wird mit den Optionen "Beenden", "Windows herunterfahren und SunPCi beenden**"** sowie "Abbrechen**"** angezeigt.

#### **5. Klicken Sie auf "Beenden".**

SunPCi wird beendet.

**Hinweis:** In Windows XP Professional weicht die Terminologie von den obigen Angaben ab. Der Ablauf ist jedoch weitgehend derselbe.

- ▼ Beenden der SunPCi III-Software Option 2
	- **1. Wählen Sie im Menü** "**Datei" im SunPCi-Fenster den Befehl** "**Beenden" aus.**

Das Dialogfeld zum Beenden von SunPCi wird mit den Optionen "Beenden", "Windows herunterfahren und SunPCi beenden" sowie "Abbrechen" angezeigt.

**2. Klicken Sie auf die Option** "**Windows herunterfahren und SunPCi beenden", um Microsoft Windows und die SunPCi-Anwendung zu schließen.**

Sowohl Microsoft Windows als auch SunPCi werden ordnungsgemäß beendet.

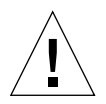

**Achtung:** Verwenden Sie beim Herunterfahren von Microsoft Windows nicht die Standby-Option (Ruhezustand), da sie von der SunPCi-Software nicht unterstützt wird.

# <span id="page-48-0"></span>Emulierte Laufwerke und SunPCi III-Software

Zur Emulation eines PCs erstellt die SunPCi III-Software eine Datei in Solaris und konfiguriert diese so, dass sie von OpenDOS und Microsoft Windows als physisches Festplattenlaufwerk erkannt wird. Diese Art von Datei ist ein von SunPCi III emuliertes Festplattenlaufwerk.

Nach der Installation der SunPCi III-Software erstellen Sie ein Standardlaufwerk C: und weisen es einer emulierten Laufwerksdatei zu. Standardmäßig werden alle SunPCi III-Fenster von diesem Laufwerk C: aus geöffnet und verwenden die dort gespeicherten Startdateien.

**Hinweis:** Sie können mehrere C:- und D:- Laufwerksdateien mit verschiedenen Anwendungen und Konfigurationen erstellen und ein Laufwerk bei Bedarf zuordnen. Es können immer nur ein C:- und ein D:- Laufwerk aktiv sein, und eine Datei kann nicht gleichzeitig als C:- und als D:- Laufwerk verwendet werden.

# <span id="page-49-0"></span>Erstellen eines emulierten Festplattenlaufwerks

Beim ersten Start der SunPCi-Software werden Sie über ein Dialogfeld aufgefordert, ein emuliertes Laufwerk C: zu erstellen. Wenn Sie auf "Erstellen" klicken, wird das Dialogfeld "Neues emuliertes Laufwerk erstellen" geöffnet. In diesem Dialogfeld können Sie folgende Aufgaben durchführen:

- Ein Betriebssystem für die automatische Installation auswählen
- Eine Größe für das emulierte Laufwerk angeben
- Das emulierte Laufwerks als Laufwerk C: oder D: zuordnen oder keine Zuordnung vornehmen
- Das Verzeichnis und den Namens für das emulierte Laufwerk angeben

Wenn Sie in diesem Dialogfeld die automatische Installation des Betriebssystems auswählen, wird die Installation von Microsoft Windows vereinfacht. Die SunPCi - Software benötigt angepasste Installationsdateien, die sich abhängig vom Windows-Betriebssystem in unterschiedlichen Verzeichnissen befinden. Wenn Sie im Dialogfeld "Neues emuliertes Laufwerk erstellen" die automatische Installation des Betriebssystems auswählen, sucht die Software selbständig nach den entsprechenden Installationsdateien, Bootdateien, Systemdateien und Treibern für das Betriebssystem und startet beim Neustart von SunPCi das Windows-Setup.

Sie können darüber hinaus zusätzliche Festplatten als Laufwerk C: oder D: erstellen.

Bei dem emulierten Laufwerk handelt es sich um eine einzelne Datei, die von SunPCi in der Solaris-Umgebung erstellt wird. Standardmäßig hat die Datei den Namen C. < OSNAME > und befindet sich im Unterverzeichnis  $\sim$ /pc Ihres Home-Verzeichnisses.

Da das emulierte Laufwerk eine Datei in der Solaris-Umgebung ist, können Sie es unabhängig davon, ob Sie nur ein oder mehrere emulierte Laufwerke erstellt haben jeder verfügbaren SunPCi III-Karte zuordnen. Sie können in jedem Laufwerk ein anderes Windows-Betriebssystem installieren, das Laufwerk zuordnen und von diesem Laufwerk aus starten, um das jeweilige Betriebssystem auf der SunPCi III-Karte auszuführen. Pro SunPCi III-Karte kann jedoch, wie bei einem PC, immer nur ein Microsoft Windows-Betriebssystem ausgeführt werden.

Wenn nur eine SunPCi III-Karte installiert ist, können Sie während der Standardinstallation den Standarddateinamen für das emulierte Laufwerk übernehmen. Bei Installation mehrerer Karten finden Sie weitere Informationen im Abschnitt ["Konfigurieren mehrerer Karten mit SunPCi III-Software" auf Seite 24.](#page-59-0) Durch Festlegen einer Namenskonvention können Sie die Verwaltung Ihrer Konfigurationsdateien, Laufwerksnamen und der zugehörigen Kartennamen vereinfachen.

Aufgrund der typischen Beschränkungen unter DOS steht beim Erstellen eines emulierten Laufwerks von bis zu 40 GB, das das FAT16-Dateisystem verwendet, der Plattenspeicher oberhalb von 2 GB unter DOS nicht zur Verfügung. Alle Microsoft Windows-Betriebssysteme können einen FAT16-Datenträger verwenden, die Kapazität ist beim FAT16-Format jedoch auf maximal 2 GB beschränkt. Sie können das emulierte Laufwerk neu formatieren, konvertieren und/oder neu partitionieren, um auf den Speicherbereich oberhalb von 2 GB zuzugreifen, nachdem das Microsoft Windows-Betriebssystem installiert wurde.

**Tipp:** Wenn Sie für ein Microsoft Windows-Betriebssystem die automatische Installation mit NTFS auswählen, gelten die Beschränkungen von DOS nicht.

**Hinweis:** Eine Laufwerksdatei C:, die Sie mit einer älteren Version der SunPCi-Software als 3.0 erstellt haben, kann nicht als Boot-Laufwerk verwendet werden. Sie können die Datei jedoch als Laufwerk D: zuordnen. Umgekehrt kann ein Laufwerk C:, das mit SunPCi III 3.0 erstellt wurde, nicht mit einer älteren Version der SunPCi-Software verwendet werden.

### <span id="page-50-0"></span>▼ So erstellen Sie ein neues emuliertes Laufwerk

#### **1. Starten Sie die SunPCi III-Software.**

Wenn Sie nicht bereits ein emuliertes Festplattenlaufwerk für die SunPCi III-Karte erstellt haben, wird automatisch das Dialogfeld "Neues emuliertes Laufwerk erstellen" geöffnet. Fahren Sie mit [Schritt 2](#page-50-1) fort.

#### <span id="page-50-1"></span>**2. Wählen Sie im Menü** "**Optionen" im SunPCi-Fenster die Option** "**Neues emuliertes Laufwerk erstellen".**

Das Dialogfeld "Neues emuliertes Laufwerk erstellen" wird geöffnet. Siehe [ABBILDUNG 2-1](#page-51-0).

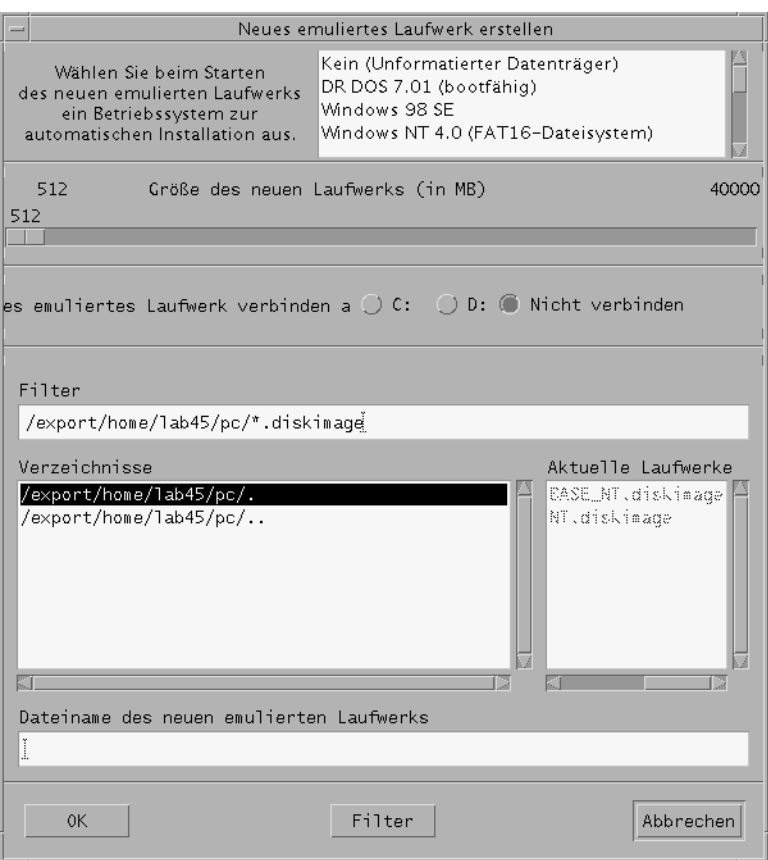

<span id="page-51-0"></span>ABBILDUNG 2-1 Dialogfeld "Neues emuliertes Laufwerk erstellen"

- **3. Wählen Sie im oberen Abschnitt des Dialogfelds ein Betriebssystem aus, das beim Starten des neuen Laufwerks automatisch installiert werden soll.**
	- Wählen Sie "Kein" (Unformatierter Datenträger), um ein nicht bootfähiges Laufwerk zu erstellen (Laufwerk D:). Sie müssen das Laufwerk formatieren, bevor es verwendet werden kann. Weitere Informationen finden Sie in der Microsoft Windows-Dokumentation.
	- Wählen Sie "DR DOS 7.01" (bootfähig) aus, wenn zu einem späteren Zeitpunkt eine angepasste Installation eines Microsoft Windows-Betriebssystems durchgeführt werden soll. Führen Sie zur Installation des Betriebssystems die im jeweiligen Kapitel dieses Handbuchs beschriebenen Schritte aus.
	- Wählen Sie eines der Microsoft Windows-Betriebssysteme aus dem Listenfeld aus, um es automatisch zu installieren.

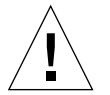

**Achtung:** Wenn Sie im Dialogfeld "Neues emuliertes Laufwerk erstellen" die automatische Installation des Betriebssystems auswählen und die entsprechende Microsoft Windows-CD in das CD-ROM-Laufwerk einlegen, sucht die Software selbständig nach den entsprechenden Installationsdateien, Bootdateien, Systemdateien und Treibern für das Betriebssystem und startet beim Neustart von SunPCi das Windows-Setup. Führen Sie die angepasste Installation nur durch, wenn Sie angepasste Installationsskripts verwenden möchten.

Bei den meisten Betriebssystemen können Sie auswählen, ob das Laufwerk mit dem FAT16- oder dem NTFS-Dateisystem erstellt werden soll. OpenDOS kann nicht unter Verwendung eines Laufwerks C: gestartet werden, das für das NTFS-Dateisystem formatiert wurde. Dies ist eine bekannte Einschränkung. Weitere Informationen hierzu finden Sie unter "Probleme mit FAT16-Dateisystem-Beschränkungen" auf [Seite 167.](#page-202-0)

#### **4. Stellen Sie im zweiten Abschnitt des Dialogfelds mit dem Schieberegler die MB-Größe für das neue Laufwerk ein.**

Der Schieberegler wird automatisch auf die empfohlene Standardgröße eingestellt. Das linke Ende der Skala gibt die erforderliche Mindestlaufwerksgröße für das ausgewählte Betriebssystem an.

**Hinweis:** Die optimale Leistung wird erreicht, wenn Sie einige Ihrer Microsoft Windows-Anwendungen lokal in Laufwerk C: oder D: installieren.

#### **5. Wählen Sie im dritten Abschnitt des Dialogfelds die Zuordnung für das neue Laufwerk aus.**

Wenn Sie das Laufwerk zwar erstellen, aber noch nicht zuordnen möchten, klicken Sie auf die Schaltfläche "Nicht verbinden". Anderenfalls klicken Sie auf das Optionsfeld neben C: oder D:.

#### **6. Geben Sie im unteren Abschnitt des Dialogfelds den Pfad und den Dateinamen für das neue Laufwerk ein.**

Verwenden Sie das Feld und die Schaltfläche "Filter", um vorhandene Dateien anzuzeigen. Sie müssen für das emulierte Laufwerk einen neuen Namen angeben.

**Hinweis:** Die optimale Leistung wird erreicht, wenn Sie die emulierten Laufwerke auf einer lokalen Festplatte Ihrer Workstation oder Ihres Servers erstellen. Die Leistung von Microsoft Windows ist bei Verwendung einer lokalen Festplatte wesentlich besser.

7. Klicken Sie auf "OK".

Ein Fenster wird geöffnet, in dem der Fortschritt bei der Dateierstellung verfolgt werden kann.

**8. Wenn Sie das Betriebssystem automatisch installieren**, **müssen Sie die Installations-CD in das CD-ROM-Laufwerk einlegen und die Anweisungen im SunPCi-Fenster ausführen.**

**Hinweis:** Drücken Sie Meta-M, um die Maus mit dem SunPCi-Fenster zu verknüpfen. Drücken Sie erneut Meta-M, um die Maus in einem anderen Fenster zu verwenden.

**Hinweis:** Informationen zur Installation mehrerer Karten in Ihrem System finden Sie im Abschnitt ["Verwenden mehrerer SunPCi III-Karten" auf Seite 23](#page-58-0). Lesen Sie diese Informationen unbedingt, bevor Sie mit der Installation fortfahren. Es bestehen große Unterschiede zwischen dem Konfigurieren mehrerer Karten und dem Konfigurieren einer einzigen Karte.

### <span id="page-53-0"></span>▼ So ordnen Sie ein vorhandenes emuliertes Laufwerk als Laufwerk C: oder D: zu

**Hinweis:** Überspringen Sie diese Anleitung, wenn das betreffende Laufwerk bereits zugeordnet wurde.

Wenn Sie ein emuliertes Laufwerk, das nicht Ihrer SunPCi-Karte zugeordnet wurde, als Laufwerk C: oder D: verwenden möchten, müssen Sie es zuordnen.

Führen Sie dazu folgende Schritte aus:

- **1. Starten Sie die SunPCi III-Software.**
- **2. Wählen Sie im Menü** "**Optionen" die Option** "**Vorhandenes emuliertes Laufwerk zuordnen".**

Das SunPCi-Dialogfeld "Vorhandenes emuliertes Laufwerk zuordnen" wird geöffnet.

- **3. Klicken Sie auf das Optionsfeld neben C: oder D:, um die Zuordnung des Laufwerks anzugeben.**
- **4. Geben Sie den Pfad und den Dateinamen der emulierten Laufwerksdatei ein, die Sie nach den Anleitungen im Abschnitt ["So erstellen Sie ein neues emuliertes](#page-50-0)  [Laufwerk" auf Seite 15](#page-50-0) erstellt haben.**

Wenn Sie den Namen der Laufwerksdatei vergessen haben, geben Sie den Pfad für den Speicherort der Laufwerksdatei ein und klicken anschließend auf "Filter". Eine Liste mit Dateien wird angezeigt. Wählen Sie die gewünschte Laufwerksdatei.

5. Klicken Sie auf "OK".

Das Laufwerk ist nun als Laufwerk C: oder D: zugeordnet.

Ein Dialogfeld wird mit folgender Meldung angezeigt: In order for the drive mapping to take place, SunPCi must be rebooted. Reboot now?

- **6. Wenn Microsoft Windows aktiv ist, beenden Sie das Programm über das Menü "Start".**
- **7. Wählen Sie im Menü** "**Datei" die Option "Zurücksetzen".**

Das Dialogfeld zum Neustarten von SunPCi wird geöffnet.

8. Klicken Sie auf "OK".

Die SunPCi-Software wird neu gestartet und verwendet das neu zugeordnete Laufwerk.

## <span id="page-54-0"></span>Erweitern eines vorhandenen emulierten Festplattenlaufwerks

Mithilfe der Erweiterungsfunktion können Sie die Speicherkapazität Ihrer Microsoft Windows-Festplatte erhöhen.

Zur Nutzung des Speichers, der durch das neu hinzugefügte, emulierte Festplattenlaufwerk gewonnen wurde, müssen Sie entweder eine neue Partition erstellen und mit einem neuen Dateisystem formatieren oder eine bereits

vorhandene Partition für den neu erstellten Speicherplatz verwenden. Sie müssen einen dieser beiden Schritte ausführen, damit Microsoft Windows den neu hinzugefügten Speicher erkennt.

Anschließend formatieren Sie den neuen Speicher mit dem entsprechenden Windows-Dienstprogramm oder mithilfe der Software anderer Hersteller, wie am Ende dieses Abschnitts beschrieben.

So erweitern Sie die Speicherkapazität Ihres Festplattenlaufwerks über das SunPCi-Fenster:

- **1. Starten Sie die SunPCi III-Software.**
- 2. Wählen Sie im Menü "Optionen" die Option "Vorhandenes emuliertes Laufwerk **erweitern".**

Das Dialogfeld "Vorhandenes emuliertes Laufwerk erweitern" wird geöffnet.

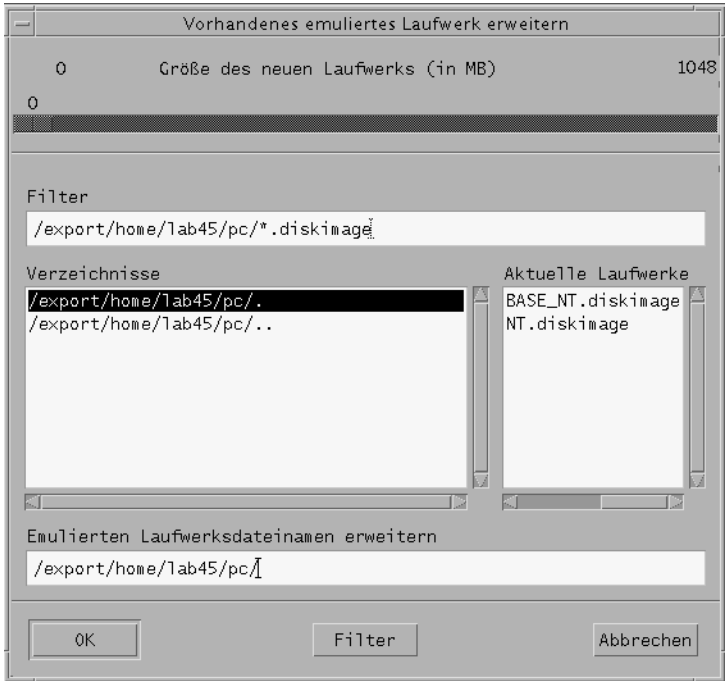

ABBILDUNG 2-2 Dialogfeld "Vorhandenes emuliertes Laufwerk erweitern"

**3. Wählen Sie im Gruppenfeld "Aktuelle Laufwerke" das Festplattenlaufwerk aus, das erweitert werden soll.** 

**4. Stellen Sie mit dem Schieberegler die neue Größe für das Festplattenlaufwerk (in MB) ein.** 

**Hinweis:** Der Wert, den Sie auswählen, entspricht der Gesamtgröße des emulierten Festplattenlaufwerks. Dieser Wert umfasst die ursprüngliche Speicherkapazität des Laufwerks sowie die neu hinzugefügte Speicherkapazität; er gibt nicht lediglich die Festplattenerweiterung an.

5. Klicken Sie auf "OK".

Ob ein Dialogfeld angezeigt wird, hängt von der Partitionierung Ihres neuen emulierten Festplattenlaufwerks und der Höhe Ihrer Festplattenspeichererweiterung ab.

- 6. Klicken Sie auf "OK".
- **7. Starten Sie Microsoft Windows neu.**

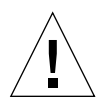

**Achtung:** Sie können den erweiterten Festplattenspeicher erst nutzen, nachdem Sie folgenden Schritt durchgeführt haben.

Nachdem Sie die Festplatte erweitert haben, müssen Sie eine der folgenden Optionen ausführen, um den Vorgang abzuschließen:

- Sie können mithilfe des DOS-Dienstprogramms fdisk den erweiterten Speicherplatz neu partitionieren und dann durch Formatieren mit dem Microsoft Windows Explorer ein neues Laufwerk erstellen.
- Sie können Software eines anderen Herstellers, z. B. PartitionMagic verwenden, um Ihr aktuelles Festplattenlaufwerk zu erweitern.

# <span id="page-56-0"></span>Microsoft Windows Service Packs

Nachdem Sie die Software für das Microsoft Windows-Betriebssystem installiert haben, muss noch ein Microsoft Service Pack installiert werden.

[TABELLE 2-1](#page-57-0) enthält eine Liste der Service Packs, die die SunPCi III 3.0-Software für die unterstützen Windows-Betriebssysteme benötigt. Sie müssen das angegebene Service Pack oder eine neuere Version davon installieren.

<span id="page-57-0"></span>**TABELLE 2-1** Für die SunPCi III 3.0-Software erforderliche Microsoft Service Packs

| Windows-Betriebssystem    | <b>Mindest-Service Pack</b> |
|---------------------------|-----------------------------|
| Windows XP Professional   | Service Pack 1              |
| Windows 2000 Professional | Service Pack 3              |
| Windows 2000 Server       | Service Pack 3              |
| Windows NT4 WS            | Service Pack 6a             |
| Windows NT4 Server        | Service Pack 6              |
| Windows NT4 TS            | Service Pack 6              |
| Windows 98 <sup>*</sup>   | Nicht erforderlich          |

\* SunPCi III unterstützt nur Microsoft Windows 98 Second Edition, das in diesem Handbuch als Windows 98 bezeichnet wird.

Informationen zum Installieren eines Service Packs von CD oder durch Herunterladen von der Microsoft-Website finden Sie in Ihrer Microsoft Windows-Dokumentation.

## <span id="page-58-0"></span>Verwenden mehrerer SunPCi III-Karten

In diesem Kapitel wird vorausgesetzt, dass Sie das SunPCi III 3.0-Softwarepaket und alle gleichzeitig zu verwendenden Karten im Rechner installiert haben. Sie sollten auch die erste Karte nach den Anleitungen in Kapitel 2 konfiguriert haben. In diesem Kapitel wird beschrieben, wie Sie weitere SunPCi III-Karten konfigurieren.

Sie können auf jeder SunPCi III-Karte ein beliebiges unterstütztes Microsoft Windows-Betriebssystem installieren. Eine Liste der Betriebssysteme finden Sie unter ["Unterstützte Microsoft Windows-Betriebssysteme" auf Seite 1.](#page-36-1)

In diesem Kapitel werden folgende Themen behandelt:

- ["Vorbereiten der Konfiguration" auf Seite 24](#page-59-1)
- ["Konfigurieren mehrerer Karten mit SunPCi III-Software" auf Seite 24](#page-59-2)
- ["Verwenden von Karten und emulierten Laufwerken" auf Seite 27](#page-62-0)
- ["Starten bestimmter Festplattenabbild-Dateien" auf Seite 30](#page-65-0)
- ["Erneutes Verbinden von Festplattenabbildern und Karten" auf Seite 32](#page-67-0)
- ["Verhalten bei mehreren Karten" auf Seite 33](#page-68-0)

Dieses Kapitel enthält Anleitungen für folgende Aufgaben:

- "So erstellen Sie eine .ini[-Datei mithilfe der Option](#page-61-0) -n" auf Seite 26
- ["So stellen Sie die Namen von Karten fest" auf Seite 28](#page-63-0)
- ["So starten Sie eine bestimmte](#page-63-1) . ini-Datei" auf Seite 28
- ["So starten Sie eine bestimmte Karte" auf Seite 29](#page-64-0)
- "So starten Sie ein bestimmtes Festplattenabbild und eine bestimmte Karte" [auf Seite 30](#page-65-1)
- ["So definieren Sie eine Titelleiste für jedes Kartenfenster" auf Seite 31](#page-66-0)
- ["So aktualisieren Sie die SunPCi III-Kartenkonfiguration" auf Seite 32](#page-67-1)

# <span id="page-59-1"></span>Vorbereiten der Konfiguration

**Achtung:** SunPCi III-Karten können nicht zusammen mit älteren Versionen von SunPCi-Karten verwendet werden. Auf Ihrer Workstation oder Ihrem Server dürfen nur SunPCi-Karten derselben Version installiert sein.

Stellen Sie sicher, dass ältere Versionen der SunPCi-Software (1.x und 2.x) entfernt wurden, bevor Sie Karten zu einer bestehenden Installation hinzufügen. Sie müssen außerdem die Konfigurationsdateien und die Karten eindeutig identifizieren, bevor Sie die Softwarekonfiguration abschließen und die Software starten. Dieser Schritt muss bei der Installation der Karten erfolgen.

## Erweiterte SunPCi III-Serverkonfiguration mit mehreren Karten

Weitere Informationen zur erweiterten SunPCi III-Serverunterstützung, insbesondere über SunPCi III-Speicher, CPUs und Benchmarks, finden Sie in den White Papers auf der SunPCi-Website unter folgender Adresse:

http://www.sun.com/desktop/products/sunpci

# <span id="page-59-2"></span><span id="page-59-0"></span>Konfigurieren mehrerer Karten mit SunPCi III-Software

Beim ersten Start der SunPCi III-Software wird eine Standardkonfigurationsdatei *Dateiname*.ini (~/pc/SunPC.ini) erstellt. Diese .ini-Datei wird in der sunpci-Befehlszeile angegeben, um das gewünschte emulierte Laufwerk C: oder D: zu starten.

In einem System mit mehreren Karten kann ein emuliertes Laufwerk immer nur einer Karte zugeordnet werden. Standardmäßig wird ein Laufwerk immer der nächsten verfügbaren Karte zugeordnet, bei Bedarf können Sie jedoch auch eine bestimmte Karte angeben.

## Standard-.ini-Konfigurationsdatei

Um ein emuliertes Laufwerk C: oder D: zu starten, muss der Dateiname des Laufwerks in der Standard-.ini-Datei namens SunPC.ini eingetragen sein. Der Laufwerksname wird automatisch eingefügt, wenn Sie Laufwerke mit der SunPCi III-Software erstellen und zuordnen.

Außerdem werden die Namen von PC-Komponenten und zusätzliche Informationen in die SunPC.ini-Konfigurationsdatei eingefügt. Die Angaben zu den PC-Komponenten umfassen: die Namen der Festplattenabbilder, den Namen der CD-ROM-Gerätedatei, einer Diskettengerätedatei sowie anderer Geräte wie Drucker oder sonstiger Peripheriegeräte.

Hier ein Beispiel für eine SunPC.ini-Standarddatei, die in einem System mit einer installierten Karte erstellt wird:

```
[Laufwerke]
A drive=/dev/rdiskette
C drive=/home/user/pc/C.diskimage
CD=/vol/dev/aliases/cdrom0
D drive=/net/host/export/SunPCi_III/D.diskimage
```
## Benennen von .ini-Dateien bei Verwendung mehrerer Karten

Wenn Sie mehrere SunPCi-Karten in einem System installieren, müssen Sie mehrere .ini-Dateien und emulierte C:- oder D:-Laufwerk-Images erstellen, und zwar jeweils eine Datei bzw. ein Laufwerk-Image pro Karte. Beachten Sie jedoch, dass eine bestimmte Karte nicht zwangsläufig einem bestimmten .ini-Dateinamen zugeordnet wird.

Es ist hilfreich, für Dateien und Festplattenabbilder einen Namen zu verwenden, der eine eindeutige Identifizierung der .ini-Datei und der zugehörigen C:- und D:- Laufwerk-Images ermöglicht. In einer .ini-Datei sind maximal zwei Laufwerk-Images zulässig.

Der Name der .ini-Datei und des zugehörigen Festplattenabbilds kann beispielsweise eine eindeutige Eigenschaft enthalten, etwa das auf dem Festplattenabbild installierte Microsoft Windows-Betriebssystem. Beachten Sie, dass Sie maximal zwei Festplattenabbilder in einer .ini-Datei verwenden können. Sie können pro Karte immer nur ein C:- und ein D:- Laufwerk verwenden.

| .ini-Dateinamen      | Namen für Festplattenabbilder in jeder .ini-Datei |  |
|----------------------|---------------------------------------------------|--|
| SunPC.ini (Standard) | C.diskimage<br>D.diskimage                        |  |
| win2k.ini            | C.win2k.diskimage                                 |  |
| ntts4.ini            | C.ntts4.diskimage                                 |  |

<span id="page-61-1"></span>**TABELLE 3-1** Beispiele für Dateinamen in einer Konfiguration mit mehreren Karten

Falls Sie keine Änderung vornehmen, entspricht die folgende Konvention dem Standardverhalten der grafischen Benutzeroberfläche von SunPCi III 3.0, wenn Sie den Befehl sunpci mit der Option -n verwenden. Der Stamm des angegebenen .ini-Dateinamens, z. B. win2k, wird in den Dateinamen des Festplattenabbilds integriert, wie in [TABELLE 3-1](#page-61-1) dargestellt. Die folgende Vorgehensweise veranschaulicht dies.

## <span id="page-61-0"></span>▼ So erstellen Sie eine .ini-Datei mithilfe der Option -n

Die folgende Vorgehensweise setzt voraus, dass Sie eine oder mehrere zusätzliche Karten im System installiert haben. Führen Sie folgende Schritte aus, um eine neue .ini-Datei zu erstellen:

**1. Geben Sie an der Solaris-Eingabeaufforderung folgenden Befehl ein:**

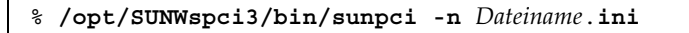

Standardmäßig wird nach der Erstellung einer .ini-Datei (mit der SunPCi-Option n) im emulierten Laufwerksnamen der .ini-Name als Standardname für das emulierte Laufwerk verwendet, z. B. c.*Dateiname*.diskimage. Sie können den Namen bei Bedarf über die grafische Benutzeroberfläche ändern.

Das Dialogfeld "Vorhandenes emuliertes Laufwerk zuordnen" wird geöffnet. In dem Beispiel wird die Variable *Dateiname* durch den Dateinamen ersetzt, den Sie in Schritt 1 angegeben haben.

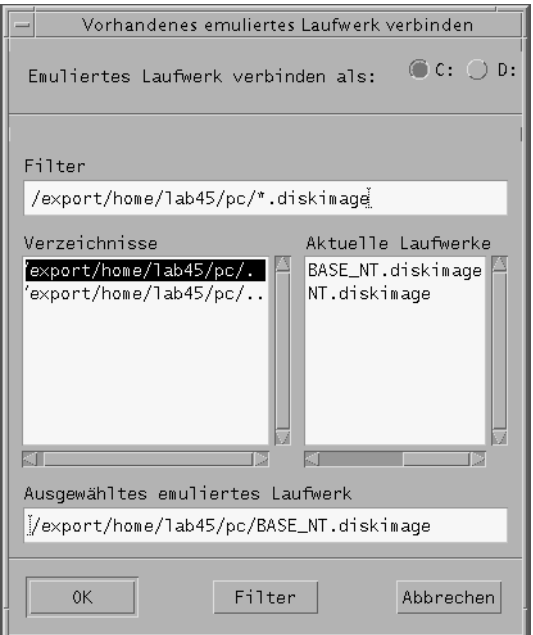

ABBILDUNG 3-1 Dialogfeld "Vorhandenes emuliertes Laufwerk zuordnen"

2. Klicken Sie auf "OK", um den Standardnamen des Festplattenabbilds **zu bestätigen.**

## <span id="page-62-0"></span>Verwenden von Karten und emulierten Laufwerken

Ein emuliertes Laufwerk muss zwar auf einer SunPCi III-Karte ausgeführt werden, für die von SunPCi III emulierten Laufwerke ist jedoch keine bestimmte Karte vorgesehen. Standardmäßig werden eine .ini-Datei und das zugehörige Laufwerk auf einer beliebigen verfügbaren Karte gestartet, und es kann nicht vorhergesagt werden, welche Karte verwendet wird. Sie können jedoch ein Laufwerk und eine bestimmte Karte zusammen starten. Dazu müssen Sie die Karten identifizieren, die in Ihrem System installiert sind.

- <span id="page-63-0"></span>▼ So stellen Sie die Namen von Karten fest
	- **Zum Feststellen der Namen der installierten Karten geben Sie folgenden Befehl ein:**

```
% /opt/SUNWspci3/bin/sunpci -l
```
Das System zeigt die folgenden Informationen an: den Namen der Karte, z. B. Card1, den Namen der Gerätedatei im Verzeichnis /dev, den Kartentyp, die Kartenbeschreibung sowie die ID oder Ethernet-Adresse (MAC-Adresse) der Karte.

Hier ein Beispiel für die Systemausgabe bei Installation von zwei Karten:

```
Name = Card1
    Gerät = /dev/sunpci3drv0
     Typ = SunPCi III
     Beschreibung = SunPCi III-Karte
    ID = 08:00:20:F9:xx:xxName = Card2
     Gerät = /dev/sunpci3drv3
     Typ = SunPCi III
     Beschreibung = SunPCi III-Karte
    ID = 08:00:20:E7:xx:xx
```
**Hinweis:** Statt der Meldung mit den Angaben zur Karte kann auch die Meldung "(Karte in Verwendung)" angezeigt werden, wenn eine der Karten bereits verwendet wird.

### <span id="page-63-1"></span>▼ So starten Sie eine bestimmte .ini-Datei

Standardmäßig verwendet die SunPCi-Software die Datei SunPC.ini, wenn Sie den Befehl sunpci ohne Optionen verwenden. Wenn Sie in einer Konfiguration mit mehreren Karten ein anderes emuliertes Laufwerk starten möchten, verwenden Sie dazu den Befehl sunpci mit der Option -p.

● **Um die SunPCi-Software mithilfe der Option** -p **mit einer bestimmten Datei zu starten, geben Sie folgenden Befehl ein:**

```
% /opt/SUNWspci3/bin/sunpci -p Dateiname.ini
```
Die SunPCi III-Software wird unter Verwendung des angegebenen Festplattenabbilds gestartet.

Wenn Sie ein emuliertes Laufwerk mit einer Karte starten, auf der das Laufwerk nicht erstellt wurde, wird folgende Warnmeldung zur Ethernet-Adresse (MAC-Adresse) ausgegeben:

```
Dieses emulierte Laufwerk-Image wurde auf einer anderen SunPCi-
Karte erstellt. Dies könnte Probleme verursachen, wenn spezielle 
Hardware an diese Karte angeschlossen wurde. Es könnte ebenfalls 
zu Problemen führen, wenn die installierte Software oder 
Konfigurationut Annahmen über die MAC-Adresse macht.
```
Emulierte Festplattendatei /pathname/c.diskimage wurde erstellt auf der Karte mit der MAC-Adresse *xx*:*yy*:*zz*:*zz*:*yy*:*00*

```
Wenn Sie diese Nachricht in Zukunft nicht mehr sehen möchten, 
starten Sie sunpci mit der Option -N.
```
Wenn die Anwendungsregistrierung oder das Setup der Netzwerkkonfiguration davon betroffen ist, können Sie die Option -N verwenden oder das Festplattenabbild und eine bestimmte Karte miteinander verknüpfen, indem Sie dem Festplattenabbild die MAC-Adresse neu zuordnen.

Wenn Sie die MAC-Adresse mit dem aktuellen Festplattenabbild verknüpfen möchten, verwenden Sie die Option -B des Befehlssunpci. Weitere Informationen hierzu finden Sie unter "Der Befehl sunpci [und seine Optionen" auf Seite 122](#page-157-0).

### <span id="page-64-0"></span>▼ So starten Sie eine bestimmte Karte

Aus Konfigurationsgründen müssen Sie möglicherweise eine bestimmte Karte zusammen mit einem bestimmten Laufwerk C: starten. Beispielsweise möchten Sie vielleicht eine Karte mit einem angeschlossenen Drucker verwenden oder eine Karte einsetzen, die eine speicherintensive Anwendung besser unterstützt.

● **Um die SunPCi III-Software mit einer bestimmten Karte zu starten, geben Sie folgenden Befehl ein:**

```
% /opt/SUNWspci3/bin/sunpci -c Kartenname -p Dateiname.ini
```
Dabei ist *Kartenname* der Name der Karte, der vom System ausgegeben wird, z. B. Card1 oder Card2.

# <span id="page-65-0"></span>Starten bestimmter Festplattenabbild-Dateien

Wenn Sie die SunPCi-Software mit verschiedenen Microsoft Windows-Betriebssystemen auf verschiedenen Festplattenabbildern verwenden möchten, können Sie zusätzliche Dateien mit Festplattenabbildern von C: für alle weiteren Betriebssysteme erstellen, die ausgeführt werden sollen. Informationen zur Betriebssysteminstallation finden Sie im entsprechenden Kapitel in diesem Handbuch.

Wenn Sie ein anderes Microsoft Windows-Betriebssystem ausführen möchten, fahren Sie das gerade verwendete Betriebssystem herunter und beenden die grafische Benutzeroberfläche von SunPCi III. Starten Sie das gewünschte Festplattenabbild mit dem Befehl sunpci und der Option -p.

**Hinweis:** Wenn Sie eine Festplattenabbild-Datei zuordnen und über die grafische Benutzeroberfläche von SunPCi ausführen, wird die Ethernet-MAC-Adresse der Karte, der das Abbild zugeordnet wird, in den Dateikopf-Informationen in der Datei .ini überschrieben. Für diesen Vorgang wird keine Warnmeldung ausgegeben. Weitere Informationen hierzu finden Sie unter ["So starten Sie eine bestimmte](#page-63-1) . ini-[Datei" auf Seite 28.](#page-63-1)

## <span id="page-65-1"></span>▼ So starten Sie ein bestimmtes Festplattenabbild und eine bestimmte Karte

Wenn Sie ein bestimmtes Festplattenabbild und eine bestimmte Karte starten, können Sie ein Festplattenabbild und eine Karte miteinander verknüpfen, um sicherzustellen, dass das Festplattenabbild auf einer bestimmten Karte ausgeführt wird.

**Hinweis:** Sie können pro Karte jeweils nur ein Betriebssystem ausführen.

● **Zum Starten der SunPCi-Software mithilfe der Optionen** -p **und** -c **mit einer bestimmten Datei und einer bestimmten Karte geben Sie folgenden Befehl ein:**

```
% /opt/SUNWspci3/bin/sunpci -p Dateiname.ini -c Kartenname
```
Die SunPCi III-Software wird unter Verwendung des angegebenen Festplattenabbilds und der angegebenen Karte gestartet.

Wenn Sie ein Festplattenabbild mit einer Karte starten, auf der es nicht erstellt wurde, erhalten Sie eine Warnmeldung zur Ethernet-MAC-Adresse. Siehe hierzu auch ["So starten Sie eine bestimmte](#page-63-1) . ini-Datei" auf Seite 28.

## <span id="page-66-0"></span>▼ So definieren Sie eine Titelleiste für jedes Kartenfenster

Wenn Sie mehrere Karten in Ihrem System verwenden, ist es sicher hilfreich, feststellen zu können, welches Betriebssystem und welche Karte in welchem Solaris-Desktop-Fenster ausgeführt werden. Sie können in die Titelleiste des SunPCi III-Fensters Text eingeben, um jedes Fenster zu identifizieren.

● **Verwenden Sie den Befehl** sunpci **und die Option** -title**, um in der Titelleiste des SunPCi-Fensters Text hinzuzufügen.** 

Um beispielsweise einen Titel im Befehl sunpci anzugeben, der eine bestimmte .ini-Datei mit Card2 aufruft, geben Sie Folgendes ein:

```
% sunpci -title "Win2k-Terminalserver auf" -c card2 -p 
~/pc/win2kts.ini
```
Die entsprechende Textzeile in der Titelleiste des SunPCi-Terminalfensters lautet dann: "Win2k-Terminalserver auf card2." Weitere Informationen zur Verwendung der Option -title finden Sie unter "Der Befehl sunpci und seine Optionen" auf [Seite 122.](#page-157-0)

## <span id="page-67-1"></span>▼ So aktualisieren Sie die SunPCi III-Kartenkonfiguration

Gelegentlich müssen Sie sicher eine SunPCi III-Karte hinzufügen, entfernen, verschieben oder ersetzen. Führen Sie anschließend folgende Schritte durch, um die Solaris-Treiber von SunPCi III im System zu aktualisieren:

- **1. Entfernen Sie die Dateien** /etc/Master.ini **und** /etc/Master.bak**, falls sie vorhanden sind.**
- **2. Melden Sie sich als Superuser an und geben Sie folgenden Befehl ein:**

# **/opt/SUNWspci3/drivers/solaris/sunpcload**

**3. Konfigurieren Sie bei Bedarf die Boot@Boot-Unterstützung neu, da diese verloren geht. Verwenden Sie den Befehl** sunpcidadm **mit den Optionen** -a **und** -e**, um VNC und Karten hinzuzufügen und zu aktivieren.**

Siehe ["Konfigurieren und Verwenden der Boot@Boot-Unterstützung" auf Seite 133](#page-168-0).

**4. Melden Sie sich als Superuser ab und starten Sie die Software wieder normal.**

# <span id="page-67-0"></span>Erneutes Verbinden von Festplattenabbildern und Karten

Wenn eine *disk.imagefile*-Datei erstellt wird, wird die Ethernet-MAC-Adresse der Karte, auf der die *disk.imagefile* erstellt wurde, in den Dateikopf der *disk.imagefile*-Datei geschrieben. Die Verbindung dient nur zur Information; Sie können trotzdem ein Laufwerk C: oder D: auf einer anderen Karte ausführen. Der Befehl sunpci mit der Option -B schreibt die MAC-Adresse der aktuellen Karte erneut in den Dateikopf von *disk.imagefile*. Diese Option ist für SunPCi III-Karten nicht verfügbar.

Diese Option wird nur selten verwendet. Wenn Sie ein Laufwerk C: neu verbinden, bei dem die MAC-Adresse der ursprünglichen Karte von installierten Anwendungen für Registrierungs- und Netzwerkzwecke verwendet wurde, können sich Lizenzierungs- und Netzwerkprobleme ergeben.

Bevor Sie versuchen, die Bindung eines Festplattenabbilds neu zu konfigurieren, sollten Sie die Befehlszeilenoptionen für suncpi und sunpciflash gelesen und verstanden haben. Weitere Informationen hierzu finden Sie unter "Der Befehl sunpci [und seine Optionen" auf Seite 122](#page-157-0).

## <span id="page-68-0"></span>Verhalten bei mehreren Karten

In den folgenden Abschnitten werden die Einschränkungen oder Funktionsmerkmale einer SunPCi III-Sitzung erläutert, wenn mehrere, im selben System installierte Karten ausgeführt werden.

### Netzwerk mit mehreren Karten

In Systemen mit mehr als einer installierten Karte ist das virtuelle Netzwerk automatisch deaktiviert. Verwenden Sie ein physisches Netzwerk mit mehreren Karten.

### Verwenden des Diskettenlaufwerks bei mehreren Karten

Wenn in einem System mehrere Karten ausgeführt werden, ist das für eine SunPCi III-Sitzung verwendete Laufwerk für keine andere Sitzung verfügbar. Wenn das Diskettenlaufwerk nicht verwendet wird, wird es für die erste SunPCi III-Sitzung gesperrt, die gestartet wurde, nachdem es verfügbar wurde.

### Verwenden des CD-ROM-Laufwerks bei mehreren Karten

Wenn in einem System mehrere Karten ausgeführt werden, nutzen sie das CD-ROM-Laufwerk des Systems gemeinsam. Es ist zwar ein ungewöhnliches, aber zu erwartendes Verhalten, dass beim Einlegen einer CD in das Laufwerk die Option "Autorun" für alle aktiven SunPCi-Sitzungen gestartet wird.

## Netzwerke mit SunPCi III-Hardware und -Software

Dieses Kapitel setzt voraus, dass Sie eine oder mehrere SunPCi III-Karten in Ihrem UltraSPARC-System sowie die SunPCi III-Software installiert haben und Sie sich jetzt über die in SunPCi III 3.0 zur Verfügung stehenden Netzwerkoptionen informieren möchten.

In diesem Kapitel werden folgende Themen behandelt:

- ["Netzwerke mit SunPCi III-Hardware und -Software" auf Seite 35](#page-70-0)
- "Einrichten von Netzwerken mit SunPCi III-Hardware und -Software" [auf Seite 37](#page-72-0)

Dieses Kapitel enthält Anleitungen für folgende Aufgaben:

- ["So legen Sie die TCP/IP-Eigenschaften fest" auf Seite 37](#page-72-1)
- ["So richten Sie ein physisches Ethernet-Netzwerk ein" auf Seite 38](#page-73-0)
- ["So richten Sie ein virtuelles Ethernet-Netzwerk ein" auf Seite 38](#page-73-1)

## <span id="page-70-0"></span>Netzwerke mit SunPCi III-Hardware und -Software

Für jede SunPCi III-Karte gibt es zwei verschiedene Möglichkeiten für den Anschluss an das Netzwerk:

- *Physisches Ethernet* Verwenden Sie den externen Ethernet-Anschluss auf der Rückseite der SunPCi III-Karte und schließen Sie die Karte an eine zweite physische Ethernet-Verbindung an.
- *Virtuelles Ethernet* Verwenden Sie den internen Netzwerktreiber (NDIS-Treiber) in der SunPCi III-Software und stellen Sie eine Verbindung über die Ethernet-Verbindung Ihres Systems her.

**Hinweis:** Wenn mehrere SunPCi III-Karten in einem System installiert sind, wird das virtuelle Netzwerk von der SunPCi III-Software deaktiviert.

Ein physisches Ethernet-Netzwerk ist zwar schneller als ein virtuelles Ethernet-Netzwerk, es erfordert jedoch einen zusätzlichen Anschluss für die Verbindung zum Netzwerk. Dies bedeutet, dass zwei separate Ethernet-Verbindungen benötigt werden: eine Verbindung für das Solaris System und eine für die SunPCi III-Karte.

Beim physischen Ethernet-Netzwerk ist das Routing an einen dritten Host überflüssig, so dass das Solaris-System und die SunPCi III-Karte über das TCP/IP-Protokoll miteinander kommunizieren können. Nachdem das physische Ethernet-Netzwerk eingerichtet ist, wird sowohl die SunPCi III-Karte als auch Ihre Workstation in der Liste der Netzwerk-Hosts aufgeführt.

**Hinweis:** Bei der Installation der SunPCi III-Software wird das physische Ethernet-Netzwerk standardmäßig unter Windows XP, Windows 2000 und Windows NT aktiviert, jedoch nicht unter Windows 98.

Beim virtuellen Ethernet-Netzwerk ist kein zweiter Netzwerkanschluss erforderlich. Das System und die SunPCi III-Karte nutzen eine Ethernet-Verbindung gemeinsam. Bei Verwendung eines virtuellen Netzwerks können Sie zwischen der SunPCi III-Karte und dem Solaris-Hostsystem erst dann einen Netzwerkpfad erstellen, wenn die Netzwerkverbindungen eingerichtet sind. Sind auf dem System mehrere Karten installiert, wird das virtuelle Ethernet-Netzwerk dauerhaft deaktiviert.

Spezielle Anweisungen zu den Netzwerk-Treibern für Ihre Version von Microsoft Windows finden Sie im entsprechenden Installationskapitel.

- Informationen zur Installation der Windows XP Professional-Treiber finden Sie in [Kapitel 5.](#page-76-0)
- Informationen zur Installation der Windows 2000-Treiber finden Sie in [Kapitel 6.](#page-100-0)
- Informationen zur Installation der Windows NT-Treiber finden Sie in [Kapitel 7](#page-122-0).
- Informationen zur Installation der Windows 98-Treiber finden Sie in [Kapitel 8](#page-134-0).

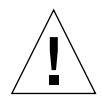

**Achtung:** Wenn nur eine SunPCi III-Karte mit der SunPCi III-Software installiert ist, können Sie entweder das physische oder das virtuelle Netzwerk verwenden, jedoch nicht beide gleichzeitig.

**Hinweis:** Bei Installation mehrerer Karten in Ihrem System wird das virtuelle Netzwerk automatisch deaktiviert und Sie müssen die TCP/IP-Netzwerk-Protokolle für alle Microsoft Windows-Konfigurationen konfigurieren.
# <span id="page-72-1"></span>Einrichten von Netzwerken mit SunPCi III-Hardware und -Software

Das Einrichten eines Netzwerks mit SunPCi-Hardware und -Software erfordert das Festlegen der TCP/IP-Eigenschaften, das Einrichten des physischen oder virtuellen Netzwerks sowie das Einrichten der Netzwerk-Verbindungen zwischen den SunPCi III-Karten und Ihrem UltraSPARC-System.

## <span id="page-72-0"></span>▼ So legen Sie die TCP/IP-Eigenschaften fest

<span id="page-72-2"></span>Bevor Sie TCP/IP konfigurieren, müssen Sie bestimmte Informationen beim Netzwerk-Administrator Ihrer Site einholen.

#### **1. Bevor Sie beginnen, benötigen Sie folgende Informationen:**

- Der SunPCi III-Computername (der Name, den Sie bei der Installation von Microsoft Windows eingeben)
- Wenn Sie nicht DHCP (Dynamic Host Configuration Protocol) zur Erlangung einer IP-Adresse verwenden, benötigen Sie außerdem:
	- Die IP-Adresse für die SunPCi III-Karte

**Hinweis:** Die IP-Adresse der SunPCi III-Karte muss sich von der IP-Adresse Ihrer Workstation unterscheiden.

- Die Teilnetz-Maske Ihres Site-Netzwerks
- Die IP-Adresse Ihres Routers oder Gateways (falls verwendet)

**Hinweis:** Bei einem virtuellen Netzwerk ist die gleichzeitige Verwendung von DHCP für Ihr UltraSPARC-System und die SunPCi III-Karte nicht möglich.

- Hostname, Domänenname und IP-Adresse für jeden DNS (Domain Name Service)-Server Ihrer Site (falls verwendet)
- **2. Verwenden Sie zur Konfiguration von TCP/IP das Netzwerk-Dienstprogramm in der Systemsteuerung von Microsoft Windows.**

Geben Sie Ihre Informationen in die entsprechenden Felder ein. Weitere Informationen hierzu finden Sie in der Microsoft Windows-Dokumentation. **Hinweis:** Unter Microsoft Windows gibt es mehrere Möglichkeiten zur Installation von Hardware. Befolgen Sie die Anweisungen in diesem Abschnitt, selbst wenn Sie bereits zuvor Hardware installiert haben.

### ▼ So richten Sie ein physisches Ethernet-Netzwerk ein

Führen Sie folgende Schritte aus, um das physische Ethernet-Netzwerk zu konfigurieren:

- **1. Schließen Sie den RJ-45-Anschluss am Ethernet-Kabel an den Ethernet-Anschluss auf der Rückseite der SunPCi III-Karte an.**
- **2. Schließen Sie das andere Ende des Kabels an den Ethernet-Anschluss des Netzwerks an.**
- **3. Starten Sie Microsoft Windows neu.**
- **4. Lesen Sie den vorhergehenden Abschnitt, falls Sie TCP/IP noch nicht eingerichtet haben.**
- ▼ So richten Sie ein virtuelles Ethernet-Netzwerk ein

**Hinweis:** Wenn mehrere SunPCi III-Karten in einem System installiert sind, wird das virtuelle Netzwerk von der SunPCi III-Software unter Windows 2000, Windows XP und Windows NT deaktiviert.

Wenn Sie das Netzwerk bzw. die Netzwerkeigenschaften geändert oder das Netzwerk während des Installationsvorgangs nicht eingerichtet haben, müssen Sie TCP/IP konfigurieren, um die Verbindung zu Ihrem Netzwerk herzustellen. Informationen hierzu finden Sie in der Dokumentation zu Ihrer Version von Microsoft Windows sowie im Abschnitt "So legen Sie die TCP/IP-Eigenschaften [fest" auf Seite 37.](#page-72-0)

- **So konfigurieren Sie das virtuelle Netzwerk:** 
	- Bei Verwendung von Windows XP Professional lesen Sie den Abschnitt ["Konfigurieren des virtuellen Ethernet-Netzwerks unter](#page-89-0)  [Windows XP Professional" auf Seite 54](#page-89-0).
	- Bei Verwendung von Windows 2000 lesen Sie den Abschnitt "Konfigurieren eines [virtuellen Ethernet-Netzwerks für Windows 2000" auf Seite 74](#page-109-0).
- Bei Verwendung von Windows NT lesen Sie den Abschnitt "Konfigurieren des [virtuellen Ethernet-Netzwerks unter Windows NT" auf Seite 91](#page-126-0).
- Bei Verwendung von Windows 98 lesen Sie den Abschnitt "Konfigurieren des [virtuellen Ethernet-Netzwerks unter Windows 98" auf Seite 102.](#page-137-0)

**Hinweis:** Wenn Sie DHCP mit einem virtuellen Netzwerk verwenden, stellen Sie möglicherweise fest, dass nach der Netzwerk-Konfiguration und dem Neustart von Microsoft Windows das Starten des Netzwerks einige Minuten dauert. Dieses Verhalten ist jedoch beim ersten Neustart nach dem Einrichten des Netzwerks normal.

Informationen zur Diagnose von Netzwerkproblemen finden Sie in Anhang A, ["Problemlösung" auf Seite 153.](#page-188-0)

# Verwenden von Windows XP Professional

Dieses Kapitel beschreibt die Installation und Konfiguration von Microsoft Windows XP Professional im SunPCi III-System. Das Kapitel enthält außerdem Informationen zum Aufrüsten vorhandener emulierter Laufwerke auf Windows XP Professional.

In diesem Kapitel werden folgende Themen behandelt:

- ["Installieren von Windows XP Professional" auf Seite 42](#page-77-0)
- ["Aufrüsten auf Windows XP Professional" auf Seite 45](#page-80-0)
- ["Aufrüsten von Windows NT4 WS auf Windows XP Professional" auf Seite 46](#page-81-0)
- "Aufrüsten von Windows 2000 Professional auf Windows XP Professional" [auf Seite 48](#page-83-0)
- ["Aufrüsten von Windows 98 auf Windows XP Professional" auf Seite 49](#page-84-0)
- ["Installieren der japanischen Version von Windows XP Professional" auf Seite 51](#page-86-0)

Dieses Kapitel enthält Anleitungen für folgende Aufgaben:

- ["So führen Sie eine benutzerdefinierte Installation durch" auf Seite 43](#page-78-0)
- ["So wiederholen Sie die Installation von Windows XP Professional" auf Seite 45](#page-80-1)
- "So aktualisieren Sie Windows NT4 WS auf Windows XP Professional" auf [Seite 47](#page-82-0)
- "So rüsten Sie Windows 2000 Professional auf Windows XP Professional auf" [auf Seite 48](#page-83-1)
- ["So rüsten Sie Windows 98 auf Windows XP Professional auf" auf Seite 50](#page-85-0)
- ["So führen Sie eine automatische Installation durch" auf Seite 51](#page-86-1)
- ["So führen Sie eine manuelle Installation durch" auf Seite 53](#page-88-0)
- ["So entfernen Sie eine statische IP-Adresse" auf Seite 55](#page-90-0)
- ["So fügen Sie einen virtuellen Netzwerkadapter hinzu" auf Seite 56](#page-91-0)
- ["So konfigurieren Sie das Netzwerk für Windows XP Professional" auf Seite 58](#page-93-0)
- "So konfigurieren Sie erneut den Netzwerkadapter für das physische Ethernet" [auf Seite 59](#page-94-0)
- "So konfigurieren Sie externe Grafiktreiber für Windows XP Professional" [auf Seite 60](#page-95-0)
- "So konfigurieren Sie Windows XP Professional für einen externen Bildschirm" [auf Seite 63](#page-98-0)
- "So stellen Sie die Anzeige vom externen Bildschirm wieder auf den [Systembildschirm um" auf Seite 64](#page-99-0)

In diesem Kapitel wird Microsoft Windows XP Professional als Windows XP Professional bezeichnet.

# <span id="page-77-0"></span>Installieren von Windows XP Professional

Die Betriebssystem-Software wird beim Erstellen eines emulierten Laufwerks installiert. Wählen Sie dazu im Menü "Optionen" von SunPCi den Befehl "Neues emuliertes Laufwerk erstellen". Siehe ["Emulierte Laufwerke und SunPCi III-](#page-48-0)[Software" auf Seite 13.](#page-48-0) Informationen zur Durchführung einer benutzerdefinierten Installation unter Verwendung anderer Skripte als der standardmäßigen Microsoft-Installationsskripte finden Sie unter ["So führen Sie eine benutzerdefinierte](#page-78-0)  [Installation durch" auf Seite 43.](#page-78-0)

**Tipp:** Deaktivieren Sie die Virenschutzsoftware, bevor Sie mit der Installation oder der Installationsaktualisierung beginnen.

**Hinweis:** Diese Version unterstützt nicht den gleichzeitigen Betrieb von Windows XP Professional auf dem Systembildschirm und dem externen Bildschirm.

### Installationshinweise

Stellen Sie vor Beginn der Installation sicher, dass Sie über die folgenden Medien und Informationen verfügen:

- Installations-CD mit der Windows XP Professional-Software
- Benutzerdefinierte Installationsskripte (falls erforderlich)
- Den Netzwerksystemnamen für jede im System installierte SunPCi III-Karte
- Den Namen der Arbeitsgruppe oder Domäne für die Windows XP Professional-Installation auf allen im System installierten SunPCi III-Karten

**Hinweis:** Bei der Installation oder Aufrüstung auf Windows XP Professional wird möglicherweise ein Dialogfenster mit Informationen zu den Bildschirmeinstellungen angezeigt. Die Maus ist zu diesem Zeitpunkt deaktiviert. Sie müssen daher die Tabulatortaste und die Eingabetaste verwenden, um Schaltflächen in diesem Dialogfenster und in dem folgenden Dialogfenster zur Bestätigung der Einstellungen auszuwählen. Danach wird die Maus wieder aktiviert.

## ▼ So führen Sie eine benutzerdefinierte Installation durch

<span id="page-78-0"></span>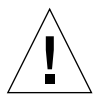

**Achtung:** Wenn Sie im Dialogfenster "Neues emuliertes Laufwerk erstellen" die automatische Installation des Betriebssystems auswählen, sucht die Software selbständig nach den entsprechenden Installationsdateien, Bootdateien, Systemdateien und Treibern für das Betriebssystem und startet beim Neustart von SunPCi das Windows-Setup. Führen Sie eine benutzerdefinierte Installation nur durch, wenn Sie benutzerdefinierte Installationsskripte verwenden möchten.

#### **1. Erstellen Sie ein neues emuliertes Festplattenlaufwerk und führen Sie die automatische Installation der Betriebssystemsoftware DR DOS 7.01 durch.**

Siehe ["Emulierte Laufwerke und SunPCi III-Software" auf Seite 13](#page-48-0). Stellen Sie im Dialogfenster "Neues emuliertes Laufwerk erstellen" folgende Optionen ein:

- Wählen Sie DR DOS 7.01 als Betriebssystem zur automatischen Installation aus.
- Legen Sie eine Laufwerksgröße von mindestens 2 GB fest. Bei Bedarf ist später eine Erweiterung möglich.
- Ordnen Sie das Laufwerk als Laufwerk C: zu.
- Die optimale Leistung wird erreicht, wenn Sie emulierte Laufwerke auf einer lokalen Festplatte Ihrer Workstation oder Ihres Servers erstellen.
- **2. Klicken Sie auf "OK", wenn Sie aufgefordert werden, die SunPCi III-Software neu zu starten.**

Die SunPCi III-Software wird neu gestartet. Die OpenDOS-Eingabeaufforderung  $(C: \>)$  wird angezeigt.

#### **3. Installieren Sie die SunPCi III-Treiber.**

Die Windows XP Professional-Dateien befinden sich standardmäßig im Verzeichnis r:\cdrom\cdrom0\i386. Wenn die Windows XP Professional-Dateien jedoch in einem anderen Verzeichnis als dem Standardverzeichnis gespeichert sind, müssen Sie dieses Verzeichnis mithilfe der Option /s: angeben. Wenn sich Ihr

Windows XP Professional-Festplattenabbild beispielsweise in Ihrem Solaris-Verzeichnis unter /export/home/winxp befindet, müssen Sie über das Laufwerk R: unter OpenDOS darauf zu.

**Hinweis:** Kopieren Sie den Inhalt der Installations-CD in den Ordner winxp, bevor Sie mit der Installation beginnen.

Geben Sie folgenden Befehl in einer Zeile ein:

```
C:\> f:\drivers\winxp\setupwxp /s:r:\export\home\winxp\i386
```
Der Installationsvorgang nimmt einige Minuten in Anspruch. Anschließend werden in SunPCi III folgende Meldungen angezeigt:

```
Setup-Dateien werden kopiert...
Bootdateien werden kopiert...
Systemdateien werden kopiert...
Optionale Dateien werden kopiert...
Assemblerdateien werden kopiert...
SunPCi-Installationsdateien werden kopiert...
```
Wenn das Skript setupwxp die Windows XP Professional-Dateien auf das Laufwerk C: kopiert hat, wird die SunPCi III-Software neu gestartet. Der Windows XP Professional-Setup-Bildschirm wird angezeigt. Nach dem Kopieren der Dateien von Windows XP Professional wird die SunPCi III-Software neu gestartet.

**4. Nach dem Neustart der SunPCi III-Software über das Windows XP Professional-**Fenster wählen Sie im Menü "Optionen" die Option "Maus anschließen" oder **drücken Meta-M, um die Maus anzuschließen.**

Dadurch können Sie die Maus während der Installation unter Windows XP Professional verwenden. Sobald die Installation abgeschlossen ist, werden die richtigen Maustreiber installiert, sodass Sie die Maus nicht mehr manuell verbinden müssen.

- **5. Wechseln Sie in das Verzeichnis mit den benutzerdefinierten Installationsskripten.**
- **6. Beenden Sie die Installation unter Verwendung der benutzerdefinierten Installationsskripte.**

### <span id="page-80-1"></span>▼ So wiederholen Sie die Installation von Windows XP Professional

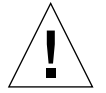

**Achtung:** Verwenden Sie zur erneuten Installation von Windows XP Professional nicht die Option "Windows XP Professional-Setup" im Dialogfenster "Autorun". Wenn Sie diese Option verwenden, wird ein blauer Windows XP Professional-Bildschirm mit einer Meldung angezeigt, die auf ein Boot-Gerät verweist, auf das nicht zugegriffen werden kann.

● **Wenn Sie die Standardversion von Windows XP Professional erneut installieren**  müssen, verwenden Sie das Dienstprogramm "Software" im Fenster "Systemsteuerung" oder im Dialogfenster "Autorun", das beim Einlegen der **Windows XP Professional-CD angezeigt wird.** 

# <span id="page-80-0"></span>Aufrüsten auf Windows XP Professional

Die SunPCi III-Software ermöglicht das Aufrüsten der emulierten Festplattenabbilder. Sie können ein vorhandenes Laufwerk C: aufrüsten, das für eines der in den folgenden Abschnitten erläuterten Betriebssysteme konfiguriert ist:

- ["Aufrüsten von Windows NT4 WS auf Windows XP Professional" auf Seite 46](#page-81-0)
- "Aufrüsten von Windows 2000 Professional auf Windows XP Professional" [auf Seite 48](#page-83-0)
- ["Aufrüsten von Windows 98 auf Windows XP Professional" auf Seite 49](#page-84-0)

## Upgrade-Hinweise

Stellen Sie vor Beginn der Aufrüstung von Windows XP Professionalsicher, dass Sie über die folgenden Medien und freien Speicherplatz verfügen:

- Installations-CD für die Windows XP Professional-Software; zur Installation *muss* die Installations-CD in das CD-ROM-Laufwerk eingelegt werden
- Mindestens 2 GB frei verfügbaren Speicher auf dem emulierten Laufwerk C:

**Tipp:** Erstellen Sie vor Beginn der Aufrüstung eine Sicherungskopie Ihrer Datei für das vorhandene emulierte Laufwerk C:.

**Hinweis:** Sie müssen vor der Aufrüstung die Intel-Treiber in Ihrem System aktualisieren. Weitere Informationen hierzu finden Sie unter ["Aktualisieren der](#page-162-0)  [Intel-Treiber" auf Seite 127](#page-162-0).

# <span id="page-81-0"></span>Aufrüsten von Windows NT4 WS auf Windows XP Professional

**Achtung:** Befolgen Sie bei der Aufrüstung sorgfältig die Anweisungen in diesem Abschnitt. Die Installations- und Konfigurationsschritte für SunPCi III weichen in einigen Punkten von den Microsoft-Upgrade-Schritten ab. Verwenden Sie nicht die Microsoft-Standard-Upgrade-Schritte auf der CD von Windows XP Professional, da dadurch die Installation fehlschlägt und das emulierte Laufwerk C: beschädigt werden kann.

### Vorbereiten der Aufrüstung

**Achtung:** Wenn Sie unter Windows NT4 WS ein externes CD-ROM/RW-Laufwerk verwenden, müssen Sie es deinstallieren. Die Aufrüstung auf Windows XP Professional schlägt fehl, wenn das Gerät nicht entfernt und die zugehörige Software nicht deinstalliert wird. Installieren Sie das Laufwerk nach dem Aufrüsten erneut.

Bevor Sie ein neues Windows NT4 WS-Paket auf Windows XP Professional aufrüsten, müssen Sie die Intel-Treiber in Ihrem System aktualisieren. Informationen zur Aktualisierung der Treiber finden Sie unter "Aktualisieren der Intel-Treiber" auf [Seite 127.](#page-162-0)

**Hinweis:** Bei der Aufrüstung von Windows NT auf Windows XP Professional wird ein leeres Dialogfenster angezeigt. Dies geschieht, nachdem "Dynamic Update" beendet ist und das Optionsfeld zum Vorbereiten der Installation im linken Abschnitt des Fensters des Windows XP Professional-Installationsassistenten ausgewählt wurde. Dieses Dialogfenster wird wieder ausgeblendet und die Installation wird normal fortgesetzt.

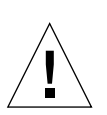

- <span id="page-82-0"></span>▼ So aktualisieren Sie Windows NT4 WS auf Windows XP Professional
	- **1. Legen Sie die CD für Windows XP Professional in das CD-ROM-Laufwerk Ihres Systems ein.**
	- 2. Klicken Sie auf "Start" und anschließend auf "Programme" und "Windows **Explorer".**

Das Windows Explorer-Fenster wird geöffnet.

**3. Wechseln Sie im Windows Explorer in das folgende Verzeichnis:**

C:\sun\wxpupg\upgrade.bat

**Hinweis:** Wenn Sie dieses Verzeichnis auf Laufwerk C: nicht finden, haben Sie entweder eine falsche Version der SunPCi III-Software installiert oder die SunPCi III-Treiber nicht aktualisiert.

**4. Doppelklicken Sie auf** upgrade.bat**.**

Der Aufrüstungsprozess wird fortgesetzt. Das Programm weist sich automatisch ein Netzlaufwerk zu. Wenn im Windows Explorer kein Netzlaufwerksbuchstabe verfügbar ist, schlägt der Prozess fehl.

**Hinweis:** Wenn die CD für Windows XP Professional nicht in das CD-ROM-Laufwerk eingelegt wurde, schlägt der Aufrüstungsprozess bei diesem Schritt fehl. Um die Aufrüstung fortzusetzen, heben Sie eine Laufwerkszuordnung auf, damit ein Laufwerksbuchstabe verfügbar wird.

**5. Folgen Sie den Anweisungen auf dem Bildschirm und geben Sie die von Microsoft Windows angeforderten Informationen ein.** 

Dazu gehört z. B. die CD-Kennung auf der Rückseite der CD-Hülle, Ihr Administratorpasswort usw.

Wenn Sie alle Informationen eingegeben haben, wird die SunPCi III-Software unter Windows XP Professional neu gestartet.

**Tipp:** Dies kann mehrere Minuten dauern.

# <span id="page-83-0"></span>Aufrüsten von Windows 2000 Professional auf Windows XP Professional

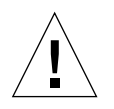

**Achtung:** Befolgen Sie bei der Aufrüstung sorgfältig die Anweisungen in diesem Abschnitt. Die Installations- und Konfigurationsschritte für SunPCi III weichen in einigen Punkten von den Microsoft-Upgrade-Schritten ab. Verwenden Sie nicht die Microsoft-Standard-Upgrade-Schritte auf der CD von Windows XP Professional, da dadurch die Installation fehlschlägt und das emulierte Laufwerk C: beschädigt werden kann.

## Vorbereiten der Aufrüstung

Bevor Sie Windows 2000 Professional auf Windows XP Professional aufrüsten, müssen Sie Ihre Intel-Treiber aktualisieren. Informationen zur Aktualisierung der Treiber finden Sie unter ["Aktualisieren der Intel-Treiber" auf Seite 127](#page-162-0).

- <span id="page-83-1"></span>▼ So rüsten Sie Windows 2000 Professional auf Windows XP Professional auf
	- **1. Legen Sie die CD für Windows XP Professional in das CD-ROM-Laufwerk Ihres Systems ein.**
	- **2. Klicken Sie auf die Schaltfläche "Start". Klicken Sie dann auf "Programme"**  und anschließend auf "Windows Explorer".

Das Windows Explorer-Fenster wird geöffnet.

**3. Wechseln Sie im Windows Explorer in das folgende Verzeichnis:**

C:\sun\wxpupg\upgrade.bat

**Hinweis:** Wenn Sie dieses Verzeichnis auf Laufwerk C: nicht finden, haben Sie entweder eine falsche Version der SunPCi III-Software installiert oder die SunPCi III-Treiber nicht aktualisiert.

**4. Doppelklicken Sie auf** upgrade.bat**.**

Der Aufrüstungsprozess wird fortgesetzt. Das Programm weist sich automatisch ein Netzlaufwerk zu. Wenn im Windows Explorer kein Netzlaufwerksbuchstabe verfügbar ist, schlägt der Prozess fehl.

**Hinweis:** Wenn die CD für Windows XP Professional nicht in das CD-ROM-Laufwerk eingelegt wurde, schlägt der Aufrüstungsprozess bei diesem Schritt fehl. Um die Aufrüstung fortzusetzen, heben Sie eine Laufwerkszuordnung auf, damit ein Laufwerksbuchstabe verfügbar wird.

**5. Folgen Sie den Anweisungen auf dem Bildschirm und geben Sie die von Microsoft Windows angeforderten Informationen ein.**

Dazu gehört z. B. die CD-Kennung auf der Rückseite der CD-Hülle, Ihr Administratorpasswort usw.

Wenn Sie alle Informationen eingegeben haben, wird die SunPCi III-Software unter Windows XP Professional neu gestartet.

**Tipp:** Dies kann mehrere Minuten dauern.

# Aufrüsten von Windows 98 auf Windows XP Professional

<span id="page-84-0"></span>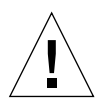

**Achtung:** Befolgen Sie bei der Aufrüstung sorgfältig die Anweisungen in diesem Abschnitt. Die Installations- und Konfigurationsschritte für SunPCi III weichen in einigen Punkten von den Microsoft-Upgrade-Schritten ab. Verwenden Sie nicht die Microsoft-Standard-Upgrade-Schritte auf der CD von Windows XP Professional, da dadurch die Installation fehlschlägt und das emulierte Laufwerk C: beschädigt werden kann.

### Vorbereiten der Aufrüstung

Führen Sie vor der Aufrüstung von Windows 98 auf Windows XP Professional folgende Schritte aus:

- **1. Starten Sie die SunPCi-Software.**
- 2. Klicken Sie auf "Start" und anschließend auf "Ausführen".
- 3. Geben Sie im Dialogfenster "Ausführen" folgenden Pfad ein:

f:\drivers\win98\setup.exe

Das SunPCi-Dialogfenster wird geöffnet.

- **4. Klicken Sie auf das Optionsfeld "Vorhandene Treiber aktualisieren".**
- **5. Klicken Sie auf "Weiter".**

Das Dialogfenster "Willkommen" wird geöffnet.

**6. Klicken Sie auf "Weiter".** 

Der Aktualisierungsprozess beginnt. Während seines Verlaufs werden in dem Fenster Symbole und Dialogfenster angezeigt und wieder geschlossen. Das Dialogfenster "Windows wird neu gestartet" wird geöffnet.

- **7. Klicken Sie auf das Optionsfeld "Ja, ich möchte meinen Computer jetzt neu starten".**
- 8. Klicken Sie auf "OK".

SunPCi wird neu gestartet.

Fahren Sie mit dem nächsten Teil des Aufrüstungsprozesses fort.

- <span id="page-85-0"></span>▼ So rüsten Sie Windows 98 auf Windows XP Professional auf
	- **1. Legen Sie die CD für Windows XP Professional in das CD-ROM-Laufwerk Ihres Systems ein.**
	- 2. Klicken Sie auf die Schaltfläche "Start". Klicken Sie dann auf "Programme" und anschließend auf "Windows Explorer".

Das Windows Explorer-Fenster wird geöffnet.

**3. Wechseln Sie im Windows Explorer in das folgende Verzeichnis:**

f:\drivers\win98\wxpupg\upgrade.bat

**4. Doppelklicken Sie auf** upgrade.bat**.**

Der Aufrüstungsprozess wird fortgesetzt. Das Programm weist sich automatisch ein Netzlaufwerk zu. Wenn im Windows Explorer kein Netzlaufwerksbuchstabe verfügbar ist, schlägt der Prozess fehl.

**Hinweis:** Wenn die CD für Windows XP Professional nicht in das CD-ROM-Laufwerk eingelegt wurde, schlägt der Aufrüstungsprozess bei diesem Schritt fehl. Um die Aufrüstung fortzusetzen, heben Sie eine Laufwerkszuordnung auf, damit ein Laufwerksbuchstabe verfügbar wird.

**5. Folgen Sie den Anweisungen auf dem Bildschirm und geben Sie die von Microsoft Windows angeforderten Informationen ein.** 

Dazu gehört z. B. die CD-Kennung auf der Rückseite der CD-Hülle, Ihr Administratorpasswort usw.

Wenn Sie alle Informationen eingegeben haben, wird die SunPCi II-Software unter Windows XP Professional neu gestartet.

**Tipp:** Dies kann mehrere Minuten dauern.

# <span id="page-86-0"></span>Installieren der japanischen Version von Windows XP Professional

Es gibt zwei Möglichkeiten zum Installieren der japanischen Version von Windows XP Professional unter SunPCi III: die automatische und die manuelle Methode.

## <span id="page-86-1"></span>▼ So führen Sie eine automatische Installation durch

Führen Sie zur automatischen Installation der japanischen Version von Windows XP Professional folgende Schritte aus:

- **1. Legen Sie die CD für die japanische Version von Windows XP Professional in das CD-ROM-Laufwerk Ihres Systems ein.**
- **2. Starten Sie die SunPCi-Software.**
- 3. Klicken Sie auf "OK".

Das Dialogfenster "Neues emuliertes Laufwerk erstellen" wird geöffnet.

- **4. Wählen Sie im Abschnitt zur Auswahl eines Betriebssystems entweder Windows XP Professional-FAT16 oder Windows XP Professional-NTFS aus.**
- **5. Klicken Sie auf das Optionsfeld, um das Laufwerk als Laufwerk C: zuzuordnen.**
- **6. Stellen Sie mit dem Schieberegler für das Laufwerk eine Größe von mindestens 4 GB ein.**
- **7. Geben Sie das Verzeichnis und den Dateinamen für das Laufwerk an und klicken**  Sie auf "OK".

Nach der Erstellung des Festplattenlaufwerks wird die SunPCi III-Software neu gestartet.

**8. Geben Sie** y **ein und drücken Sie die Eingabetaste, wenn diese Meldung angezeigt wird:** 

This cdrom appears to be Japanese Windows, is that correct?

9. Wählen Sie im SunPCi III-Fenster "Optionen" und anschließend "Neues emuliertes Laufwerk" erstellen, aus.

Das Dialogfenster "Neues emuliertes Laufwerk erstellen" wird geöffnet.

- 10. Wählen Sie im Abschnitt zur Wahl eines Betriebssystems "DR DOS 7.01 **(bootfähig)" aus.**
- **11. Ordnen Sie dieses Laufwerk als Laufwerk D: zu.**
- **12. Stellen Sie mit dem Schieberegler für das Laufwerk eine Größe von mindestens 4 GB ein.**
- **13. Geben Sie das Verzeichnis und den Dateinamen für das Laufwerk an und klicken**  Sie auf "OK".
- **14. Klicken Sie auf "OK", wenn Sie über eine Meldung gefragt werden, ob Sie Windows herunterfahren und SunPCi III zurücksetzen möchten.**
- **15. Wählen Sie im SunPCi III-Fenster "Datei" aus und anschließend "PC zurücksetzen".**

Nach dem Kopieren der Dateien wird die SunPCi III-Software neu gestartet.

#### **16. Wenn das Windows XP Professional-Betriebssystem Sie zur Angabe des Installationsverzeichnisses für Windows auffordert, geben Sie Laufwerk C: an.**

Die Installationsroutine wird fortgesetzt. Folgen Sie den Anweisungen auf dem Bildschirm. Nach Abschluss der Installation können Sie die Verbindung von Laufwerk D: aufheben, die emulierte Laufwerksdatei löschen und aus der Datei SunPC.ini entfernen.

### <span id="page-88-0"></span>▼ So führen Sie eine manuelle Installation durch

Führen Sie zur manuellen Installation der japanischen Version von Windows XP Professional folgende Schritte aus:

- **1. Legen Sie die CD für die japanische Version von Windows XP Professional in das CD-ROM-Laufwerk Ihres Systems ein.**
- **2. Starten Sie die SunPCi-Software.**
- 3. Klicken Sie auf "OK".

Das Dialogfenster "Neues emuliertes Laufwerk erstellen" wird geöffnet.

- **4. Wählen Sie im Abschnitt zur Wahl eines Betriebssystems "DR DOS 7.01 (bootfähig)" aus.**
- **5. Klicken Sie auf das Optionsfeld, um das Laufwerk als Laufwerk C: zuzuordnen.**
- **6. Stellen Sie mit dem Schieberegler für das Laufwerk eine Größe von mindestens 4 GB ein.**
- **7. Geben Sie das Verzeichnis und den Dateinamen für das Laufwerk an und klicken**  Sie auf "OK".

Nach der Erstellung des Festplattenlaufwerks wird die SunPCi III-Software neu gestartet.

8. Wählen Sie im SunPCi III-Fenster "Optionen" und anschließend "Neues emuliertes Laufwerk" erstellen<sub>n</sub> aus.

Das Dialogfenster "Neues emuliertes Laufwerk erstellen" wird geöffnet.

- **9. Wählen Sie im Abschnitt zur Wahl eines Betriebssystems "DR DOS 7.01 (bootfähig)" aus.**
- **10. Klicken Sie auf das Optionsfeld, um das Laufwerk als Laufwerk D: zuzuordnen.**
- **11. Stellen Sie mit dem Schieberegler für das Laufwerk eine Größe von mindestens 4 GB ein.**
- **12. Geben Sie das Verzeichnis und den Dateinamen für das Laufwerk an und klicken**  Sie auf "OK".
- **13. Klicken Sie auf "OK", wenn Sie über eine Meldung gefragt werden, ob Sie Windows herunterfahren und SunPCi III zurücksetzen möchten.**
- 14. Wählen Sie im SunPCi III-Fenster "Datei" und anschließend "PC zurücksetzen" aus.
- **15. Gehen Sie zum Erstellen eines Dateisystems für das emulierte Laufwerk wie folgt vor:**
	- Um ein FAT-Dateisystem auf dem Laufwerk zu erstellen, geben Sie an der Eingabeaufforderung C:\> Folgendes ein und drücken dann die Eingabetaste:

#### f:**\drivers\winxp\setupwxp /td**

■ Um ein NTFS-Dateisystem für das emulierte Laufwerk zu erstellen, geben Sie an der Eingabeaufforderung C:\> Folgendes ein und drücken dann die Eingabetaste:

f:**\drivers\winxp\setupwxp /td /NTFS:max**

Nach dem Kopieren der Dateien wird die SunPCi III-Software neu gestartet.

#### **16. Wenn das Windows XP Professional-Betriebssystem Sie zur Angabe des Installationsverzeichnisses für Windows auffordert, geben Sie Laufwerk C: an.**

Die Installationsroutine wird fortgesetzt. Folgen Sie den Anweisungen auf dem Bildschirm. Nach Abschluss der Installation können Sie die Verbindung von Laufwerk D: aufheben, die emulierte Laufwerksdatei löschen und aus der Datei SunPC.ini entfernen.

# <span id="page-89-0"></span>Konfigurieren des virtuellen Ethernet-Netzwerks unter Windows XP Professional

Bei Lieferung der SunPCi III-Software ist das *physische* Ethernet-Netzwerk standardmäßig deaktiviert. Wenn Sie das *virtuelle* Netzwerk verwenden möchten, müssen Sie den physischen Ethernet-Adapter unter Microsoft Windows deaktivieren und den virtuellen Ethernet-Adapter installieren. In diesem Abschnitt werden die erforderlichen Schritte erläutert.

**Hinweis:** Wenn mehrere SunPCi III-Karten in einem System installiert sind, wird das virtuelle Netzwerk von der SunPCi III-Software deaktiviert.

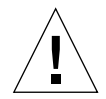

**Achtung:** Sie dürfen das virtuelle und das physische Netzwerk nicht gleichzeitig aktivieren.

Weitere Informationen zum physischen und virtuellen Ethernet-Netzwerk finden Sie unter ["Einrichten von Netzwerken mit SunPCi III-Hardware und -Software" auf](#page-72-1)  [Seite 37](#page-72-1).

Führen Sie die im nächsten Abschnitt aufgeführten Schritte aus, um ein virtuelles Ethernet-Netzwerk unter Windows XP Professional einzurichten. Dabei wird auch die Konfiguration des Netzwerkadapters beschrieben.

**Hinweis:** Unter Microsoft Windows gibt es mehrere Möglichkeiten zur Installation von Software. Befolgen Sie die Anweisungen in diesem Abschnitt, selbst wenn Sie bereits zuvor Microsoft Windows-Software installiert haben. Die SunPCi III 3.0- Software unterstützt keine anderen Installationsmethoden.

### <span id="page-90-0"></span>▼ So entfernen Sie eine statische IP-Adresse

Wenn Sie ein physisches Netzwerk verwenden und bereits eine statische IP-Adresse definiert haben, müssen Sie die IP-Adresse wie folgt entfernen. Andernfalls fahren Sie mit dem nächsten Schritt fort.

**1. Klicken Sie auf dem Windows XP Professional-Desktop mit der rechten Maustaste auf "Arbeitsplatz".**

Ein Dropdown-Menü wird geöffnet.

2. Wählen Sie "Eigenschaften".

Das Dialogfenster "Eigenschaften" wird geöffnet.

- 3. Klicken Sie mit der rechten Maustaste auf "LAN-Verbindungen".
- 4. Wählen Sie "Eigenschaften".

Das Dialogfenster "Eigenschaften von LAN-Verbindung" wird geöffnet.

5. Doppelklicken Sie auf "Internetprotokoll (TCP/IP)".

Das Dialogfenster "Internetprotokolleigenschaften (TCP/IP)" wird geöffnet.

**6. Löschen Sie die vorhandene IP-Adresse.**

- 7. Klicken Sie auf das Optionsfeld "IP-Adresse automatisch beziehen".
- **8. Klicken Sie auf "OK", um das Dialogfenster "Internetprotokolleigenschaften (TCP/IP)" zu schließen.**
- 9. Klicken Sie auf "OK", um das Dialogfenster "Eigenschaften von LAN-**Verbindung" zu schließen.**
- 10. Schließen Sie das Fenster "Netzwerk- und DFÜ-Verbindungen".

### <span id="page-91-0"></span>▼ So fügen Sie einen virtuellen Netzwerkadapter hinzu

**1. Klicken Sie auf dem Windows XP Professional-Desktop mit der rechten Maustaste auf "Arbeitsplatz".**

Ein Dropdown-Menü wird geöffnet.

2. Wählen Sie "Eigenschaften".

Das Dialogfenster "Systemeigenschaften" wird geöffnet.

- 3. Klicken Sie auf die Registerkarte "Hardware".
- 4. Klicken Sie auf "Geräte-Manager".

Das Fenster "Geräte-Manager" wird mit einer Liste der installierten Gerätetreiber angezeigt.

- 5. Doppelklicken Sie auf "Netzwerkadapter".
- 6. Klicken Sie mit der rechten Maustaste auf "VIA PCI 10/100 MB Ethernet-Adapter".
- 7. Klicken Sie auf "Deaktivieren".

Eine Meldung weist darauf hin, dass das Gerät nach der Deaktivierung nicht mehr betriebsbereit ist.

- 8. Klicken Sie auf "Ja".
- **9. Klicken Sie auf "OK", um das Dialogfenster "Systemeigenschaften" zu schließen.**
- 10. Schließen Sie das Fenster "Geräte-Manager".

Damit ist der erste Teil dieser Aufgabe abgeschlossen. Fahren Sie nun mit dem zweiten Teil der Aufgabe zum Hinzufügen eines virtuellen Netzwerkadapters fort.

**1. Klicken Sie im Windows XP Professional-Menü auf "Start" und anschließend auf "Systemsteuerung".**

2. Doppelklicken Sie auf "Hardware".

Das Dialogfenster des Hardware-Assistenten wird geöffnet.

3. Klicken Sie auf "Weiter".

Das Dialogfenster des Hardware-Assistenten wird geöffnet.

- **4. Klicken Sie auf das Optionsfeld "Ja, ich habe die Hardware bereits angeschlossen".**
- 5. Klicken Sie auf "Weiter".
- **6. Klicken Sie auf die Option zum Hinzufügen neuer Hardware.**
- 7. Klicken Sie auf "Weiter".
- **8. Klicken Sie auf das Optionsfeld "Manuell in der Liste ausgewählte Hardware installieren (Erweitert)".**

In einem Dialogfenster werden Sie dazu aufgefordert, anzugeben, welche Art von Hardware installiert werden soll.

- 9. Klicken Sie auf "Weiter".
- 10. Klicken Sie auf "Netzwerkadapter".
- 11. Klicken Sie auf "Weiter". Der Hardware-Assistent wird aufgerufen.
- 12. Klicken Sie auf "Datenträger".
- 13. Klicken Sie auf "Durchsuchen".
- **14. Wechseln Sie in das Verzeichnis** c:\sun\sunnet\winxp\sunndis.inf. Das Dialogfenster "Datei suchen" wird geöffnet.
- 15. Klicken Sie auf "Öffnen".

Das Dialogfenster "Installation von Datenträger" wird geöffnet.

16. Klicken Sie auf "OK".

Das Dialogfenster "Netzwerkadapter wählen" wird geöffnet.

17. Klicken Sie auf "Weiter".

In einem Dialogfenster wird der Treiber für den SunNDIS-Adapter als neu zu installierende Hardware angezeigt.

#### 18. Klicken Sie auf "Weiter".

Die Dateien werden kopiert, und eine Meldung zeigt an, dass der Hardware-Assistent beendet wird.

#### 19. Klicken Sie auf "Fertig stellen".

Wenn Sie gefragt werden, ob Sie den Computer jetzt neu starten möchten, wählen Sie "Ja", um die Konfiguration abzuschließen.

Zur Verwendung des virtuellen Adapters im Netzwerk müssen Sie die Schritte unter ["So konfigurieren Sie das Netzwerk für Windows XP Professional" auf Seite 58](#page-93-0)  ausführen.

## <span id="page-93-0"></span>▼ So konfigurieren Sie das Netzwerk für Windows XP Professional

Nachdem Sie den virtuellen oder physischen Netzwerkadapter konfiguriert und Windows XP Professional neu gestartet haben, müssen Sie *einen* der Adapter für die Verwendung von TCP/IP konfigurieren. Melden Sie sich erneut bei Windows XP Professional an und führen Sie die folgenden Schritte aus.

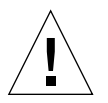

**Achtung:** Sie dürfen den virtuellen und den physischen Netzwerkadapter nicht gleichzeitig aktivieren. Vergewissern Sie sich, dass entweder der virtuelle oder der physische Adapter deaktiviert ist, bevor Sie die folgenden Schritte ausführen.

#### **1. Wählen Sie im Menü "Start" die Option "Systemsteuerung" und anschließend "Netzwerkverbindungen".**

Das Fenster "Netzwerkverbindungen" wird geöffnet. Es enthält drei Symbole: "Weue Verbindung erstellen", "LAN-Verbindung" und "LAN-Verbindung 2".

**Tipp:** Wenn Sie diesen Vorgang mehrmals wiederholen, werden möglicherweise mehr als die ursprünglichen drei Symbole in dem Fenster angezeigt.

#### 2. Klicken Sie mit der rechten Maustaste auf "LAN-Verbindung" oder **"LAN-Verbindung 2".**

Ihre Auswahl hängt davon ab, *welcher* Ethernet-Adapter aktiviert ist. Das Statusfenster wird geöffnet. Ein Dropdown-Menü wird geöffnet.

#### **3. Klicken Sie auf "Eigenschaften".**

Das Fenster "Eigenschaften von LAN-Verbindung" wird geöffnet.

#### 4. Doppelklicken Sie auf "Internetprotokoll (TCP/IP)".

Das Fenster "Internetprotokolleigenschaften (TCP/IP)" wird geöffnet.

**5. Richten Sie TCP/IP für Ihre SunPCi III-Karte ein (siehe ["So legen Sie die TCP/IP-](#page-72-2)[Eigenschaften fest" auf Seite 37](#page-72-2)).** 

Ziehen Sie ggf. Ihre Windows XP-Dokumentation hinzu.

- **6. Wenn Sie TCP/IP eingerichtet haben, klicken Sie auf "OK". um das Dialogfenster "Internetprotokolleigenschaften (TCP/IP)" zu schließen.**
- 7. Klicken Sie auf "OK", um das Dialogfenster "Eigenschaften von LAN-**Verbindung" zu schließen.**
- **8. Klicken Sie auf "OK", um das Dialogfenster "Status von LAN-Verbindung" zu schließen.**
- 9. Schließen Sie das Fenster "Netzwerk- und DFÜ-Verbindungen".
- **10. Klicken Sie auf "Ja", um Microsoft Windows neu zu starten.**

**Hinweis:** Wenn ein Dialogfenster mit der Meldung "SunNDIS konnte nicht gestartet werden" angezeigt wird, ignorieren Sie die Meldung und klicken auf "OK". Diese Meldung wird manchmal angezeigt, wenn DHCP deaktiviert ist.

## <span id="page-94-0"></span>▼ So konfigurieren Sie erneut den Netzwerkadapter für das physische Ethernet

Führen Sie die folgenden Schritte aus, um den physischen Netzwerkadapter erneut zu aktivieren.

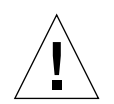

**Achtung:** Sie dürfen den virtuellen und den physischen Netzwerkadapter nicht gleichzeitig aktivieren. Vergewissern Sie sich, dass der virtuelle Adapter deaktiviert ist, bevor Sie die folgenden Schritte ausführen.

**1. Klicken Sie auf dem Windows XP Professional-Desktop mit der rechten Maustaste auf "Arbeitsplatz".**

Ein Dropdown-Menü wird geöffnet.

2. Wählen Sie "Eigenschaften".

Das Dialogfenster "Systemeigenschaften" wird geöffnet.

- 3. Klicken Sie auf die Registerkarte "Hardware".
- 4. Klicken Sie auf "Geräte-Manager".

Das Fenster "Geräte-Manager" wird mit einer Liste der im Computer installierten Gerätetreiber angezeigt.

- **5. Klicken Sie auf den Computernamen.**
- 6. Doppelklicken Sie auf "Netzwerkadapter".
- **7. Wenn Sie eine statische IP-Adresse für virtuellen Netzwerkbetrieb konfiguriert haben, müssen Sie die Schritte unter ["So entfernen Sie eine statische IP-Adresse"](#page-90-0)  [auf Seite 55](#page-90-0) ausführen.**
- **8. Klicken Sie mit der rechten Maustaste auf den virtuellen SunNDIS-Adapter.**
- 9. Klicken Sie auf "Deaktivieren".

Eine Meldung weist darauf hin, dass der Adapter nach der Deaktivierung nicht mehr betriebsbereit ist.

- 10. Klicken Sie auf "Ja".
- 11. Klicken Sie mit der rechten Maustaste auf "VIA PCI 10/100 MB Ethernet-Adapter". Ein Dropdown-Menü wird geöffnet.
- 12. Klicken Sie auf "Aktivieren".
- 13. Schließen Sie das Fenster "Geräte-Manager".
- **14. Klicken Sie auf "OK", um das Dialogfenster "Systemeigenschaften" zu schließen.**

Um den physischen Adapter für die Verwendung von TCP/IP im Netzwerk zu aktivieren, müssen Sie die Schritte unter ["So konfigurieren Sie das Netzwerk für](#page-93-0)  [Windows XP Professional" auf Seite 58](#page-93-0) ausführen.

## <span id="page-95-0"></span>▼ So konfigurieren Sie externe Grafiktreiber für Windows XP Professional

Wenn Sie einen externen Bildschirm verwenden möchten, müssen Sie ihn an die Rückwandplatine der SunPCi III-Hauptkarte anschließen und den externen Grafiktreiber installieren.

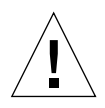

**Achtung:** Verwenden Sie den Systembildschirm und den externen Bildschirm nicht gleichzeitig. Die SunPCi III 3.0 -Software unterstützt keinen Betrieb mit mehreren Ausgabezielen.

**1. Schließen Sie den Bildschirm an den externen Bildschirmanschluss auf der Rückwandplatine der SunPCi III-Hauptkarte an.**

[ABBILDUNG 10-1](#page-152-0) zeigt die genaue Position des externen Bildschirmanschlusses.

**2. Starten Sie die SunPCi-Software.**

**3. Klicken Sie auf dem Windows XP Professional-Desktop mit der rechten Maustaste auf "Arbeitsplatz".**

Ein Dropdown-Menü wird geöffnet.

4. Klicken Sie auf "Verwalten".

Das Fenster "Computerverwaltung" wird geöffnet.

- 5. Doppelklicken Sie auf "Geräte-Manager".
- 6. Doppelklicken Sie auf "Grafikkarten". Eine Liste der verfügbaren Grafikkarten wird angezeigt.
- **7. Doppelklicken Sie auf "S3 Graphics ProSavage DDR (Kein Treiber installiert)".** Das Fenster "Eigenschaften" wird geöffnet.
- 8. Klicken Sie auf die Registerkarte "Treiber".
- 9. Klicken Sie auf "Treiber aktualisieren". Das Fenster des Hardware-Assistenten wird geöffnet.
- **10. Klicken Sie auf das Optionsfeld "Aus einer Liste oder einem spezifischen Verzeichnis installieren (Erweitert)".**
- 11. Klicken Sie auf "Weiter".
- 12. Klicken Sie auf das Optionsfeld "Zu installierenden Treiber nicht suchen, **sondern auswählen".**
- 13. Klicken Sie auf "Weiter".
- 14. Klicken Sie auf "Datenträger".
- 15. Klicken Sie auf "Durchsuchen".
- **16. Wechseln Sie in das Verzeichnis** c:\sun\viavideo\WINXP\PS5333.inf. Das Dialogfenster "Datei suchen" wird geöffnet.
- 17. Klicken Sie auf "Öffnen".

Das Dialogfenster wird geöffnet und zeigt den Pfad an.

18. Klicken Sie auf "OK".

In dem Dialogfenster werden die Optionen "S3 Graphics ProSavage DDR" und "S3 Graphics ProSavage DDR (Kein Treiber installiert) angezeigt.

#### 19. Klicken Sie auf die Option "S3 Graphics ProSavage DDR".

Nach beendeter Installation wird das Dialogfenster zum Beenden des Hardware-Assistenten geöffnet.

20. Klicken Sie auf "Weiter".

- 21. Klicken Sie auf "Fertig stellen".
- **22. Klicken Sie im Fenster "Eigenschaften von S3 Graphics ProSavage DDR" auf "Schließen".**

Sie werden in einem Dialogfenster gefragt, ob das System neu gestartet werden soll, damit die Hardwareänderungen wirksam werden.

- 23. Klicken Sie auf "Nein".
- 24. Schließen Sie das Fenster "Computerverwaltung".
- 25. Wählen Sie im Menü "Start" die Option zum Herunterfahren des Computers.

Das Dialogfenster "Windows beenden" wird angezeigt.

#### **26. Klicken Sie auf die Option zum Herunterfahren.**

Windows XP Professional wird beendet. Der SunPCi-Begrüßungsbildschirm wird geöffnet und zeigt folgende Meldung an: "Sie können SunPCi jetzt beenden oder zurücksetzen".

27. Wählen Sie im Menü "Datei" im SunPCi-Fenster den Befehl "Beenden" aus.

Das Dialogfenster zum Beenden von SunPCi wird geöffnet.

28. Klicken Sie auf "Jetzt beenden".

SunPCi wird beendet.

**29. Starten Sie die SunPCi III-Software erneut an der Solaris-Eingabeaufforderung mit der Option** -v**:**

% **/opt/SUNWspci3/bin/sunpci -v**

**Hinweis:** Wenn Sie die Option -v nicht verwenden, wird der Bildschirm von Sun fehlerhaft angezeigt.

Die SunPCi III-Software wird gestartet und Windows XP wird zunächst auf dem externen Bildschirm und dann auf Ihrem Systembildschirm im SunPCi III-Fenster angezeigt. Sie können die Windows XP-Anzeige nun wie im folgenden Abschnitt beschrieben konfigurieren.

## <span id="page-98-0"></span>▼ So konfigurieren Sie Windows XP Professional für einen externen Bildschirm

Weitere Informationen zum Konfigurieren der Bildschirmanzeige unter Windows XP Professional finden Sie in der Dokumentation zu Windows XP Professional.

- **1. Klicken Sie mit der rechten Maustaste auf den Windows XP Professional-Desktop.** Ein Dropdown-Menü wird geöffnet.
- 2. Wählen Sie "Eigenschaften".

Das Dialogfenster "Eigenschaften" wird geöffnet.

3. Klicken Sie auf die Registerkarte "Einstellungen".

**Hinweis:** In dem Fenster werden zwei Bildschirme angezeigt, die mit 1 und 2 gekennzeichnet sind. Bildschirm 2 ist markiert, d. h. dass dies der primäre Bildschirm (der Systembildschirm) ist. Bildschirm 1 ist abgeblendet, was bedeutet, dass es sich nicht um den primären Bildschirm handelt.

#### **4. Klicken Sie auf Bildschirm 1.**

Der unter dem Bildschirm aufgeführte Treiber ändert sich in "Standardmonitor auf S3 Graphics ProSavage DDR".

- **5. Aktivieren Sie das Kontrollkästchen "Windows-Desktop auf diesem Monitor erweitern".**
- **6. Aktivieren Sie das Kontrollkästchen "Dieses Gerät als primären Monitor verwenden".**
- **7. Klicken Sie auf Bildschirm 2.**

Der unter dem Bildschirm aufgeführte Treiber ändert sich wieder zu Sun Microsystems SunPCi-Bildschirm.

#### 8. Deaktivieren Sie das Kontrollkästchen "Windows-Desktop auf diesem Monitor **erweitern".**

Die Symbole für Bildschirm 1 und 2 tauschen die Position, sodass Bildschirm 1 nun als erstes angezeigt wird.

#### 9. Klicken Sie auf "Anwenden".

Ihr externer Bildschirm ist nun unter Windows XP Professional aktiv. Der Systembildschirm zeigt ein leeres SunPCi-Fenster, in dessen Titelleiste die Meldung "Anzeige an externen Bildschirm weitergeleitet" angezeigt wird.

#### **10. Klicken Sie auf "OK", um das Dialogfenster "Eigenschaften von Anzeige" zu schließen.**

Sie können den externen Bildschirm jetzt unter Windows XP Professional verwenden. Weitere Informationen finden Sie in der Windows XP ProfessionalDokumentation.

## <span id="page-99-0"></span>▼ So stellen Sie die Anzeige vom externen Bildschirm wieder auf den Systembildschirm um

**1. Klicken Sie mit der rechten Maustaste auf den Windows XP Professional-Desktop.** Ein Dropdown-Menü wird geöffnet.

#### 2. Wählen Sie "Eigenschaften".

Das Dialogfenster "Eigenschaften" wird geöffnet.

- 3. Klicken Sie auf die Registerkarte "Einstellungen".
- **4. Klicken Sie auf Bildschirm 2.**

Der unter dem Bildschirm angezeigte Treiber ändert sich zu Standardmonitor auf Sun Microsystems SunPCi-Bildschirm.

- **5. Aktivieren Sie das Kontrollkästchen "Windows-Desktop auf diesem Monitor erweitern".**
- **6. Aktivieren Sie das Kontrollkästchen "Dieses Gerät als primären Monitor verwenden".**
- **7. Klicken Sie auf Bildschirm 1.**

Der unter dem Bildschirm aufgeführte Treiber ändert sich wieder zu Sun Microsystems SunPCi-Bildschirm.

- 8. Deaktivieren Sie das Kontrollkästchen "Windows-Desktop auf diesem Monitor **erweitern".**
- 9. Klicken Sie auf "Anwenden".

Ihr Workstation-Bildschirm ist jetzt unter Windows XP Professional aktiv.

10. Klicken Sie auf "OK", um das Dialogfenster "Eigenschaften von Anzeige" **zu schließen.**

Sie können den externen Bildschirm jetzt unter Windows XP Professional verwenden. Weitere Informationen finden Sie in der Windows XP Professional Dokumentation.

# Verwenden von Windows 2000 Professional oder Windows 2000 Server

Dieses Kapitel beschreibt die Installation und Konfiguration der Betriebssysteme Microsoft Windows 2000 Professional und Microsoft Windows 2000 Server Edition zur Verwendung mit SunPCi III. Das Kapitel enthält außerdem Informationen zum Aufrüsten des Betriebssystems von Windows NT auf Windows 2000.

In diesem Kapitel werden folgende Themen behandelt:

- ["Installieren von Windows 2000" auf Seite 66](#page-101-0)
- ["Aufrüsten von Windows NT auf Windows 2000" auf Seite 69](#page-104-0)
- ["Aufrüsten von Windows NT4 WS auf Windows 2000 Professional" auf Seite 70](#page-105-0)
- ["Aufrüsten von Windows NT4 TS auf Windows 2000 Server" auf Seite 72](#page-107-0)
- "Konfigurieren eines virtuellen Ethernet-Netzwerks für Windows 2000" [auf Seite 74](#page-109-1)

Dieses Kapitel enthält Anleitungen für folgende Aufgaben:

- ["So führen Sie eine benutzerdefinierte Installation durch" auf Seite 67](#page-102-0)
- ["So wiederholen Sie die Installation von Windows 2000" auf Seite 69](#page-104-1)
- ["So rüsten Sie Windows NT4 WS auf Windows 2000 Professional auf" auf Seite 71](#page-106-0)
- ["So rüsten Sie Windows NT4 TS auf Windows 2000 Server auf" auf Seite 73](#page-108-0)
- ["So entfernen Sie eine statische IP-Adresse" auf Seite 75](#page-110-0)
- ["So fügen Sie einen virtuellen Netzwerkadapter hinzu" auf Seite 76](#page-111-0)
- ["So konfigurieren Sie das Netzwerk unter Windows 2000" auf Seite 78](#page-113-0)
- "So wiederholen Sie die Konfiguration des Netzwerkadapters für das [physische Ethernet" auf Seite 79](#page-114-0)
- ["So konfigurieren Sie externe Grafiktreiber unter Windows 2000" auf Seite 80](#page-115-0)
- ["So konfigurieren Sie Windows 2000 für einen externen Bildschirm" auf Seite 82](#page-117-0)
- "So stellen Sie die Anzeige vom externen Bildschirm wieder auf den [Systembildschirm um" auf Seite 84](#page-119-0)
- ["So stellen Sie die Tastaturmaus ein" auf Seite 85](#page-120-0)

Microsoft Windows 2000 Professional wird in diesem Kapitel als Windows 2000 Professional bezeichnet, Microsoft Windows 2000 Server Edition als Windows 2000 Server. In einigen Abschnitten dieses Kapitels bezieht sich die Bezeichnung Windows 2000 auf beide Betriebssysteme.

**Tipp:** Wenn sich die Installation und Konfiguration von Windows 2000 Server von den für Windows 2000 Professional erforderlichen Schritten unterscheidet, folgen auf die Beschreibung Hinweise zur Vorgehensweise bei einem Server.

# <span id="page-101-0"></span>Installieren von Windows 2000

Die Betriebssystem-Software wird beim Erstellen eines emulierten Laufwerks installiert. Wählen Sie dazu im Menü "Optionen" von SunPCi den Befehl "Neues emuliertes Laufwerk erstellen". Siehe ["Emulierte Laufwerke und SunPCi III-](#page-48-0)[Software" auf Seite 13.](#page-48-0) Informationen zur Durchführung einer benutzerdefinierten Installation unter Verwendung anderer Skripte als der standardmäßigen Microsoft-Installationsskripte finden Sie unter ["So führen Sie eine benutzerdefinierte](#page-102-0)  [Installation durch" auf Seite 67.](#page-102-0)

**Tipp:** Deaktivieren Sie die Virenschutzsoftware, bevor Sie mit der Installation oder der Installationsaktualisierung beginnen.

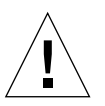

**Achtung:** SunPCi III 3.0 unterstützt außerdem nicht die gleichzeitige Ausführung von Windows 2000 auf dem Systembildschirm und einem externen Bildschirm.

**Hinweis:** Die SunPCi III 3.0-Software unterstützt nicht die Aufrüstung von Windows 98 auf das Betriebssystem Windows 2000.

### Installationshinweise

Stellen Sie vor Beginn der Installation sicher, dass Sie über die folgenden Medien und Informationen verfügen:

- Installations-CD mit der Windows 2000-Software
- Benutzerdefinierte Installationsskripte (falls erforderlich)
- Den Netzwerksystemnamen für jede im System installierte SunPCi III-Karte
- Den Namen der Arbeitsgruppe oder Domäne für die Windows 2000-Installation auf allen im System installierten SunPCi III-Karten

## <span id="page-102-0"></span>▼ So führen Sie eine benutzerdefinierte Installation durch

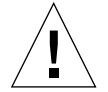

**Achtung:** Wenn Sie im Dialogfenster "Neues emuliertes Laufwerk erstellen" die automatische Installation des Betriebssystems auswählen, sucht die Software selbständig nach den entsprechenden Installationsdateien, Bootdateien, Systemdateien und Treibern für das Betriebssystem und startet beim Neustart von SunPCi das Windows-Setup. Führen Sie eine benutzerdefinierte Installation nur durch, wenn Sie benutzerdefinierte Installationsskripte verwenden möchten.

#### **1. Erstellen Sie ein neues emuliertes Festplattenlaufwerk und führen Sie die automatische Installation der Betriebssystemsoftware DR DOS 7.01 durch.**

Siehe ["Emulierte Laufwerke und SunPCi III-Software" auf Seite 13](#page-48-0). Stellen Sie im Dialogfester "Neues emuliertes Laufwerk erstellen" folgende Optionen ein:

- Wählen Sie DR DOS 7.01 als Betriebssystem zur automatischen Installation aus.
- Legen Sie für das Laufwerk eine Größe von mindestens 2 GB fest. Bei Bedarf ist später eine Erweiterung möglich.
- Ordnen Sie das Laufwerk als Laufwerk C: zu.
- Die optimale Leistung wird erreicht, wenn Sie emulierte Laufwerke auf einer lokalen Festplatte Ihrer Workstation oder Ihres Servers erstellen.

#### **2. Klicken Sie auf "OK", wenn Sie zum erneuten Starten der SunPCi II-Software aufgefordert werden.**

Die SunPCi III-Software wird neu gestartet. Die OpenDOS-Eingabeaufforderung  $(C: \>)$  wird angezeigt.

#### **3. Installieren Sie die SunPCi III-Treiber.**

Die Windows 2000-Dateien befinden sich standardmäßig im Verzeichnis r:\cdrom\ cdrom0\i386. Wenn die Windows 2000-Dateien jedoch in einem anderen Verzeichnis als dem Standardverzeichnis gespeichert sind, müssen Sie dieses Verzeichnis mithilfe der Option /s: angeben. Wenn sich z. B. das Windows 2000- Festplattenabbild in Ihrem Solaris-Verzeichnis unter /export/home/win2k befindet, greifen Sie über das Laufwerk R: unter OpenDOS darauf zu.

**Hinweis:** Kopieren Sie den Inhalt der Installations-CD in den Ordner win2k, bevor Sie mit der Installation beginnen.

Geben Sie folgenden Befehl in einer Zeile ein:

```
C:\> f:\drivers\win2k\setupw2k /s:r:\export\home\win2k\i386
```
Der Installationsvorgang nimmt einige Minuten in Anspruch. Anschließend werden in SunPCi III folgende Meldungen angezeigt:

Setup-Dateien werden kopiert... Bootdateien werden kopiert... Systemdateien werden kopiert... Optionale Dateien werden kopiert... SunPCi-Installationsdateien werden kopiert...

Wenn das Skript setupw2k die Windows 2000-Dateien auf das Laufwerk C: kopiert hat, wird die SunPCi III-Software neu gestartet. Der Windows 2000-Setup-Bildschirm wird angezeigt. Wenn das Windows 2000-Setup die Dateien kopiert hat, wird die SunPCi III-Software neu gestartet.

**Tipp:** Die SunPCi III-Meldungen gelten für das Windows 2000 Professional-Setup. Die Windows 2000 Server-Meldungen weichen etwas ab.

**Hinweis:** Ihre Maus ist während des folgenden Installationsvorgangs möglicherweise nicht aktiv. Verwenden Sie die Tabulatortaste und die Pfeiltasten, um sich durch die Windows 2000-Installationsbildschirme zu bewegen.

**4. Nach dem Neustart der SunPCi III-Software über das Windows 2000-Fenster wählen Sie im Menü "Optionen" die Option "Maus anschließen" oder drücken Meta-M, um die Maus anzuschließen.**

Dadurch können Sie die Maus während der Installation unter Windows 2000 verwenden. Sobald der Vorgang abgeschlossen ist, werden die richtigen Maustreiber installiert, so dass Sie die Maus nicht mehr manuell verbinden müssen.

- **5. Wechseln Sie in das Verzeichnis mit den benutzerdefinierten Installationsskripten.**
- **6. Beenden Sie die Installation unter Verwendung der benutzerdefinierten Installationsskripte.**

### <span id="page-104-1"></span>▼ So wiederholen Sie die Installation von Windows 2000

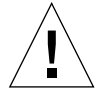

**Achtung:** Verwenden Sie zur erneuten Installation von Windows 2000 nicht die Option "Windows 2000-Setup" im Dialogfenster "Autorun". Wenn Sie diese Option verwenden, wird ein blauer Windows 2000-Bildschirm mit einer Meldung angezeigt, die auf ein Boot-Gerät verweist, auf das nicht zugegriffen werden kann.

● **Wenn Sie eine Standardversion von Windows 2000 erneut installieren müssen, verwenden Sie das Dienstprogramm "Software" im Fenster "Systemsteuerung"**  oder im Dialogfenster "Autorun", das beim Einlegen der Windows 2000-CD **angezeigt wird.** 

# <span id="page-104-0"></span>Aufrüsten von Windows NT auf Windows 2000

Die SunPCi III 3.0-Software ermöglicht das Aufrüsten der emulierten Festplattenabbilder. Für ein vorhandenes Laufwerk C: sind folgende Aufrüstungsoptionen verfügbar:

- Von Windows NT4 WS auf Windows 2000 Professional
- Von Windows NT4 TS auf Windows 2000 Server

**Tipp:** Verwenden Sie Service Pack 3 für beide Optionen zum Aufrüsten von Windows 2000.

## Upgrade-Hinweise

Stellen Sie vor Beginn der Aufrüstung von Windows 2000sicher, dass Sie über die folgenden Medien und freien Speicherplatz verfügen:

- Die CD für Windows 2000 Professional oder die Installations-CD für Windows 2000 Server. Zur Installation *muss* die Installations-CD in das CD-ROM-Laufwerk eingelegt werden.
- Mindestens 2 GB frei verfügbaren Speicher auf dem emulierten Laufwerk C:.

**Tipp:** Erstellen Sie vor Beginn der Aufrüstung eine Sicherungskopie Ihrer Datei für das vorhandene emulierte Laufwerk C:.

# <span id="page-105-0"></span>Aufrüsten von Windows NT4 WS auf Windows 2000 Professional

**Achtung:** Befolgen Sie bei der Aufrüstung sorgfältig die Anweisungen in diesem Abschnitt. Die Installations- und Konfigurationsschritte für SunPCi III weichen in einigen Punkten von den Microsoft-Upgrade-Schritten ab. Verwenden Sie nicht die Microsoft-Standard-Upgrade-Schritte auf der CD von Windows 2000 Professional, da dadurch die Installation fehlschlägt und das emulierte Laufwerk C: beschädigt werden kann.

## Vorbereiten der Aufrüstung

Deaktivieren Sie ggf. Media Player 7 unter Windows NT4 WS, bevor Sie auf Windows 2000 Professional aufrüsten. Installieren Sie Media Player 7 erneut nach der Aufrüstung.

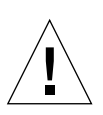

**Achtung:** Wenn Sie Media Player 7 nicht deinstallieren, bevor Sie von Windows NT4 WS auf Windows 2000 Professional aufrüsten, ist Ihr CD-ROM-Laufwerk nach erfolgter Aufrüstung nicht verfügbar.

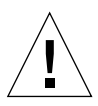

**Achtung:** Wenn Sie unter Windows NT4 WS ein externes CD-RW-Laufwerk verwenden, müssen Sie es deinstallieren. Die Aufrüstung auf Windows 2000 Professional schlägt fehl, wenn das Gerät nicht entfernt und die zugehörige Software nicht deinstalliert wird. Installieren Sie das Gerät erneut nach der Aufrüstung.

Bevor Sie ein Windows NT4 WS-Paket auf Windows 2000 Professional aufrüsten, müssen Sie die Intel-Treiber in Ihrem System aktualisieren. Informationen zur Aktualisierung der Treiber finden Sie unter ["Aktualisieren der Intel-Treiber" auf](#page-162-0)  [Seite 127.](#page-162-0)

### <span id="page-106-0"></span>▼ So rüsten Sie Windows NT4 WS auf Windows 2000 Professional auf

- **1. Legen Sie die CD für Windows 2000 Professional in das CD-ROM-Laufwerk Ihres Systems ein.**
- **2. Klicken Sie auf die Schaltfläche "Start". Klicken Sie dann auf "Programme"**  und anschließend auf "Windows Explorer".

Das Windows Explorer-Fenster wird geöffnet.

**3. Suchen Sie im Windows Explorer folgenden Pfad:**

C:\sun\w2kupg

**Hinweis:** Wenn Sie dieses Verzeichnis auf Laufwerk C: nicht finden, haben Sie entweder eine falsche Version der SunPCi III-Software installiert oder die SunPCi III-Treiber nicht aktualisiert.

**4. Doppelklicken Sie auf** upgrade.bat**.**

Der Aufrüstungsprozess wird fortgesetzt. Das Programm weist sich automatisch ein Netzlaufwerk zu. Wenn im Windows Explorer kein Netzlaufwerksbuchstabe verfügbar ist, schlägt der Prozess fehl.

**Hinweis:** Wenn die CD für Windows 2000 Professional nicht in das CD-ROM-Laufwerk eingelegt wurde, schlägt der Aufrüstungsprozess bei diesem Schritt fehl. Um die Aufrüstung fortzusetzen, heben Sie eine Laufwerkszuordnung auf, damit ein Laufwerksbuchstabe verfügbar wird.

**5. Folgen Sie den Anweisungen auf dem Bildschirm und geben Sie die von Microsoft Windows angeforderten Informationen ein.** 

Dazu gehört z. B. die CD-Kennung auf der Rückseite der CD-Hülle, Ihr Administratorpasswort usw.

Wenn Sie alle Informationen eingegeben haben, wird die SunPCi III-Software unter Windows 2000 Professional neu gestartet.

**Tipp:** Dies kann mehrere Minuten dauern.

#### **6. Installieren Sie das Service Pack.**

Um den Vorgang abzuschließen, müssen Sie das entsprechende Service Pack installieren. Siehe ["Microsoft Windows Service Packs" auf Seite 21.](#page-56-0)

# Aufrüsten von Windows NT4 TS auf Windows 2000 Server

<span id="page-107-0"></span>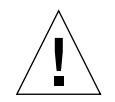

**Achtung:** Befolgen Sie bei der Aufrüstung sorgfältig die Anweisungen in diesem Abschnitt. Die Installations- und Konfigurationsschritte für SunPCi III weichen in einigen Punkten von den Microsoft-Upgrade-Schritten ab. Verwenden Sie nicht die Microsoft-Standard-Upgrade-Schritte auf der CD von Windows 2000 Server, da dadurch die Installation fehlschlägt und das emulierte Laufwerk C: beschädigt werden kann.

### Vorbereiten der Aufrüstung

Führen Sie vor der Aufrüstung von Windows NT4 TS auf Windows 2000 Server folgende Schritte aus:

**1. Melden Sie alle Clients und Prozesse am Server ab, bevor Sie Windows NT4 TS aufrüsten und die SunFSD-Zuordnung unter Windows NT4 TS aktivieren.** 

Die SunFSD-Zuordnung wird für *alle aktuellen Benutzer* aktiviert, was unter Umständen Sicherheitsprobleme verursachen kann. Sie müssen daher mit äußerster Vorsicht vorgehen.

**2. Doppelklicken Sie auf die Registry-Datei** fsdon.reg **im Verzeichnis:**

C:\sun\sunfsd\fsdon.reg

Dadurch wird SunFSD aktiviert. Deaktivieren Sie SunFSD erst nach der Aufrüstung auf Windows 2000 Server.

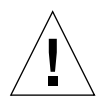

**Achtung:** Aktivieren Sie SunFSD, ordnen Sie ein Laufwerk zu, deaktivieren Sie SunFSD und führen Sie dann die Aufrüstung durch, da das Aufrüstungs-Skript Abhängigkeiten von SunFSD enthält.

**3.** Bevor Sie mit der Aufrüstung beginnen, müssen Sie die Intel-Treiber aktualisieren. Informationen zur Aktualisierung der Treiber finden Sie unter "Aktualisieren der [Intel-Treiber" auf Seite 127](#page-162-0).
# ▼ So rüsten Sie Windows NT4 TS auf Windows 2000 Server auf

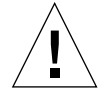

**Achtung:** Befolgen Sie bei der Aufrüstung sorgfältig die Anweisungen in diesem Abschnitt. Die Installations- und Konfigurationsschritte für SunPCi III weichen in einigen Punkten von den Microsoft-Upgrade-Schritten ab. Verwenden Sie nicht die Microsoft-Standard-Upgrade-Schritte auf der CD von Windows 2000 Server, da sonst die Installation fehlschlägt, die emulierte Windows 2000 Server-Festplatte unter SunPCi III nicht ausgeführt werden kann und das emulierte Laufwerk C: beschädigt werden kann.

- **1. Legen Sie die CD für Windows 2000 Server in das CD-ROM-Laufwerk Ihres Systems ein.**
- **2. Klicken Sie auf "Start" und anschließend auf "Programme" und "Windows Explorer".**

Das Windows Explorer-Fenster wird geöffnet.

**3. Suchen Sie im Windows Explorer folgenden Pfad:**

C:\sun\w2kupg\upgrade.bat

**Hinweis:** Wenn Sie dieses Verzeichnis auf Laufwerk C: nicht finden, haben Sie entweder eine falsche Version der SunPCi III-Software installiert oder die SunPCi III-Treiber nicht aktualisiert.

**4. Doppelklicken Sie auf** upgrade.bat**.**

Der Aufrüstungsprozess wird fortgesetzt. Das Programm weist sich automatisch ein Netzlaufwerk zu. Wenn im Windows Explorer kein Netzlaufwerksbuchstabe verfügbar ist, schlägt der Prozess fehl.

**Hinweis:** Wenn die CD für Windows 2000 Server nicht in das CD-ROM-Laufwerk eingelegt wurde, schlägt der Aufrüstungsprozess bei diesem Schritt fehl. Um die Aufrüstung fortzusetzen, heben Sie eine Laufwerkszuordnung auf, damit ein Laufwerksbuchstabe verfügbar wird.

# **5. Folgen Sie den Anweisungen auf dem Bildschirm und geben Sie die von Microsoft Windows angeforderten Informationen ein.**

Dazu gehört z. B. die CD-Kennung auf der Rückseite der CD-Hülle, Ihr Administratorpasswort usw.

Wenn Sie alle Informationen eingegeben haben, wird die SunPCi III-Software unter Windows 2000 Server neu gestartet.

**Tipp:** Dies kann mehrere Minuten dauern.

# **6. Installieren Sie das Service Pack.**

Um den Vorgang abzuschließen, müssen Sie das entsprechende Service Pack installieren. Siehe ["Microsoft Windows Service Packs" auf Seite 21.](#page-56-0)

# Konfigurieren eines virtuellen Ethernet-Netzwerks für Windows 2000

Bei Lieferung der SunPCi III-Software ist das *physische* Ethernet-Netzwerk standardmäßig deaktiviert. Wenn Sie das *virtuelle* anstelle des physischen Netzwerks verwenden möchten, müssen Sie den physischen Ethernet-Adapter unter Microsoft Windows deaktivieren und den virtuellen Ethernet-Adapter installieren. In diesem Abschnitt werden die erforderlichen Schritte erläutert.

**Hinweis:** Wenn mehrere SunPCi III-Karten in einem System installiert sind, wird das virtuelle Netzwerk von der SunPCi III-Software deaktiviert.

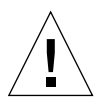

**Achtung:** Sie dürfen das virtuelle und das physische Netzwerk nicht gleichzeitig aktivieren.

Weitere Informationen zum physischen und virtuellen Ethernet-Netzwerk finden Sie unter ["Einrichten von Netzwerken mit SunPCi III-Hardware und -Software" auf](#page-72-0)  [Seite 37](#page-72-0).

Führen Sie die im nächsten Abschnitt aufgeführten Schritte aus, um ein virtuelles Ethernet-Netzwerk unter Windows 2000 einzurichten. Dabei wird auch die Konfiguration des Netzwerkadapters beschrieben.

**Hinweis:** Unter Microsoft Windows gibt es mehrere Möglichkeiten zur Installation von Software. Befolgen Sie die Anweisungen in diesem Abschnitt, selbst wenn Sie bereits zuvor Microsoft Windows-Software installiert haben. Die SunPCi III 3.0- Software unterstützt keine anderen Installationsmethoden.

# <span id="page-110-0"></span>▼ So entfernen Sie eine statische IP-Adresse

Wenn Sie ein physisches Netzwerk verwenden und bereits eine statische IP-Adresse definiert haben, müssen Sie die IP-Adresse wie folgt entfernen. Andernfalls fahren Sie mit dem nächsten Schritt fort.

**1. Klicken Sie auf dem Windows 2000-Desktop mit der rechten Maustaste auf "Arbeitsplatz".**

Ein Dropdown-Menü wird geöffnet.

2. Wählen Sie "Eigenschaften".

Das Dialogfenster "Eigenschaften" wird geöffnet.

- 3. Klicken Sie mit der rechten Maustaste auf "LAN-Verbindungen".
- 4. Wählen Sie "Eigenschaften".

Das Dialogfenster "Eigenschaften von LAN-Verbindung" wird geöffnet.

5. Doppelklicken Sie auf "Internetprotokoll (TCP/IP)".

Das Dialogfenster "Internetprotokolleigenschaften (TCP/IP)" wird geöffnet.

- **6. Löschen Sie die vorhandene IP-Adresse.**
- 7. Klicken Sie auf das Optionsfeld "IP-Adresse automatisch beziehen".
- 8. Klicken Sie auf "OK", um das Dialogfenster "Internetprotokolleigenschaften **(TCP/IP)" zu schließen.**
- 9. Klicken Sie auf "OK", um das Dialogfenster "Eigenschaften von LAN-**Verbindung" zu schließen.**
- 10. Schließen Sie das Fenster "Netzwerk- und DFÜ-Verbindungen".

# ▼ So fügen Sie einen virtuellen Netzwerkadapter hinzu

# **1. Klicken Sie auf dem Windows 2000-Desktop mit der rechten Maustaste auf "Arbeitsplatz".**

Ein Dropdown-Menü wird geöffnet.

### 2. Wählen Sie "Eigenschaften".

Das Dialogfenster "Systemeigenschaften" wird geöffnet.

### 3. Klicken Sie auf die Registerkarte "Hardware".

### 4. Klicken Sie auf "Geräte-Manager".

Das Fenster "Geräte-Manager" wird mit einer Liste der installierten Gerätetreiber angezeigt.

- 5. Doppelklicken Sie auf "Netzwerkadapter".
- 6. Klicken Sie mit der rechten Maustaste auf "VIA PCI 10/100 MB Ethernet-**Adapter".**
- 7. Klicken Sie auf "Deaktivieren".

Eine Meldung weist darauf hin, dass das Gerät nach der Deaktivierung nicht mehr betriebsbereit ist.

- 8. Klicken Sie auf "Ja".
- **9. Klicken Sie auf "OK", um das Dialogfenster "Systemeigenschaften" zu schließen.**
- 10. Schließen Sie das Fenster "Geräte-Manager".

Damit ist der erste Teil dieser Aufgabe abgeschlossen. Fahren Sie nun mit dem zweiten Teil der Aufgabe zum Hinzufügen eines virtuellen Netzwerkadapters fort.

- 1. Klicken Sie im Windows 2000-Menü auf "Start" und anschließend auf **"Systemsteuerung".**
- 2. Doppelklicken Sie auf "Hardware".

Das Dialogfenster des Hardware-Assistenten wird geöffnet.

- 3. Klicken Sie auf "Weiter".
- **4. Klicken Sie auf das Optionsfeld "Gerät hinzufügen bzw. Problem beheben".**
- **5. Klicken Sie auf "Weiter".**

Microsoft Windows sucht nun nach neuen Hardwaregeräten. Das Dialogfenster "Hardwareoption wählen" des Hardware-Assistenten wird geöffnet.

- 6. Klicken Sie auf die Option "Neues Gerät hinzufügen".
- **7. Klicken Sie auf "Weiter".**

Das Dialogfenster "Suche nach neuen Hardwarekomponenten" des Hardware-Assistenten wird geöffnet.

- 8. Klicken Sie auf das Optionsfeld "Nein, die Hardwarekomponenten selbst in der **Liste auswählen".**
- 9. Klicken Sie auf "Weiter".

Das Dialogfenster "Hardware-Typen" des Hardware-Assistenten wird geöffnet.

- 10. Klicken Sie auf "Netzwerkadapter".
- 11. Klicken Sie auf "Weiter".

Das Dialogfenster "Netzwerkadapter wählen" des Hardware-Assistenten wird angezeigt.

- 12. Klicken Sie auf "Datenträger".
- 13. Klicken Sie auf "Durchsuchen".
- **14. Wechseln Sie in das Verzeichnis** c:\sun\sunnet\win2k\sunndis.inf. Das Dialogfenster "Datei suchen" wird geöffnet.
- 15. Klicken Sie auf "Öffnen".

Das Dialogfenster "Installation von Datenträger" wird geöffnet.

16. Klicken Sie auf "OK".

Das Dialogfenster "Netzwerkadapter wählen" wird geöffnet.

17. Klicken Sie im Dialogfenster "Netzwerkadapter wählen" auf "Weiter".

Das Dialogfenster "Hardwareinstallation starten" des Hardware-Assistenten wird geöffnet.

18. Klicken Sie auf "Weiter".

Das Dialogfenster zum Beenden des Hardware-Assistenten wird mit der Meldung angezeigt, dass die Hardware installiert wurde.

#### 19. Klicken Sie auf "Fertig stellen".

Wenn Sie gefragt werden, ob Sie den Computer jetzt neu starten möchten, wählen Sie "Ja", um die Konfiguration abzuschließen.

Zur Verwendung des virtuellen Adapters im Netzwerk müssen Sie die Schritte unter ["So konfigurieren Sie das Netzwerk unter Windows 2000" auf Seite 78](#page-113-0) ausführen.

# <span id="page-113-0"></span>▼ So konfigurieren Sie das Netzwerk unter Windows 2000

Nachdem Sie den virtuellen oder physischen Netzwerkadapter konfiguriert und Windows 2000 neu gestartet haben, müssen Sie *einen* der Adapter für die Verwendung von TCP/IP konfigurieren. Melden Sie sich erneut bei Windows 2000 an und führen Sie die folgenden Schritte aus.

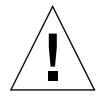

**Achtung:** Sie dürfen den virtuellen und den physischen Netzwerkadapter nicht gleichzeitig aktivieren. Vergewissern Sie sich, dass entweder der virtuelle oder der physische Adapter deaktiviert ist, bevor Sie die folgenden Schritte ausführen.

# 1. Wählen Sie im Menü "Start" die Option "Einstellungen" und dann "Netzwerk**und DFÜ-Verbindungen".**

Das Fenster "Netzwerk- und DFÜ-Verbindungen" wird geöffnet. Es enthält drei Symbole: "Neue Verbindung erstellen", "LAN-Verbindung" und "LAN-Verbindung 2".

**Tipp:** Wenn Sie diesen Vorgang mehrmals wiederholen, werden möglicherweise mehr als die ursprünglichen drei Symbole in dem Fenster angezeigt.

### 2. Klicken Sie mit der rechten Maustaste auf "LAN-Verbindung" oder **"LAN-Verbindung 2".**

Ihre Auswahl hängt davon ab, *welcher* Ethernet-Adapter aktiviert ist. Das Statusfenster wird geöffnet. Ein Dropdown-Menü wird geöffnet.

3. Klicken Sie auf "Eigenschaften".

Das Fenster "Eigenschaften von LAN-Verbindung" wird geöffnet.

4. Doppelklicken Sie auf "Internetprotokoll (TCP/IP)".

Das Fenster "Internetprotokolleigenschaften (TCP/IP)" wird geöffnet.

**5. Richten Sie TCP/IP für Ihre SunPCi III-Karte ein (siehe ["So legen Sie die TCP/IP-](#page-72-1)[Eigenschaften fest" auf Seite 37](#page-72-1)).** 

Ziehen Sie ggf. Ihre Windows 2000-Dokumentation hinzu.

- **6. Wenn Sie TCP/IP eingerichtet haben, klicken Sie auf "OK". um das Dialogfenster "Internetprotokolleigenschaften (TCP/IP)" zu schließen.**
- 7. Klicken Sie auf "OK", um das Dialogfenster "Eigenschaften von LAN-**Verbindung" zu schließen.**
- **8. Schließen Sie das Fenster "Netzwerk- und DFÜ-Verbindungen".**
- 9. Klicken Sie auf "Ja", um Microsoft Windows neu zu starten.

**Hinweis:** Wenn ein Dialogfenster mit der Meldung "SunNDIS konnte nicht gestartet werden" angezeigt wird, ignorieren Sie die Meldung und klicken auf "OK". Diese Meldung wird manchmal angezeigt, wenn DHCP deaktiviert ist.

# ▼ So wiederholen Sie die Konfiguration des Netzwerkadapters für das physische Ethernet

Führen Sie die folgenden Schritte aus, um den physischen Netzwerkadapter erneut zu aktivieren.

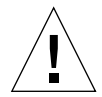

**Achtung:** Sie dürfen den virtuellen und den physischen Netzwerkadapter nicht gleichzeitig aktivieren. Vergewissern Sie sich, dass der virtuelle Adapter deaktiviert ist, bevor Sie die folgenden Schritte ausführen.

**1. Klicken Sie auf dem Windows 2000-Desktop mit der rechten Maustaste auf "Arbeitsplatz".**

Ein Dropdown-Menü wird geöffnet.

2. Wählen Sie "Eigenschaften".

Das Dialogfenster "Systemeigenschaften" wird geöffnet.

- 3. Klicken Sie auf die Registerkarte "Hardware".
- 4. Klicken Sie auf "Geräte-Manager".

Das Fenster "Geräte-Manager" wird mit einer Liste der im Computer installierten Gerätetreiber angezeigt.

- **5. Klicken Sie auf den Computernamen.**
- 6. Doppelklicken Sie auf "Netzwerkadapter".
- **7. Wenn Sie eine statische IP-Adresse für virtuellen Netzwerkbetrieb konfiguriert haben, müssen Sie die Schritte unter ["So entfernen Sie eine statische IP-Adresse"](#page-110-0)  [auf Seite 75](#page-110-0) ausführen.**
- **8. Klicken Sie mit der rechten Maustaste auf den virtuellen SunNDIS-Adapter.**
- 9. Klicken Sie auf "Deaktivieren".

Eine Meldung weist darauf hin, dass der Adapter nach der Deaktivierung nicht mehr betriebsbereit ist.

10. Klicken Sie auf "Ja".

# 11. Klicken Sie mit der rechten Maustaste auf "VIA PCI 10/100 MB Ethernet-**Adapter".**

Ein Dropdown-Menü wird geöffnet.

- 12. Wählen Sie "Aktivieren".
- 13. Schließen Sie das Fenster "Geräte-Manager".
- **14. Klicken Sie auf "OK", um das Dialogfenster "Systemeigenschaften" zu schließen.**

Um den physischen Adapter für die Verwendung von TCP/IP im Netzwerk zu aktivieren, müssen Sie die Schritte unter ["So konfigurieren Sie das Netzwerk unter](#page-113-0)  [Windows 2000" auf Seite 78](#page-113-0) ausführen.

# ▼ So konfigurieren Sie externe Grafiktreiber unter Windows 2000

Wenn Sie einen externen Bildschirm verwenden möchten, müssen Sie ihn an die Rückwandplatine der SunPCi III-Hauptkarte anschließen und den externen Grafiktreiber installieren.

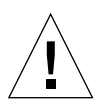

**Achtung:** Verwenden Sie den Systembildschirm und den externen Bildschirm nicht gleichzeitig. Die SunPCi III 3.0 -Software unterstützt keinen Betrieb mit mehreren Ausgabezielen.

**1. Schließen Sie den Bildschirm an den externen Bildschirmanschluss auf der Rückwandplatine der SunPCi III-Hauptkarte an.**

[ABBILDUNG 10-1](#page-152-0) zeigt die genaue Position des externen Bildschirmanschlusses.

- **2. Starten Sie die SunPCi III-Software.**
- **3. Klicken Sie auf dem Windows 2000-Desktop mit der rechten Maustaste auf "Arbeitsplatz".**

Ein Dropdown-Menü wird geöffnet.

4. Wählen Sie "Verwalten".

Das Fenster "Computerverwaltung" wird geöffnet.

- 5. Doppelklicken Sie auf "Geräte-Manager".
- 6. Doppelklicken Sie auf "Grafikkarten".

Eine Liste der verfügbaren Grafikkarten wird angezeigt.

- **7. Doppelklicken Sie auf "S3 Graphics ProSavage DDR (Kein Treiber installiert)".** Das Fenster "Eigenschaften" wird geöffnet.
- 8. Klicken Sie auf die Registerkarte "Treiber".
- 9. Klicken Sie auf "Treiber aktualisieren".

Das Fenster des Treiber-Assistenten wird geöffnet.

- 10. Klicken Sie auf "Weiter".
- **11. Klicken Sie auf das Optionsfeld "Nach einem passenden Treiber für das Gerät suchen (empfohlen)".**
- 12. Klicken Sie auf "Weiter".

Das Fenster des Assistenten für die Treiberaktualisierung "Suche nach Treiberdateien" wird geöffnet.

- **13. Deaktivieren Sie die Kontrollkästchen für Diskettenlaufwerke und CD-ROM-Laufwerke.**
- 14. Aktivieren Sie das Kontrollkästchen "Andere Quelle" angeben.
- 15. Klicken Sie auf "Weiter".

Das Fenster des Treiber-Assistenten wird geöffnet.

- 16. Klicken Sie auf "Durchsuchen".
- **17. Wechseln Sie in das Verzeichnis** c:\sun\viavideo\WIN2K\PS5333.inf. Das Dialogfenster "Datei suchen" wird geöffnet.
- 18. Klicken Sie auf "Öffnen".

Im Fenster des Treiber-Assistenten wird der Pfad angezeigt.

19. Klicken Sie auf "OK".

Das Fenster "Treiberdateien – Suchergebnisse" wird geöffnet.

- **20. Aktivieren Sie das Kontrollkästchen "Einen der anderen Treiber installieren".**
- 21. Klicken Sie auf "Weiter".

Im Fenster des Treiberassistenten wird über eine Meldung angezeigt, dass die Treiberdateien gefunden wurden.

- 22. Klicken Sie auf die Option "S3 Graphics ProSavage DDR".
- 23. Klicken Sie auf "Weiter".

Nach beendeter Installation wird in dem Fenster eine Meldung angezeigt.

**24. Klicken Sie auf "Fertig stellen", um den Assistenten für die Aktualisierung zu beenden.**

## **25. Klicken Sie im Fenster "Eigenschaften von S3 Graphics ProSavage DDR"**  auf "Schließen".

Sie werden in einem Dialogfenster gefragt, ob das System neu gestartet werden soll, damit die Hardwareänderungen wirksam werden.

- 26. Klicken Sie auf "Nein".
- 27. Schließen Sie das Fenster "Computerverwaltung".
- 28. Wählen Sie im Menü "Start" den Befehl "Herunterfahren".

Das Dialogfenster "Windows beenden" wird angezeigt.

- 29. Klicken Sie auf "OK".
- 30. Wählen Sie im Menü "Datei" im SunPCi-Fenster den Befehl "Beenden" aus. Das Dialogfenster zum Beenden von SunPCi wird geöffnet.
- 31. Klicken Sie auf "Jetzt beenden".

SunPCi wird beendet.

**32. Starten Sie die SunPCi III-Software erneut an der Solaris-Eingabeaufforderung mit der Option** -v**:**

% **/opt/SUNWspci3/bin/sunpci -v**

**Hinweis:** Wenn Sie die Option -v nicht verwenden, wird der Bildschirm von Sun fehlerhaft angezeigt.

Die SunPCi III-Software wird gestartet und Windows 2000 wird zunächst auf dem externen Bildschirm und dann auf Ihrem Systembildschirm im SunPCi III-Fenster angezeigt. Sie können die Windows 2000-Anzeige nun wie im folgenden Abschnitt beschrieben konfigurieren.

# ▼ So konfigurieren Sie Windows 2000 für einen externen Bildschirm

Weitere Informationen zum Konfigurieren der Anzeige unter Windows 2000 finden Sie in der Windows 2000-Dokumentation.

**1. Klicken Sie mit der rechten Maustaste auf den Windows 2000-Desktop.**

Ein Dropdown-Menü wird geöffnet.

#### 2. Wählen Sie "Eigenschaften".

Das Dialogfenster "Eigenschaften" wird geöffnet.

3. Klicken Sie auf die Registerkarte "Einstellungen".

**Hinweis:** In dem Fenster werden zwei Bildschirme angezeigt, die mit 1 und 2 gekennzeichnet sind. Bildschirm 2 ist markiert, d. h. dass dies der primäre Bildschirm (der Systembildschirm) ist. Bildschirm 1 ist abgeblendet, was bedeutet, dass es sich nicht um den primären Bildschirm handelt.

#### **4. Klicken Sie auf Bildschirm 1.**

Der unter dem Bildschirm aufgeführte Treiber ändert sich in "Standardmonitor auf S3 Graphics ProSavage DDR".

- **5. Aktivieren Sie das Kontrollkästchen "Windows-Desktop auf diesem Monitor erweitern".**
- **6. Aktivieren Sie das Kontrollkästchen "Dieses Gerät als primären Monitor verwenden".**

#### **7. Klicken Sie auf Bildschirm 2.**

Der unter dem Bildschirm aufgeführte Treiber ändert sich wieder zu Sun Microsystems SunPCi-Bildschirm.

### 8. Deaktivieren Sie das Kontrollkästchen "Windows-Desktop auf diesem Monitor **erweitern".**

Die Symbole für Bildschirm 1 und 2 tauschen die Position, sodass Bildschirm 1 nun als erster erscheint.

#### 9. Klicken Sie auf "Anwenden".

Ihr externer Bildschirm ist nun unter Windows 2000 aktiv. Der Systembildschirm zeigt ein leeres SunPCi-Fenster mit der Meldung "Anzeige an externen Bildschirm weitergeleitet" in der Titelleiste an.

### 10. Klicken Sie auf "OK", um das Dialogfenster "Eigenschaften von Anzeige" **zu schließen.**

Sie können den externen Bildschirm jetzt unter Windows 2000 verwenden. Weitere Informationen finden Sie in der Windows 2000 Dokumentation.

**Hinweis:** Bei Verwendung von Windows 2000 mit einem externen Bildschirm erzielen Sie die beste Leistung, wenn Sie an die Rückwandplatine mit seriellem/parallelem Anschluss der SunPCi III-Karte eine serielle Maus anschließen.

# ▼ So stellen Sie die Anzeige vom externen Bildschirm wieder auf den Systembildschirm um

**1. Klicken Sie mit der rechten Maustaste auf den Windows 2000-Desktop.**

Ein Dropdown-Menü wird geöffnet.

2. Wählen Sie "Eigenschaften".

Das Dialogfenster "Eigenschaften" wird geöffnet.

- 3. Klicken Sie auf die Registerkarte "Einstellungen".
- **4. Klicken Sie auf Bildschirm 2.**

Der unter dem Bildschirm angezeigte Treiber ändert sich zu Standardmonitor auf Sun Microsystems SunPCi-Bildschirm.

- 5. Aktivieren Sie das Kontrollkästchen "Windows-Desktop auf diesem Monitor **erweitern".**
- **6. Aktivieren Sie das Kontrollkästchen "Dieses Gerät als primären Monitor verwenden".**
- **7. Klicken Sie auf Bildschirm 1.**

Der unter dem Bildschirm aufgeführte Treiber ändert sich wieder zu Sun Microsystems SunPCi-Bildschirm.

- **8. Deaktivieren Sie das Kontrollkästchen "Windows-Desktop auf diesem Monitor erweitern".**
- 9. Klicken Sie auf "Anwenden".

Ihr Workstation-Bildschirm ist jetzt unter Windows 2000 aktiv.

**10. Klicken Sie auf "OK", um das Dialogfenster "Eigenschaften von Anzeige" zu schließen.**

Sie können den externen Bildschirm jetzt unter Windows 2000 verwenden. Weitere Informationen finden Sie in der Windows 2000 Dokumentation.

**Hinweis:** Bei Verwendung von Windows 2000 mit einem externen Bildschirm erzielen Sie die beste Leistung, wenn Sie an die Rückwandplatine mit seriellem/parallelem Anschluss der SunPCi III-Karte eine serielle Maus anschließen.

# ▼ So stellen Sie die Tastaturmaus ein

Führen Sie zur Aktivierung der Tastaturmaus auf dem Systembildschirm unter Windows 2000 Professional folgende Schritte aus:

**1. Klicken Sie im Windows 2000 Professional-Menü auf "Start" und anschließend auf "Systemsteuerung".**

Das Fenster "Systemsteuerung" wird geöffnet.

- 2. Doppelklicken Sie auf das Symbol "Anzeige".
- 3. Klicken Sie auf die Registerkarte "Einstellungen".
- 4. Klicken Sie im Gruppenfeld "Farben" auf die Option "True Color (24-Bit)".
- **5. Klicken Sie auf "OK", um das Dialogfenster "Eigenschaften von Anzeige" zu schließen.**
- **6. Doppelklicken Sie auf das Symbol für die Maus.**
- **7. Klicken Sie auf die Registerkarte "Zeiger".**
- 8. Aktivieren Sie das Kontrollkästchen "Zeigerschatten aktivieren".
- **9. Klicken Sie auf "OK", um das Dialogfenster "Mauseigenschaften" zu schließen.**
- 10. Doppelklicken Sie auf das Symbol "Eingabehilfen".
- 11. Klicken Sie auf die Registerkarte "Maus".
- **12. Aktivieren Sie das Kontrollkästchen "Tastaturmaus aktivieren".**
- 13. Klicken Sie auf "OK", um das Dialogfenster "Eingabehilfen" zu schließen.
- 14. Schließen Sie das Fenster "Systemsteuerung".
- **15. Sie können jetzt den Cursor auf dem Bildschirm mit den Pfeiltasten auf der Tastatur bewegen.**

In keinem anderen unterstützten Microsoft Windows-Betriebssystem können Eingabehilfen auf dem Systemmonitor aktiviert werden. Eingabehilfeoptionen sind auch auf Sun-Systemen verfügbar. Weitere Informationen hierzu erhalten Sie bei Ihrem Händler.

Unter jedem unterstützten Microsoft Windows-Betriebssystem wird die Tastaturmaus auf einem externen Bildschirm und einer seriellen Maus aktiviert. Aktivieren Sie die Tastaturmaus im Dialogfenster "Eingabehilfen" über die Systemsteuerung des jeweiligen Microsoft Windows-Betriebssystems.

**Hinweis:** Sie müssen die Option "True Color (24-Bit)" im Gruppenfeld "Farben" auf der Registerkarte "Einstellungen" aktivieren, damit das Kontrollkästchen "Zeigerschatten aktivieren" auf der Registerkarte "Zeiger" angezeigt wird.

# Verwenden von Windows NT Workstation, Windows NT Server oder Windows NT 4.0 Terminal Server

Dieses Kapitel beschreibt die Installation und Konfiguration der Betriebssysteme Microsoft Windows NT 4.0 Workstation, Microsoft Windows NT 4.0 Server und Microsoft Windows NT 4.0 Terminal Server zur Verwendung mit SunPCi III.

In diesem Kapitel werden folgende Themen behandelt:

- ["Installieren von Windows NT" auf Seite 88](#page-123-0)
- "Konfigurieren des virtuellen Ethernet-Netzwerks unter Windows NT" [auf Seite 91](#page-126-0)

Dieses Kapitel enthält Anleitungen für folgende Aufgaben:

- ["So führen Sie eine benutzerdefinierte Installation durch" auf Seite 89](#page-124-0)
- ["So wiederholen Sie die Installation von Windows NT" auf Seite 90](#page-125-0)
- ["So installieren Sie den SunNDIS-Adapter" auf Seite 91](#page-126-1)
- ["So entfernen Sie den SunNDIS-Adapter" auf Seite 93](#page-128-0)
- ["So konfigurieren Sie einen externen Bildschirm unter Windows NT" auf Seite 94](#page-129-0)
- "So stellen Sie die Anzeige vom externen Bildschirm wieder auf den [Systembildschirm um" auf Seite 96](#page-131-0)

Microsoft Windows NT 4.0 Workstation wird in diesem Kapitel als Windows NT4 WS bezeichnet, Microsoft Windows NT 4.0 Server als Windows NT4 Server und Microsoft Windows NT 4.0 Terminal Server als Windows NT4 TS. In einigen Abschnitten dieses Kapitels bezieht sich die Bezeichnung Windows NT auf alle drei Betriebssysteme.

**Tipp:** Wenn sich die Installation und Konfiguration von Windows NT4 Server und Windows NT4 TS von der Installation von Windows NT4 WS unterscheiden, folgen auf die Beschreibung Hinweise zur Vorgehensweise bei einem Server.

# <span id="page-123-0"></span>Installieren von Windows NT

Die Betriebssystem-Software wird beim Erstellen eines emulierten Laufwerks installiert. Wählen Sie dazu im Menü "Optionen" von SunPCi den Befehl "Neues emuliertes Laufwerk erstellen". Siehe ["Emulierte Laufwerke und SunPCi III-](#page-48-0)[Software" auf Seite 13.](#page-48-0) Eine Anleitung für benutzerdefinierte Installationen unter Verwendung anderer Skripte als der standardmäßigen Microsoft-Installationsskripte finden Sie unter ["So führen Sie eine benutzerdefinierte Installation durch" auf](#page-124-0)  [Seite 89](#page-124-0).

**Tipp:** Deaktivieren Sie die Virenschutzsoftware, bevor Sie mit der Installation oder der Installationsaktualisierung beginnen.

Die Speicheranforderungen für Windows NT4 Server und Windows NT4 TS hängen von Anzahl und Art der Benutzer ab, die das System nutzen. Weitere Informationen finden Sie in den White Papers auf der SunPCi-Web-Site unter folgender Adresse:

http://www.sun.com/desktop/products/sunpci

# Installationshinweise

Stellen Sie sicher, dass Sie über die folgenden Medien und Informationen verfügen, bevor Sie mit der Installation beginnen:

- Installations-CD mit der Windows NT-Software
- Benutzerdefinierte Installationsskripte (falls erforderlich)
- Den Netzwerksystemnamen für jede im System installierte SunPCi III-Karte
- Den Namen der Arbeitsgruppe oder Domäne für die Windows NT-Installation auf allen im System installierten SunPCi III-Karten

# <span id="page-124-0"></span>▼ So führen Sie eine benutzerdefinierte Installation durch

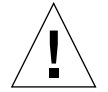

**Achtung:** Wenn Sie im Dialogfenster "Neues emuliertes Laufwerk erstellen" die automatische Installation des Betriebssystems auswählen, sucht die Software selbständig nach den entsprechenden Installationsdateien, Bootdateien, Systemdateien und Treibern für das Betriebssystem und startet beim Neustart von SunPCi das Windows-Setup. Führen Sie eine benutzerdefinierte Installation nur durch, wenn Sie benutzerdefinierte Installationsskripte verwenden möchten.

# **1. Erstellen Sie ein neues emuliertes Festplattenlaufwerk und führen Sie die automatische Installation der Betriebssystemsoftware DR DOS 7.01 durch.**

Siehe ["Emulierte Laufwerke und SunPCi III-Software" auf Seite 13](#page-48-0). Stellen Sie im Dialogfester "Neues emuliertes Laufwerk erstellen" folgende Optionen ein:

- Wählen Sie DR DOS 7.01 als Betriebssystem zur automatischen Installation aus.
- Legen Sie eine Ihren Anforderungen entsprechende Laufwerksgröße fest. Bei Bedarf ist später eine Erweiterung möglich.
- Ordnen Sie das Laufwerk als Laufwerk C: zu.
- Die optimale Leistung wird erreicht, wenn Sie emulierte Laufwerke auf einer lokalen Festplatte Ihrer Workstation oder Ihres Servers erstellen.

## **2. Klicken Sie auf "OK", wenn Sie aufgefordert werden, die SunPCi III-Software neu zu starten.**

Die SunPCi III-Software wird neu gestartet. Die OpenDOS-Eingabeaufforderung  $(C: \>)$  wird angezeigt.

# **3. Installieren Sie die SunPCi III-Treiber.**

Die Windows NT-Dateien befinden sich standardmäßig im Verzeichnis r:\cdrom\ cdrom0\i386. Bei einer benutzerdefinierten Installation müssen Sie mithilfe der Option /s: angeben, wo die benutzerdefinierten Installationsdateien gespeichert sind. Wenn sich Ihr Windows NT-Festplattenabbild beispielsweise in Ihrem Solaris-Verzeichnis unter /export/home/winnt befindet, greifen Sie über Laufwerk R: unter OpenDOS darauf zu.

**Hinweis:** Kopieren Sie den Inhalt der Installations-CD in den Ordner winnt, bevor Sie mit der Installation beginnen.

Geben Sie folgenden Befehl in einer Zeile ein:

```
C:\> f:\drivers\winnt\setupnt /s:r:\export\home\winnt\i386
```
Der Installationsvorgang nimmt einige Minuten in Anspruch. Die SunPCi III-Software zeigt die folgenden Meldungen an:

```
Windows-Setup-Dateien werden kopiert...
Windows-Bootdateien werden kopiert...
Windows-Systemdateien werden kopiert...
Optionale Dateien werden kopiert...
SunPCi -Installationsdateien werden kopiert...
```
**Tipp:** Die Windows NT4 TS-Meldungen weichen etwas ab.

Wenn das Skript setupnt die Windows NT-Dateien auf das Laufwerk C: kopiert hat, wird die SunPCi III-Software neu gestartet. Der Windows NT-Setup-Bildschirm wird angezeigt. Nach dem Kopieren der Dateien von Windows NT wird die SunPCi III-Software neu gestartet.

**4. Nach dem Neustart der SunPCi III-Software über das Windows NT-Fenster wählen Sie im Menü "Optionen" die Option "Maus anschließen" oder drücken Meta-M, um die Maus anzuschließen.**

Dadurch können Sie die Maus während der Installation unter Windows NT verwenden. Sobald der Vorgang abgeschlossen ist, werden die richtigen Maustreiber installiert, sodass Sie die Maus nicht mehr manuell verbinden müssen.

- **5. Wechseln Sie in das Verzeichnis mit den benutzerdefinierten Installationsskripten.**
- **6. Beenden Sie die Installation unter Verwendung der benutzerdefinierten Installationsskripte.**

# ▼ So wiederholen Sie die Installation von Windows NT

<span id="page-125-0"></span>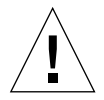

**Achtung:** Verwenden Sie zur erneuten Installation von Windows NT nicht die Option "Windows NT-Setup" im Dialogfenster "Autorun". Wenn Sie diese Option verwenden, wird ein blauer Windows NT-Bildschirm mit einer Meldung angezeigt, die auf ein Boot-Gerät verweist, auf das nicht zugegriffen werden kann.

● **Wenn Sie eine Standardversion von Windows NT erneut installieren müssen,**  verwenden Sie das Dienstprogramm "Software" im Fenster "Systemsteuerung" **oder im Dialogfenster "Autorun", das beim Einlegen der Windows NT-CD angezeigt wird.** 

# <span id="page-126-0"></span>Konfigurieren des virtuellen Ethernet-Netzwerks unter Windows NT

Bei Lieferung der SunPCi III-Software ist das *physische* Ethernet-Netzwerk standardmäßig deaktiviert. Wenn Sie das *virtuelle* Netzwerk verwenden möchten, müssen Sie den physischen Ethernet-Adapter unter Microsoft Windows deaktivieren und den virtuellen Ethernet-Adapter installieren. In diesem Abschnitt werden die erforderlichen Schritte erläutert.

**Hinweis:** Wenn mehrere Karten in einem System installiert sind, wird das virtuelle Netzwerk durch die SunPCi III-Software deaktiviert.

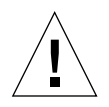

**Achtung:** Sie dürfen das virtuelle und das physische Netzwerk nicht gleichzeitig aktivieren.

Weitere Informationen zum physischen und virtuellen Ethernet-Netzwerk finden Sie unter ["Einrichten von Netzwerken mit SunPCi III-Hardware und -Software" auf](#page-72-0)  [Seite 37](#page-72-0).

**Tipp:** Das virtuelle Ethernet wird unter Microsoft Windows NT 4.0 Terminal Server nicht unterstützt.

Die SunPCi III-Software wird standardmäßig mit aktiviertem VIA PCI 10/100 MB Fast Ethernet-Treiber für physische Netzwerke für die Netzwerkeinrichtung unter Windows NT geliefert. Für den virtuellen Netzwerkbetrieb unter Windows NT müssen Sie den VIA-Treiber entfernen und den SunNDIS-Adapter hinzufügen.

# <span id="page-126-1"></span>▼ So installieren Sie den SunNDIS-Adapter

**Hinweis:** Unter Microsoft Windows gibt es mehrere Möglichkeiten zur Installation von Software. Befolgen Sie die Anweisungen in diesem Abschnitt, selbst wenn Sie bereits zuvor Microsoft Windows-Software installiert haben. Die SunPCi III-Software unterstützt keine anderen Installationsmethoden.

# **1. Klicken Sie im Windows NT-Menü auf "Start" und anschließend auf "Systemsteuerung".**

Das Fenster "Systemsteuerung" wird geöffnet.

## 2. Doppelklicken Sie auf "Netzwerk".

Das Dialogfenster "Netzwerk" wird angezeigt.

## 3. Klicken Sie auf die Registerkarte "Adapter".

Der VIA PCI 10/100 MB Fast Ethernet-Adapter wird in dem Fenster hervorgehoben angezeigt.

### 4. Klicken Sie auf "Entfernen".

Sie werden gefragt, ob Sie den Treiber permanent entfernen möchten.

5. Klicken Sie auf "Ja".

Sie kehren zur Registerkarte "Adapter" zurück.

### 6. Klicken Sie auf "Hinzufügen".

Das Dialogfenster "Netzwerkadapter wählen" wird geöffnet.

### 7. Klicken Sie auf "Datenträger".

Das Dialogfenster "Datenträgerverzeichnis einfügen" wird geöffnet.

8. Geben Sie diesen Pfad ein:  $c:\sum\sum\sum\min t$ .

### 9. Klicken Sie auf "OK".

Das Dialogfenster "OEM-Option wählen" wird geöffnet. Es zeigt jetzt den Sun NDIS-Adapter.

## 10. Klicken Sie auf "OK", um den Sun NDIS-Adapter zu installieren.

Nach Abschluss der Installation wird wieder das Dialogfenster "Netzwerk" angezeigt.

### **11. Klicken Sie auf "Schließen", um das Dialogfenster "Netzwerk" zu schließen.**

Das Dialogfenster "Eigenschaften von Microsoft TCP/IP" wird geöffnet. Informationen hierzu finden Sie unter ["So legen Sie die TCP/IP-Eigenschaften fest"](#page-72-1)  [auf Seite 37.](#page-72-1) Klicken Sie auf "OK", wenn Sie die Konfiguration von TCP/IP beendet haben. Sie werden in einem Dialogfenster gefragt, ob Sie Windows NT neu starten möchten.

## 12. Klicken Sie auf "Ja".

Microsoft Windows wird mit aktiviertem virtuellen Ethernet-Adapter für TCP/IP neu gestartet.

# <span id="page-128-0"></span>▼ So entfernen Sie den SunNDIS-Adapter

Führen Sie folgende Schritte aus, um den SunNDIS-Treiber zu entfernen und den VIA PCI 10/100 MB Fast Ethernet-Adapter wiederherzustellen:

**1. Klicken Sie im Windows NT-Menü auf "Start" und anschließend auf "Systemsteuerung".** 

Das Fenster "Systemsteuerung" wird geöffnet.

2. Doppelklicken Sie auf das Symbol "Netzwerk".

Das Fenster "Netzwerksteuerung" wird geöffnet.

- 3. Klicken Sie auf die Registerkarte "Adapter". Der SunNDIS-Adapter wird in dem Fenster hervorgehoben angezeigt.
- 4. Klicken Sie auf "Entfernen".

Sie werden gefragt, ob Sie den Treiber permanent entfernen möchten.

5. Klicken Sie auf "Ja".

Sie kehren zur Registerkarte "Adapter" zurück.

6. Klicken Sie auf "Hinzufügen".

Das Dialogfenster "Netzwerkadapter wählen" wird geöffnet.

7. Klicken Sie auf "Datenträger".

Das Dialogfenster "Datenträgerverzeichnis einfügen" wird geöffnet.

- **8. Geben Sie folgenden Pfad ein:** c:\sun\vianet\winnt**.**
- 9. Klicken Sie auf "OK".

Das Dialogfenster "OEM-Option wählen" wird geöffnet. Es zeigt jetzt den Treiber für den VIA PCI Fast Ethernet-Adapter an.

#### **10. Klicken Sie auf "OK", um den VIA PCI Fast Ethernet-Adapter zu installieren.**

Nach Abschluss der Installation wird wieder das Fenster "Netzwerksteuerung" angezeigt.

11. Klicken Sie auf "Schließen".

Das Dialogfenster "Eigenschaften von Microsoft TCP/IP" wird geöffnet. Informationen hierzu finden Sie unter ["So legen Sie die TCP/IP-Eigenschaften fest" auf Seite 37](#page-72-1). Klicken Sie auf "OK", wenn Sie die Konfiguration von TCP/IP beendet haben. Sie werden in einem Dialogfenster gefragt, ob Sie Windows NT neu starten möchten.

#### 12. Klicken Sie auf "Ja".

Microsoft Windows wird mit aktiviertem virtuellen Ethernet-Adapter für TCP/IP neu gestartet.

# <span id="page-129-0"></span>▼ So konfigurieren Sie einen externen Bildschirm unter Windows NT

**Hinweis:** Starten Sie Ihre VGA-Anzeige nicht mit dem OS Loader-Bildschirm beim Start von Windows NT. Befolgen Sie zum Einrichten eines externen VGA-Treibers die Anweisungen in diesem Abschnitt.

Zur Verwendung eines externen Bildschirms müssen Sie den Bildschirm anschließen und den externen Grafiktreiber installieren.

**Hinweis:** Verwenden Sie den Systembildschirm und den externen Bildschirm nicht gleichzeitig. Die SunPCi III 3.0 -Software unterstützt keinen Betrieb mit mehreren Ausgabezielen.

**1. Schließen Sie den Bildschirm an den externen Bildschirmanschluss auf der Rückwandplatine der SunPCi III-Hauptkarte an.**

[ABBILDUNG 10-1](#page-152-0) zeigt die genaue Position des externen Bildschirmanschlusses.

- **2. Starten Sie die SunPCi-Software.**
- 3. Klicken Sie im Windows NT-Menü auf "Start" und anschließend auf **"Systemsteuerung".**

Das Fenster "Systemsteuerung" wird geöffnet.

4. Doppelklicken Sie auf das Symbol "Anzeige".

Das Dialogfenster "Eigenschaften" wird geöffnet.

5. Klicken Sie auf die Registerkarte "Einstellungen".

## 6. Klicken Sie auf "Konfiguration".

Das Dialogfenster "Konfiguration" wird geöffnet.

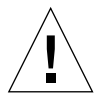

**Achtung:** Klicken Sie nicht auf die Schaltfläche "Erkennen" im Dialogfenster "Konfiguration". Wenn Sie auf "Erkennen" klicken, wird die SunPCi-Software neu gestartet.

# 7. Klicken Sie auf "Ändern".

Das Dialogfenster "Anzeige ändern" wird geöffnet.

Damit haben Sie den ersten Teil dieser Aufgabe abgeschlossen. Führen Sie nun die folgenden Schritte aus, um die Konfiguration des externen Bildschirms abzuschließen.

#### 1. Klicken Sie auf "Datenträger".

Das Dialogfenster "Installation von Datenträger" wird geöffnet.

2. Klicken Sie auf "Durchsuchen".

Das Dialogfenster "Datei suchen" wird geöffnet.

**3. Wechseln Sie in das Verzeichnis** c:\sun\viavideo\winnt\Ps5333ut.inf.

#### 4. Klicken Sie auf "OK".

Das Dialogfenster "Installation von Datenträger" wird geöffnet.

#### 5. Klicken Sie auf "OK".

Das Dialogfenster "Anzeige ändern" wird geöffnet und zeigt die Option "S3 Graphics PM4266" hervorgehoben an.

#### **6. Klicken Sie auf "OK".**

Das Dialogfenster für Treiber von Fremdherstellern wird mit folgender Meldung angezeigt: Sie versuchen gerade, einen Treiber von einem Fremdanbieter zu installieren.

### 7. Klicken Sie auf "Ja".

Nach der Installation des Treibers wird ein Dialogfenster mit folgender Meldung angezeigt: Die Treiber wurden erfolgreich installiert.

- 8. Klicken Sie auf "OK".
- **9. Klicken Sie auf "Schließen", um das Fenster "Konfiguration" zu schließen.**
- **10. Klicken Sie auf "Schließen", um das Fenster "Eigenschaften von Anzeige" zu schließen.**

Windows NT fragt, ob Sie den Computer neu starten möchten.

- 11. Klicken Sie auf "Nein".
- **12. Fahren Sie Windows NT herunter.**
- 13. Wählen Sie im Menü "Datei" im SunPCi-Fenster den Befehl "Beenden" aus. Das Dialogfenster zum Beenden von SunPCi wird geöffnet.
- 14. Klicken Sie auf "Jetzt beenden". SunPCi wird beendet.

**15. Starten Sie die SunPCi III-Software erneut an der Solaris-Eingabeaufforderung mit der Option** -v**:**

% **/opt/SUNWspci3/bin/sunpci -v**

Auf Ihrem externen Bildschirm werden Windows NT-Bildschirmanzeigen angezeigt. Weitere Informationen zur Bildschirmauflösung und Farbtiefe finden Sie unter ["Probleme mit der Bildschirmanzeige" auf Seite 159](#page-194-0).

**Hinweis:** Bei jeder Änderung des Anzeigemodus (vom Systembildschirm zum externen Bildschirm oder umgekehrt) müssen Sie Windows NT herunterfahren und die SunPCi-Software zurücksetzen. Beim Neustart der SunPCi-Software wird der korrekte Bildschirmtreiber für Ihren Bildschirm geladen.

- <span id="page-131-0"></span>▼ So stellen Sie die Anzeige vom externen Bildschirm wieder auf den Systembildschirm um
	- **1. Starten Sie die SunPCi-Software.**
	- **2. Klicken Sie im Windows NT-Menü auf "Start" und anschließend auf "Systemsteuerung".**

Das Fenster "Systemsteuerung" wird geöffnet.

3. Doppelklicken Sie auf das Symbol "Anzeige".

Das Fenster "Eigenschaften von Anzeige" wird geöffnet.

- 4. Klicken Sie auf die Registerkarte "Einstellungen".
- **5. Klicken Sie auf "Konfiguration".**

Das Dialogfenster "Konfiguration" wird geöffnet.

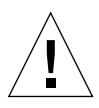

**Achtung:** Klicken Sie nicht auf die Schaltfläche "Erkennen" im Dialogfenster "Konfiguration". Wenn Sie auf "Erkennen" klicken, wird die SunPCi-Software neu gestartet.

## 6. Klicken Sie auf "Ändern".

Das Dialogfenster "Anzeige ändern" wird geöffnet.

Damit haben Sie den ersten Teil dieser Aufgabe abgeschlossen. Führen Sie nun die folgenden Schritte aus, um die Konfiguration des externen Bildschirms abzuschließen.

#### 1. Klicken Sie auf "Datenträger".

Das Dialogfenster "Installation von Datenträger" wird geöffnet.

#### 2. Klicken Sie auf "Durchsuchen".

Das Dialogfenster "Datei suchen" wird geöffnet.

**3. Wechseln Sie in das Verzeichnis** c:\sun\viavideo\winnt\Ps5333ut.inf.

## 4. Klicken Sie auf "Öffnen".

Das Dialogfenster "Installation von Datenträger" wird geöffnet.

#### 5. Klicken Sie auf "OK".

Das Dialogfenster "Anzeige ändern" wird geöffnet und zeigt die Option "S3 Graphics PM4266" hervorgehoben an.

#### **6. Klicken Sie auf "OK".**

Das Dialogfenster für Treiber von Fremdherstellern wird mit folgender Meldung angezeigt: Sie versuchen gerade, einen Treiber von einem Fremdanbieter zu installieren.

### 7. Klicken Sie auf "Ja".

Nach der Installation des Treibers wird ein Dialogfenster mit folgender Meldung angezeigt: Die Treiber wurden erfolgreich installiert.

#### 8. Klicken Sie auf "OK".

Sie haben jetzt fast alle Schritte ausgeführt, die zum Konfigurieren eines externen Bildschirms erforderlich sind. Sie müssen jetzt nur noch das System herunterfahren und wieder neu starten.

- **9. Klicken Sie auf "Schließen", um das Fenster "Konfiguration" zu schließen.**
- 10. Klicken Sie auf "Schließen", um das Fenster "Eigenschaften von Anzeige" **zu schließen.**

Windows NT fragt, ob Sie den Computer neu starten möchten.

- 11. Klicken Sie auf "Nein".
- **12. Fahren Sie Windows NT herunter.**
- 13. Wählen Sie im Menü "Datei" im SunPCi-Fenster den Befehl "Beenden" aus. Das Dialogfenster zum Beenden von SunPCi wird geöffnet.

# 14. Klicken Sie auf "Jetzt beenden".

SunPCi wird beendet.

**Hinweis:** Bevor Sie die Auflösung oder Farbtiefe Ihres Bildschirms ändern, müssen Sie alle aktiven Anwendungen beenden und Ihre Arbeit speichern. Es ist nicht erforderlich, eine neue Einstellung vor ihrer Anwendung zu testen.

# Verwenden von Windows 98

Dieses Kapitel beschreibt die Installation und Konfiguration des Betriebssystems Microsoft Windows 98 Second Edition zur Verwendung mit SunPCi III.

**Hinweis:** SunPCi III Die 3.0-Software unterstützt nicht die Originalversion von Microsoft Windows 98. Für ein einwandfreies Arbeiten mit SunPCi III 3.0 müssen Sie Microsoft Windows 98 Second Edition (SE) installieren.

In diesem Kapitel werden folgende Themen behandelt:

- ["Installieren von Windows 98" auf Seite 100](#page-135-0)
- ["Konfigurieren des Netzwerks unter Windows 98" auf Seite 101](#page-136-0)

Dieses Kapitel enthält Anleitungen für folgende Aufgaben:

- ["So wiederholen Sie die Installation von Windows 98" auf Seite 100](#page-135-1)
- "Konfigurieren eines physischen Ethernet-Netzwerks unter Windows 98" [auf Seite 101](#page-136-1)
- "Konfigurieren des virtuellen Ethernet-Netzwerks unter Windows 98" auf [Seite 102](#page-137-0)
- ["So konfigurieren Sie einen externen Bildschirm unter Windows 98" auf Seite 103](#page-138-0)
- "So stellen Sie die Anzeige vom externen Bildschirm wieder auf den [Systembildschirm um" auf Seite 104](#page-139-0)

In diesem Kapitel wird Microsoft Windows 98 Second Edition als Windows 98 bezeichnet.

**Hinweis:** Stellen Sie sicher, dass Sie als regulärer Benutzer und nicht als Superuser am System angemeldet sind, bevor Sie die Schritte in den folgenden Abschnitten ausführen.

# <span id="page-135-0"></span>Installieren von Windows 98

Die Betriebssystemsoftware wird beim Erstellen eines neuen emulierten Laufwerks installiert. Wählen Sie dazu im Menü "Optionen" von SunPCi den Befehl "Neues emuliertes Laufwerk erstellen". Siehe ["Emulierte Laufwerke und SunPCi III-](#page-48-0)[Software" auf Seite 13.](#page-48-0)

**Tipp:** Deaktivieren Sie die Virenschutzsoftware, bevor Sie mit der Installation oder der Installationsaktualisierung beginnen.

# Installationshinweise

Stellen Sie vor Beginn der Installation sicher, dass Sie über die folgenden Medien und Informationen verfügen:

- Installations-CD mit der Windows 98-Software
- Den Netzwerksystemnamen für jede im System installierte SunPCi III-Karte
- Den Namen der Arbeitsgruppe oder Domäne für die Windows 98-Installation auf allen im System installierten SunPCi III-Karten
- <span id="page-135-1"></span>▼ So wiederholen Sie die Installation von Windows 98
	- **Wenn Sie Windows 98 erneut installieren müssen, verwenden Sie das Dienstprogramm "Software" im Fenster "Systemsteuerung" oder im Dialogfeld "Autorun", das beim Einlegen der Windows 98-CD angezeigt wird.**

# <span id="page-136-0"></span>Konfigurieren des Netzwerks unter Windows 98

Wählen Sie zum Konfigurieren des Netzwerks unter Windows 98 eine der Optionen, die in den folgenden Abschnitten beschrieben werden:

# <span id="page-136-1"></span>▼ Konfigurieren eines physischen Ethernet-Netzwerks unter Windows 98

**1. Legen Sie die CD für Windows 98 in das CD-ROM-Laufwerk ein.** 

Die CD wird automatisch geladen und ein SunPCi III-Solaris-Fenster wird angezeigt. Wenn dies nicht der Fall ist, ist möglicherweise der Solaris-Datenträger-Manager auf Ihrem System nicht aktiviert. Siehe "So hängen Sie ein CD-ROM-Laufwerk ein" auf [Seite 113](#page-148-0).

- **2. Starten Sie die SunPCi-Software.**
- **3. Wählen Sie im Menü "Start" von Windows 98 die Option "Ausführen.**

Das Dialogfenster "Ausführen" wird geöffnet.

4. Geben Sie im Dialogfenster "Ausführen" folgenden Pfad ein:

f:\drivers\win98\setup

5. Klicken Sie auf "OK".

Das Fenster "SunPCi-Setup" wird angezeigt.

- **6. Klicken Sie auf das Optionsfeld zum Ändern des Netzwerkcontroller-Typs.**
- 7. Klicken Sie auf "Weiter".

Das Dialogfenster zum Auswählen eines Adapters wird geöffnet.

- 8. Klicken Sie auf das Optionsfeld "Workstation-Adapter (Software-Emulation)".
- 9. Klicken Sie auf "Weiter".

Das Dialogfenster "Windows wird neu gestartet" wird geöffnet.

**10. Klicken Sie auf das Optionsfeld "Ja, ich möchte meinen Computer jetzt neu starten".** 

### 11. Klicken Sie auf "OK".

Die SunPCi-Software wird neu gestartet.

**12. Konfigurieren Sie nach dem Neustart von Windows 98 die TCP/IP-Einstellungen wie in der Dokumentation zu Microsoft Windows beschrieben.** 

Sie können Windows 98 jetzt mit SunPCi III verwenden.

# <span id="page-137-0"></span>▼ Konfigurieren des virtuellen Ethernet-Netzwerks unter Windows 98

### **1. Legen Sie die CD für Windows 98 in das CD-ROM-Laufwerk ein.**

Die CD wird automatisch geladen und ein SunPCi III-Solaris-Fenster wird angezeigt. Wenn dies nicht der Fall ist, ist möglicherweise der Solaris-Datenträger-Manager auf Ihrem System nicht aktiviert. Lesen Sie ["So hängen Sie ein CD-ROM-Laufwerk ein"](#page-148-0)  [auf Seite 113](#page-148-0).

- **2. Starten Sie die SunPCi-Software.**
- 3. Wählen Sie im Menü "Start" von Windows 98 die Option "Ausführen".

Das Dialogfenster "Ausführen" wird geöffnet.

**4. Geben Sie im Dialogfenster "Ausführen" folgenden Pfad ein:**

f:\drivers\win98\setup

**5. Klicken Sie auf "OK".** 

Das Fenster "SunPCi-Setup" wird angezeigt.

- **6. Klicken Sie auf das Optionsfeld zum Ändern des Netzwerkcontroller-Typs.**
- **7. Klicken Sie auf "Weiter".**
- 8. Klicken Sie auf das Optionsfeld "SunPCi-Adapter [Hardware]".
- 9. Klicken Sie auf "Weiter".

Das Fenster "Windows wird neu gestartet" wird geöffnet.

- **10. Klicken Sie auf das Optionsfeld "Ja, ich möchte meinen Computer jetzt neu starten".**
- 11. Klicken Sie auf "OK". Die SunPCi-Software wird neu gestartet.

# **12. Konfigurieren Sie TCP/IP wie in der Microsoft Windows-Dokumentation beschrieben.**

Sie können Windows 98 jetzt mit SunPCi III verwenden.

# <span id="page-138-0"></span>▼ So konfigurieren Sie einen externen Bildschirm unter Windows 98

**1. Schließen Sie den Bildschirm an den externen Bildschirmanschluss auf der Rückwandplatine der SunPCi III-Hauptkarte an.**

[ABBILDUNG 10-1](#page-152-0) zeigt die genaue Position des externen Bildschirmanschlusses.

- **2. Starten Sie die SunPCi-Software.**
- 3. Wählen Sie im Menü "Start" von Windows 98 die Option "Ausführen.

Das Dialogfenster "Ausführen" wird geöffnet.

4. Geben Sie im Dialogfenster "Ausführen" folgenden Pfad ein:

f:\drivers\win98\setup

5. Klicken Sie auf "OK".

Das Fenster "SunPCi-Setup" wird angezeigt.

- 6. Klicken Sie auf das Optionsfeld "Konfiguration ändern".
- 7. Klicken Sie auf "Weiter".

Das Dialogfenster "Zu verwendenden Bildschirm wählen" wird geöffnet.

- 8. Klicken Sie auf das Optionsfeld "Externer Bildschirm".
- 9. Klicken Sie auf "Weiter".

Das Dialogfenster "Datenbank für Treiberinformationen erstellen" wird geöffnet und wieder geschlossen. Dann wird das SunPCi-Dialogfenster mit der Meldung angezeigt, dass das Setup die Aktualisierung des Bildschirmstyps beendet hat und neu gestartet wird.

10. Klicken Sie auf "Fertig stellen".

Der SunPCi-Begrüßungsbildschirm wird geöffnet.

11. Wählen Sie im Menü "Datei" in SunPCi den Befehl "Beenden" aus.

Das Dialogfenster zum Beenden von SunPCi wird geöffnet.

12. Klicken Sie auf "Jetzt beenden".

SunPCi wird beendet.

**13. Starten Sie die SunPCi-Software erneut an der Solaris-Eingabeaufforderung mit der Option** -v**:**

% **/opt/SUNWspci3/bin/sunpci -v**

Windows 98 wird auf dem externen Bildschirm angezeigt. Weitere Informationen zur Bildschirmauflösung und Farbtiefe finden Sie unter "Probleme mit der [Bildschirmanzeige" auf Seite 159](#page-194-0).

- <span id="page-139-0"></span>▼ So stellen Sie die Anzeige vom externen Bildschirm wieder auf den Systembildschirm um
	- **1. Starten Sie die SunPCi-Software.**
	- **2. Wählen Sie im Menü "Start" von Windows 98 die Option "Ausführen.**

Das Dialogfenster "Ausführen" wird geöffnet.

3. Geben Sie im Dialogfenster "Ausführen" folgenden Pfad ein:

f:\drivers\win98\setup

4. Klicken Sie auf "OK".

Das Fenster "SunPCi-Setup" wird angezeigt.

- 5. Klicken Sie auf das Optionsfeld "Konfiguration ändern".
- **6. Klicken Sie auf "Weiter".**

Das Dialogfenster "Zu verwendenden Bildschirm wählen" wird geöffnet.

7. Klicken Sie auf das Optionsfeld "Workstation-Bildschirm".

## 8. Klicken Sie auf "Weiter".

Das Dialogfenster "Datenbank für Treiberinformationen erstellen" wird geöffnet und wieder geschlossen. Dann wird das SunPCi-Dialogfenster mit der Meldung angezeigt, dass das Setup die Aktualisierung des Bildschirmstyps beendet hat und Microsoft Windows herunterfahren wird.

## 9. Klicken Sie auf "Fertig stellen".

Der SunPCi-Begrüßungsbildschirm wird geöffnet.

10. Wählen Sie im Menü "Datei" in SunPCi den Befehl "Beenden" aus. Das Dialogfenster zum Beenden von SunPCi wird geöffnet.

### 11. Klicken Sie auf "Jetzt beenden".

SunPCi wird beendet.

# Installieren und Konfigurieren von Server-Software

Dieses Kapitel beschreibt die Verwendung der SunPCi Server-Installationsund Konfigurationsfunktionen.

In diesem Kapitel wird folgendes Thema behandelt:

■ "Verwenden von SunFSD für die Zuordnung zwischen Solaris und Microsoft [Windows" auf Seite 108](#page-143-0)

Dieses Kapitel enthält Anleitungen für folgende Aufgaben:

- ["So aktivieren Sie die SunFSD-Zuordnung" auf Seite 109](#page-144-0)
- ["So deaktivieren Sie die SunFSD-Zuordnung" auf Seite 110](#page-145-0)

Die folgenden Informationen beziehen sich auf die Installation und Konfiguration der unterstützten Microsoft Windows-Serverbetriebssysteme mithilfe der Software SunPCi III 3.0 auf Solaris.

Diese Serverinformationen gelten für Windows NT und Windows 2000.

Weitere Informationen zur erweiterten SunPCi III-Serverunterstützung, z. B. im Hinblick auf SunPCi III-Speicher, CPUs und Benchmarks, finden Sie auf der SunPCi-Web-Site unter folgender Adresse:

http://www.sun.com/desktop/products/sunpci

**Hinweis:** Aufgrund von Namenskonventionen bewirkt das Einhängen des CD-ROM-Laufwerks in SunFSD (\\localhost\cdrom\cdrom0), dass Dateien von bestimmten Anwendungen nicht gefunden werden.

# <span id="page-143-0"></span>Verwenden von SunFSD für die Zuordnung zwischen Solaris und Microsoft Windows

Das SunPCi III 3.0 Softwarepaket enthält den SunFSD (Sun File System Driver)- Treiber, der Microsoft Windows-Laufwerksbuchstaben zu Solaris-Verzeichnissen zuordnet.

Bei SunPCi III 3.0-Installationen ist die SunFSD-Zuordnungsfunktion für folgende Microsoft Windows-Serversoftware standardmäßig *deaktiviert*:

- Windows NT4 Server
- Windows NT4 TS
- Windows 2000 Server Edition

Während der Ausführung einer der Server-Versionen von Microsoft Windows schlagen daher alle Zuordnungen des Verzeichnisses \\localhost durch einen Benutzer (oder ein Programm), einschließlich des Administrators, fehl. Auch jeder Verweis und jeder Versuch, auf Dateien über einen UNC (Universal Naming Convention)-Pfad mit \\localhost als UNC-Präfix zuzugreifen, schlägt ebenfalls fehl.

Die Zuordnungskontrolle erfolgt aus Sicherheitsgründen. Bei der aktuellen Version von SunFSD werden bei jeder Zuordnung oder jedem Dateizugriff über \\localhost die Rechte des Benutzers oder Prozesses, der die SunPCi III-Software gestartet hat, vererbt. Wenn auf der SunPCi III-Karte ein Microsoft Serverbetriebssystem ausgeführt wird und die SunPCi-Software vom Root-Benutzer gestartet wurde, erben daher normale Serverbenutzer die Root-Rechte für das gesamte Netzwerk.

SunFSD ist unter Windows XP Professional, Windows 2000 Professional und Windows NT4 WS *aktiviert*, da beim Einsatz dieser Betriebssysteme keine Probleme mit der Dateisystemsicherheit bei mehreren Clients auftreten. Sie können die Zuordnung von SunFSD-Laufwerken unter Windows XP Professional, Windows 2000 Professional und Windows NT4 WS unverändert wie in früheren Versionen von SunPCi fortsetzen.

Bei Serverinstallationen, die den Zugriff auf Solaris-Verzeichnisse erfordern, kann der Serveradministrator ein Paket wie Solaris PC NetLink oder Samba mit Berechtigungsüberprüfung pro Client oder einen Citrix MetaFrame-Client verwenden, der Microsoft Windows-Laufwerksbuchstaben als lokale Benutzer zuordnet.
**Hinweis:** Einige Microsoft Windows-*Anwendungen* früherer Generationen können fehlschlagen, wenn Sie Microsoft Windows-kompatible Anwendungen in Verzeichnissen unterhalb von SunFSD-Einhängepunkten installieren. Weitere Informationen sowie Lösungsvorschläge für Probleme, die bei der Verwendung von SunFSD auftreten können, finden Sie unter "Probleme bei der [Anwendungsinstallation im Solaris-Dateisystem" auf Seite 174](#page-209-0).

### ▼ So aktivieren Sie die SunFSD-Zuordnung

SunFSD kann bei Bedarf vom Serveradministrator in Serverinstallationen aktiviert werden. Gehen Sie dabei äußerst vorsichtig vor, und stellen Sie sicher, dass Sie SunFSD nach Abschluss der unten beschriebenen Wartungsaufgaben wieder deaktivieren.

Führen Sie als Serveradministrator folgende Schritte aus, um die SunFSD-Zuordnung zu aktivieren:

● **Doppelklicken Sie auf die Registry-Datei** fsdon.reg **im Verzeichnis:**

```
C:\sun\sunfsd\fsdon.reg
```
Sie können diese Aufgabe nur ausführen, wenn Sie als Serveradministrator angemeldet sind. Der Versuch eines Server-Clients (oder eines nicht berechtigten Programms), die Registry zu ändern, schlägt fehl.

Wenn SunFSD aktiviert ist, sind alle darauf folgenden Zuordnungen und Referenzen, die das Präfix

\\localhost verwenden, erfolgreich. Darüber hinaus *bleibt* SunFSD nach dem Neustart des Servers aktiviert. Alle nach der Aktivierung von SunFSD sowie nach dem Abmelden bzw. dem Neustart des Systems vorgenommenen Zuordnungen werden beim Anmelden am System wiederhergestellt (wenn die Konfiguration eine Wiederherstellung vorsieht).

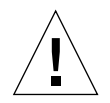

**Achtung:** Nachdem SunFSD vom Administrator aktiviert wurde, können alle Server-Clients und Programme auf Solaris-Verzeichnisse und -Dateien zugreifen oder diese zuordnen. Dabei werden die Sicherheitsberechtigungsnachweise des Prozesses verwendet, der die SunPCi-Software gestartet hat.

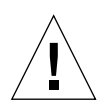

**Achtung:** Nachdem SunFSD vom Administrator deaktiviert wurde, können Sie immer noch auf die nicht zugeordneten Laufwerke zugreifen. Erst nachdem Sie die Zuordnung der Laufwerke aufgehoben und einen Neustart durchgeführt haben, sind die Laufwerke deaktiviert. Sie müssen jedoch außerdem noch die physische Zuordnung der Laufwerke im Windows Explorer aufheben.

Einer der Hauptgründe für einen Administrator zur Aktivierung von SunFSD besteht darin, dass für die Ausführung des Skripts zur Treiberaktualisierung und für einige andere von SunPCi bereitgestellte Skripte SunFSD-Funktionen *erforderlich* sind.

Der Administrator sollte vor der Deaktivierung von SunFSD Client-Anmeldungen deaktivieren. Darüber hinaus sollte er nach dem Abschluss einer Aktualisierung (oder anderer Schritte) alle SunFSD-Laufwerke löschen bzw. ihre Zuordnung aufheben, die Zuordnung in SunFSD deaktivieren und das System neu starten.

### ▼ So deaktivieren Sie die SunFSD-Zuordnung

Führen Sie als Serveradministrator folgende Schritte aus, um die SunFSD-Zuordnung zu deaktivieren:

● **Doppelklicken Sie auf die Registry-Datei** fsdoff.reg **unter:**

C:\sun\sunfsd\fsdoff.reg

Nach der Deaktivierung der SunFSD-Zuordnung schlagen alle darauf folgenden Zuordnungen und Verweise mit dem Präfix \\localhost fehl. Außerdem *bleibt* die SunFSD-Zuordnung nach einem Neustart des Servers deaktiviert. Wenn es vor der Deaktivierung der SunFSD-Zuordnung beispielsweise erfolgreiche SunFSD-Verzeichniszuordnungen gab, sind solche Zuordnungen nach einem Systemneustart *nicht mehr* verfügbar.

## Verwenden von Laufwerken und Konfigurieren von Peripheriegeräten

Dieses Kapitel enthält Informationen über Peripheriegeräte und Laufwerke zur Verwendung mit SunPCi.

In diesem Kapitel werden folgende allgemeine Themen behandelt:

- ["Verwenden eines Diskettenlaufwerks mit der SunPCi III-Software" auf Seite 112](#page-147-0)
- "Verwenden eines CD-ROM-/DVD-Laufwerks mit SunPCi III-Software" [auf Seite 112](#page-147-1)
- ["Anschließen von Peripheriegeräten" auf Seite 114](#page-149-0)
- ["Anschließen zusätzlicher USB- und 1394-Firewire-Geräte" auf Seite 117](#page-152-0)
- ["Anschließen von parallelen und seriellen Geräten" auf Seite 119](#page-154-0)
- ["Anschließen eines seriellen Geräts" auf Seite 120](#page-155-0)

Dieses Kapitel enthält Anleitungen für folgende Aufgaben:

- ["So hängen Sie ein CD-ROM-Laufwerk ein" auf Seite 113](#page-148-0)
- ["So werfen Sie eine CD aus einem CD-ROM-Laufwerk aus" auf Seite 114](#page-149-1)
- "So konfigurieren Sie eine serielle Maus für einen externen Bildschirm" [auf Seite 120](#page-155-1)

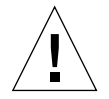

**Achtung:** SunPCi III-Software ist mit einem System nach der Ausführung von bsmconv (1M) nicht kompatibel. Insbesondere sind die Gerätezuordnungsfunktionen nicht kompatibel mit der Verwendung von vold, dem Diskettenlaufwerk, dem CD-ROM-Laufwerk und den Audio-Funktionen für SunPCi III.

# <span id="page-147-0"></span>Verwenden eines Diskettenlaufwerks mit der SunPCi III-Software

Wenn das von Ihnen verwendete System ein internes Diskettenlaufwerk besitzt, wird es unter Microsoft Windows als Laufwerk A: bezeichnet.

Viele Sun-Systeme werden mit einem Diskettenlaufwerk geliefert. Wenn Sie über ein UltraSPARC-System ohne integriertes Diskettenlaufwerk verfügen, müssen Sie ein Laufwerk installieren lassen, wenn Sie Daten von Diskette kopieren möchten.

Wenn Sie den Solaris-Datenträger-Manager (den Prozess vold) auf Ihrem System ausführen, müssen Sie die Steuerung des Diskettenlaufwerks durch den Datenträger-Manager deaktivieren, um das Diskettenlaufwerk mit der SunPCi III 3.0-Software verwenden zu können. Sie müssen für diese Aufgabe außerdem als Root-Benutzer angemeldet sein. Führen Sie zur Deaktivierung von vold und zur Verwendung des Diskettenlaufwerks mit SunPCi III das Skript /opt/SUNWspci3/bin/vold\_floppy\_disable an der Eingabeaufforderung von Solaris aus, bevor Sie die SunPCi III-Software starten. Andernfalls können Sie das Diskettenlaufwerk nicht als Laufwerk A: verwenden.

**Hinweis:** Wenn sich eine Diskette in Laufwerk A: befindet, müssen Sie die Befehszeilenoption eject verwenden und dann die Diskette aus dem Diskettenlaufwerk auswerfen. Wenn Sie den Befehl eject nicht verwenden, wird die Diskette nicht einwandfrei ausgeführt.

## <span id="page-147-1"></span>Verwenden eines CD-ROM-/DVD-Laufwerks mit SunPCi III-Software

Die SunPCi III-Software enthält einen direkten CD-ROM-Treiber für Microsoft Windows, sodass eine Zuordnung des CD-ROM-/DVD-Laufwerks nicht erforderlich ist. Wenn Sie ein emuliertes Laufwerk D: erstellt haben, wird das CD-ROM-Laufwerk automatisch dem Laufwerk E: in der Standardkonfiguration zugeordnet. Wenn Sie kein Laufwerk D: erstellt haben, wird das CD-ROM-Laufwerk dem Laufwerksbuchstaben D: zugeordnet.

**Hinweis:** SunPCi III Die 3.0-Software unterstützt zwar DVD-Daten, jedoch kein DVD-Video.

### <span id="page-148-0"></span>So hängen Sie ein CD-ROM-Laufwerk ein

Wenn Sie den Solaris-Datenträger-Manager (vold) auf Ihrem System deaktiviert haben, müssen Sie ihn wieder aktivieren, um vold mit der SunPCi III-Software zu verwenden. Sie können das Dateisystem für das CD-ROM-Laufwerk statt mit vold jedoch auch manuell einhängen.

**1. Um festzustellen, ob der Datenträger-Manager aktiviert ist, öffnen Sie ein Terminal-Fenster auf Ihrem Solaris-Desktop und geben folgenden Befehl ein:**

```
% ps -df | grep vold
```
Das System gibt Informationen über den Datenträger-Manager (vold) zurück, falls er aktiviert ist.

Wenn der Solaris Datenträger-Manager auf Ihrer Workstation nicht aktiviert ist, müssen Sie sich als Superuser anmelden und das CD-ROM-Laufwerk manuell einhängen. Gehen Sie dazu wie folgt vor.

Wenn vold nicht aktiviert ist, gibt das System nur die grep-Prozessinformationen und keine vold-Prozessinformationen zurück. Die zurückgegebenen Informationen sehen in etwa wie folgt aus:

*Benutzername* 2698 1934 0 10:34:01 pts/s 0:00 grep vold

Da nur grep vold als Information zu vold angezeigt wird, ist der Datenträger-Manager nicht aktiviert. Wenn der Datenträger-Manager aktiviert wäre, würde die Systemrückgabe eine weitere Zeile und eine andere Prozess-ID (wie 2698 im obigen Beispiel zu grep) enthalten.

Überspringen Sie die nächsten Schritte, wenn der Solaris-Datenträger-Manager auf Ihrer Workstation aktiviert ist.

**2.** *Wenn der Solaris-Datenträger-Manager nicht aktiviert ist***, melden Sie sich als Superuser an. Geben Sie den folgenden Befehl sowie Ihr Root-Passwort ein:**

% **su** *Passwort*

- **3. Geben Sie einen der folgenden Befehle ein:**
	- *Wenn es sich bei Ihrem CD-ROM-Laufwerk um ein SCSI-Laufwerk handelt*, geben Sie den folgenden Befehl in ein Terminal-Fenster auf Ihrer Workstation ein, um das CD-ROM-Laufwerk einzuhängen:

```
# mount -o ro -F hsfs /dev/dsk/c0t6d0s2 /cdrom
```
**Hinweis:** Achten Sie darauf, -o ohne Leerzeichen zwischen dem Minuszeichen und dem Buchstaben "o" einzugeben.

■ Wenn Ihr CD-ROM-Laufwerk ein IDE-Laufwerk ist, geben Sie Folgendes ein:

```
# mount -o ro -F hsfs /dev/dsk/c0t2d0s2 /cdrom
```
Wenn Sie den Typ des verwendeten CD-ROM-Laufwerks und das von ihm unterstützte Dateisystem ermitteln möchten, ziehen Sie die Dokumentation zu Ihrer Hardwareplattform hinzu.

**4. Verlassen Sie den Superuser-Status, indem Sie folgenden Befehl eingeben:**

# **exit**

- <span id="page-149-1"></span>▼ So werfen Sie eine CD aus einem CD-ROM-Laufwerk aus
	- **Zum Auswerfen einer CD aus dem CD-ROM-Laufwerk wählen Sie im Menü "Optionen" den Befehl "CD auswerfen" oder drücken die Tastenkombination Meta-E, während sich der Solaris-Fensterfokus im SunPCi III-Fenster befindet.**

## <span id="page-149-0"></span>Anschließen von Peripheriegeräten

Die Rückwandplatine der SunPCi III-Karte besitzt eine LED-Anzeige, zwei Audioanschlüsse, einen USB 2.0 (Universal Serial Bus)-Anschluss, einen Ethernet-Anschluss und einen externen Bildschirmanschluss.

### Verwenden der LED-Anzeige

Die LED-Anzeige gibt einen visuellen Hinweis auf den Status der SunPCi-Karte. Sie befindet sich auf der Rückwandplatine der SunPCi III-Hauptkarte. Die LED-Anzeige ist besonders nützlich, wenn mehrere SunPCi-Karten in einem System installiert sind. Sie ermöglicht es, die aktive Karte zu identifizieren sowie den Status jeder Karte zu überprüfen.

Die folgende Tabelle beschreibt die LED-Statusanzeige bei normalem Betrieb.

| Farbe           | <b>Status</b>                                                                                                    |
|-----------------|----------------------------------------------------------------------------------------------------|
| Grünes Leuchten | SunPCi wird normal ausgeführt.                                                                                        |
| Gelbes Leuchten | Problem mit der SunPCi-Karte. Ein Systemfehler ist<br>aufgetreten; Wartung erforderlich.                              |
| Gelbes Blinken  | SunPCi wird ausgeführt oder gestartet. Fortgesetztes gelbes<br>Blinken weist jedoch auf ein potenzielles Problem hin. |
| Keine Farbe     | SunPCi ist nicht aktiv und wird nicht ausgeführt.                                                                     |

**TABELLE 10-1** Farben der LED-Anzeige und Status

Mithilfe der LED-Anzeige kann eine bestimmte SunPCi-Karte im System identifiziert werden. Dazu sind zwei Methoden verfügbar:

- Wenn SunPCi aktiv ist, können Sie die Karte, auf der die Sitzung ausgeführt wird, identifizieren, indem Sie im SunPCi-Fenster die Tastenkombination Meta-F drücken. Bei jedem Drücken der Tastenkombination Meta-F durchläuft die LED in kurzer Folge die grüne, rote und gelbe Anzeige.
- Wenn SunPCi nicht ausgeführt wird, können Sie die Karte, auf der die Sitzung ausgeführt wird, mithilfe der Option -f Kartenname identifizieren. Die LED durchläuft die grüne, rote und gelbe Anzeige, bis Sie den Befehl kill -INT pid eingeben, um diesen Vorgang zu beenden. Sie müssen jede Karte angeben, z. B. Karte1, um die Karte mit dieser Vorgehensweise zu identifizieren.

### Anschließen von Audiogeräten

Die SunPCi III-Audioanschlüsse leiten die Audioausgabe nicht über die Lautsprecher Ihrer Workstation. Um den Ton hören zu können, müssen Sie separate Lautsprecher oder Kopfhörer mit dem Line-Out-Stereo-Anschluss verbinden.

## <span id="page-151-0"></span>Anschließen von USB-Geräten

Sie verfügen über einen USB 2.0-Anschluss, der sich auf der Rückwandplatine der SunPCi III-Hauptkarte befindet. An den USB-Anschluss kann ein beliebiges USB-Gerät angeschlossen werden, z. B. eine digitale Kamera, ein externes CD-ROM-/RW-Laufwerk oder ein Drucker. Das USB-Gerät müsste nach dem Anschließen sofort betriebsbereit sein.

Windows XP Professional, Windows 2000 und Windows 98 unterstützen USB-Verbindungen. Windows NT dagegen unterstützt keine USB- oder 1394-Geräte. Weitere Informationen finden Sie in der Microsoft WindowsDokumentation.

**Tipp:** Da die USB- und Ethernet-Anschlüsse nebeneinander liegen sowie eine ähnliche Größe und Form haben, kann es leicht geschehen, dass Sie ein USB-Gerät versehentlich an den Ethernet Anschluss anschließen. Achten Sie sorgfältig darauf, ein USB-Gerät an den USB-Anschluss und nicht an den Ethernet-Anschluss anzuschließen. Andernfalls kann der Ethernet-Anschluss beschädigt werden.

### Anschließen von Ethernet-Geräten

Die Rückwandplatine der SunPCi III-Hauptkarte besitzt einen Ethernet-Anschluss, über den ein Gerät an ein Netzwerk angeschlossen werden kann.

### Anschließen eines externen Bildschirms

Sie können über den SunPCi III-Bildschirmanschluss einen Bildschirm oder ein anderes Anzeigegerät anschließen.

[ABBILDUNG 10-1](#page-152-1) zeigt die Anschlussoptionen auf der Rückwandplatine der Hauptkarte.

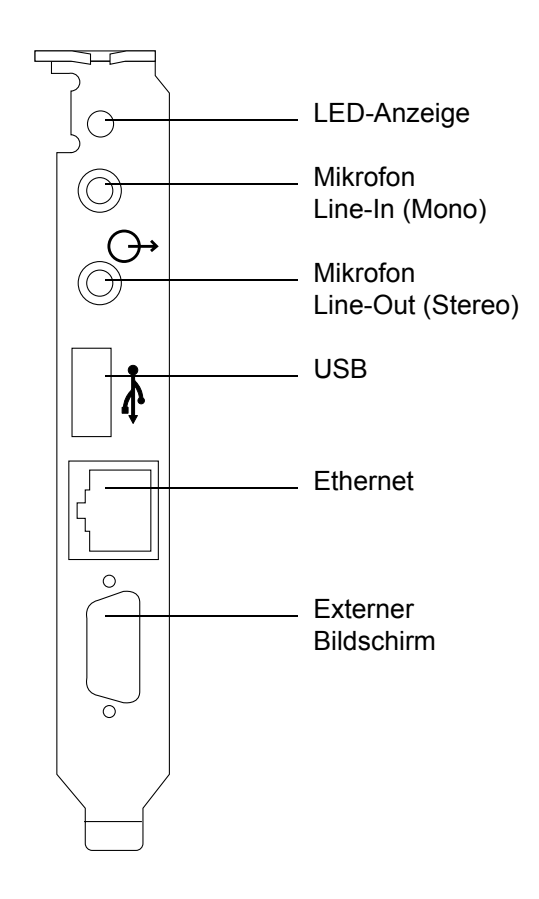

<span id="page-152-2"></span><span id="page-152-1"></span>**ABBILDUNG 10-1** SunPCi III – Anschlüsse auf der Rückwandplatine der Hauptkarte

## <span id="page-152-0"></span>Anschließen zusätzlicher USB- und 1394-Firewire-Geräte

Die im Lieferumfang der SunPCi III-Hauptkarte enthaltene USB/Firewire-Karte und -Rückwandplatine besitzt zwei USB 2.0-Anschlüsse und einen 1394a Firewire-Anschluss. Die Installation der USB/Firewire-Karte und -Rückwandplatine ist optional.

## Anschließen von USB-Geräten

SunPCi III ermöglicht Ihnen jetzt den Anschluss von drei USB-Geräten: eines auf der Rückwandplatine der Hauptkarte und zwei auf der USB/Firewire-Rückwandplatine.

Dabei handelt es sich um Anschlüsse für USB 2.0-Geräte, die viel schneller sind als die älteren USB 1.1- oder parallelen Anschlüsse.

Weitere Informationen und Anleitungen zu USB-Geräten finden Sie unter ["Anschließen von USB-Geräten" auf Seite 116](#page-151-0).

## Anschließen von Firewire-Geräten

Der 1394a Firewire-Anschluss auf der USB/Firewire-Rückwandplatine bietet eine weitere Anschlussmöglichkeit für verschiedene Typen von Peripheriegeräten, wie z. B. Drucker, Hubs, Modems, digitale Kameras und externe CD-ROM-/RW-Laufwerke.

[ABBILDUNG 10-2](#page-153-0) zeigt die Anschlussoptionen auf der USB/Firewire-Rückwandplatine.

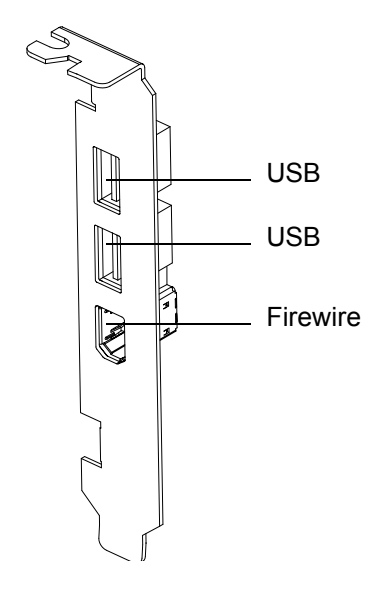

<span id="page-153-0"></span>**ABBILDUNG 10-2** SunPCi III – USB/Firewire-Anschlüsse auf der Rückwandplatine

Informationen zur Installation der Rückwandplatine finden Sie in der *SunPCi III Installation – Schnelleinführung*.

## <span id="page-154-0"></span>Anschließen von parallelen und seriellen Geräten

Auf der Rückwandplatine mit seriellem/parallelem Anschluss die im Lieferumfang der SunPCi III-Karte enthalten ist, befindet sich eine parallele Schnittstelle, an die ein Parallelgerät, z. B. ein Drucker, angeschlossen und mit der SunPCi III-Software verwendet werden kann. [ABBILDUNG 10-3](#page-154-1) zeigt die Anschlüsse auf dieser Rückwandplatine. Die Installation dieser Rückwandplatine ist optional.

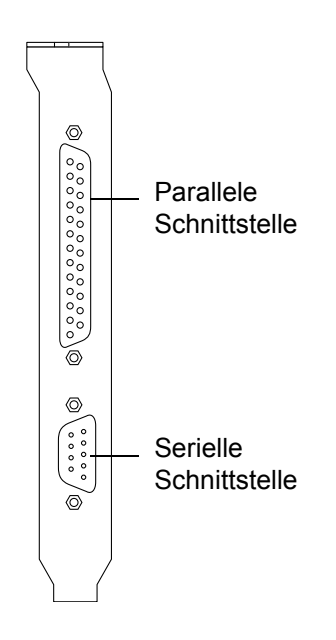

<span id="page-154-1"></span>**ABBILDUNG 10-3** SunPCi III -Rückwandplatine mit seriellem/parallelem Anschluss

Informationen zur Installation der Rückwandplatine finden Sie in der *SunPCi III Installation – Schnelleinführung*.

Sobald Sie die Rückwandplatine installiert haben, können Sie das Parallelkabel mit der parallelen Schnittstelle auf der Rückwandplatine verbinden. Die parallele Schnittstelle der SunPCi III-Karte ist LPT1 zugewiesen.

Wenn Sie mit der SunPCi III-Software über den Parallelanschluss drucken möchten, verwenden Sie einfach wie bei einem PC den Befehl "Drucken" Ihrer PC-basierten Anwendung.

**Hinweis:** Diese Anweisungen gelten für einen lokalen Drucker, den Sie an die parallele Schnittstelle auf Ihrer SunPCi III-Karte anschließen. Informationen zum Verwenden Ihres Solaris-Druckers unter Microsoft Windows finden Sie im Abschnitt ["Drucken unter Microsoft Windows mit Solaris-Druckern" auf Seite 149](#page-184-0). Informationen zu Druckern finden Sie in der Microsoft WindowsDokumentation.

## <span id="page-155-0"></span>Anschließen eines seriellen Geräts

Auf der Rückwandplatine mit seriellem/parallelem Anschluss befindet sich eine serielle Schnittstelle, an die ein Modem oder ein serielles Gerät angeschlossen und mit der SunPCi III–Software verwendet werden kann. Dieser serielle Anschluss ist COM1 zugewiesen. [ABBILDUNG 10-3](#page-154-1) zeigt die Position der seriellen Schnittstelle auf der Rückwandplatine.

Wenn Sie den seriellen Anschluss nutzen möchten, schließen Sie das serielle Kabel Ihres Geräts an die serielle Schnittstelle der Rückwandplatine mit seriellem/parallelem Anschluss an. Wenn Sie zusätzliche Treiber für das gewünschte Gerät installieren müssen, sollten Sie die Diskette oder CD mit der Software bereithalten und die Treiber über die Systemsteuerung des entsprechenden Programms installieren. Weitere Informationen zum Anschließen und Verwenden des jeweiligen seriellen Geräts finden Sie in der Dokumentation zu diesem Gerät.

### <span id="page-155-1"></span>▼ So konfigurieren Sie eine serielle Maus für einen externen Bildschirm

**1. Verbinden Sie den Mausstecker mit der seriellen Schnittstelle auf der Rückwandplatine mit seriellem/parallelem Anschluss.**

Vergewissern Sie sich, dass der Stecker fest in der Rückwandplatine sitzt.

- **2. Klicken Sie im Microsoft Windows-Menü auf "Start" und anschließend**  auf "Systemsteuerung".
- 3. Klicken sie auf die Option "Hardware".

Folgen Sie den Anweisungen des Assistenten, um die serielle Maus zu installieren.

## Verwenden der SunPCi III-Software

Dieses Kapitel enthält ausführliche Informationen zur Verwendung der sunpci-Befehlszeilenoptionen sowie der Fenster, Menüs und Dialogfenster der grafischen Benutzeroberfläche von SunPCi III 3.0. Außerdem finden Sie Anleitungen zum Aktualisieren der Intel-Treiber sowie zum Arbeiten mit VNC und erweiterten Laufwerken. Das Einrichten der Drucker zur Verwendung mit dem SunPCi III-System wird ebenfalls erläutert.

In diesem Kapitel werden folgende Themen behandelt:

- "Der Befehl sunpci [und seine Optionen" auf Seite 122](#page-157-0)
- "SunPCi III-Menüs" auf Seite 125
- ["Aktualisieren der Intel-Treiber" auf Seite 127](#page-162-0)
- ["Boot@Boot-Unterstützung" auf Seite 130](#page-165-0)
- ["Konfigurieren und Verwenden der Boot@Boot-Unterstützung" auf Seite 133](#page-168-0)
- ["Erweiterte Laufwerke und SunPCi III-Software" auf Seite 142](#page-177-0)
- "Verwenden der Befehle "Kopieren" und "Einfügen"" auf Seite 147
- ["Drucken unter Microsoft Windows mit Solaris-Druckern" auf Seite 149](#page-184-1)
- ["Vermeiden der Verwendung von Bildschirmschonern" auf Seite 150](#page-185-0)

Dieses Kapitel enthält Anleitungen für folgende Aufgaben:

- "So aktualisieren Sie die Intel-Treiber manuell für ein vorhandenes Windows NT-, [Windows 2000- oder Windows XP Professional-C:- Laufwerk" auf Seite 128](#page-163-0)
- "So aktualisieren Sie die Intel-Treiber unter Windows 98 für ein vorhandenes [Laufwerk C:" auf Seite 129](#page-164-0)
- ["So interagieren Sie mit VNC über einen entfernten Client" auf Seite 142](#page-177-1)
- "So greifen Sie auf Solaris-Dateien und -Verzeichnisse unter Windows 98 zu" [auf Seite 143](#page-178-0)
- "So ordnen Sie einem Verzeichnis mit einem langen Pfad unter Windows 98 [einen Laufwerksbuchstaben zu" auf Seite 145](#page-180-0)
- "So greifen Sie auf Solaris-Dateien und -Verzeichnisse unter [Windows XP Professional, Windows 2000 oder Windows NT zu" auf Seite 146](#page-181-0)
- "So konfigurieren Sie für die japanische Sprachumgebung die Befehle "Kopieren" [und "Einfügen" zur Verwendung zwischen Microsoft Windowsund Solaris" auf](#page-183-0)  [Seite 148](#page-183-0)
- ["So konfigurieren Sie einen Solaris-Drucker unter Microsoft Windows" auf Seite 149](#page-184-2)

## <span id="page-157-0"></span>Der Befehl sunpci und seine Optionen

Um den Befehl sunpci mit einer Befehlszeilenoption zu verwenden, geben Sie den Befehl gefolgt von einem Bindestrich, der Befehlszeilenoption und dem erforderlichen Argument, z. B. einem Dateinamen, Kartennamen oder Befehl, ein.

Beispiel:

```
% /opt/SUNWspci3/bin/sunpci -Option Argument
```
Geben Sie für *Option* die zu verwendende Befehlszeilenoption an. Geben Sie für *Argument* den Dateinamen an, der mit der Option verwendet werden soll. Nicht alle Optionen können mit Dateinamen verwendet werden. Beachten Sie, dass zwischen dem Bindestrich und der Option kein Leerzeichen stehen darf.

Um beispielsweise die SunPCi III-Software zu starten und benutzerdefinierten Text in der Titelleiste des Fensters anzuzeigen, geben Sie Folgendes ein:

```
% /opt/SUNWspci3/bin/sunpci -title "Textzeichenfolge"
```
Um die SunPCi III-Software von einem anderen Laufwerk C: als dem Standardlaufwerk C: zu starten, geben Sie folgenden Befehl und für C.*neueslaufwerk* den Namen der Datei für das neue Laufwerk C: ein:

% **/opt/SUNWspci3/bin/sunpci -C C.***neueslaufwerk*

### [TABELLE 11-1](#page-158-0) enthält die in SunPCi III verfügbaren Befehlszeilenoptionen.

<span id="page-158-0"></span>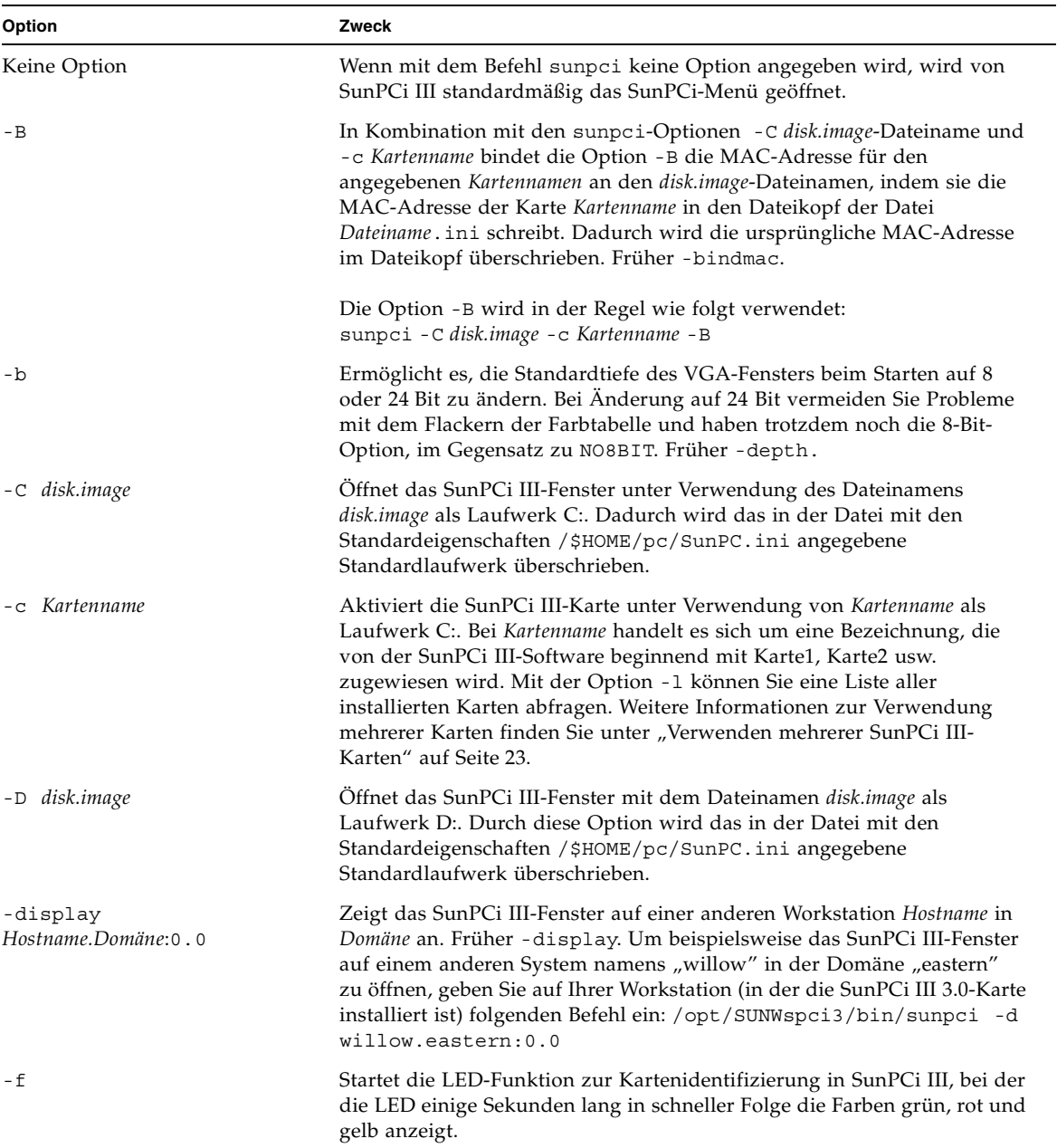

#### **TABELLE 11-1** SunPCi III Befehlszeilenoptionen

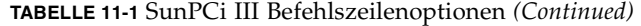

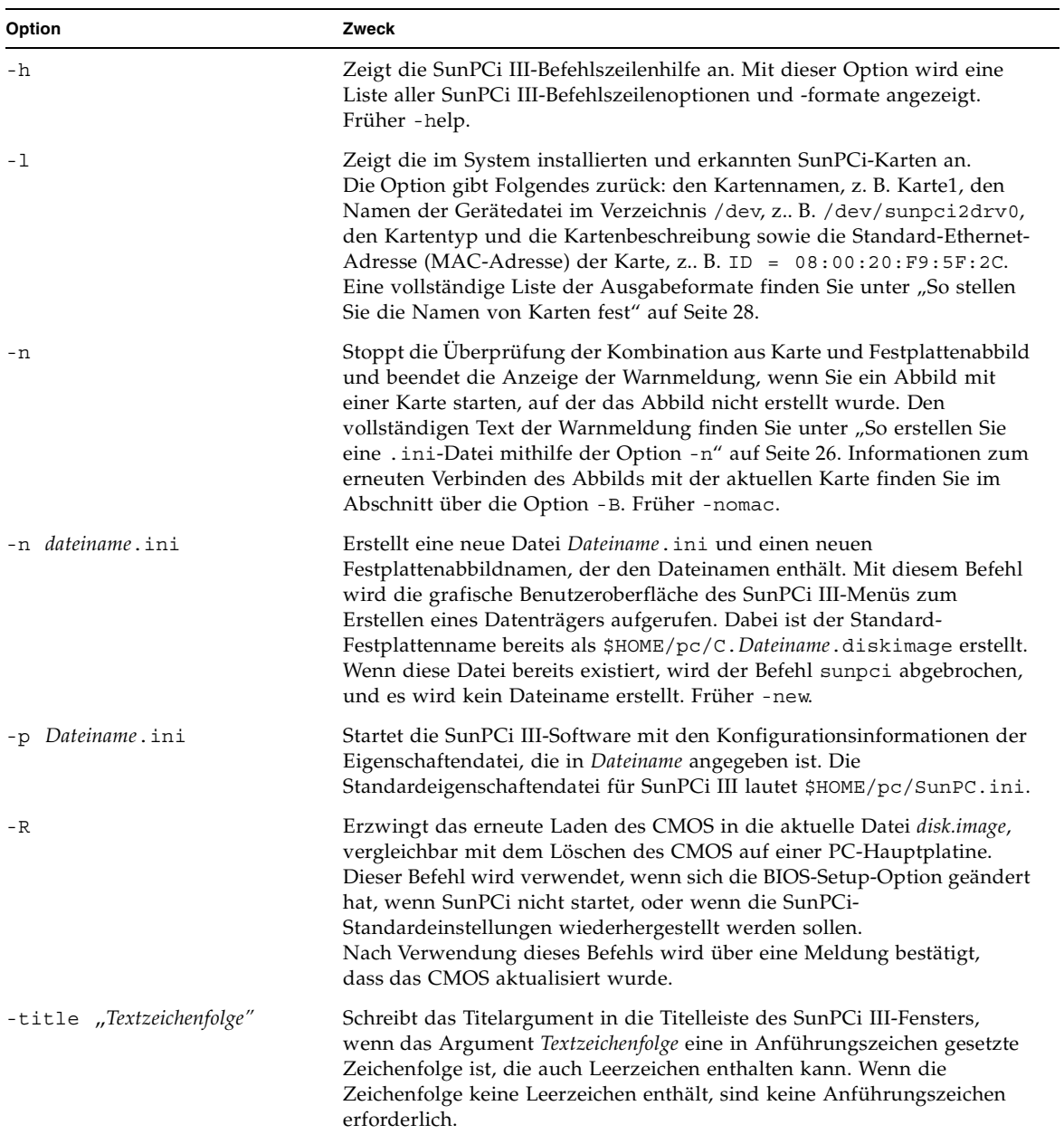

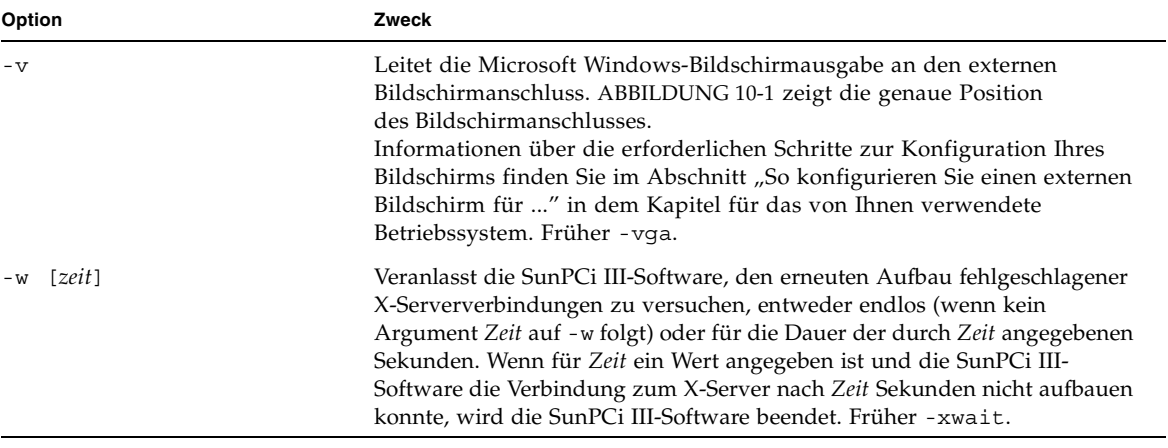

#### **TABELLE 11-1** SunPCi III Befehlszeilenoptionen *(Continued)*

## <span id="page-160-0"></span>SunPCi III-Menüs

Beim Starten der SunPCi III-Software wird als Erstes das SunPCi III-Fenster angezeigt. In diesem Fenster steht die emulierte OpenDOS-Eingabeaufforderung zur Verfügung, von der aus Sie DOS-Programme ausführen und jedes installierte Microsoft Windows-Betriebssystem starten können. In den folgenden Abschnitten werden die Menüs "Datei" und "Optionen" im oberen Teil des SunPCi III-Fensters beschrieben.

## Das Menü "Datei"

Das SunPCi III-Menü "Datei" enthält zwei Befehle: "PC zurücksetzen" und "Beenden". In [TABELLE 11-2](#page-161-0) werden die im Menü "Datei" verfügbaren Befehle beschrieben.

| Menübefehle     | Zweck                                                                                                    |
|-----------------|----------------------------------------------------------------------------------------------------|
| PC zurücksetzen | Schließt das Programm und startet es neu. Entspricht dem<br>Drücken der Reset-Taste auf einem PC (auch als<br>"Hardwaremäßiges Rücksetzen" oder "Kaltstart" bezeichnet).<br>Führen Sie diesen Schritt in folgenden Situationen aus: |
|                 | - Ihre Tastatur oder das im SunPCi III-Fenster ausgeführte<br>Betriebssystem reagiert nicht mehr                                                                                                    |
|                 | - Ein anderes, von SunPCi III emuliertes Festplattenlaufwerk soll<br>zugeordnet werden                                                                                                    |
| Beenden         | Schließt die SunPCi III-Software und das SunPCi III-Fenster.<br>Wenn Sie den Menübefehl "Beenden" auswählen, wird das<br>Dialogfenster "SunPCi beenden" mit mehreren<br>Schaltflächenoptionen angezeigt:                            |
|                 | - Jetzt beenden                                                                                                    |
|                 | - Windows herunterfahren und SunPCi beenden                                                                                                    |
|                 | - Abbrechen                                                                                                    |

<span id="page-161-0"></span>**TABELLE 11-2** Befehle im Menü "Datei"

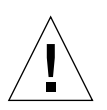

**Achtung:** Es ist wichtig, zuerst Microsoft Windows zu beenden, indem Sie entweder im Menü "Start" den Befehl zum Herunterfahren wählen oder die Schaltfläche "Windows herunterfahren und SunPCi beenden" verwenden. Wenn Sie die Ausführung nicht ordnungsgemäß beenden, kann die Anwendung beschädigt werden.

## Das Menü "Optionen"

Im Menü "Optionen" können Sie emulierte Festplattenlaufwerke (C:- und D:- Laufwerke) erstellen, aktualisieren, zuordnen und erweitern). Sie können außerdem ein CD-ROM-Laufwerk anschließen oder eine CD/DVD auswerfen. Darüber hinaus können Sie über dieses Menü auch die Maus an SunPCi III anschließen. Führen Sie diesen Schritt nach der Installation Ihrer Microsoft Windows-Version, jedoch vor der Installation der SunPCi III-Treiber aus.

In [TABELLE 11-3](#page-162-1) werden die Befehle des Menüs "Optionen" beschrieben, die sich auf Datenträger beziehen. Ausführliche Anleitungen zur Auswahl emulierter Laufwerke finden Sie unter ["Emulierte Laufwerke und SunPCi III-Software" auf Seite 13.](#page-48-0)

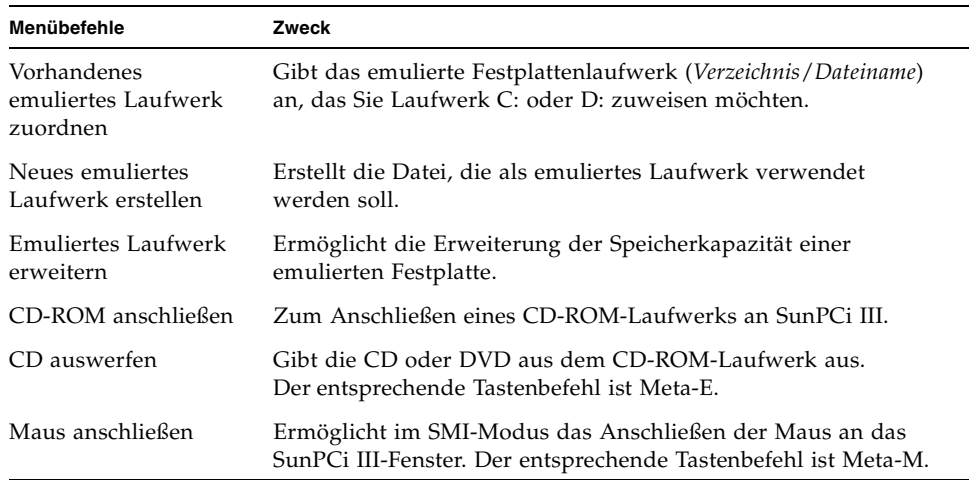

<span id="page-162-1"></span>**TABELLE 11-3** Befehle im Menü "Optionen"

## <span id="page-162-0"></span>Aktualisieren der Intel-Treiber

Die SunPCi-Software führt jetzt automatisch die Aktualisierung der Intel-Treiber nach der Neuinstallation bestimmter Microsoft Windows-Betriebssysteme durch. Sie können die Treiber auch manuell aktualisieren. In diesem Abschnitt werden beide Methoden der Aktualisierung beschrieben.

### Automatische Aktualisierung der Intel-Treiber

Die SunPCi-Software erkennt die Installation eines neueren SunPCi-Pakets und fordert Sie dazu auf, die Intel-Treiber in Ihrem System zu aktualisieren. Diese Aufforderung erfolgt während des Starts von Windows über ein Dialogfenster, in dem Sie gefragt werden, ob Sie die Intel-Treiber aktualisieren möchten. Sie haben mehrere Optionen:

- Wenn Sie "OK" wählen oder die Eingabetaste drücken, wird die Aktualisierung der Intel-Treiber gestartet und durchgeführt. Dieser Prozess entspricht der manuellen Aktualisierung der Intel-Treiber, indem Sie die Zuweisung zu Verzeichnis \\localhost\opt\SUNWspci3 vornehmen, in das entsprechende Treiberverzeichnis wechseln und update.bat starten.
- Wenn Sie "Abbrechen" oder "Schließen" wählen, wird das Dialogfenster geschlossen und die Treiber werden nicht aktualisiert. Wenn Sie die Treiber nicht aktualisieren, werden Sie bei jedem Start von SunPCi zur Aktualiserung der Treiber aufgefordert.
- Wenn Sie keine Schaltfläche auswählen, wird das Dialogfenster nach einer vordefinierten Zeitspanne geschlossen, und es erfolgt keine Aktualisierung.

Die automatische Aktualisierungsfunktion für Intel-Treiber ist nur für folgende Betriebssysteme verfügbar:

- Windows NT4 WS
- Windows 2000 Professional
- Windows XP Professional

Die automatische Aktualisierungsfunktion ist für folgende Betriebssysteme *nicht* verfügbar:

- Windows 98
- Windows NT4 Server
- Windows NT4 TS
- Windows 2000 Server

**Hinweis:** Die automatische Aktualisierung schlägt fehl, wenn keine Laufwerksbuchstaben zur Zuordnung von \\localhost\opt\SUNWspci3 verfügbar sind. Wenn diese Aktualisierung fehlschlägt, wird die automatische Aktualisierung ordnungsgemäß beendet und es erfolgt keine Aktualisierung.

<span id="page-163-0"></span>▼ So aktualisieren Sie die Intel-Treiber manuell für ein vorhandenes Windows NT-, Windows 2000 oder Windows XP Professional-C:- Laufwerk

Unter der SunPCi III 3.0-Software werden Treiber automatisch aktualisiert. Das hier beschriebene Verfahren gibt an, wie Sie die Treiber manuell aktualisieren können anstatt die automatische Aktualisierungsfunktion zu verwenden.

**Hinweis:** Bei Verwendung und Ausführung von Serverprodukten müssen Sie c:\sun\sunfsd\fsdon ausführen, bevor Sie ein Netzlaufwerk zuordnen.

Führen Sie zur manuellen Aktualisierung Ihres vorhandenen Laufwerks C: folgende Schritte aus:

- **1. Ordnen Sie ein Laufwerk (z. B. X:) im Microsoft Windows Explorer dem Speicherort zu, in dem Sie das SunPCi III 3.0-Softwarepaket gespeichert haben (standardmäßig ist dies das Verzeichnis** /opt**).**
- **2. Ordnen Sie das Laufwerk wie folgt zu:**

\\localhost\opt\SUNWspci3

- **3. Führen Sie, abhängig von Ihrem verwendeten Betriebssystem, einen der folgenden Schritte aus:**
	- Unter Windows NT erweitern Sie die Verzeichnisstruktur, um \drivers\winnt\ patch anzuzeigen, und doppelklicken auf update.bat, um die Installation abzuschließen.
	- Unter Windows 2000 erweitern Sie die Verzeichnisstruktur, um \drivers\ win2k\patch anzuzeigen, und doppelklicken auf update.bat, um die Installation abzuschließen.
	- Unter Windows XP Professional erweitern Sie die Verzeichnisstruktur, um \drivers\winxp\patch anzuzeigen, und doppelklicken auf update.bat, um die Installation abzuschließen.

**Hinweis:** Das Standardverzeichnis für die Installationsdateien ist /opt/SUNWspci3. Wenn Sie die SunPCi III-Software an einem anderen Speicherort installiert haben, müssen Sie das Laufwerk diesem Speicherort zuordnen.

Nach Ausführung des Skripts werden Sie ggf. von der Microsoft Windows-Software dazu aufgefordert, den Computer neu zu starten. In diesem Fall müssen Sie einen Neustart durchführen, damit die Änderungen wirksam werden.

## <span id="page-164-0"></span>▼ So aktualisieren Sie die Intel-Treiber unter Windows 98 für ein vorhandenes Laufwerk C:

Führen Sie zur Aktualisierung Ihrer vorhandenen Intel-Treiber für ein Windows 98- C:- Laufwerk folgende Schritte aus:

#### 1. Klicken Sie auf "Start" und anschließend auf "Ausführen".

Das Dialogfenster "Ausführen" wird geöffnet.

#### 2. Geben Sie im Dialogfenster "Ausführen" folgenden Pfad ein:

f:\drivers\win98\setup

#### 3. Klicken Sie auf "OK".

Das Fenster des Install-Shield-Assistenten wird geöffnet und zeigt eine Statusanzeige an. Das SunPCi-Treiber-Setup-Fenster wird geöffnet.

#### **4. Klicken Sie auf das Optionsfeld "Vorhandene Treiber aktualisieren".**

#### **5. Klicken Sie auf "Weiter".**

Das Fenster "Willkommen beim SunPCi-Setup-Programm" wird geöffnet.

#### 6. Klicken Sie auf "Weiter".

Das Install-Shield-Fenster wird mit einer Statusanzeige geöffnet. Wenn die Installation abgeschlossen ist, wird über eine Meldung mitgeteilt, dass SunPCi das Laden der Treiber fortsetzt und neu startet.

#### 7. Klicken Sie auf "OK".

Die SunPCi-Software wird neu gestartet.

## <span id="page-165-0"></span>Boot@Boot-Unterstützung

Boot@Boot ist eine Funktion, die Sie so konfigurieren können, dass die SunPCi III-Software auf einer oder mehreren SunPCi III-Karten automatisch gestartet wird, wenn sie auf einer Solaris-Workstation oder einem Solaris-Server installiert ist. Boot@Boot unterstützt außerdem den automatischen Neustart von SunPCi-Sitzungen, falls sie fehlschlagen, sowie das ordnungsgemäße Beenden von SunPCi-Sitzungen (wie z. B. das ordnungsgemäße Herunterfahren des Microsoft Windows-Betriebssystems). Diese Unterstützung ist speziell für die folgenden Versionen von Microsoft Windows konzipiert und kann nur mit diesen verwendet werden:

- Windows 2000 Server
- Windows NT4 Server
- Windows NT4 TS

Boot@Boot wird von folgenden Komponenten der SunPCi III 3.0-Software unterstützt:

- SunPCi-Dämon Dies ist eine erforderliche Komponente.
- Virtual Network Computing<sup>1</sup> (VNC) Dies ist eine optionale Komponente.

### SunPCi-Dämon

Der SunPCi-Dämon (sunpcid) ist eine bifunktionale Anwendung der Boot@Boot-Unterstützung und bietet Funktionen wie das automatische Starten von SunPCi-Sitzungen beim Systemstart und das Beenden von SunPCi-Sitzungen beim Herunterfahren des Systems. Die Dämon-Steuerung erfolgt über den Befehl (sunpcidadm).

Der Befehl sunpcidadm implementiert Steuerungsfunktionen durch Befehlszeilenargumente, mit denen die Administratoren von Solaris-Servern die Funktionsweise des SunPCiDämonprozesses nach Bedarf konfigurieren können. Sie können z. B. mit dem Befehl sunpcidadm Boot@Boot-Unterstützung für eine SunPCi III-Karte der Datei /etc/Master.ini hinzufügen, die zur Aufnahme der Konfigurationsinformationen für den sunpcidadm-Dämon erweitert wurde.

Mit dem Befehl sunpcidadm können Sie auch Funktionen für den automatischen Neustart aktivieren und deaktivieren sowie die SunPCi-Software auf einer oder mehreren Karten starten und beenden. Wenn die SunPCi-Dämonkonfiguration mit dem Befehl sunpcidadm und Befehlszeilenargumenten geändert wird, sendet der kontrollierende sunpcidadm-Dämon ein Signal an den SunPCi-Dämonprozess, um ihn über die Änderungen zu informieren. Der Dämonprozess konfiguriert sich dann neu.

Ausführliche Informationen zum Befehl sunpcidadm und seinen Optionen finden Sie in der Online-Dokumentation auf den Man Pages zu sunpcidadm. Stellen Sie sicher, dass die Variable MANPATH wie folgt eingestellt ist:

\$MANPATH:/opt/SUNWspci3/man

Geben Sie dann folgenden Befehl ein:

% **man sunpcidadm**

<sup>1.</sup> Virtual Network Computing (VNC)-Software: Copyright 1993 X Consortium und Copyright 1999 AT&T Laboratories. Alle Rechte vorbehalten. Die SunPCi-Implementierung von VNC unterstützt nur SunPCi. Andere VNC-Versionen können mit dieser VNC-Version nicht zusammenarbeiten. Der VNC-Quellcode befindet sich auf der SunPCi III-CD im Verzeichnis /Source. Beachten Sie dort die rechtlichen Hinweise zur Verwendung, Änderung und Weiterverteilung des VNC-Quellcodes.

## Virtual Network Computing (VNC)

VNC ist eine angepasste Version eines öffentlich lizenzierten GNU-Softwareprodukts (GPL) von AT&T Laboratories und ermöglicht die entfernte Verwaltung von SunPCi III. Mithilfe von VNC kann die SunPCi III-Software auf einem Server ausgeführt werden, an den entweder keine Anzeigehardware angeschlossen ist (ohne Monitor) oder für den keine normale X11-Anzeige verfügbar ist (z. B. bevor sich ein Benutzer am System anmeldet).

Die mit SunPCi III 3.0 gelieferte VNC-Version besteht aus zwei Komponenten:

- Xvnc Ein modifizierter X11-Server, der Daten in einen virtuellen Einzelbildpuffer umwandelt.
- vncviewer Ein X11-Client, mit dem der Inhalt des virtuellen Einzelbildpuffers von Xvnc auf einem anderen X11-Bildschirm angezeigt werden kann.

Die Installation und Konfiguration von Microsoft Windows über VNC (Virtual Network Computing) wird aus folgenden Gründen nicht empfohlen:

- Im Fenster werden mehrere Cursor angezeigt und erschweren das Arbeiten mit der Maus.
- Bei der Installation wird aufgrund der ständigen Aktualisierungen durch die VGA-Emulation eine große Menge von Fensterdaten generiert und die Installation dadurch verlangsamt.

Die beste Leistung wird erzielt, wenn Sie bei der Installation die Informationen auf einem lokalen Bildschirm anzeigen. Wenn dies nicht möglich ist, empfiehlt es sich, die Informationen bei der Installation auf einem entfernten Bildschirm anzuzeigen anstatt VNC zu verwenden. Die Installation mithilfe von VNC ist nicht zu empfehlen und sollte nur als letzte Option angewandt werden. Dies gilt für die Installation aller Microsoft Windows-Systeme, die VNC nutzen können.

Mit dem Xvnc-Server können SunPCi-Sitzungen auf allen Geräten angezeigt werden, die die Software als normalen X11-Bildschirm erkennt. Xvnc wird normalerweise vom SunPCi-Dämon vor dem Start der SunPCi-Sitzungen gestartet.

Mit vncviewer können Systemadministratoren auf die SunPCi-Karten zugreifen und diese bearbeiten, entweder lokal auf dem Server, auf dem die Karten installiert sind (vorausgesetzt, der Server ist mit einem Bildschirm ausgestattet), oder per Remote-Zugriff auf jedem Sun-Rechner (mit Sun Ray™-Bildschirm), auf dem ein Sun X-Server ausgeführt wird. Durch die Kombination aus vncviewer und der SunPCi-Datenausgabe auf Xvnc-Server ist es möglich, sich "im Vorbeigehen" von jedem Sun-Rechner im Netzwerk aus in eine aktuelle VNC-Sitzung einzuschalten und mit SunPCi-Sitzungen zu interagieren, die auf einem entfernten Server ausgeführt werden. Die VNC-Sitzung kann vorübergehend unterbrochen und später von einem anderen Rechner aus fortgesetzt werden. Die SunPCi-Sitzungen werden auch ohne Interaktion weiter ausgeführt.

Beachten Sie, dass VNC nur für SunPCi-Administrationsaufgaben vorgesehen ist und nicht als Mechanismus für die entfernte Anzeige von SunPCi-Sitzungen zur gewöhnlichen Interaktion mit Microsoft Windows unterstützt wird. Unter normalen Bedingungen (Verwendung auf Einbenutzer-Workstations) sollten Sie die Remote-Anzeigefunktionen von X11 für die Remote-Anzeige von SunPCi-Sitzungen verwenden. In Mehrbenutzer-Serverumgebungen sollten Citrix- oder NT-Terminalserver-Funktionen für die Remote-Anzeige verwendet werden.

**Hinweis:** Die SunPCi III 3.0-Versionen von Xvnc und vncviewer wurden modifiziert und können nur in dieser Kombination zusammenarbeiten. Sie sind mit keiner anderen Version der VNC-Software kompatibel.

Als Teil der VNC-Lizenzvereinbarung muss Sun den VNC-Quellcode zur Anzeige mit jeder SunPCi-Version verfügbar machen. Die hier bereitgestellten VNC-Quellen werden von Sun Microsystems nicht unterstützt und werden nur für Referenzzwecke bereitgestellt, wie unter der GNU General Public License erforderlich.

Der VNC-Quellcode befindet sich im Quellverzeichnis auf der CD für SunPCi III 3.0 unter der Bezeichnung vnc\_src.tar.Z.

Dekomprimieren Sie die . z-Datei und extrahieren Sie die . tar-Datei, um den VNC-Quellcode anzuzeigen.

**Hinweis:** Sie müssen die VNC-Quellen nicht erstellen, um VNC zu verwenden. Ein fertiges Paket ist als SUNWspvn3 verfügbar.

## <span id="page-168-0"></span>Konfigurieren und Verwenden der Boot@Boot-Unterstützung

Zum Verwenden der Boot@Boot-Unterstützung von SunPCi müssen Sie den SunPCi-Dämon entsprechend konfigurieren. Sie müssen sich als Root-Benutzer anmelden, um die Boot@Boot-Unterstützung zu konfigurieren, da der SunPCi-Dämon nur vom Root-Benutzer ausgeführt werden kann.

In den folgenden Abschnitten wird die Konfiguration der Boot@Boot-Unterstützung beschrieben. Stellen Sie sicher, dass die Variable MANPATH wie folgt eingestellt ist:

\$MANPATH:/opt/SUNWspci3/man

Geben Sie dann folgenden Befehl ein:

#### % **man sunpcidadm**

## Konfigurieren der Boot@Boot-Unterstützung für VNC

**Hinweis:** Beachten Sie, dass das VNC-Paket vor dem Konfigurieren der Boot@Boot-Unterstützung installiert werden muss.

Der erste Schritt beim Konfigurieren von Boot@Boot besteht darin, die VNC-Unterstützung so zu konfigurieren, dass den SunPCi III-Karten ein X-Server zur Verfügung steht, der garantiert ausgeführt wird und Verbindungen beim Aktivieren der Karten akzeptiert. Wenn Sie einen anderen X-Server für die Anzeige Ihrer SunPCi-Konsolen verwenden möchten und der X-Server garantiert jederzeit für Verbindungen zur Verfügung steht, brauchen Sie die VNC-Unterstützung nicht unbedingt zu verwenden. Siehe "Verwenden eines anderen X-Servers als Xvnc" auf [Seite 141.](#page-176-0)

Zum Konfigurieren der VNC-Unterstützung müssen Sie diese zuerst mithilfe des folgenden Befehls zu der Datei /etc/Master.ini hinzufügen:

```
# /opt/SUNWspci3/bin/sunpcidadm -a VNC
```
Dadurch werden die Konfigurationsinformationen hinzugefügt, die der Dämon zum Starten des Xvnc-Servers benötigt.

**Hinweis:** Da für den Befehl sunpcidadm keine Groß-/Kleinschreibung unterschieden wird, wenn er sich auf VNC oder Karten bezieht, werden die Befehle sunpcidadm -a vnc, sunpcidadm -a VNC und sunpcidadm -a VnC alle gleich behandelt.

Wenn Sie erstmals die VNC-Konfigurationsinformationen zu der Datei /etc/Master.ini hinzufügen, ist VNC standardmäßig deaktiviert. Auf diese Weise können Sie die Konfigurationsinformationen vor dem Start von Xvnc anpassen.

Wenn VNC und die SunPCi-Sitzungen beispielsweise nicht vom Root-Benutzer aufgeführt werden sollen, können Sie die Benutzer-ID, die Gruppen-ID und das Home-Verzeichnis für den Benutzer ändern. Beachten Sie, dass bei Änderung des Benutzernamens für VNC die Anwendung vncviewer die Eingabe des Passworts für den neuen Benutzernamen anstatt des Root-Passworts erwartet, wenn die Verbindung zum Xvnc-Server aufgebaut werden soll.

Auf diese Weise können Sie Administratoren vollen Zugriff auf die SunPCi-Karten gewähren, ohne ihnen das Root-Passwort für den Rechner mitteilen zu müssen, in dem die Karten installiert sind. Wenn Sie statt Accounts vom Typ NIS oder NIS+ *lokale* Accounts angeben, müssen diese Lesezugriff auf die Passwortdatei /etc/shadow besitzen.

Zum Konfigurieren der VNC-Ausführung unter dem sunpciadmin-Account in der Gruppe sunpcigroup mit dem Home-Verzeichnis /home/sunpciadmin müssen Sie den folgenden VNC-Abschnitt in der Datei /etc/Master.ini wie folgt ändern:

```
[VNC]
CmdLineArgs=-geometry "1152x900" -depth 24
DisplayNum=10
StartupScript=/opt/SUNWspci3/bin/VNCStartup
UID=sunpciadmin ;Benutzer-ID
GID=sunpcigroup ;Gruppen-ID
HomeDir=/home/sunpciadmin ;Home-Verzeichnis
AutoStart=Disabled
```
Aufgrund dieser Konfigurationsinformationen startet der SunPCi-Dämon den Xvnc-Server, der mit einer Auflösung von 1152 x 900 Pixel und einer Pixeltiefe von 24 Bit pro Pixel ausgeführt wird. Der Server akzeptiert Verbindungen für Bildschirm Nummer 10 (DISPLAY=hostname:10). Der Prozess wird unter dem sunpciadmin-Account in der Gruppe sunpcigroup mit dem Home-Verzeichnis /home/sunpciadmin ausgeführt. Außerdem führt der Dämon das Skript /opt/SUNWspci3/bin/VNCStartup aus, um den CDE-Fenster-Manager und einen xterm-Terminal-Emulator zu starten.

Sie können weitere Einträge für den Xvnc-Server hinzufügen, beispielsweise einen Eintrag, der Xvnc anweist, die Tastaturtabelle einer fremdsprachigen Tastatur zu verwenden. Für einen Benutzer, der die SunPCi-Karten verwalten soll und über eine Sun German Type 5-Tastatur verfügt, muss der Eintrag CmdLineArgs wie folgt geändert werden:

```
CmdLineArgs=-geometry "1152x900" -depth 24 -keytable Germany5
```
Die Dateien mit den X11-Tastaturtabellen befinden sich im Verzeichnis /usr/openwin/share/etc/keytables. Informationen zu weiteren Optionen des Befehls Xvnc finden Sie in den Man Pages der Online-Dokumentation zu Xvnc.

Nachdem VNC konfiguriert ist, muss es aktiviert werden, damit der SunPCi-Dämon die Ausführung des Xvnc-Servers startet. Sie aktivieren VNC für Boot@Boot mit dem folgenden Befehl:

```
# /opt/SUNWspci3/bin/sunpcidadm -e VNC
```
Dadurch wird die AutoStart-Zeile in der Datei /etc/Master.ini auf Enabled (Aktiviert) gesetzt und der SunPCi-Dämon angewiesen, die Datei erneut zu verarbeiten und den Xvnc-Serverprozess mit der in der Datei angegebenen Konfiguration zu starten. Nachdem dies geschehen ist, können Sie den vncviewer für die Interaktion mit allen X-Anwendungen, die Daten auf dem Xvnc-Server anzeigen, ausführen.

## Vorbereiten der SunPCi III-Karten für Boot@Boot-Unterstützung

Jede Karte, die Sie für die Boot@Boot-Unterstützung konfigurieren möchten, muss über eine bereits vorhandene, eindeutige .ini-Datei und ein entsprechendes Laufwerk C: (sowie optional ein Laufwerk D:) verfügen. Die Namenskonvention für die .ini-Datei für Karte*n* ist card*n*.ini. Diese Datei befindet sich standardmäßig im Verzeichnis ~/pc für den Benutzernamen, unter dem die SunPCi-Sitzung(en) ausgeführt werden soll(en).

**Hinweis:** Beachten Sie, dass Sie für jede Karte eine neue .ini-Datei erstellen müssen. Weitere Informationen hierzu finden Sie unter ["So erstellen Sie eine](#page-61-0) .ini-Datei [mithilfe der Option](#page-61-0) -n" auf Seite 26.

Wenn zum Beispiel die SunPCi-Sitzungen vom Root-Benutzer ausgeführt werden, befindet sich die .ini-Datei für Karte1 im Verzeichnis /pc/card1.ini. Das Laufwerk C:, auf das in der Datei card1.ini verwiesen wird, kann sich an einer beliebigen Position in einem zugänglichen Dateisystem befinden. Für eine optimale Leistung sollte das Dateisystem jedoch physisch mit dem Rechner, auf dem die Karten installiert sind, verbunden sein.

Beispiel: Der Pfad für ein Laufwerk C:, in dem das Betriebssystem Windows 2000 installiert ist, lautet für Karte1 /files/drives/C.Win2K.diskimage und die Datei /pc/card1.ini enthält den folgenden Eintrag:

```
[Laufwerke]
Laufwerk C: = /Dateien/Laufwerke/C.Win2K.diskimage
```
Nachdem Sie die geeignete(n) card*n*.ini-Datei(en) erstellt sowie die Microsoft Windows-Betriebssysteme installiert haben usw., können Sie die Karten für die Boot@Boot-Unterstützung konfigurieren. Siehe ["Konfigurieren mehrerer SunPCi III-](#page-46-0)[Karten" auf Seite 11](#page-46-0).

## Konfigurieren der SunPCi III-Karten für Boot@Boot-Unterstützung

Wie bei der VNC-Unterstützung müssen Sie jede Karte einzeln hinzufügen und aktivieren. Zum Hinzufügen der Boot@Boot-Unterstützung für eine Karte verwenden Sie den Befehl sunpcidadm mit der Option -a.

Um beispielsweise Boot@Boot-Unterstützung für Karte1 hinzuzufügen, geben Sie den folgenden Befehl ein:

```
# /opt/SUNWspci3/bin/sunpcidadm -a card1
```
Dadurch werden zu den für Karte1 in der Datei /etc/Master.ini bereits vorhandenen Konfigurationsinformationen folgende Informationen hinzugefügt:

```
[Karte1]
CmdLineArgs=-p /pc/card1.ini -c card1 -xwait
AutoStart=Disabled
UID=root ;Benutzer-ID
GID=root ;Gruppen-ID
HomeDir=/ ;Home-Verzeichnis
```
Durch diese Informationen wird der SunPCi-Dämon angewiesen, Karte1 in seine interne Liste zur Verarbeitung aufzunehmen. Wie bei VNC wird die Karte auch beim Hinzufügen der Boot@Boot-Unterstützung so konfiguriert, dass AutoStart deaktiviert ist. Auf diese Weise kann der für die Konfiguration der Karte zuständige Benutzer vor dem Start der SunPCi-Software die Art der Ausführung der SunPCi-Software anpassen.

Die oben aufgeführten Informationen, die dem Abschnitt "Karte1" der Datei /etc/Master.ini hinzugefügt wurden, enthalten viele Elemente, die auch im Abschnitt "VNC" enthalten sind. Die Einträge UID, GID und HomeDir sowie die Optionen CmdLineArgs und AutoStart kommen in beiden Abschnitten vor und funktionieren ähnlich.

Wenn Sie beispielsweise unter normalen Umständen die Einträge UID, GID oder HomeDir im Abschnitt "VNC" ändern, müssen Sie dieselben Anderungen für alle Karten vornehmen, die für Boot@Boot-Unterstützung konfiguriert sind.

Nachdem Sie eine oder mehrere Karten ordnungsgemäß konfiguriert haben, können Sie sie mit dem Befehl sunpcidadm und der Option -e aktivieren. Im Gegensatz zur Option -a, mit der jeweils nur eine Karte hinzugefügt werden kann, können Sie mit der Option -e mehrere Karten gleichzeitig aktivieren.

Beispiel: Wenn die beiden Karten Karte1 und Karte2 für Boot@Boot-Unterstützung konfiguriert sind, können Sie mit dem folgenden Befehl beide gleichzeitig aktivieren:

```
# /opt/SUNWspci3/bin/sunpcidadm -e card1 card2
```
Nachdem Sie diesen Befehl ausgegeben haben, startet der SunPCi-Dämon SunPCi-Sitzungen auf beiden Karten.

**Hinweis:** Wenn für eine Karte in der Datei /etc/Master.ini AutoStart aktiviert ist, muss sichergestellt werden, dass die SunPCi-Software auf der Karte *nicht* ausgeführt wird, wenn die Karte mit der Option sunpcidadm -e aktiviert wird. Wenn AutoStart auf einer Karte während der Ausführung aktiviert ist, kann der Dämon die SunPCi-Software auf dieser Karte nicht starten.

## Auflisten von Boot@Boot-Sitzungen

Mithilfe des folgenden Befehls können Sie die aktuell ausgeführten SunPCi-Sitzungen zusammen mit der jeweiligen Prozess-ID anzeigen:

```
# /opt/SUNWspci3/bin/sunpcidadm -l
```
Die vom System ausgegebene Liste sieht ungefähr so aus:

```
sunpcid: pid = 1131
VNC: pid = 1134
Karte1: pid = 1135
Karte2: pid = 1136
#
```
## Deaktivieren der Boot@Boot-Unterstützung für VNC oder für SunPCi III-Karten

Wenn eine oder mehrere SunPCi-Sitzungen heruntergefahren werden müssen (z. B. um eine Sicherungskopie der C:- Laufwerke zu erstellen), muss der SunPCi-Dämon so konfiguriert werden, dass er die AutoStart-Funktion deaktiviert. Andernfalls versucht der SunPCi-Dämon, heruntergefahrene SunPCi-Sitzungen automatisch neu zu starten. Zum Deaktivieren der AutoStart-Funktion für eine SunPCi-Karte oder für den Xvnc-Server verwenden Sie den Befehl sunpcidadm mit der Option -d. Mit der Option -d können Sie mehrere Karten gleichzeitig deaktivieren.

Beispiel: Um Karte1 und Karte2 zu deaktivieren, geben Sie folgenden Befehl ein:

```
# /opt/SUNWspci3/bin/sunpcidadm -d card1 card2
```
Durch diesen Befehl werden die AutoStart-Einträge in den Abschnitten für Karte1 und Karte2 in "Disabled" (Deaktiviert) geändert. Beachten Sie, dass die SunPCi-Sitzungen für jede Karte weiterhin ausgeführt werden, bis sie über andere Befehle heruntergefahren werden.

## Herunterfahren einer VNC- oder SunPCi III-Sitzung

Es gibt mehrere Möglichkeiten zum Herunterfahren einer VNC- oder SunPCi-Sitzung.

Zum Herunterfahren einer SunPCi- oder VNC-Sitzung ohne direkte Interaktion über vncviewermit der SunPCi-Software oder VNC verwenden Sie den Befehl sunpcidadm mit der Option -D. Dadurch werden die Sitzungen in der Datei /etc/Master.ini auf Disabled (Deaktiviert) gesetzt und der SunPCi-Dämon wird aufgefordert, die Sitzung ordnungsgemäß herunterzufahren.

Zum Herunterfahren einer Sitzung auf Karte*n* geben Sie folgenden Befehl ein:

# **/opt/SUNWspci3/bin/sunpcidadm -D card***n*

Beachten Sie, dass dadurch die AutoStart-Funktion auf Karte*n* deaktiviert wird. Um die Sitzung auf Karte*n* neu zu starten oder ihren automatischen Start beim nächsten Systemstart zu veranlassen, müssen Sie Karte*n* mit dem Befehl sunpcidadm -e erneut aktivieren.

Geben Sie zum Herunterfahren von VNC folgenden Befehl ein:

```
# /opt/SUNWspci3/bin/sunpcidadm -D VNC
```
Wenn Sie VNC auf diese Weise herunterfahren, werden alle aktuellen SunPCi-Sitzungen ebenfalls ordnungsgemäß heruntergefahren.

## Herunterfahren des SunPCi-Dämonprozesses

Wenn das Herunterfahren des SunPCi-Dämonprozesses erforderlich ist (z. B., um ein Upgrade der SunPCi-Software auf eine neue Version vorzunehmen), können Sie den Befehl sunpcidadm entweder direkt mit der Option -t bzw. -T oder indirekt mit der Option -stop im Skript /etc/init.d/sunpci3.server verwenden.

Die Optionen -t und -T des Befehls sunpcidadm weisen den SunPCi-Dämonprozess an, alle laufenden SunPCi-Sitzungen ordnungsgemäß herunterzufahren und sich dann selbst zu beenden. Der Unterschied zwischen den beiden Optionen besteht darin, dass bei -t mit der Rückkehr zur aufrufenden Shell gewartet wird, bis alle Sitzungen beendet sind, während die Option -T den Dämon anweist, alle Sitzungen zu beenden und sofort zur aufrufenden Shell zurückzukehren.

Das Beenden des SunPCi-Dämonprozesses hat keine Auswirkungen auf die Boot@Boot-Konfigurationsinformationen in der Datei /etc/Master.ini. Wenn Sie den SunPCi-Dämonprozess neu starten, indem Sie den Befehl sunpcidadm ohne Optionen verwenden und in den Hintergrund stellen oder indem Sie das Skript /etc/init.d/sunpci3.server mit der Option -start aufrufen, werden alle Sitzungen mit dem Status "Enabled" (Aktiviert) neu gestartet. Mit diesem Mechanismus werden SunPCi-Sitzungen auch beim normalen Herunterfahren eines Solaris-Systems heruntergefahren.

## Manuelles Ändern der Boot@Boot-Konfiguration

Sie können die Datei /etc/Master.ini bearbeiten, um Folgendes zu ändern:

- DisplayNum) die für Xvnc zu verwendende Anzeigenummer, wenn diese Nummer bereits von einer vorhandenen Anzeige (z. B. bei einem Sun Ray-Server) verwendet wird
- StartupScript das zu verwendende Startskript (standardmäßig /opt/SUNWspci3/bin/VNCStartup)
- Das Befehlzeilenargument zum Starten von SunPCi (um beispielsweise die Option -title Zeichenfolge für Hinzufügungen durch den Fenster-Manager oder zur Verwendung einer anderen .ini-Datei mit der Option -p)
- Die Befehlszeilenargumente für VNC (z. B., um eine andere Auflösung für die VNC-Anzeige einzustellen, beispielsweise 1280. x 1024)

Wenn manuelle Änderungen an den Boot@Boot-Konfigurationsinformationen in der Datei /etc/Master.ini erforderlich sind, beispielsweise, um die von Karte1 verwendete Konfigurationsdatei von /pc/card1.ini in /pc/Win2K.ini zu ändern, werden diese Änderungen nicht sofort vom SunPCi-Dämon verarbeitet, da sie ihm nicht bekannt sind.

Um den SunPCi-Softwareprozess über diese Änderungen zu informieren, müssen Sie den Befehl sunpcidadm mit der Option -r verwenden. Dadurch wird dem SunPCi-Dämon mitgeteilt, dass er die Datei /etc/Master.ini erneut lesen und sich selbst entsprechend neu konfigurieren muss. Beachten Sie, dass alle Änderungen erst nach einem Neustart der geänderten Sitzungen wirksam werden. Damit die neue Datei /pc/Win2K.ini verwendet wird, müssen Sie die SunPCi-Sitzung für Karte1 zuerst herunterfahren und anschließend neu starten, und zwar entweder über die grafische Benutzeroberfläche von SunPCi oder mithilfe des Befehls sunpcidadm mit der Option -D.

## <span id="page-176-0"></span>Verwenden eines anderen X-Servers als Xvnc

Wenn ein anderer X-Server als Xvnc für eine SunPCi-Karte verwendet werden soll, müssen Sie dem Abschnitt für diese Karte in der Datei /etc/Master.ini eine Zeile wie im folgenden Beispiel hinzufügen:

DisplayName=hostname:displaynum

Beispiel: Um Karte1 für die Anzeige auf dem X-Server zu konfigurieren, der auf der Konsole von Host xyzzy ausgeführt wird, fügen Sie dem Abschnitt [Karte1] in der Datei /etc/Master.ini den Eintrag DisplayName=xyzzy:0 hinzu.

**Hinweis:** Es werden nur Sun X-Server und VNC unterstützt.

## <span id="page-177-1"></span>▼ So interagieren Sie mit VNC über einen entfernten Client

#### **1. Installieren Sie das** SUNWspvn3**-Paket auf dem entfernten Client.**

Auf dem Client-System müssen nicht unbedingt SunPCi III-Karten installiert sein.

#### **2. Rufen Sie vncviewer über folgenden Pfad auf:**

#### # **/opt/SUNWspvn3/bin**

In einem Dialogfenster werden Sie aufgefordert, den Namen des Xvnc-Servers und das Passwort des Benutzers einzugeben, unter dessen Konto der Xvnc-Server auf dem Server ausgeführt wird.

Verwenden Sie einen ähnlichen Befehl wie im folgenden Beispiel, um diese Informationen direkt in die Befehlszeile einzugeben:

# **vncviewer** *vncserverhostname*:*displaynum*

Ersetzen Sie *vncserverhostname* durch den Namen des Servers, auf dem VNC ausgeführt wird, und *displaynum* durch die Nummer der zu verwendenden Anzeige. Beispiel:

# **vncviewer xyz:10**

## <span id="page-177-0"></span>Erweiterte Laufwerke und SunPCi III-Software

Ein erweitertes Laufwerk ist die Zuordnung eines Windows-Laufwerksbuchstabens zu einem Verzeichnis im Solaris-Dateisystem. Durch erweiterte Laufwerke können Sie Anwendungen und Datendateien unter Solaris und Microsoft Windows-Betriebssystemen gemeinsam nutzen. SunPCi III erlaubt bis zu 22 erweiterte Laufwerke zum Speichern von Anwendungen und Dateien.

Es gibt zwei Arten von erweiterten Laufwerken: Dateisystem-Laufwerke und Netzlaufwerke. In diesem Abschnitt werden beide Laufwerksarten beschrieben. Beide werden mithilfe des Windows Explorer zugeordnet.

## Dateisystem-Laufwerke

Ein *Dateisystem-Laufwerk* ist ein erweitertes Laufwerk, das Verzeichnissen auf einem beliebigen, auf dem lokalen Host eingehängten Solaris-Dateisystem zugeordnet ist.

Informationen zum Zuordnen eines Dateisystem-Laufwerks unter Windows 98 finden Sie unter ["So greifen Sie auf Solaris-Dateien und -Verzeichnisse unter](#page-178-0)  [Windows 98 zu" auf Seite 143](#page-178-0).

Informationen zum Zuordnen eines Dateisystem-Laufwerks unter Windows XP Professional, Windows 2000 oder Windows NT finden Sie unter "So [greifen Sie auf Solaris-Dateien und -Verzeichnisse unter Windows XP Professional,](#page-181-0)  [Windows 2000 oder Windows NT zu" auf Seite 146.](#page-181-0)

### Netzlaufwerke

Ein *Netzlaufwerk* ist ein erweitertes Laufwerk, das in ein (emuliertes) SunPCi III-PCoder ein echtes PC-Verzeichnis eingehängt werden kann. Zum Einhängen eines Netzlaufwerks benötigen Sie Folgendes:

- SunPCi oder einen PC mit NTBEUI (ein von Microsoft geliefertes Netzwerkprotokoll), um sicherzustellen, dass die Clients für Microsoft-Freigabe sowie Datei- und Druckerfreigabe aktiviert sind. Weitere Informationen hierzu finden Sie in der Microsoft Windows-Dokumentation.
- Solaris mit Samba oder PC NetLink.

Informationen zum Zuordnen von Netzlaufwerken sowie zum Einhängen und Freigeben von Netzlaufwerken bei einem emulierten PC finden Sie in der Microsoft Windows-Dokumentation. Weitere Informationen zum Einhängen und Freigeben von Netzlaufwerken finden Sie außerdem in der Dokumentation zu Samba und PC NetLink.

## <span id="page-178-0"></span>▼ So greifen Sie auf Solaris-Dateien und - Verzeichnisse unter Windows 98 zu

Dieser Abschnitt erläutert die Zuordnung und Nutzung erweiterter Solaris-Laufwerke zur SunPCi III-Software sowie Windows 98 mithilfe des Windows Explorers. Das Verfahren ist für erweiterte Laufwerke und für Netzlaufwerke identisch.

Führen Sie folgende Schritte aus, um ein Solaris-Laufwerk oder -Verzeichnis unter Windows 98 zuzuordnen:

#### 1. Klicken Sie auf "Start" und anschließend auf "Programme" und **"Windows Explorer".**

Das Windows Explorer-Fenster wird geöffnet.

- 2. Wählen Sie im Menü "Extras" die Option "Netzlaufwerk verbinden". Das Dialogfenster "Netzlaufwerk verbinden" wird geöffnet.
- 3. Klicken Sie auf den Pfeil rechts neben dem Feld "Laufwerk:".

Eine Liste der nicht zugewiesenen Laufwerksbuchstaben wird angezeigt.

**Hinweis:** Wenn Sie unter Windows 98 versuchen, Laufwerk F: erneut zuzuordnen, gibt das System die Fehlermeldung "Gerät nicht verbunden" aus. Wählen Sie einen anderen Laufwerksbuchstaben.

**4. Blättern Sie durch die Liste, bis Sie den gewünschten Laufwerksbuchstaben gefunden haben. Klicken Sie anschließend darauf, um ihn zu markieren.**

Der Laufwerksbuchstabe wird im Feld "Laufwerk:" angezeigt.

5. Geben Sie den folgenden Pfad in das Feld "Pfad:" ein und ersetzen Sie dabei **die Variablen durch den Namen Ihres Verzeichnisses und Unterverzeichnisses:**

**\\***Verzeichnis***\***Unterverzeichnis*

oder

**\\***Verzeichnis***\.**

Ein zugeordneter Pfad erfordert zwei Komponenten. Wenn Sie ein Laufwerk einer UNIX-Unterverzeichniskomponente mit nur einem Element zuordnen möchten, müssen Sie daher einen Punkt (.) als zweites Element verwenden. Beispiel:

\\home\.

Verwenden Sie im Zuordnungspfad kein Sternchen, weil Microsoft Windows sonst die Fehlermeldung "Gerät nicht verbunden" ausgibt.

- **6. Wenn dieses erweiterte Laufwerk bei jedem Start der SunPCi II-Software automatisch zugeordnet werden soll, aktivieren Sie das Kontrollkästchen "Verbindung beim Start wiederherstellen".**
- 7. Klicken Sie auf "OK".

Das neue erweiterte Laufwerk wird im Windows Explorer-Fenster angezeigt.
#### ▼ So ordnen Sie einem Verzeichnis mit einem langen Pfad unter Windows 98 einen Laufwerksbuchstaben zu

Wenn Sie ein Laufwerk einem UNIX-Verzeichnis mit mehr als zwei Pfadelementen (/*Verzeichnis*/*Unterverzeichnis*/*Unterverz2*) zuordnen möchten, müssen Sie symbolische UNIX-Verweise verwenden. Führen Sie dazu folgende Schritte aus:

**1. Erstellen Sie einen Verweis in Ihrem Root-Dateisystem (Sie müssen als Root-Benutzer angemeldet sein), indem Sie den im folgenden Beispiel angegebenen Pfad durch Ihren Pfad ersetzen. Geben Sie folgenden Befehl ein:**

% **ln -s /net/***Rechner***/***Dateien1***/***Verz***/***Verz*

**Tipp:** Weitere Informationen zum Befehl "ln" finden Sie in den Man-Pages der Online-Dokumentation, wenn Sie man ln eingeben.

**2. Klicken Sie auf "Start" und anschließend auf "Programme" und "Windows Explorer".**

Das Windows Explorer-Fenster wird geöffnet.

3. Wählen Sie im Menü "Extras" die Option "Netzlaufwerk verbinden".

Das Dialogfenster "Netzlaufwerk verbinden" wird geöffnet.

4. Klicken Sie auf den Pfeil rechts neben dem Feld "Laufwerk:".

Eine Liste der nicht zugewiesenen Laufwerksbuchstaben wird angezeigt.

**5. Blättern Sie durch die Liste, bis Sie den gewünschten Laufwerksbuchstaben gefunden haben. Klicken Sie anschließend darauf, um ihn zu markieren.**

Der Laufwerksbuchstabe wird im Feld "Laufwerk:" angezeigt.

**6. Geben Sie den folgenden Pfad in das Feld "Pfad:" ein und ersetzen Sie dabei**  *Verz* **durch den Namen Ihres Verzeichnisses:**

\\*Verz*\.

**7. Wenn dieses erweiterte Laufwerk bei jedem Start der SunPCi III-Software automatisch zugeordnet werden soll, aktivieren Sie das Kontrollkästchen "Verbindung beim Start wiederherstellen".**

#### 8. Klicken Sie auf "OK".

Das neue erweiterte Laufwerk wird im Windows Explorer-Fenster angezeigt.

Ihr Netzlaufwerk ist jetzt */Verz* zugeordnet. Dies ist ein symbolischer Verweis auf das Zielverzeichnis */net/Rechner/Dateien1/Verz*.

### Installieren von Windows 98-Anwendungen auf erweiterten Laufwerken

Sie können Windows 98-Anwendungen auf Ihren emulierten Laufwerken (C: und D:) oder auf jedem mithilfe des Windows Explorers erstellten Laufwerk installieren.

Weitere Informationen zu erweiterten Laufwerken finden Sie unter "Erweiterte [Laufwerke und SunPCi III-Software" auf Seite 142](#page-177-0).

### ▼ So greifen Sie auf Solaris-Dateien und - Verzeichnisse unter Windows XP Professional, Windows 2000 oder Windows NT zu

Unter Windows XP Professional, Windows NT und Windows 2000 müssen Sie angeben, dass sich ein Dateisystem-Laufwerk auf Ihrem Solaris-System befindet. Dies geschieht durch die Angabe von localhost als Geräteknoten in der UNC-Pfadangabe.

Zum Zuordnen eines Dateisystem-Laufwerks unter Windows XP Professional, Windows 2000 oder Windows NT führen Sie folgende Schritte aus:

1. Klicken Sie auf "Start" und anschließend auf "Programme" und "Windows **Explorer".**

Das Windows Explorer-Fenster wird geöffnet.

2. Wählen Sie im Menü "Extras" die Option "Netzlaufwerk verbinden".

Das Dialogfenster "Netzlaufwerk verbinden" wird geöffnet.

3. Klicken Sie auf den Pfeil rechts neben dem Feld "Laufwerk:".

Im Menü wird eine Liste der nicht zugewiesenen Laufwerksbuchstaben angezeigt.

**4. Blättern Sie durch die Liste, bis Sie den gewünschten Laufwerksbuchstaben gefunden haben. Klicken Sie anschließend darauf, um ihn zu markieren.**

Der Laufwerksbuchstabe wird im Feld "Laufwerk:" angezeigt.

**5. Geben Sie den folgenden Pfad in das Feld "Pfad:" ein und ersetzen Sie dabei die Variablen durch den Namen Ihres Verzeichnisses und Unterverzeichnisses:**

\\localhost\*Verzeichnis*\*Unterverzeichnis*

Wenn Sie z. B. ein Laufwerk zu /home/*BenutzerXY* auf Ihrer Solaris-Workstation zuordnen möchten, verwenden Sie folgenden Pfad:

\\localhost\home\BenutzerXY

- **6. Wenn dieses Laufwerk bei jedem Start der SunPCi III-Software automatisch zugeordnet werden soll, aktivieren Sie das Kontrollkästchen "Verbindung beim Start wiederherstellen".**
- 7. Klicken Sie auf "OK".

Das neue Dateisystem-Laufwerk wird beim nächsten Öffnen des Windows Explorers im Windows Explorer-Fenster angezeigt.

**Hinweis:** Sie können unter Windows XP Professional, Windows NT und Windows 2000 lange Verzeichnispfade (d. h. Pfade mit mehr als zwei Elementen) zuordnen. Beispiel: Sie können den Pfad \\localhost\usr\local\bin ohne symbolischen Verweis zuordnen. Unter Windows 98 ist dazu jedoch ein Verweis erforderlich.

# Verwenden der Befehle "Kopieren" und "Einfügen"

Die SunPCi-Software ermöglicht das Konfigurieren der Befehle "Kopieren" und "Einfügen" für die japanische Sprachumgebung unter Windows XP Professional, Windows 2000 und Windows NT.

Die Befehle "Kopieren" und "Einfügen" sind aus Sicherheitsgründen für Serverprodukte nicht verfügbar.

**Hinweis:** Schriftinformationen werden beim Kopieren und Einfügen nicht übernommen. Sonderzeichen und Schriftarten können beim Kopieren und Einfügen von UNIX in Microsoft Windows und umgekehrt zu unerwarteten Ergebnissen führen. Die besten Ergebnisse werden mit normalem Text erzielt.

## <span id="page-183-1"></span>▼ So konfigurieren Sie für die japanische Sprachumgebung die Befehle "Kopieren" und "Einfügen" zur Verwendung zwischen Microsoft Windowsund Solaris

Führen Sie folgende Schritte aus, um Kopieren und Einfügen für die japanische Version zu konfigurieren:

- **1. Beenden Sie die SunPCi III-Software.**
- **2. Öffnen Sie die Datei** \$HOME/pc/SunPC.ini **in einem Texteditor Ihrer Wahl.**
- <span id="page-183-0"></span>**3. Fügen Sie am Ende der Datei folgende Zeilen hinzu:**

[CopyAndPaste] CodeSet=eucJP

**4. Speichern Sie die Änderungen und schließen Sie die Datei.**

Beim nächsten Start der SunPCi III 3.0-Software sollten die Funktionen zum Kopieren und Einfügen in der japanischen Version funktionieren.

**Hinweis:** Vergewissern Sie sich, dass die Zeile CodeSet den Eintrag eucJP enthält, wie in [Schritt 3](#page-183-0) dargestellt. Wenn Sie versuchen, einen anderen Code einzutragen oder einen Tippfehler machen, gibt Microsoft Windows die folgende Fehlermeldung aus: "Warnung, falsches Zwischenspeicherübersetzungs-Codeset in SunPC.ini-Datei angegeben: Wird ignoriert." Wenn diese Meldung angezeigt wird, klicken Sie auf "OK", um Ihre Arbeit fortzusetzen. Microsoft Windows wird weiterhin ausgeführt, aber die Unterstützung für Kopieren und Einfügen in der japanischen Version ist nicht aktiviert.

# Drucken unter Microsoft Windows mit Solaris-Druckern

In diesem Abschnitt wird erklärt, wie Sie Ihre Microsoft Windows-Einstellungen zur Verwendung mit der SunPCi III 3.0-Software so konfigurieren, dass Sie mit dem Netzwerkdrucker Ihrer Workstation drucken können.

Führen Sie einen der folgenden Schritte aus, um einen Drucker über Ihre Solaris-Workstation anzuschließen:

- Schließen Sie den Drucker zum Drucken unter Microsoft Windows an die SunPCi III-Hardware an.
- Schließen Sie den Drucker an die Nicht-SunPCi III-Sun-Hardware an, um unter Solaris zu drucken.

Es treten Hardware-Kompatibilitätsprobleme auf, insbesondere funktionieren möglicherweise Treiber nicht ordnungsgemäß, wenn Sie versuchen, unter Microsoft Windows zu drucken und dabei an die Nicht-SunPCi III-Sun-Hardware angeschlossen sind.

**Hinweis:** Wenn Sie versuchen, bei ausgelastetem Netzwerk zu drucken, können Verzögerungen beim Drucken sowie beim Abrufen des Druckerstatus und des Inhalts der Druckerwarteschlange auftreten.

**Hinweis:** SunPCi III 3.0 unterstützt nicht die Druckausgabe unter DOS auf einem UNIX-Drucker. Diese Option kann zwar beim Einrichten des Systems gewählt werden, sie funktioniert jdoch nicht.

#### ▼ So konfigurieren Sie einen Solaris-Drucker unter Microsoft Windows

1. Wählen Sie im Menü "Start" die Option "Einstellungen" und anschließend **"Drucker".**

Das Fenster "Drucker" wird geöffnet.

#### 2. Doppelklicken Sie auf das Symbol "Neuer Drucker".

Das Dialogfenster des Drucker-Assistenten wird angezeigt.

- <span id="page-185-0"></span>**3. Verwenden Sie [Schritt a](#page-185-0) unter Windows 98, und [Schritt b](#page-185-1) unter Windows XP Professional, Windows 2000 oder Windows NT.**
	- a. Unter Windows 98: Klicken Sie auf "Weiter", wählen Sie "Netzwerkdrucker" **und klicken Sie anschließend auf die Schaltfläche "Durchsuchen".**

Das Fenster "Drucker suchen" wird geöffnet.

<span id="page-185-1"></span>**b. Unter Windows XP Professional, Windows 2000 oder Windows NT: Wählen Sie "Netzwerkdrucker", klicken Sie auf "Weiter", wählen Sie "Drucker suchen"**  und klicken Sie dann auf "Weiter".

Das Fenster "Druckerverbindung herstellen" wird geöffnet.

- **4. Doppelklicken Sie auf "Gesamtes Netzwerk", um alle Domänen anzuzeigen, die an Ihr Netzwerk angeschlossen sind.**
- **5. Suchen Sie den Sunpci-Host in der Liste der Domänen.**

Klicken Sie auf das Pluszeichen (+) neben dem Namen "Sunpci-Host", um die Liste der Systeme anzuzeigen, die zu der Domäne gehören.

- **6. Suchen Sie den Namen des Systems (Druckserver), der dem gewünschten Drucker entspricht.**
- **7. Doppelklicken Sie auf den Namen des Systems, um den an diesen Rechner angeschlossenen Drucker anzuzeigen.**

Stellen Sie sicher, dass Sie das Modell des verwendeten Druckers kennen, damit Sie den richtigen Druckertreiber wählen können.

**8. Klicken Sie auf den Systemnamen und dann auf "OK". Befolgen Sie die Anweisungen, die in den Dialogfenstern des Drucker-Assistenten angezeigt. werden.**

Sie können den Netzwerkdrucker Ihrer Workstation jetzt als Microsoft Windows-Drucker verwenden. Weitere Informationen zum Drucken aus Microsoft Windows-Anwendungen finden Sie in der mit Ihrer Microsoft Windows-Version gelieferten Dokumentation.

# Vermeiden der Verwendung von Bildschirmschonern

Vermeiden Sie die Verwendung von Microsoft Windows-Bildschirmschonern in SunPCi III-Fenstern, die Sie minimieren können. Auch wenn das Fenster nicht angezeigt wird, verbraucht das Bildschirmschoner-Programm weiterhin unnötigerweise Systemressourcen.

Wenn Sie unter Windows 2000 oder Windows XP Professional den Energiesparmodus verwenden, um Ihren Bildschirm auszuschalten, vermeiden Sie die Verwendung des Bildschirmschoners "3D-Labyrinth". Dieser Bildschirmschoner beeinträchtigt die Funktion des Energiesparmodus-Timers und verhindert, dass der Bildschirm in den Energiesparmodus wechselt.

Die Anzeige einiger 3D-Bildschirmschoner ist unter den Betriebssystemen Windows 2000 und Windows XP Professional stark verlangsamt. Dies ist ein erwartetes Verhalten und beeinträchtigt die Funktionalität der Bildschirmschoner nicht.

**Hinweis:** Deaktivieren Sie bei der Verwendung von SunPCi Bildschirmschonerprogramme, um potenzielle Konflikte zwischen den Bildschirmschonern und SunPCi zu vermeiden.

## Problemlösung

In diesem Anhang werden bekannte Probleme mit der SunPCi III 3.0-Software beschrieben. Der Anhang enthält außerdem Hinweise zum Lösen von Problemen, die beim Arbeiten mit der SunPCi-Software auftreten können.

In diesem Anhang werden folgende Themen behandelt:

- ["Unterstützung bei Problemen" auf Seite 153](#page-188-0)
- ["SunPCi III-Hardwareprobleme" auf Seite 154](#page-189-0)
- ["SunPCi III-Softwareprobleme" auf Seite 162](#page-197-0)
- ["Probleme mit Netzwerken und SunFSD" auf Seite 175](#page-210-0)
- ["Windows XP Professional und Windows 2000 Probleme" auf Seite 182](#page-217-0)
- ["Probleme mit Windows NT" auf Seite 191](#page-226-0)
- ["Windows 98 Probleme" auf Seite 198](#page-233-0)
- ["Microsoft Windows Probleme mit Anwendungen" auf Seite 200](#page-235-0)

## <span id="page-188-0"></span>Unterstützung bei Problemen

Wenn Sie eine Frage oder ein Problem in Verbindung mit SunPCi III 3.0 haben (z. B. ein "blauer Bildschirm" bei Windows NT), wenden Sie sich an den zuständigen Support-Anbieter. Geben Sie in Ihrer E-Mail folgende Informationen an:

- Ihre Beobachtungen, einschließlich aller angezeigten Fehlermeldungen
- Die Anwendung, mit der Sie gearbeitet haben (einschließlich der Versionsnummer der Anwendung)
- Welche Aufgaben Sie gerade in der Anwendung ausgeführt haben, als das Problem auftrat
- Schritte zur Rekonstruktion des Problems (sehr wichtig)
- Die Protokolldatei für die SunPCi-Sitzung.

SunPCi III Die 3.0-Software erzeugt eine separate Protokolldatei für jede im System installierte Karte. Die Protokollierung ist standardmäßig aktiviert. Der Name der Protokolldateien lautet Karte*n*.log (dabei steht *n* für die Nummer der SunPCi III-Karte). Protokolldateien werden im Verzeichnis /var/preserve/sunpcilogs gespeichert. Wenn ein schwerer Fehler auftritt, wird in der Protokolldatei, im Konsolenfenster und im Startfenster eine Meldung angezeigt. Hängen Sie in diesem Fall die *gesamte* Protokolldatei an Ihre E-Mail oder Ihren Fehlerbericht an.

Die Konfigurationsdatei für die Protokollierung ist /etc/opt/SUNWspci3/log.conf. Sie hat standardmäßig folgenden Inhalt:

```
; This file controls the SunPCi logging feature. It allows logging to 
; be enabled (the default) or disabled. In the LogConfig section below, 
; uncomment the Status = Disabled line to disable all SunPCi logging.
;
; The log file destination can also be changed. Uncomment the Directory 
; entry below and change the directory to any directory with world read
; and write permissions. Log files will be created in the specified 
; directory. The default directory is /var/preserve/sunpcilogs/
[LogConfig]
; Status = Disabled
; Directory = /var/preserve/sunpcilogs/
```
Führen Sie die in der Datei genannten Schritte aus, um die Protokollierung zu deaktivieren oder das Zielverzeichnis für die Protokolldatei zu ändern.

## <span id="page-189-0"></span>SunPCi III-Hardwareprobleme

Es werden folgende Themen behandelt:

- ["Hardware-Fehlermeldungen" auf Seite 155](#page-190-0)
- ["Probleme mit der Maus" auf Seite 156](#page-191-0)
- ["Probleme mit Diskettenlaufwerken" auf Seite 156](#page-191-1)
- ["Probleme mit CD-ROM-Laufwerken" auf Seite 158](#page-193-0)
- ["Probleme mit der Bildschirmanzeige" auf Seite 159](#page-194-0)
- ["Probleme mit Meldungen der Energieverwaltung" auf Seite 161](#page-196-0)
- ["Probleme mit USB- und Firewire-Anschlüssen" auf Seite 162](#page-197-1)

#### <span id="page-190-0"></span>Hardware-Fehlermeldungen

Die folgende Tabelle enthält Fehlermeldungen auf Grund von Hardware-Problemen, die möglichen Ursachen dieser Probleme und ihre Lösung.

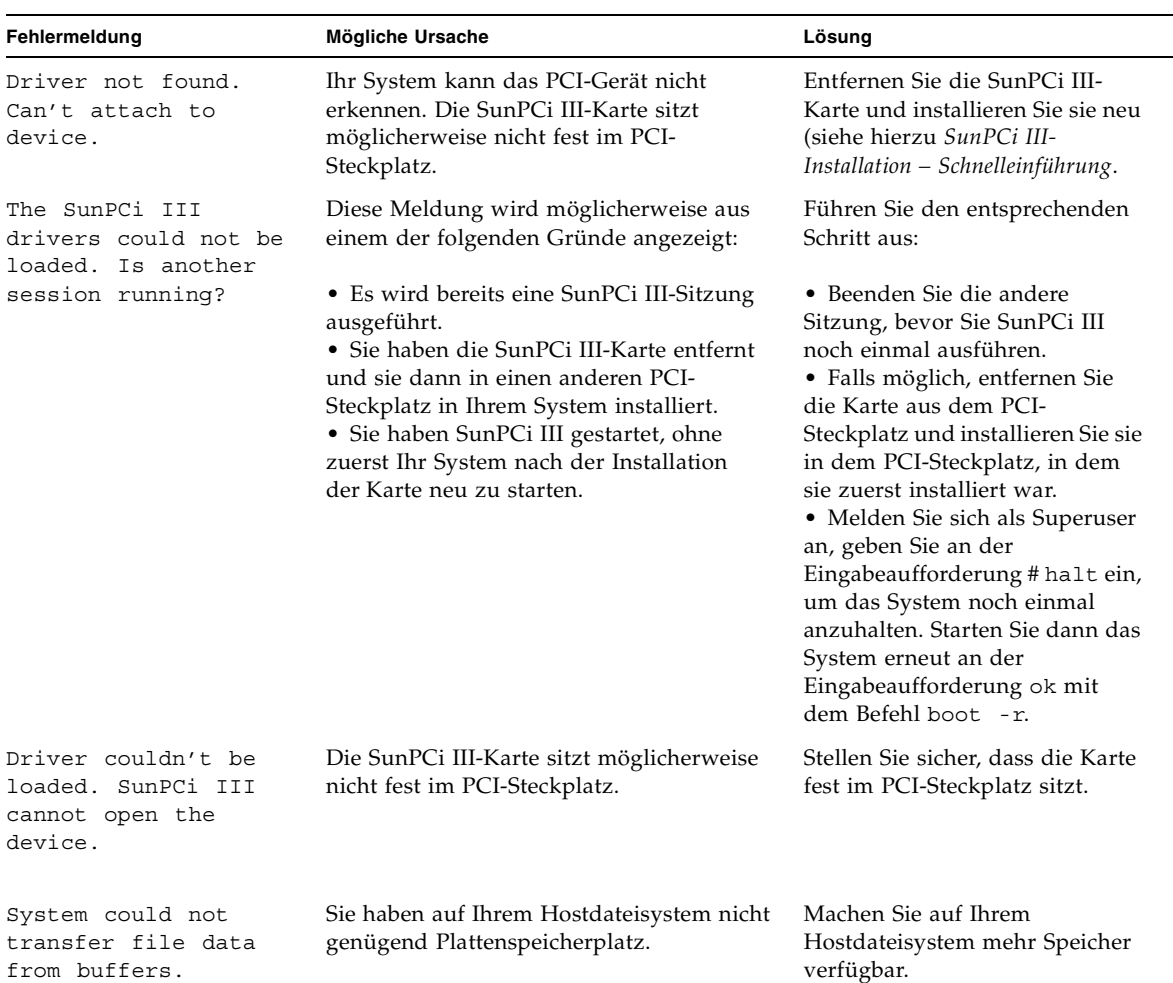

#### **TABELLE A-1.** SunPCi III-Fehlermeldungen

#### <span id="page-191-0"></span>Probleme mit der Maus

[TABELLE A-2.](#page-191-2) enthält häufig auftretende Probleme mit der Maus, die möglichen Ursachen dieser Probleme und ihre Lösung.

<span id="page-191-2"></span>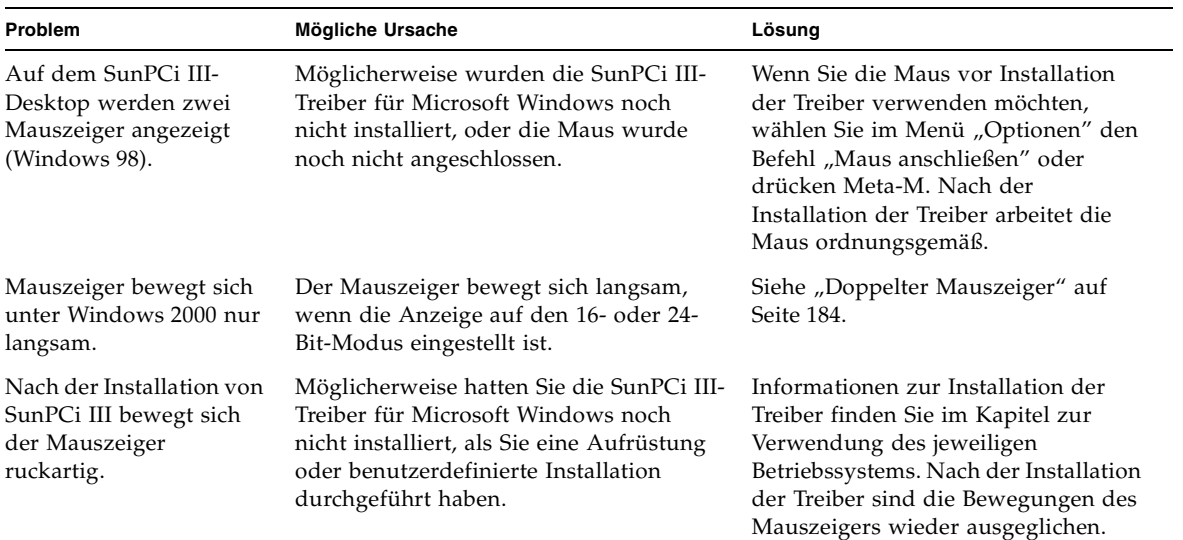

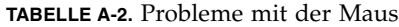

#### <span id="page-191-1"></span>Probleme mit Diskettenlaufwerken

Die SunPCi III-Software und der Solaris Datenträger-Manager (vold) stehen bei der Steuerung des Diskettenlaufwerks miteinander in Konflikt. Der Datenträger-Manager stellt automatische Einhängedienste für Peripheriegeräte (z. B. Diskettenlaufwerke) bereit, die an Ihr System angeschlossen sind.

Der Konflikt tritt auf, wenn die Datenträger-Manager-Unterstützung auf Ihrem System aktiviert ist und Sie versuchen, über ein SunPCi III-Fenster auf ein Diskettenlaufwerk zuzugreifen. In solchen Fällen wird eine Fehlermeldung angezeigt, und der Zugriff auf die Diskette schlägt fehl.

Wenn die SunPCi III-Software installiert ist, ist die Datenträger-Manager-Unterstützung für Diskettenlaufwerke standardmäßig deaktiviert, sodass meist kein Problem auftritt. Sie können den Datenträger-Manager auf Ihrem System jedoch wieder aktivieren, sodass das Problem zu einem späteren Zeitpunkt auftreten kann.

Wenn die Datenträger-Manager-Unterstützung für Diskettenlaufwerke auf Ihrem System erneut aktiviert wurde und Probleme beim Zugriff auf Diskettenlaufwerke über die SunPCi III-Software auftreten, deaktivieren Sie den Datenträger-Manager und starten das SunPCi III-Fenster erneut. Wenn das Problem bestehen bleibt, deaktivieren Sie den Datenträger-Manager und starten Ihr System neu.

Führen Sie zum Deaktivieren des Solaris Datenträger-Managers folgende Schritte aus:

- **1. Stellen Sie sicher, dass die SunPCi III-Software nicht aktiv ist.**
- **2. Melden Sie sich als Superuser an.**
- **3. Geben Sie zum Deaktivieren des Datenträger-Managers folgenden Befehl ein:**

# **/opt/SUNWspci3/bin/vold\_floppy\_disable**

- **4. Beenden Sie den Superuser-Status.**
- **5. Starten Sie alle Fenster der SunPCi III-Software neu.**

#### <span id="page-193-0"></span>Probleme mit CD-ROM-Laufwerken

[TABELLE A-3.](#page-193-1) beschreibt einige der Probleme, die bei CD-ROM-Laufwerken auftreten können, sowie mögliche Ursachen und ihre Lösung.

<span id="page-193-1"></span>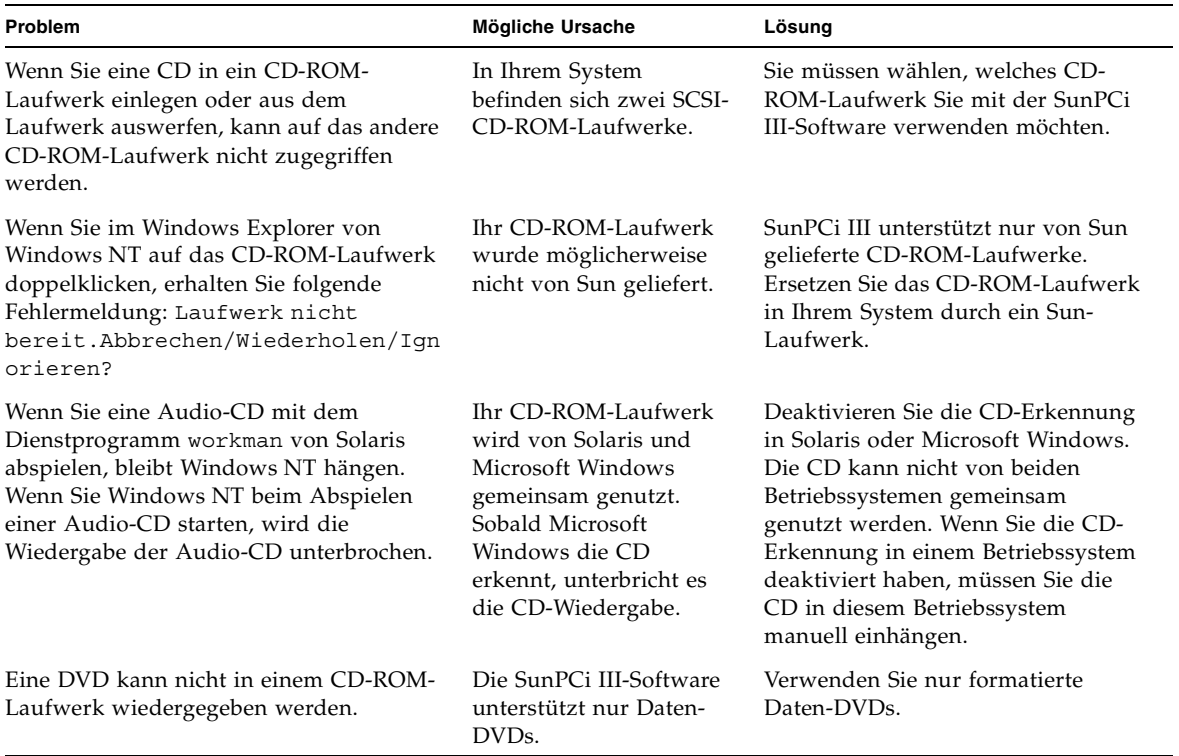

#### **TABELLE A-3.** Probleme mit CD-ROM-Laufwerken

#### Einrichten des CD-ROM-Laufwerks

Wenn Sie in Ihrer Workstation mehrere SCSI-CD-ROM-Laufwerke installiert haben, müssen Sie das Laufwerk angeben, das Sie mit der SunPCi III-Software verwenden möchten. Führen Sie zum Einrichten des CD-ROM-Laufwerks folgende Schritte aus:

#### **1. Starten Sie die SunPCi III-Software.**

Das Konsolenfenster, von dem aus Sie die Anwendung starten, zeigt folgende Meldung an:

sunpci3: Your sunpci.ini file does not specify a CD device assuming /vol/dev/aliases/cdrom0

- 2. Wählen Sie im Menü "Optionen" die Option "CD-ROM anschließen". Das Dialogfenster "CD-ROM-Gerätedatei angeben" wird geöffnet.
- **3. Geben Sie den Pfad zum gewünschten CD-ROM-Laufwerk an (z. B.** /vol/dev/aliases/cdrom0**).**
- 4. Klicken Sie auf "OK".
- **5. Beenden Sie alle Microsoft Windows-Betriebssysteme.**
- 6. Wählen Sie im Menü "Datei" im SunPCi III-Fenster die Option **"PC zurücksetzen".**

Wenn SunPCi III neu gestartet wird, verwendet es das angegebene CD-ROM-Laufwerk.

### <span id="page-194-0"></span>Probleme mit der Bildschirmanzeige

Verwenden Sie für eine entfernte Anzeige von SunPCi III eine Sun-Workstation als Anzeigegerät. Eine entfernte Anzeige von SunPCi III auf einer Nicht-Sun-Workstation ist möglicherweise leistungsschwach oder funktioniert überhaupt nicht.

Die entfernte Anzeige von SunPCi III wird nur unterstützt, wenn das Anzeigegerät eine Sun-Workstation ist.

#### 24-Bit-Anzeige auf Sun Blade 100

Gehen Sie auf einer Sun Blade™ 100-Workstation mit einer M64-Grafikkarte wie folgt vor, um im SunPCi III-Fenster 24-Bit-Farben anzuzeigen.

**1. Öffnen Sie ein Terminal-Fenster und melden Sie sich als Root-Benutzer an.**

**2. Öffnen Sie die Datei** /usr/dt/config/Xservers **in einem Texteditor und bearbeiten Sie die letzte Zeile. Sie muss anschließend wie folgt aussehen:**

```
:0 Local local_uid@console root /usr/openwin/bin/Xsun :0 
-nobanner -dev /dev/fb defdepth 24
```
- **3. Speichern und schließen Sie die Datei.**
- **4. Geben Sie folgenden Befehl ein, um die aktuelle Auflösung zu ermitteln:**

```
# m64config -prconf
```
**5. Geben Sie folgenden Befehl ein, um 24-Bit-Farben für die Anzeige einzustellen:** 

# **m64config -depth 24 -res** *aktuelle-Auflösung*

Verwenden Sie die Auflösungseinstellung, die von dem Befehl m64config prconf zurückgegeben wurde. Geben Sie beispielsweise die folgende Zeile ein: m64config -depth 24 -res 1152x900x76.

**6. Geben Sie den folgenden Befehl ein, um zu bestätigen, dass die Farbtiefe des Root-Fensters auf 24 Ebenen geändert wurde:**

# **xdpyinfo**

**7. Starten Sie das System neu.**

#### Auflösungen bei externen Bildschirmen

[TABELLE A-4.](#page-196-1) gibt an, welche Auflösungen für die externe VGA-Anzeige von der SunPCi III-Software unterstützt werden. Die besten Ergebnisse werden erzielt, wenn Sie den verfügbaren Grafikspeicher von 8 MB (Standardwert) auf 32 MB erhöhen. Informationen zum Durchführen dieser Änderungen finden Sie unter ["Ausführen von Spiele-Software auf der SunPCi III-Plattform" auf Seite 221.](#page-256-0)

**Hinweis:** Beachten Sie, dass der verfügbare Systemspeicher durch die Erhöhung des Grafikspeichers reduziert wird. Weitere Informationen hierzu finden Sie unter ["Erweitern des Systemspeichers" auf Seite 219](#page-254-0).

Bevor Sie die Auflösung oder Farbtiefe Ihres Bildschirms ändern, müssen Sie alle aktiven Anwendungen beenden und Ihre Arbeit speichern. Sie brauchen eine neue Einstellung nicht zu testen, bevor Sie sie anwenden. Die folgende Tabelle zeigt die verfügbaren Auflösungen.

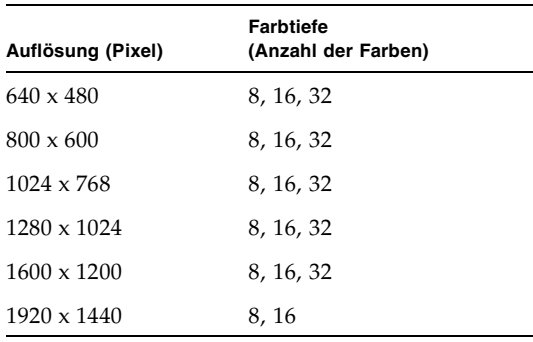

<span id="page-196-1"></span>**TABELLE A-4.** Auflösungen bei externen Bildschirmen (VIA S3 Graphics ProSavage DDR)

#### Externe Bildschirme und Windows NT

Wenn Sie für Ihren externen Bildschirm eine Auflösung auswählen, die die tatsächliche maximale Auflösung des Bildschirms übersteigt, kommt es möglicherweise zum "Blockieren" von Windows NT. Wählen Sie in diesem Fall im Menü "Datei" im SunPCi-Fenster den Befehl "PC zurücksetzen", um Windows NT neu zu starten. Wählen Sie die VGA-Option für Windows NT, wenn Sie dazu aufgefordert werden. Windows NT wird gestartet und zeigt einen Desktop mit einer Auflösung von 640 x 480 Pixel an, die Sie über die Systemsteuerung ändern können.

#### <span id="page-196-0"></span>Probleme mit Meldungen der Energieverwaltung

Wenn Sie bei aktivem SunPCi III 3.0 (also mit gestarteter SunPCi III-Karte) das UltraSPARC-System beenden oder aussetzen möchten, schlägt die Operation fehl und die sunpci3drv-Software gibt folgende Meldung an die Konsole aus:

```
sunpci3drv: sunpci_detach() Can't Suspend, there are N sessions 
running.
```
Schließen Sie das SunPCi III 3.0-Fenster, bevor Sie das System herunterfahren.

#### <span id="page-197-1"></span>Probleme mit USB- und Firewire-Anschlüssen

Wenn Sie Probleme mit dem USB- oder Firewire-Controller haben oder Geräte wie digitale Kameras und externe CD-ROM-/RW-Laufwerke nicht an diese Controller anschließen können, überprüfen Sie, ob die SunPCi-Hauptkarte sowie die USB/Firewire-Karte und -Rückwandplatine korrekt sitzen und installiert wurden.

Bei der Installation kann es vorkommen, dass sich eine der beiden Karten lockert, während die andere installiert wird.

Überprüfen Sie vor Abschluss der Installation immer, ob beide Karten fest in ihren PCI-Steckplätzen sitzen.

# <span id="page-197-0"></span>SunPCi III-Softwareprobleme

Es werden folgende Themen behandelt:

- ["Hardware-Fehlermeldungen" auf Seite 155](#page-190-0)
- ["Fehlermeldungen beim Starten der Software" auf Seite 164](#page-199-0)
- ["Probleme mit emulierten Festplattenlaufwerken" auf Seite 165](#page-200-0)
- ["Probleme mit FAT16-Dateisystem-Beschränkungen" auf Seite 167](#page-202-0)
- ["Probleme mit der Dateisystemkompatibilität" auf Seite 167](#page-202-1)
- "Partitionieren eines großen emulierten Dateisystem-Laufwerks unter Windows [NT4 TS" auf Seite 168](#page-203-0)
- "Probleme mit emulierten Laufwerken unter Windows XP Professional, [Windows 2000 und Windows NT" auf Seite 169](#page-204-0)
- ["So erstellen Sie eine Sicherungskopie des emulierten Laufwerks C:" auf Seite 169](#page-204-1)
- ["Arbeiten mit mehreren Microsoft Windows-Betriebssystemen" auf Seite 170](#page-205-0)
- ["Erstellen bootfähiger Partitionen" auf Seite 170](#page-205-1)
- ["Probleme mit veralteten Verknüpfungen in Solaris" auf Seite 171](#page-206-0)
- ["Fehlende Master.ini-Datei nach werksseitiger Installation" auf Seite 171](#page-206-1)
- ["Probleme mit Sun Blade-Workstations und Sun Enterprise-Servern" auf Seite 172](#page-207-0)
- "Probleme bei Verwendung mehrerer Karten und Microsoft Windows" [auf Seite 172](#page-207-1)
- "Konfigurieren eines virtuellen Netzwerks mithilfe der SunPCi III-Software" [auf Seite 173](#page-208-0)
- ["Probleme mit der Anzeige unter Xinerama" auf Seite 173](#page-208-1)
- ["Installieren von Microsoft Windows von CD-ROM" auf Seite 173](#page-208-2)
- ["Probleme bei der Anwendungsinstallation im Solaris-Dateisystem" auf Seite 174](#page-209-0)
- ["Anzeigen von Kurznamenenden" auf Seite 174](#page-209-1)
- "Probleme mit der Systemuhrzeit bei Umstellung auf Sommer-/Winterzeit" [auf Seite 175](#page-210-1)
- "Probleme der Funktionen "Einfügen" und "Kopieren" bei de japanischen [Version" auf Seite 175](#page-210-2)

#### Fehlermeldungen bei der Installation

Während oder nach der Installation von SunPCi III kann im Konsolenfenster eine Fehlermeldung angezeigt werden. Die folgende Tabelle enthält eine Beschreibung dieser Meldung sowie der Schritte, die Sie zur Lösung des Problems ausführen können:

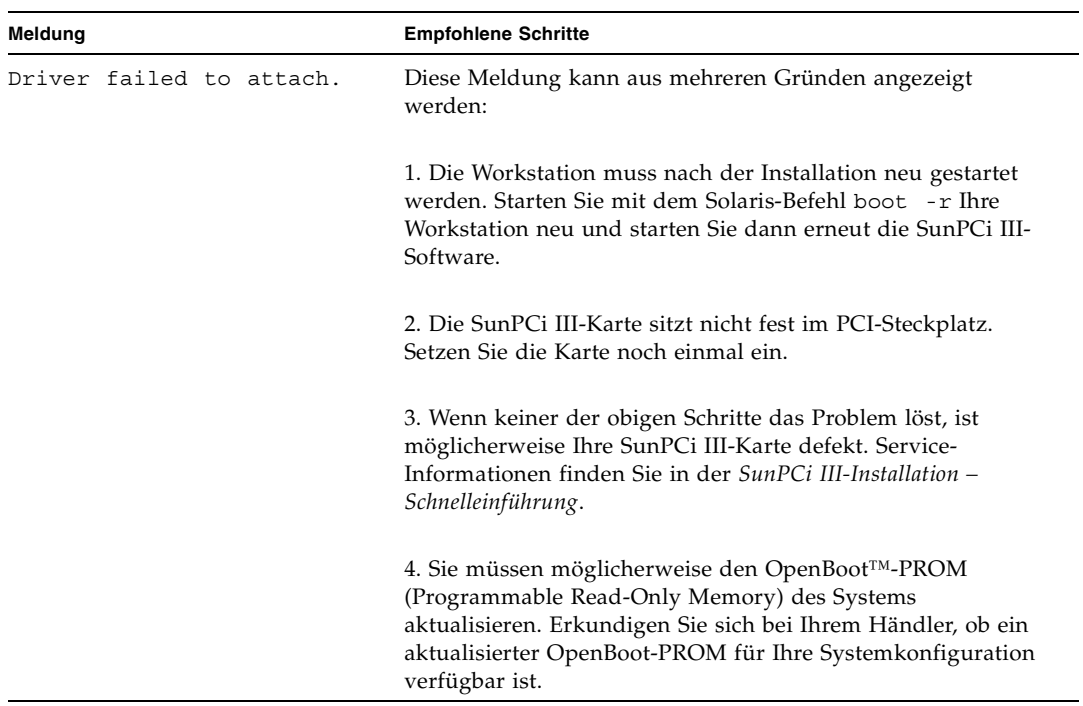

**TABELLE A-5.** Fehlermeldung bei der Installation

## <span id="page-199-0"></span>Fehlermeldungen beim Starten der Software

Beim Starten der SunPCi III 3.0-Software können folgende Fehlermeldungen ausgegeben werden.

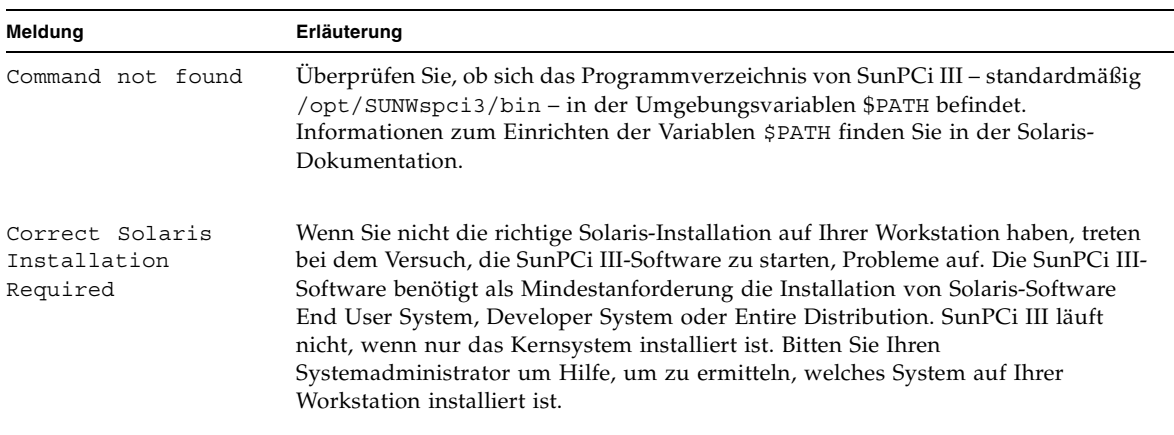

**TABELLE A-6.** Fehlermeldungen beim Starten der Software

### <span id="page-200-0"></span>Probleme mit emulierten Festplattenlaufwerken

Die folgende Tabelle enthält gängige Fragen zu großen emulierten Laufwerken und die dazugehörigen Antworten.

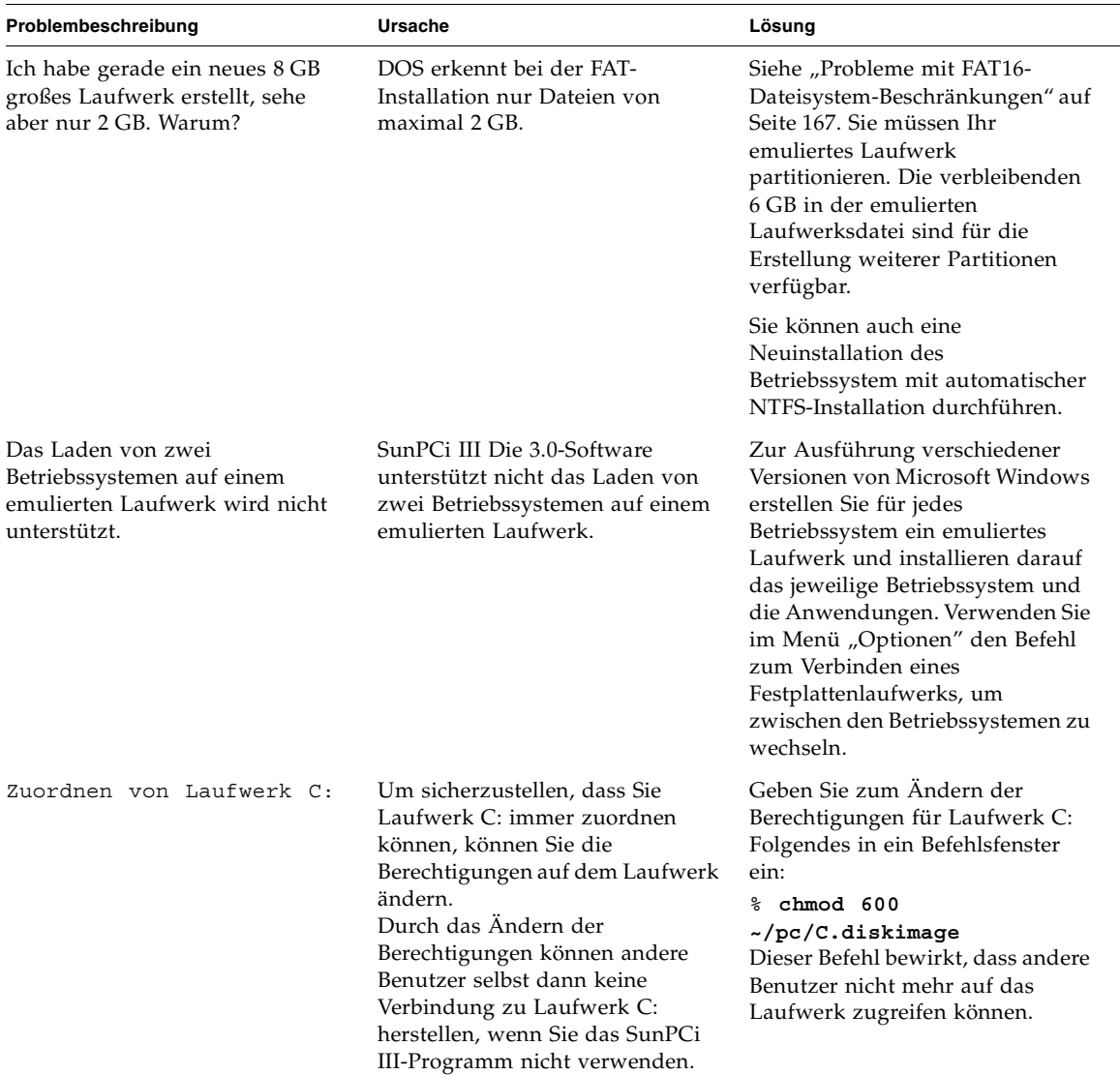

#### **TABELLE A-7.** Probleme mit emulierten Festplattenlaufwerken

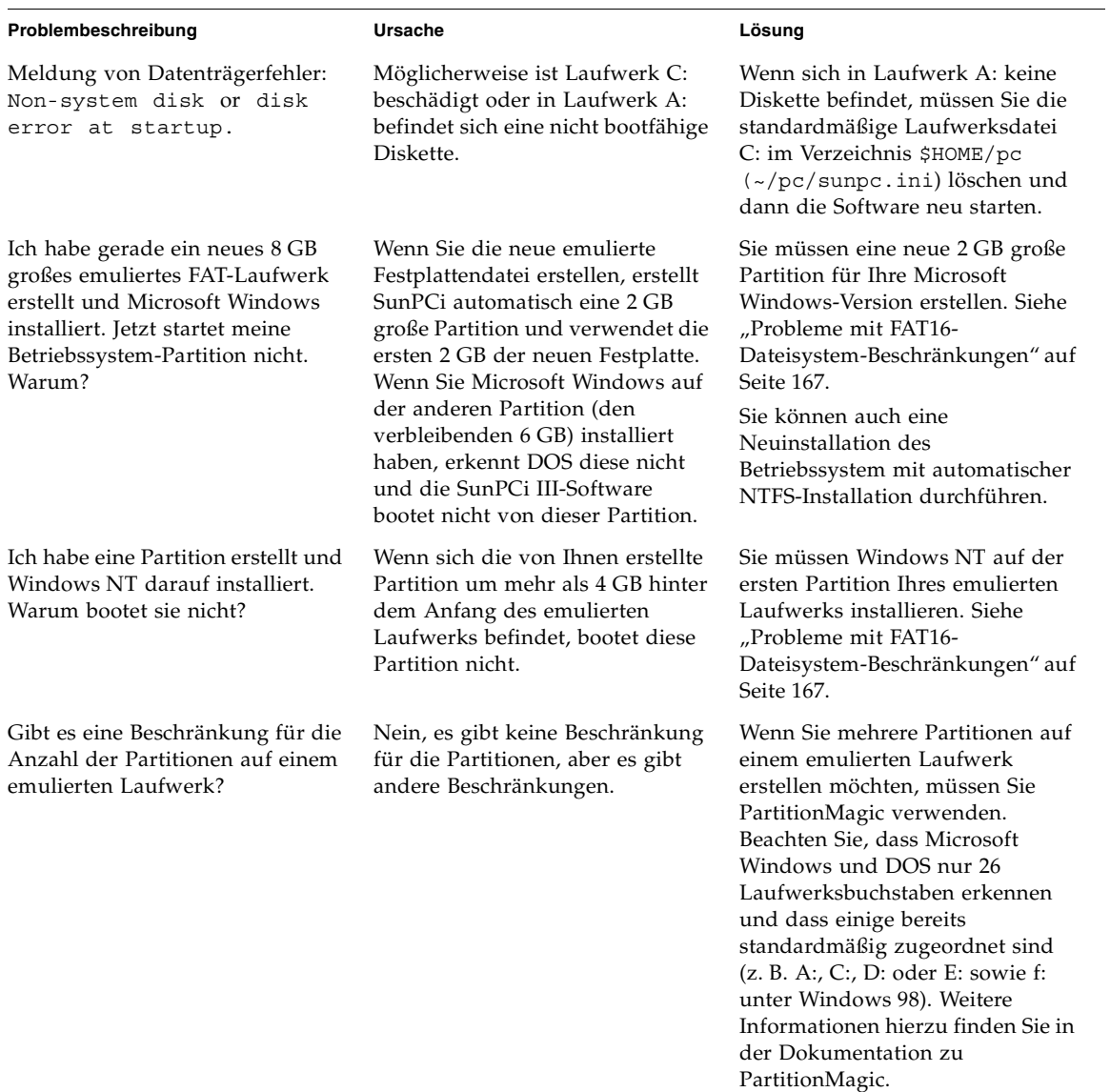

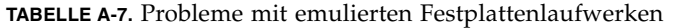

### <span id="page-202-0"></span>Probleme mit FAT16-Dateisystem-Beschränkungen

SunPCi III Mit der 3.0-Software können Sie emulierte Laufwerksdateien von bis zu 40 GB erstellen. Wenn das emulierte Laufwerk jedoch das FAT16-Dateisystem verwendet, kann aufgrund einer spezifischen Beschränkung des FAT16-Dateisystems nur auf die ersten 2 GB des Plattenspeicherplatzes zugegriffen werden.

Nachdem Sie ein Microsoft Windows-Betriebssystem installiert und gestartet haben, können Sie das emulierte Laufwerk neu formatieren, konvertieren und/oder neu partitionieren, um ein anderes Dateisystem wie beispielsweise FAT32 oder NTFS zu verwenden. Außerdem können Sie neue Partitionen erstellen, die Größe vorhandener Partitionen ändern oder diese neue formatieren. Sie können dazu Softwarepakete von Drittherstellern wie beispielsweise PartitionMagic oder ServerMagic von PowerQuest oder die im Microsoft-Betriebssystem dafür verfügbaren Funktionen wie beispielsweise die Datenträgerverwaltung unter Windows XP Professional, Windows 2000 und Windows NT verwenden.

### <span id="page-202-1"></span>Probleme mit der Dateisystemkompatibilität

Nach dem Partitionieren oder Konvertieren des Plattenspeicherplatzes in ein anderes Dateisystem können in einigen Betriebssystemen die konvertierten Dateisysteme angezeigt werden, in anderen dagegen nicht. In der folgenden Tabelle sind die Zugriffsmöglichkeiten auf den konvertierten Plattenspeicherplatz für die von der SunPCi III-Software unterstützten Betriebssysteme dargestellt. Ein Häkchen in einer Spalte kennzeichnet allgemeine Zugriffsmöglichkeiten auf Dateisystemformate bei verschiedenen Betriebssystemen.

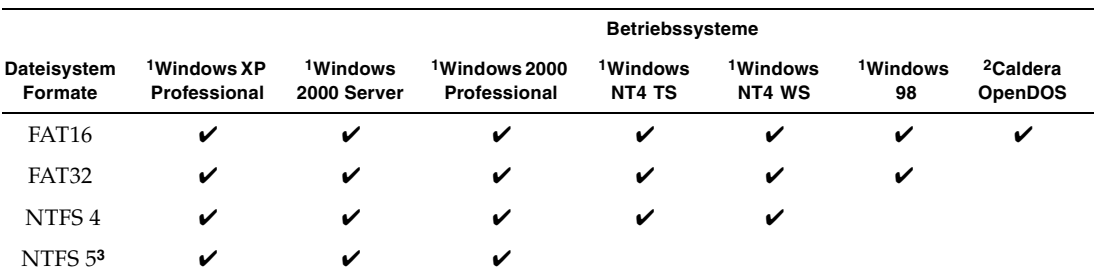

**TABELLE A-8.** Allgemeine Zugriffsmöglichkeiten bei konvertierten Dateisystemen

1 Zum Partitionieren oder Konvertieren eines Laufwerks können Sie Microsoft Windows NTFS und FAT32 oder PartitionMagic verwenden. Darüber hinaus wurde die SunPCi III 3.0-Software mit den Dritthersteller-Tools ServerMagic für unterstützte Server-Betriebssysteme und PartitionMagic für unterstützte Nicht-Server-Dateisysteme getestet.

2 Bei Konvertierung in FAT32-, NTFS 4- oder NTFS 5-Formate, können Sie ein emuliertes Laufwerk nicht mehr in OpenDOS starten und anzeigen.

3 NTFS5, das unter Windows 2000 ausgeführt wird, ist *nicht* mit NTFS4 kompatibel, das unter Windows NT 4 ausgeführt wird, auch wenn beide Produkte oft als NTFS bezeichnet werden. Entscheiden Sie, welche Version Sie verwenden möchten, bevor Sie mit dem Konvertieren oder Partitionieren beginnen.

Verwenden Sie das von dem Fremdhersteller PowerQuest angebotene Tool ServerMagic zum Verwalten von Dateisystemen auf Serverinstallationen. Verwenden Sie das PowerQuest-Tool PartitionMagic zum Verwalten von Dateisystemen auf Nicht-Serverinstallationen. Diese Tools sind auf der Web-Site von PowerQuest unter folgender Adresse verfügbar:

http://www.powerquest.com

Weitere Informationen über Partitionen, bootfähige Partitionen und Dateisystembeschränkungen finden Sie im Benutzerhandbuch zu *ServerMagic* und in der ServerMagic-Online-Hilfe bzw. im Benutzerhandbuch zu *PartitionMagic* und der PartitionMagic-Online-Hilfe.

### <span id="page-203-0"></span>Partitionieren eines großen emulierten Dateisystem-Laufwerks unter Windows NT4 TS

Nach einer benutzerdefinierten Installation von Windows NT4 TS gibt es einige spezifische Probleme hinsichtlich der Konfiguration des Dateisystems. Wenn Sie erstmals versuchen, ein Laufwerk unter Microsoft Windows mithilfe von ServerMagic 4.0 von PowerQuest zu erweitern, erhalten Sie folgende Fehlermeldung:

init failed Error 117 partition drive letter can't be identified

Erweitern Sie das Laufwerk mithilfe von ServerMagic 4.0 von PowerQuest auf mehr als 2 GB. Verwenden Sie dazu die beiden Notfalldisketten, die bei der Installation von ServerMagic erstellt wurden. Nachdem Sie die zweite Diskette eingelegt haben, wird ServerMagic gestartet. Um die Partition auf mehr als 2 GB zu erweitern, öffnen Sie in ServerMagic das Menü "Betrieb" und löschen die erste Partition, die auf die 2- GB-Partition folgt. Markieren Sie dann die erste Partition und wählen Sie im Menü "Betrieb" die Option "Größe ändern/Verschieben", um die Partition auf die gesamte Größe zu erweitern, die Sie im SunPCi-Dialogfenster "Neues emuliertes Laufwerk erstellen" definiert haben.

Nachdem die Boot-Partition in das NTFS- oder FAT32-Dateiformat konvertiert wurde, kann OpenDOS nicht mehr gestartet werden. Dies ist eine bekannte Einschränkung. Weitere Informationen hierzu finden Sie unter ["Probleme mit](#page-202-0)  [FAT16-Dateisystem-Beschränkungen" auf Seite 167](#page-202-0).

Nach der Konvertierung des Dateisystems kann das installierte Microsoft Windows-Betriebssystem auf den gesamten Plattenspeicherplatz zugreifen. Bevor Sie mit der Konvertierung beginnen, sollten Sie jedoch den Abschnitt "Probleme mit der [Dateisystemkompatibilität" auf Seite 167](#page-202-1) lesen.

#### <span id="page-204-0"></span>Probleme mit emulierten Laufwerken unter Windows XP Professional, Windows 2000 und Windows NT

In diesem Abschnitt werden Eigenschaften von Dateisystemformaten emulierter Festplattenlaufwerke unter Windows XP Professional, Windows 2000 oder Windows NT beschrieben. Weitere Informationen hierzu finden Sie auch unter ["Emulierte Laufwerke und SunPCi III-Software" auf Seite 13](#page-48-0).

FAT (auch als FAT16 und FAT32 bekannt) und NTFS (NT File System) sind Dateisystemformate, die mit Microsoft Windows-Festplatten verwendet werden. Das NTFS-Dateisystem bietet mehr Mechanismen zur Fehlerbehebung und dadurch eine höhere Stabilität als das FAT-Dateisystem, allerdings zum Preis einer etwas geringeren Leistung.

In der in Ihrem Microsoft Windows-Installationspaket enthaltenen Microsoft Windows-Dokumentation werden die Unterschiede zwischen dem FAT- und dem NTFS-Dateisystem beschrieben.

### <span id="page-204-1"></span>So erstellen Sie eine Sicherungskopie des emulierten Laufwerks C:

Erstellen Sie nach der Installation von Microsoft Windows regelmäßig eine Kopie des Festplattenabbilds von Laufwerk C:. Damit haben Sie eine Sicherungskopie des Laufwerks zur Verfügung, sodass Sie im Bedarfsfall den Inhalt jederzeit wiederherstellen können.

#### **1. Suchen Sie das Festplattenabbild von Laufwerk C:.**

Das Festplattenabbild befindet sich im Verzeichnis pc im Home-Verzeichnis auf Ihrer Workstation. Um den Inhalt des Verzeichnisses anzuzeigen, geben Sie folgende Befehle ein:

```
% cd ~/pc
```
% **cat SunPC.ini** (oder den Namen der .ini-Datei für das betreffende Laufwerk C:)

Eine Liste mit Dateien wird angezeigt, einschließlich des Namens, den Sie Ihrem Laufwerk C: während der Installation zugewiesen haben (z. B. C.diskimage).

#### **2. Erstellen Sie eine Kopie der Datei.**

Geben Sie den folgenden Befehl ein und setzen Sie dabei den Namen Ihrer Festplatte und den Namen ein, den Sie der Kopie zuweisen möchten:

% **cp C.***diskimage* **C.***diskimage***.copy**

### <span id="page-205-0"></span>Arbeiten mit mehreren Microsoft Windows-Betriebssystemen

Wenn Sie mehrere Versionen von Microsoft Windows mit der SunPCi-Software verwenden möchten, empfiehlt es sich, jedes Betriebssystem in einer separaten emulierten Laufwerksdatei zu installieren. Es wird davon abgeraten, mehrere Betriebssysteme auf ein einziges Laufwerk zu laden. Verwenden Sie im Menü "Optionen" den Befehl zum Verbinden eines Festplattenlaufwerks, um zwischen den Betriebssystemen zu wechseln.

Wenn Sie beispielsweise die SunPCi III-Software mit zwei Betriebssystemen (Windows XP Professional, Windows 2000, Windows NT oder Windows 98) verwenden möchten, brauchen Sie nur ein weiteres Laufwerk C: zu erstellen. Wenn Sie eines dieser Betriebssysteme ausführen möchten, verwenden Sie den Befehl zum Verbinden eines Festplattenlaufwerks im Menü "Optionen", um die Datei für das Laufwerk C: auszuwählen, auf dem das gewünschte Betriebssystem installiert ist. Setzen Sie anschließend die SunPCi III-Software zurück.

**Hinweis:** Wenn Sie mehrere Microsoft Windows-Versionen auf verschiedenen Partitionen verwenden möchten, müssen Sie ein Dienstprogramm zum Partitionieren des Bootlaufwerks installieren. BootMagic, das im Lieferumfang von PartitionMagic enthalten ist, und ServerMagic wurden für die SunPCi III-Software getestet.

#### <span id="page-205-1"></span>Erstellen bootfähiger Partitionen

Eine *bootfähige Partition* ist eine Festplattenpartition, auf der Sie ein Betriebssystem (wie Windows XP Professional, Windows 2000, Windows NT oder Windows 98) installiert haben. Jede Version von Microsoft Windows stellt unterschiedliche Anforderungen im Hinblick auf bootfühige Partitionen. Ausführliche Informationen zu den Anforderungen jedes Betriebssystems finden Sie in der Dokumentation zu dem jeweiligen Microsoft Windows-Betriebssystem und im Benutzerhandbuch zu *PartitionMagic*. Wenn Sie PartitionMagic als Festplatten-Dienstprogramm verwenden, schlagen Sie im Benutzerhandbuch nach und verwenden die Online-Hilfe der Anwendung, um weitere Informationen über bootfähige Partitionen zu erhalten.

#### <span id="page-206-0"></span>Probleme mit veralteten Verknüpfungen in Solaris

Wenn veraltete Verknüpfungen mit Dateien im Dateisystem Ihrer Workstation vorhanden sind (z. B. symbolische Verknüpfungen mit Dateien oder Verzeichnissen, die gelöscht oder entfernt wurden), müssen Sie diese Verknüpfungen aktualisieren oder entfernen. Andernfalls kann das Durchsuchen des Dateisystems zum Blockieren von Microsoft Windows führen.

#### <span id="page-206-1"></span>Fehlende Master.ini-Datei nach werksseitiger Installation

Bei Vorinstallation der SunPCi III 3.0-Software oder bei Installation der SunPCi III 3.0-Software vor der Hardware wird die Datei/etc/Master.ini nicht erstellt und beim ersten Versuch, SunPCi III zu starten, wird folgende Meldung ausgegeben:

FEHLER: Keine Karten in Master.ini-Datei angegeben.

Um die SunPCi III 3.0-Software ordnungsgemäß auszuführen, müssen Sie das erneute Laden der SunPCi-Solaris-Treiber sowie das Erstellen der Datei /etc/Master.ini erzwingen,indemSie folgende Schritte ausführen:

- **1. Wechseln Sie in das Verzeichnis** /opt/SUNWspci3/drivers/solaris **in der SunPCi III 3.0-Software.**
- **2. Geben Sie den Befehl** sunpcload **ein.**

**Hinweis:** Sie den Befehl sunpcload im Root-Verzeichnis ausführen, damit er einwandfrei funktioniert.

Dieser Befehl bewirkt das erneute Laden der Solaris-Treiber für die SunPCi III 3.0- Software sowie die Erstellung der Datei /etc/Master.ini, die die erforderlichen Konfigurationsinformationen für die ordnungsgemäße Ausführung der SunPCi III 3.0-Software enthält.

## <span id="page-207-0"></span>Probleme mit Sun Blade-Workstations und Sun Enterprise-Servern

Wenn eine SunPCi III-Karte auf einer Sun Blade™-Workstation oder einem Sun Enterprise™-Server vorinstalliert wurde oder wenn Sie eine andere Software-Version als SunPCi III 3.0 verwenden, müssen Sie die SunPCi III 3.0-Software nach der Konfiguration Ihres vorinstallierten Solaris-Images installieren.

● **Um festzustellen, ob die SunPCi III-Software bereits installiert ist, geben Sie an der Systemeingabeaufforderung folgenden Befehl ein:**

% **pkginfo -l SUNWspci3**

Sie müssen die SunPCi III 3.0-Software von CD installieren, wenn eine ähnliche Meldung wie die Folgende ausgegeben wird:

FEHLER: Informationen für "SUNWspci3"

### <span id="page-207-1"></span>Probleme bei Verwendung mehrerer Karten und Microsoft Windows

Wählen Sie bei Installationen mit mehreren Karten eine der .ini-Konfigurationsdateien, die auf die gewünschten emulierten Laufwerke verweisen, indem Sie die Befehlsoption sunpci -p verwenden. Weitere Informationen hierzu finden Sie im *SunPCi III 3.0 Benutzerhandbuch*.

#### <span id="page-208-0"></span>Konfigurieren eines virtuellen Netzwerks mithilfe der SunPCi III-Software

Wenn Sie die SunPCi III 3.0-Software auf einem UltraSPARC-System mit mehr als einer Netzwerkschnittstelle installieren, wird im SunPCi III-Startskript folgende Meldung angezeigt:

SunPCi: Dieser Computer verfügt über mehrere Netzwerkschnittstellen. Bei Verwendung von SunPC-Netzwerken müssen Sie die Umgebungsvariable NVL\_INTERFACE festlegen, um die gewünschte Netzwerkschnittstelle anzugeben. Geben Sie "netstat -i" ein, um eine Liste von Schnittstellen an diesem Computer zu erhalten.

Geben Sie den Schnittstellennamen in das Skript ein. Wenn beispielsweise der Befehl netstat -i einen der folgenden Namen zurückgibt: hme0, hme1 oder eri0, geben Sie diesen Namen in das Skript ein. Achten Sie darauf, den korrekten Ethernet-Namen zu verwenden, insbesondere, wenn Sie ein virtuelles Netzwerk verwenden möchten. Ein virtuelles Netzwerk nutzt ebenfalls den Ethernet-Anschluss des UltraSPARC-Systems.

### <span id="page-208-1"></span>Probleme mit der Anzeige unter Xinerama

Wenn SunPCi III während einer Xinerama-Sitzung verwendet wird, kann die Maus ein unkontrolliertes Verhalten aufweisen, wenn die Anzeige für die SunPCi III-Sitzung auf die nicht standardmäßige Grafikkarte (rechte Seite) eingestellt ist. Um zu vermeiden, dass dieses Problem bei der Verwendung von SunPCi III während einer Xinerama-Sitzung auftritt, stellen Sie die SunPCi III-Anzeige auf die standardmäßige Grafikkarte (linke Seite) ein.

#### <span id="page-208-2"></span>Installieren von Microsoft Windows von CD-ROM

Microsoft Windows kann nicht mit der Option "Von CD-ROM ausführen" in SunPCi III installiert werden. Verwenden Sie eine der anderen Optionen.

### <span id="page-209-0"></span>Probleme bei der Anwendungsinstallation im Solaris-Dateisystem

Unter Windows XP Professional, Windows 2000 und Windows NT unterstützt SunFSD (Sun File System Driver) nicht die SFN (Short File Name)- Konvertierungskonvention für DOS-Dateinamen. SFN wird auch als Konvertierungsformat für 8.3 DOS-Dateinamen bezeichnet. Die Installation einiger Microsoft Windows-Anwendungen kann wegen der Konvertierungskonvention für DOS-Dateinamen fehlschlagen.

**Hinweis:** Stellen Sie sicher, dass Sie bei der Installation neuer Anwendungen auf der SunPCi III-Plattform die Microsoft Windows-CD zur Hand haben. Das Installationsprogramm benötigt möglicherweise Dateien von der Microsoft Windows-CD.

Die SFN-Konvention konvertiert lange Datei- und Verzeichnisnamen mit einem mehr als 8 Zeichen umfassenden Stamm in einen Namen mit 6 Zeichen gefolgt von einer Tilde (~) und einer Nummer. Der Dateiname DIES\_IST\_EIN\_LANGER\_DATEINAME.DAT würde beispielsweise in DIES\_I~1.DAT konvertiert (8.3 SFN-Konvention).

Da SunFSD die SFN-Konvention nicht unterstützt, werden ältere Microsoft Windows-Anwendungen, die diese Konvention verwenden, unter Umständen nicht ordnungsgemäß installiert. Bei neueren Anwendungen wird in der Regel nicht davon ausgegangen, dass das Dateisystem die 8.3-Konvertierung von Dateinamen unterstützt, sodass dabei keine Probleme auftreten.

#### <span id="page-209-1"></span>Anzeigen von Kurznamenenden

In älteren Microsoft-Anwendungen (wie dem Fenster mit der DOS-Eingabeaufforderung) können Dateinamen mit mehr als 8 Zeichen verkürzt in das 8.3 DOS-Dateinamensformat mit einer Nummernangabe (z. B. ~1) konvertiert werden. Diese Nummer wird als *Kurznamenende* bezeichnet. Beim Lesen langer Dateinamen auf erweiterten Laufwerken im Windows 98-Fenster, im DOS-Fenster sowie im Windows NT- oder im Windows 2000-Befehlsfenster können nur Kurznamenenden mit derZiffer 1 im Fenster angezeigt werden. Die Anzeige von ~2, ~3 usw. ist nicht möglich.

**Hinweis:** Der Begriff "DOS-Sitzung" bezieht sich auf das DOS-Shell-Fenster, auf das Sie über Windows 98 zugreifen (in Windows NT und Windows 2000 als Befehlsfenster bezeichnet). Dieser Begriff bezieht sich nicht auf DOS-Fenster, die unter OpenDOS 7.01 ausgeführt werden.

## <span id="page-210-1"></span>Probleme mit der Systemuhrzeit bei Umstellung auf Sommer-/Winterzeit

Wenn Sie eine SunPCi IIISitzung vor der Umstellung auf Sommer-/Winterzeit herunterfahren und erst nach der Umstellung erneut starten, wird die erste SunPCi III-Sitzung nach der Zeitumstellung mit einer Differenz von zwei Stunden angezeigt (d. h. im Herbst ist die angezeigte Zeit zwei Stunden (anstatt eine Stunde) früher, im Frühjahr ist sie zwei Stunden (anstatt eine Stunde) später. Bei den folgenden Sitzungen zeigt die Systemuhr jedoch wieder die korrekte Zeit an.

Bei einer aktiven SunPCi III-Sitzung während der Zeitumstellung wird die Systemzeit korrekt angepasst.

## <span id="page-210-2"></span>Probleme der Funktionen "Einfügen" und "Kopieren" bei de japanischen Version

Wenn Sie die Datei \$HOME/pc/SunPCi.ini bearbeitet haben, um die Funktionen "Kopieren" und "Einfügen" für die japanische Sprachumgebung zu aktivieren, wird unter Umständen folgende Fehlermeldung angezeigt: "Warnung, falsches Zwischenspeicherübersetzungs-Codeset in SunPCi.ini-Datei. Wird ignoriert."

Diese Meldung besagt, dass in der von Ihnen bearbeiteten Datei möglicherweise ein Fehler vorhanden ist. Weitere Informationen hierzu finden Sie unter ["So](#page-183-1)  konfigurieren Sie für die japanische Sprachumgebung die Befehle "Kopieren" und ["Einfügen" zur Verwendung zwischen Microsoft Windowsund Solaris" auf Seite 148.](#page-183-1)

## <span id="page-210-0"></span>Probleme mit Netzwerken und SunFSD

Es werden folgende Themen behandelt:

- ["Installieren von Anwendungen in SunFSD-Laufwerken" auf Seite 176](#page-211-0)
- ["Probleme mit erweiterten Laufwerken \(SunFSD\)" auf Seite 176](#page-211-1)
- ["Langsamer Netzwerkstart nach Konfiguration" auf Seite 176](#page-211-2)
- ["Verbindung zu anderen Systemen nicht möglich" auf Seite 177](#page-212-0)
- ["Installieren von Anwendungen aus einem SunFSD-Quellpfad" auf Seite 177](#page-212-1)
- ["Installieren von Anwendungen in ein SunFSD-Zielverzeichnis" auf Seite 178](#page-213-0)
- ["Probleme mit der Netzwerkumgebung" auf Seite 179](#page-214-0)
- ["Hängen der Software beim Durchsuchen von Netzlaufwerken" auf Seite 179](#page-214-1)
- ["Probleme mit Netzlaufwerken" auf Seite 180](#page-215-0)
- ["Installieren zusätzlicher Drucker in langsamen Netzwerken" auf Seite 181](#page-216-0)

## <span id="page-211-0"></span>Installieren von Anwendungen in SunFSD-Laufwerken

Einige Softwareanwendungen können nicht in einem Netzlaufwerk, wie z. B. SunFSD, installiert werden, sondern ihre Installation muss direkt auf der emulierten Platte erfolgen.

**Hinweis:** Spezielle Informationen zu Problemen mit bestimmten Softwareinstallationen und SunFSD finden Sie unter "Problemlösung bei Microsoft [Windows-Anwendungen und SunFSD" auf Seite 204.](#page-239-0)

#### <span id="page-211-1"></span>Probleme mit erweiterten Laufwerken (SunFSD)

Bei der Arbeit mit Dateisystem-Laufwerken können folgende Probleme auftreten:

- Dateiattribute (z. B. "Schreibgeschützt" oder "Nur schreiben") funktionieren nicht ordnungsgemäß.
- Dateiverknüpfungen können auf Dateisystem-Laufwerken nicht verwendet werden. Wenn Sie eine Verknüpfung zu einer Datei erstellen möchten, die sich auf einem Dateisystem-Laufwerk befindet, verschieben Sie die Datei auf Ihr Laufwerk C: oder D: und erstellen dann die Verknüpfung.
- Wenn Sie eine Desktop-Verknüpfung zu einer Datei auf einem Dateisystem-Laufwerk erstellen, wird diese Verknüpfung nicht automatisch aktualisiert, wenn sich der Speicherort der Datei auf dem Laufwerk ändert. Sie müssen daher die vorhandene Verknüpfung löschen und eine neue erstellen.
- Die Verwendung von UNC-Pfadnamen zum Auffinden von Office XP- oder Office 2000-Dateien, wie z. B. \\localhost\export\home\myfiles.doc, ist für diese Version der Software nicht möglich.

#### <span id="page-211-2"></span>Langsamer Netzwerkstart nach Konfiguration

Nachdem Sie Ihr Netzwerk konfiguriert haben und Microsoft Windows zum ersten Mal starten, kann es mehrere Minuten dauern, bis das Netzwerk gestartet wird. Dies ist insbesondere dann der Fall, wenn Sie DHCP zusammen mit Ihrer SunPCi III-Karte verwenden. Dieses Verhalten ist beim ersten Start normal.

#### <span id="page-212-0"></span>Verbindung zu anderen Systemen nicht möglich

**Hinweis:** Dieser Abschnitt bezieht sich nur auf Konfigurationen virtueller Ethernet-Netzwerke. Überspringen Sie diesen Abschnitt, wenn Sie eine physische Ethernet-Verbindung verwenden.

Vor der Diagnose von Problemen, die beim Herstellen einer Verbindung zu anderen Systemen im Netzwerk mit SunPCi III auftreten, müssen Sie sicherstellen, dass Sie die SunPCi III-Software und Ihr System wie folgt konfiguriert haben:

- Ihr System und der SunPCi III-Host müssen unterschiedliche IP-Adressen haben.
- Sowohl der SunPCi III-Host als auch die Workstation müssen sich im selben physischen Teilnetz befinden. Sie können sich jedoch in verschiedenen virtuellen Teilnetzen befinden.
- Ihre Workstation und die SunPCi III-Software müssen die gleiche Netzwerkmaske haben. Der Wert der Netzwerkmaske richtet sich nach dem verwendeten Netzwerkyp. Weitere Informationen erhalten Sie bei Ihrem Netzwerkadministrator.

**Hinweis:** Sie müssen den Namen und die IP-Adresse eines anderen Systems kennen, das sich im selben Teilnetz befindet wie Ihre Workstation, sowie eines Systems, das sich in einem anderen Teilnetz befindet. Wenden Sie sich an Ihren Netzadministrator, wenn Sie über diese Informationen nicht verfügen.

#### <span id="page-212-1"></span>Installieren von Anwendungen aus einem SunFSD-Quellpfad

Wenn die Installation einer Anwendung aus einem SunFSD zugeordneten Laufwerk fehlschlägt, müssen Sie sicherstellen, dass die Pfadnamen in dem zugeordneten Verzeichnis, in dem die Installationssoftware gespeichert ist, nicht mehr als 8 Zeichen umfassen.

Angenommen, der Laufwerksbuchstabe Q: ist dem Verzeichnis \\localhost\ WatchGuard\AntiVirusSoftware zugeordnet.

Im Verzeichnis AntiVirusSoftware befinden sich die Unterverzeichnisse AntiVirusForEmmy und AV4KATY.

Wenn die Installation der in AntiVirusForEmmy gespeicherten Software fehlschlägt, kann dies daran liegen, dass der Dateiname des vom Installationsprogramm verwendeten Unterverzeichnisses mehr als 8 Zeichen umfasst. Ändern Sie in diesem Fall den Namen des Unterverzeichnisses in einen Namen mit weniger als 9 Zeichen, z. B. AV4EMM, und versuchen Sie die Installation erneut.

Da der Name des Verzeichnisses AV4KATY weniger als 8 Zeichen umfasst, müsste die Installation einer Anwendung aus diesem Unterverzeichnis in der Regel erfolgreich sein.

**Hinweis:** Selbst wenn der zugeordnete Pfad Namen mit mehr als 8 Zeichen enthält, z. B. WatchGuard\AntiVirusSoftware, spielt dies für das Installationsprogramm keine Rolle. Die Einschränkung gilt nur für Dateinamen unterhalb der Laufwerksbuchstabenzuordnung.

#### <span id="page-213-0"></span>Installieren von Anwendungen in ein SunFSD-Zielverzeichnis

Wenn das Installationsprogramm einer Anwendung bei der Installation in ein SunFSD zugeordnetes Laufwerk fehlschlägt und dabei Meldungen wie Pfad nicht gefunden oder Datei nicht gefunden ausgibt, kann dies daran liegen, dass das Installationsprogramm die Unterstützung von 8.3-Dateinamen durch das Zieldateisystem voraussetzt. Dieses Problem tritt insbesondere dann auf, wenn einer der Zielinstallationspfade eingebettete Dateinamen enthält.

Corel WordPerfect Office 2000 verwendet als standardmäßiges Zielverzeichnis beispielsweise WordPerfect Office 2000. Wenn sich dieses Zielverzeichnis auf einem SunFSD-Laufwerk befindet, versucht ein Abschnitt des Installationsprogramms, 8.3-Dateinamen zu verwenden. Es wird daher ein Dialogfenster mit der Meldung angezeigt, dass die Datei Q: WordPerfect nicht gefunden wurde. Das integrierte Leerzeichen in Kombination mit der fehlenden Unterstützung von 8.3-Dateinamen durch SunFSD bewirkt, dass das Installationsprogramm nicht ordnungsgemäß funktioniert.

Wenn der Name des Zielverzeichnisses jedoch geändert wird und keine Leerzeichen mehr enthält, z. B. von WordPerfect Office 2000 in WordPerfect\_Office\_2000, wird die Installation ordnungsgemäß durchgeführt.

Der Dateiname enthält zwar mehr als 8 Zeichen, da dies jedoch eine neuere Anwendung ist, sind längere Dateinamen zulässig. Verursacht wird das Problem dadurch, dass das Installationsverfahren eine ältere Technologie nutzt.

#### <span id="page-214-0"></span>Probleme mit der Netzwerkumgebung

**Hinweis:** Dieser Abschnitt bezieht sich nur auf Konfigurationen virtueller Ethernet-Netzwerke. Er gilt nicht für physische Ethernet-Verbindungen.

Wenn Sie die Netzwerkumgebung auf dem Microsoft Windows-Desktop öffnen, zeigt das Fenster der Netzwerkumgebung den Arbeitsplatz nicht an. Die Workstation und die SunPCi III-Karte nutzen dieselbe Netzwerkschnittstelle, sodass sie einander im Netzwerk nicht "sehen" können. Beide können jedoch mit dem Netzwerk kommunizieren.

Weitere Informationen zum Verbinden Ihrer Workstation mit Ihrem SunPCi III-Host unter Verwendung eines virtuellen Netzwerks finden Sie unter "Einrichten von [Netzwerken mit SunPCi III-Hardware und -Software" auf Seite 37](#page-72-0).

### <span id="page-214-1"></span>Hängen der Software beim Durchsuchen von Netzlaufwerken

Das Durchsuchen von Netzlaufwerken dauert möglicherweise sehr lange, was auf ein Hängen der SunPCi III-Software beim Durchsuchen der Laufwerksinhalte schließen lassen könnte. Dieses Problem ist darauf zurückzuführen, dass Solaris eine "Suchfunktion" besitzt, mit der Sie alle automatischen Einhängepunkte auf Ihrer Workstation automatisch anzeigen können.

Beim Suchen nach Dateien auf Ihrer Workstation kann dies die Ausführung von Microsoft Windows-Anwendungen erheblich verlangsamen. Außerdem kann es beim Anzeigen von sehr großen Verzeichnissen im Windows Explorer oder beim Speichern von Daten in einem Unterverzeichnis dieser großen Verzeichnisse zu Problemen kommen.

Sie können dieses Problem beheben, indem Sie diese Funktion in der Solaris-Datei auto master deaktivieren. Führen Sie zum Bearbeiten dieser Datei folgende Schritte aus:

**1. Öffnen Sie die Datei** /etc/auto\_master **mit einem Texteditor.**

Die Datei sollte ungefähr wie folgt aussehen:

```
# Master map for automounter
#
+auto_master
/net -hosts -nosuid,nobrowse
/home auto home -nobrowse
/\mathrm{xfn} -xfn
```
**2. Verschieben Sie die Zeile** +auto\_master **in der Datei an das Ende der Liste.** 

Wenn die Schlüsselwörter -nosuid, nobrowse und -nobrowse in der Datei nicht enthalten sind, müssen Sie diese vor der Zeile +auto\_master hinzufügen. Das Ergebnis sollte ungefähr wie folgt aussehen:

```
# Master map for automounter
#
/net -hosts -nosuid, nobrowse
            auto_home -nobrowse
/home auto_<br>/xfn -xfn
+auto_master
```
- **3. Speichern Sie die Datei und beenden Sie den Texteditor.**
- **4. Starten Sie Ihr System neu.**

Die "Suchfunktion" sollte ausgeschaltet sein.

#### <span id="page-215-0"></span>Probleme mit Netzlaufwerken

Wenn Sie im Windows Explorer keine Netzlaufwerke einhängen können, ist die Netzwerkfunktion auf der SunPCi III-Plattform möglicherweise nicht installiert.

Versuchen Sie zunächst, sich am Netzwerk anzumelden. Wenn Sie von Solaris aus auf das Netzwerk zugreifen können, rufen Sie das Menü "Start" der SunPCi III-Software auf und wählen "Systemsteuerung". Doppelklicken Sie anschließend auf "Netzwerk". Richten Sie Ihre SunPCi III-Installation auf dem Netzwerk ein. Weitere Informationen finden Sie in der Microsoft WindowsDokumentation.

Wenn Sie nach der Anmeldung immer noch keine Verbindung zum Netzwerk herstellen können, müssen Sie Ihre Microsoft Windows-Version erneut installieren.

Führen Sie folgende Schritte aus, um sich am Netzwerk anzumelden:
● **Starten Sie die SunPCi III-Software und geben Sie Ihren Benutzernamen und Ihr Passwort ein, wenn Sie aufgefordert werden, sich am Microsoft-Netzwerk anzumelden.** 

Führen Sie folgende Schritte aus, um sich am Netzwerk anzumelden, wenn SunPCi III bereits ausgeführt wird:

- 1. Klicken Sie auf "Start" und anschießend auf "Beenden".
- **2. Wenn Sie gefragt werden, ob Sie den Computer herunterfahren oder neu starten möchten, wählen Sie die Option für den Neustart.**
- **3. Wenn das Dialogfenster für das Microsoft-Netzwerk angezeigt wird, geben Sie Ihren Benutzernamen und Ihr Passwort ein.**

Sie können nun Netzlaufwerke einhängen. Eine Anleitung zum Zuordnen von Netzlaufwerken mithilfe des Windows Explorers finden Sie unter "Erweiterte [Laufwerke und SunPCi III-Software" auf Seite 142](#page-177-0).

#### Installieren zusätzlicher Drucker in langsamen Netzwerken

Wenn Sie Windows NT verwenden und in einem langsamen Netzwerk einen zusätzlichen Drucker installieren möchten, kann dies zum Blockieren des Installationsprozesses führen.

Wenn Sie nach der Eingabe des folgenden Befehls länger als eine Minute auf seine Ausführung warten müssen, ist dies ein Hinweis auf Netzwerk- und Installationsprobleme:

% **lpstat -v**

Wenn das Netzwerk normal arbeitet, tritt dieses Problem nicht auf und der Befehl lpstat -v wird innerhalb von Sekunden ausgeführt.

Dieses Problem ist bekannt und wird gegenwärtig untersucht.

# Windows XP Professional und Windows 2000 – Probleme

In diesem Abschnitt werden bekannte Probleme der vorliegenden Version von SunPCi III mit Windows XP Professional und/oder Windows 2000 erläutert. Es werden folgende Themen behandelt:

- ["Probleme mit benutzerdefinierten Anzeigemodi" auf Seite 182](#page-217-0)
- ["Doppelter Mauszeiger" auf Seite 184](#page-219-0)
- ["Probleme mit Dateisystem-Laufwerken" auf Seite 185](#page-220-0)
- ["Leistungsprobleme mit Microsoft DirectDraw" auf Seite 185](#page-220-1)
- "Lösen von Problemen mit Windows XP Professional und Windows 2000" [auf Seite 187](#page-222-0)
- ["Probleme mit dem EZ CD Creator" auf Seite 188](#page-223-0)
- ["Keine Mauseingabe nach dem Starten im sicheren Modus" auf Seite 188](#page-223-1)
- ["Falscher Pfadname nach dem Hinzufügen von Laufwerk D:" auf Seite 188](#page-223-2)
- ["Probleme mit CD-ROM-Laufwerken" auf Seite 189](#page-224-0)
- "SunFSD-Laufwerkszuordnungen können nicht aufgehoben werden" auf [Seite 189](#page-224-1)
- "Versuch von RealPlayer 6.0 zur Installation eines neuen CD-ROM-Laufwerks" [auf Seite 189](#page-224-2)
- "Probleme mit dem Windows Media Player 8 und 9 und Audio-CDs" auf [Seite 190](#page-225-0)
- ["Probleme mit dem Windows Media Player 8 bzw. 9 und virtuellen CD-ROM-](#page-225-1)[Laufwerken" auf Seite 190](#page-225-1)

Alle hier aufgeführten Probleme beziehen sich auf beide Betriebssysteme, wenn nichts anderes angegeben wird.

#### <span id="page-217-0"></span>Probleme mit benutzerdefinierten Anzeigemodi

Windows 2000 und Windows XP Professional erlauben benutzerdefinierte Anzeigemodi. Die Anzeigemodi definieren eine neue Bildgröße und optionale Farbtiefen für den Microsoft Windows-Desktop. Ein benutzerdefinierter Anzeigemodus umfasst eine Breiten- und Höhenangabe (in Pixeln) sowie eine optionale Bit-Tiefe (8,16 oder 24 Bit).

Der Abschnitt [Anzeige] der SunPC.ini-Datei hat folgendes Format:

```
Tag=Breite,Höhe [,Tiefe]
```
dabei werden für *Breite*, *Höhe* und *Tiefe* (optional) Dezimalwerte angegeben, und für *Tag* eine der nachfolgend aufgeführten Zeichenfolgen:

- CustomMode
- CustomMode1
- CustomMode2
- CustomMode3
- CustomMode4
- CustomMode5
- CustomMode6
- CustomMode7
- CustomMode8
- CustomMode9

Die Werte für *Tag* müssen nicht in numerischer oder alphabetischer Reihenfolge angegeben werden. Sie können im Abschnitt [Anzeige] z. B. Folgendes hinzufügen:

```
[Anzeige]
CustomMode=1280, 960, 16
CustomMode4=1000,800, 24
CustomMode2=1280, 960, 8
```
Dadurch werden Anzeigemodi von 1280x960 16-Bit, 1000x800 24-Bit und 1280x960 8- Bit der Liste der verfügbaren Modi hinzugefügt.

**Hinweis:** Wenn die Anzeige keine 8-Bit-Grafiken unterstützt, wird ein 8-Bit-Eintrag (wie z. B. CustomMode2) ignoriert, und der zurückgewiesene Eintrag wird in der SunPCi-Protokolldatei angezeigt.

Für die Parameter *Breite* und *Höhe* müssen Werte angegeben werden. Wenn Sie jedoch für *Tiefe* keinen Wert angeben, wird ein Modus für jeden von der Anzeige unterstützten Wert für die Tiefe erstellt. Bei einem System, das 16-Bit- und 24-Bit-Grafiken unterstützt, könnte der Abschnitt [Anzeige] folgenden Eintrag enthalten:

```
CustomMode6=1200, 1000
```
In diesem Fall werden zwei Modi erstellt: 1200x1000 16-Bit und 1200x1000 24-Bit.

## <span id="page-219-0"></span>Doppelter Mauszeiger

Wenn Sie Windows XP Professional oder Windows 2000 verwenden und den Microsoft Windows-Mauszeiger aus dem SunPCi III-Fenster bewegen möchten, erscheinen auf dem Desktop zwei Mauszeiger: ein Microsoft Windows-Mauszeiger, der nicht über den Rand des SunPCi III-Fensters bewegt werden kann, und ein zweiter außerhalb des SunPCi III-Fensters.

Der Microsoft Windows-Mauszeiger funktioniert nur innerhalb des SunPCi III-Fensters. Der andere, normalerweise nicht sichtbare Mauszeiger wird nur beim Verlassen des SunPCi III-Fensters sichtbar.

Sobald Sie in das SunPCi III-Fenster zurückkehren, verschwindet der normalerweise nicht sichtbare Mauszeiger, und der Microsoft Windows-Mauszeiger ist wieder der einzige sichtbare, aktive Mauszeiger. Zur Behebung dieses Problems können Sie entweder die Anzeige auf 16 Bit pro Pixel (BPP) einstellen oder den Zeigerschatten deaktivieren.

Führen Sie folgende Schritte aus, um die Anzeige auf 16 Bit einzustellen:

- **1. Klicken Sie mit der rechten Maustaste auf den Windows-Desktop.**
- 2. Wählen Sie "Eigenschaften".

Das Dialogfenster "Eigenschaften" wird geöffnet.

- 3. Klicken Sie auf die Registerkarte "Einstellungen".
- **4. Klicken Sie auf "Medium (16 Bit)" in der Dropdownliste im Anzeigefeld "Farbqualität".**
- **5. Klicken Sie auf "Anwenden".**

Der Desktop flimmert während der Verarbeitung der neuen Einstellungen.

6. Klicken Sie im Dialogfenster "Eigenschaften von Anzeige" auf "OK".

Gehen Sie zum Deaktivieren des Zeigerschattens wie folgt vor:

- **1. Klicken Sie mit der rechten Maustaste auf das Symbol "Arbeitsplatz".**
- 2. Wählen Sie "Eigenschaften".

Das Dialogfenster "Systemeigenschaften" wird geöffnet.

- **3. Klicken Sie auf die Registerkarte "Erweitert".**
- 4. Klicken Sie im Gruppenfeld "Systemleistung" auf "Einstellungen". Das Dialogfenster "Systemleistungsoptionen" wird geöffnet.
- **5. Deaktivieren Sie das Kontrollkästchen zum Anzeigen des Zeigerschattens.**
- **6. Klicken Sie auf "Anwenden".**
- 7. Klicken Sie im Dialogfenster "Systemleistungsoptionen" auf "OK".
- <span id="page-220-0"></span>**8. Klicken Sie auf "OK", um das Dialogfenster "Systemeigenschaften" zu schließen.**

#### Probleme mit Dateisystem-Laufwerken

Bei der Arbeit mit Dateisystem-Laufwerken können folgende Probleme auftreten:

- Dateiattribute (z. B. "Schreibgeschützt" oder "Nur schreiben") funktionieren nicht ordnungsgemäß.
- Dateiverknüpfungen können auf Dateisystem-Laufwerken nicht verwendet werden. Wenn Sie eine Verknüpfung zu einer Datei erstellen möchten, die sich auf einem Dateisystem-Laufwerk befindet, verschieben Sie die Datei auf Ihr Laufwerk C: oder D: und erstellen dann die Verknüpfung.
- Wenn Sie eine Desktop-Verknüpfung zu einer Datei auf einem Dateisystem-Laufwerk erstellen, wird diese Verknüpfung nicht automatisch aktualisiert, wenn sich der Speicherort der Datei auf dem Laufwerk ändert. Sie müssen daher die vorhandene Verknüpfung löschen und eine neue erstellen.
- Wenn Sie ein Objekt (z. B. eine Clipart-Datei) in eine Microsoft Office XP-Anwendung einfügen und das ursprüngliche Objekt auf einem Dateisystem-Laufwerk gespeichert ist, oder auf einem Laufwerk , das mithilfe von \\localhost\*Pfad* zugeordnet wurde, wird die Einfügung nicht ordnungsgemäß vorgenommen. Sie müssen das Objekt auf Laufwerk C: oder D: verschieben oder kopieren und es anschließend in das Dokument einfügen.
- Die Verwendung von UNC (Universal Naming Convention)-Pfadnamen zum Auffinden von Office 97-, Office 2000- oder Office XP-Dateien, wie z. B. \\localhost\export\home\myfiles.doc, funktioniert in dieser Version der Software nicht. Dieses Problem ist bekannt und wird gegenwärtig untersucht.

Weitere Informationen zu Dateisystem-Laufwerken finden Sie unter ["Dateisystem-](#page-178-0)[Laufwerke" auf Seite 143.](#page-178-0)

#### <span id="page-220-1"></span>Leistungsprobleme mit Microsoft DirectDraw

Microsoft brachte eine neue Programmsammlung von Grafikanwendungen unter der Bezeichnung "DirectX" auf den Markt. Eine dieser Anwendungen ist unter der Bezeichnung "DirectDraw" bekannt. Da die interne SunPCi-Anzeige auf dem X Windows-Protokoll basiert und nicht direkt auf die Grafikadapter der Solaris-Plattform zugreifen kann, war DirectDraw in älteren Versionen von SunPCi standardmäßig deaktiviert. In vielen neueren Softwarepaketen, wie z. B. Office XP, ist DirectDraw standardmäßig aktiviert.

DirectDraw ist standardmäßig *aktiviert*. Wenn DirectDraw aktiviert ist, kann die Grafikleistung unter Windows 2000 und Windows XP Professional beeinträchtigt werden, entweder bei einigen spezifischen Anwendungen oder bei spezifischen Applets im Basisbetriebssystem, wie z. B. 3D-Bildschirmschonern.

Wenn 3D-Bildschirmschoner normal ausgeführt werden sollen oder wenn sich die Grafikleistung nach der Installation der SunPCi III 3.0-Software verschlechtert hat, können Sie DirectDraw deinstallieren. Gehen Sie dazu wie folgt vor:

**1. Fügen Sie im Abschnitt** [Anzeige] **der SunPCi** .ini**-Datei folgende Zeile hinzu:** 

```
[Anzeige]
...
DirectDraw=off
```
**2. Starten Sie die SunPCi-Sitzung neu.**

### <span id="page-222-0"></span>Lösen von Problemen mit Windows XP Professional und Windows 2000

Die folgende Tabelle enthält potenzielle Probleme mit Windows XP Professional und Windows 2000, deren Ursachen und die empfohlenen Lösungen.

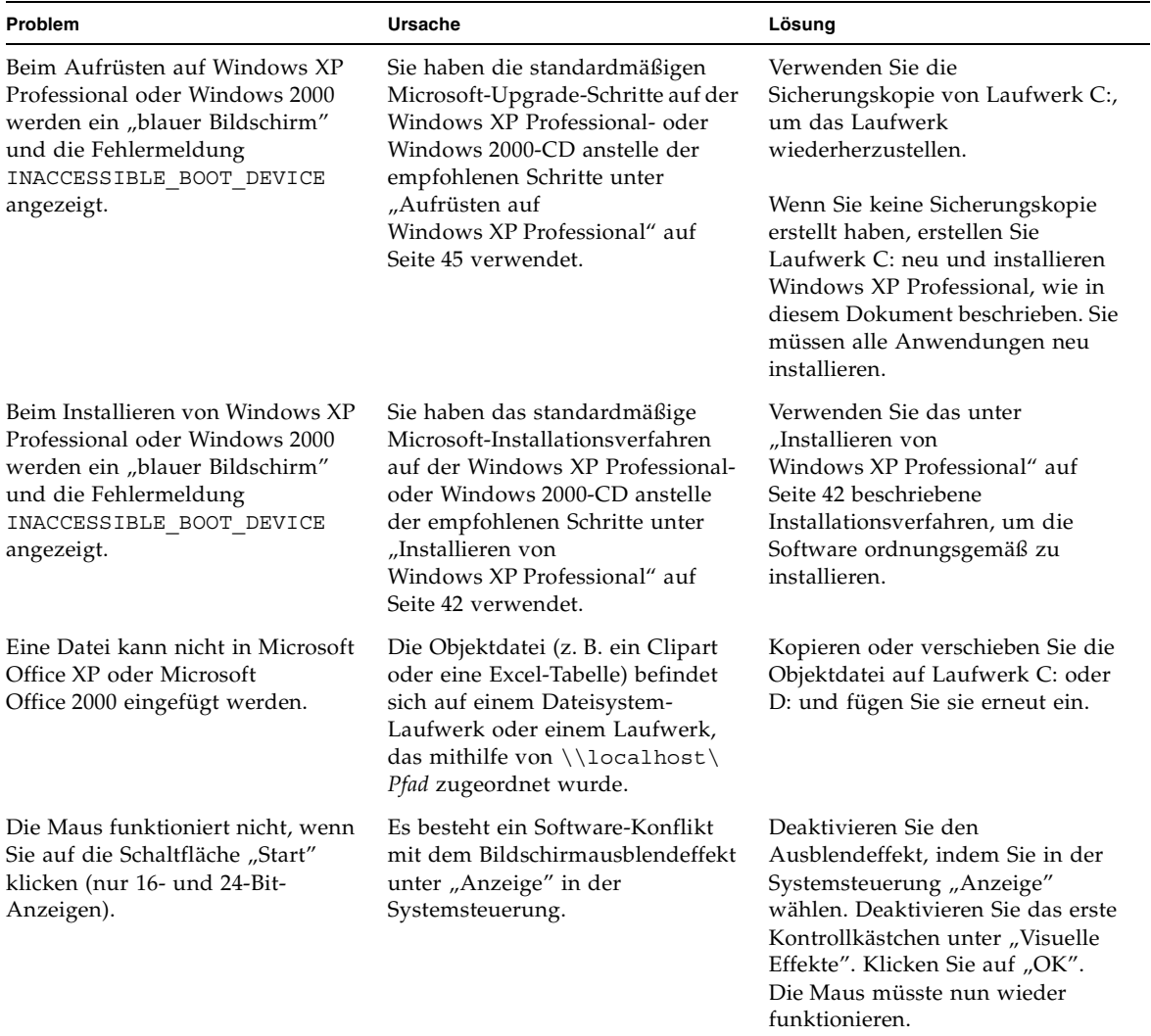

**TABELLE A-9.** Probleme mit Windows XP Professional und Windows 2000

### <span id="page-223-0"></span>Probleme mit dem EZ CD Creator

Das interne CD-ROM-Laufwerk wird vom EZ CD Creator nicht unterstützt. Schließen Sie zur Verwendung dieser Anwendungssoftware ein externes CD-ROM-Laufwerk an und verwenden Sie es, um von und auf CD zu kopieren. Legen Sie zum Kopieren die Quell-CD in das externe Gerät ein und kopieren Sie den Inhalt auf die Festplatte. Ersetzen Sie den Datenträger in dem externen Gerät durch Ihr beschreibbares Zielmedium und kopieren Sie das Quellmaterial von der Festplatte auf das Zielmedium im externen Laufwerk.

### <span id="page-223-1"></span>Keine Mauseingabe nach dem Starten im sicheren Modus

Beim Starten im sicheren Modus wird der Sun-Mausfilter deinstalliert. Daher können Sie mit der Maus nicht mehr navigieren.

Führen Sie zum Starten im sicheren Modus folgende Schritte aus:

- **1. Drücken Sie beim Start von Windows XP Professional die Taste F8.**
- **2. Wählen Sie "Abgesicherter Modus" und drücken Sie die Eingabetaste.**
- **3. Das Betriebssystem startet im sicheren Modus und die Maus ist nicht verfügbar.**

Dieses Problem ist bekannt und wird gegenwärtig untersucht.

## <span id="page-223-2"></span>Falscher Pfadname nach dem Hinzufügen von Laufwerk D:

Unter Windows XP Professional kann der für ein neu zugeordnetes Laufwerk D: angezeigte Pfadname falsch sein.

Diese Situation tritt ein, wenn Sie bei einer bereits vorhandenen SunFSD-Zuordnung zum Buchstaben D: ein weiteres emuliertes Laufwerk als Buchstabe D: zuordnen. Nach dem Neustart wird für das zugeordnete emulierte Laufwerk D: der Pfadname des zuvor zugeordneten SunFSD-Laufwerks angezeigt.

Der Inhalt von Laufwerk D: und des SunFSD-Laufwerks wird davon nicht berührt und ist trotz der falschen Pfadnamenanzeige korrekt.

Dieses Problem ist bekannt und wird gegenwärtig untersucht.

#### <span id="page-224-0"></span>Probleme mit CD-ROM-Laufwerken

Unter Windows 2000 Professional zeigt das CD-ROM-Laufwerk die Informationen auf einer CD nur langsam oder überhaupt nicht an. Dies gilt auch für die Systeminformationen zur CD und den Titel der CD bei der Anzeige im Windows Explorer. Dieses Problem ist bekannt und wird gegenwärtig untersucht.

## <span id="page-224-1"></span>SunFSD-Laufwerkszuordnungen können nicht aufgehoben werden

Wenn bei einer Installation von Windows 2000 Professional ohne Administratorberechtigungen mehrere Benutzerkonten erstellt wurden, treten in folgenden Situationen Probleme auf, wenn Benutzer ohne Administratorberechtigungen SunFSD-Laufwerke zuordnen oder deren Zuordnung aufheben:

- Ein Administrator kann die Zuordnung eines SunFSD-Laufwerks, die von einem Benutzer vorgenommen wurde, nicht aufheben, sondern lediglich die von einem anderen Administrator vorgenommene Zuordnung.
- Ein Benutzer kann die Zuordnung eines SunFSD-Laufwerks, die er ursprünglich vorgenommen hat, nicht aufheben, wenn das Benutzerkonto ohne Administratorberechtigungen erstellt wurde.

Dieses Problem ist bekannt und wird gegenwärtig untersucht.

## <span id="page-224-2"></span>Versuch von RealPlayer 6.0 zur Installation eines neuen CD-ROM-Laufwerks

Wenn Sie unter Windows 2000 das Audiokabel des CD-ROM-Laufwerks mit der SunPCi-Karte verbinden, können Sie von RealPlayer dazu aufgefordert werden, aktualisierte Treiber zu installieren. Wenn Sie die Treiber aktualisieren, liest das CD-ROM-Laufwerk keine Daten- und Musik-CDs mehr.

Sie können dieses Problem vermeiden, indem Sie nach dem Anschluss des CD-ROM-Laufwerks an die SunPCi-Karte RealPlayer die Installation neuer Treiber nicht erlauben.

## <span id="page-225-0"></span>Probleme mit dem Windows Media Player 8 und 9 und Audio-CDs

Unter Windows XP Professional können nach dem Öffnen des Windows Media Player 8 oder 9 Probleme beim Abspielen einer CD auftreten.

Nach dem Einlegen der CD kann ein Dialogfenster mit der Meldung angezeigt werden, dass beim Lesen der CD im Digitalmodus ein Fehler aufgetreten ist. Sie werden dann gefragt, ob Sie die CD statt dessen im Analogmodus hören möchten. Klicken Sie auf "OK". Ein weiteres Dialogfenster kann mit der Meldung angezeigt werden, dass Sie in den Analogmodus wechseln können. Klicken Sie auf "Schließen". Die CD wird möglicherweise immer noch nicht ordnungsgemäß abgespielt.

SunPCi III unterstützt nicht DAE (Digital Audio Extraction) bei einem CD-ROM-Gerät. Deaktivieren Sie DAE, um dieses Problem zu vermeiden. Gehen Sie dazu wie folgt vor:

- **1. Öffnen Sie den Windows Media Player.**
- 2. Wählen Sie im Menü "Extras" den Menüpunkt "Optionen".
- 3. Klicken Sie auf die Registerkarte "Geräte".
- **4. Markieren Sie die Option "Audio CD (D:)", falls sie noch nicht hervorgehoben angezeigt wird.**
- **5. Klicken Sie auf "Eigenschaften".**
- 6. Klicken Sie auf das Optionsfeld "Analog" im Gruppenfeld "Wiedergabe".
- 7. Klicken Sie auf "OK", um das Fenster "Eigenschaften" zu schließen.
- 8. Klicken Sie auf "OK", um das Fenster "Optionen" zu schließen. Sie sollten die CD jetzt ordnungsgemäß abspielen können.

### <span id="page-225-1"></span>Probleme mit dem Windows Media Player 8 bzw. 9 und virtuellen CD-ROM-Laufwerken

Wenn Sie unter Windows XP Professional den Windows Media Player 8 oder 9 verwenden, wird möglicherweise ein neues Fenster angezeigt und wieder geschlossen. Dies tritt in der Regel bei dem Versuch auf, das Problem zu beheben. Siehe "Probleme mit dem Windows Media Player 8 und 9 und Audio-CDs" auf [Seite 190.](#page-225-0)

Dieses Problem tritt nur auf, wenn Sie in derselben Sitzung diese Menüauswahl mehrmals vornehmen, da der Windows Media Player 8 und 9 nicht immer einwandfrei mit virtuellen CD-ROM-Laufwerken funktioniert.

Um das Problem zu lösen, schließen Sie den Windows Media Player und starten dann die Anwendung neu, damit sie einwandfrei funktioniert.

# Probleme mit Windows NT

In diesem Abschnitt werden die nachfolgend aufgeführten Probleme beschrieben, die beim Arbeiten mit Windows NT auftreten können. Es werden folgende Themen behandelt:

- ["Probleme mit externem Bildschirm" auf Seite 191](#page-226-0)
- ["Installieren von Anwendungen in Netzlaufwerken" auf Seite 192](#page-227-0)
- ["Wiederherstellung über die Windows NT-Option "Autorun"" auf Seite 192](#page-227-1)
- ["Probleme mit Dateisystem-Laufwerken" auf Seite 192](#page-227-2)
- ["Erstellen von Windows NT-Reparaturdisketten" auf Seite 193](#page-228-0)
- ["Verwenden der Windows NT-Reparaturdisketten" auf Seite 194](#page-229-0)
- ["Meldungen zu Service Packs und serieller Maus" auf Seite 195](#page-230-0)
- ["Verwenden von UNC-Pfadnamen zum Auffinden von Dateien" auf Seite 196](#page-231-0)
- ["Probleme mit der Verzeichnisauflistung" auf Seite 196](#page-231-1)
- ["Installieren von Citrix MetaFrame unter Windows NT4 TS" auf Seite 197](#page-232-0)
- ["Probleme mit externem CD-RW-Laufwerk" auf Seite 197](#page-232-1)
- "Blockieren der Installation von Office 2000 unter Windows NT4 TS Edition" [auf Seite 197](#page-232-2)

#### <span id="page-226-0"></span>Probleme mit externem Bildschirm

Wenn Sie für Ihren externen Bildschirm eine Auflösung wählen, die die tatsächliche Auflösung des Bildschirms übersteigt, führt dies unter Umständen zum "Blockieren" von Windows NT. Weitere Informationen hierzu finden Sie unter "Externe Bildschirme [und Windows NT" auf Seite 161.](#page-196-0)

#### <span id="page-227-0"></span>Installieren von Anwendungen in Netzlaufwerken

Wenn Sie Probleme mit der Installation von Windows NT-Anwendungen in Netzlaufwerken haben, versuchen Sie, die Anwendungen in Laufwerk C: oder D: zu installieren. Die Anwendungen müssten sich dann ordnungsgemäß installieren lassen.

### <span id="page-227-1"></span>Wiederherstellung über die Windows NT-Option "Autorun"

Nachdem Sie Windows NT installiert und konfiguriert haben, möchten Sie möglicherweise die Cd mit dem Microsoft Windows-Betriebssystem erneut verwenden (um beispielswise die Dokumentation anzuzeigen). Wenn Sie die Microsoft Windows-CD in Ihr CD-ROM-Laufwerk einlegen, wird das Dialogfenster "Autorun" angezeigt. Dieses Dialogfenster enthält die Microsoft Windows-Installationsoption. Verwenden Sie diese Option *nicht*.

Wenn Sie die Windows NT-Installationsoption ausgewählt haben, wählen Sie im OS Loader-Bildschirm nach dem Neustart der SunPCi III-Software ein anderes Betriebssystem. Wählen Sie z. B. "Letztes Betriebssystem auf C:".

#### <span id="page-227-2"></span>Probleme mit Dateisystem-Laufwerken

Bei der Arbeit mit Dateisystem-Laufwerken können folgende Probleme auftreten:

- Wenn Sie eine Desktop-Verknüpfung zu einer Datei auf einem Dateisystem-Laufwerk erstellen, wird diese Verknüpfung nicht automatisch aktualisiert, wenn sich der Speicherort der Datei auf dem Laufwerk ändert. Sie müssen daher die vorhandene Verknüpfung löschen und eine neue erstellen.
- Wenn Sie ein Objekt (z. B. eine Clipart-Datei) in eine Microsoft Office. 2000-Anwendung einfügen und das ursprüngliche Objekt auf einem Dateisystem-Laufwerk oder einem Laufwerk, das mithilfe von \\localhost\*Pfad* verbunden wurde, gespeichert ist, funktioniert die Einfügung nicht ordnungsgemäß. Sie müssen das Objekt auf Laufwerk C: oder D: verschieben oder kopieren und es anschließend in das Dokument einfügen.
- Die Verwendung von UNC (Universal Naming Convention)-Pfadnamen zum Auffinden von Office 97- oder Office 2000-Dateien wie \\localhost\export\ home\myfiles.doc funktioniert in dieser Software-Version nicht.

#### <span id="page-228-0"></span>Erstellen von Windows NT-Reparaturdisketten

Die Bootdisketten, die mit dem Windows N Workstation-Paket geliefert wurden, enthalten keine SunPCi III-Softwaretreiber. Wenn Sie diese Reparaturdisketten zum Beheben eines Microsoft Windows-Problems verwenden, werden die SunPCi III-Softwaretreiber nicht installiert und die Software arbeitet nicht ordnungsgemäß.

Gehen Sie wie folgt vor, wenn Sie eine Reparaturdiskette für Ihre SunPCi III 3.0- Installation von Microsoft Windows erstellen möchten:

**1. Wählen Sie im Menü "Start" die Option "Herunterfahren" und wählen Sie**  anschließend "Computer neu starten".

Unter Windows NT wird die Auswahl als Optionsfeld dargestellt.

2. Klicken Sie auf "OK".

Windows NT wird heruntergefahren und neu gestartet.

**3. Wählen Sie im OS Loader-Bildschirm mit dem Abwärtspfeil die Option "Letztes Betriebssystem auf C:". Drücken Sie die Eingabetaste.**

Die SunPCi III-Software startet dann im DOS-Modus. Nach dem Start wird die DOS-Eingabeaufforderung  $(C: \>)$  angezeigt.

**4. Sichern Sie die folgenden Dateien in einem anderen Bereich auf der Festplatte Ihrer Workstation oder auf einer Diskette.** 

Diese Dateien werden zum Initialisieren der DOS-Umgebung benötigt.

C:\winnt\system32\Autoexec.nt C:\winnt\system32\Config.nt

#### **5. Kopieren Sie die folgenden Dateien auf eine Diskette.**

Wenn Windows NT Workstation 4.0 nicht gestartet wird, benötigen Sie diese Diskette zum Booten von Windows NT.

C:\Ntldr C:\Boot.ini C:\Ntdetect.com C:\bootsect.dos C:\Hal.dll

Sie können für den Fall, dass eine Kopie beschädigt wird oder verloren geht, mehrere Kopien dieser Diskette erstellen.

**6. Kopieren Sie diese Registy-Dateien in ein Verzeichnis auf der Festplatte Ihrer Workstation (z. B.** \$HOME/temp**).** 

Sie benötigen diese Dateien zum Wiederherstellen der Windows NT-Registry.

```
C:\System32\config\Sam
C:\System32\config\Sam.log
C:\System32\config\Sam.sav
```

```
C:\System32\config\Security
C:\System32\config\Security.log
C:\System32\config\Security.sav
C:\System32\config\Software
C:\System32\config\Software.log
C:\System32\config\Software.sav
C:\System32\config\System
C:\System32\config\System.alt
C:\System32\config\System.sav
C:\System32\config\System.log
C:\System32\config\Default
C:\System32\config\Default.log
C:\System32\config\Default.sav
C:\System32\config\Userdiff
C:\System32\config\Userdiff.log
```
**Hinweis:** Möglicherweise enthält Ihr Verzeichnis keine . sav-Dateien. Dies ist normal. Wenn Sie jedoch über .sav-Dateien verfügen, sollten Sie sie sichern.

#### **7. Kopieren Sie diese Dateien auf Diskette, um das Standardbenutzerprofil wiederherzustellen.**

```
C:\winnt\profiles\Default User\Ntuser.dat
C:\winnt\profiles\Default User\NTuserdat.log
```
**Hinweis:** Unter DOS wird das Verzeichnis als C:\winnt\profiles\Defaul~1\ angezeigt.

#### <span id="page-229-0"></span>Verwenden der Windows NT-Reparaturdisketten

Gehen Sie wie folgt vor, wenn Sie Windows NT wiederherstellen müssen:

**1. Legen Sie die Diskette mit den kopierten DOS-Dateien in das Diskettenlaufwerk ein und starten Sie die SunPCi III-Software.** 

Das SunPCi III-Fenster wird mit der DOS-Eingabeaufforderung gestartet.

**Hinweis:** Wenn Sie Probleme beim Starten unter der DOS-Eingabeaufforderung haben und die Diskette für DOS 6.22 verfügbar ist, legen Sie die DOS-Diskette in Ihr Diskettenlaufwerk ein und starten die SunPCi III-Software noch einmal.

- **2. Kopieren Sie die Dateien über die DOS-Eingabeaufforderung von den anderen Disketten wieder in die Verzeichnisse, die in den einzelnen Schritten angegeben waren.**
- **3. Kopieren Sie die Dateien, die Sie auf der Festplatte Ihrer Workstation gespeichert haben, in die angegebenen Verzeichnisse.**
- **4. Wenn Sie alle gespeicherten Dateien in die entsprechenden Verzeichnisse kopiert**  haben, wählen Sie "Datei" und "PC zurücksetzen", um die SunPCi III-Software **erneut zu starten.**

Die SunPCi III-Software startet dann in Windows NT.

**5. Wenn Sie Probleme beim Booten in Windows NT haben, legen Sie die Diskette mit den Windows NT-Bootdateien in das Diskettenlaufwerk ein und starten die SunPCi III-Software erneut.**

Windows NT müsste nun von der Diskette booten. Drücken Sie F3, um zur DOS-Eingabeaufforderung zu booten. Sie können nun die Windows NT-Bootdateien von der Diskette auf Ihr Laufwerk C: kopieren.

**Hinweis:** Wenn Sie nur die Dateien für das Windows NT-Systempasswort wiederherstellen müssen, kopieren Sie die folgenden Dateien:

```
C:\System32\config\Sam
C:\System32\config\Sam.log
C:\System32\config\Sam.sav
```
#### <span id="page-230-0"></span>Meldungen zu Service Packs und serieller Maus

Wenn Sie Service Pack 6a unter Windows NT4 WS installieren und an die SunPCi III-Karte eine serielle Maus angeschlossen ist, werden bei der Service-Pack-Installation die folgenden Meldungen in zwei Dialogfenstern "Neue Hardware gefunden" angezeigt:

```
Serielle Microsoft-Maus
Windows NT hat eine neu identifizierte Komponente entdeckt und 
installiert dafür jetzt die Software.
Bitte warten...
```
Erforderliche Dateien befinden sich bereits auf dem Laufwerk. Die bestehenden Dateien können verwendet oder von der ursprünglichen Windows NT-CD oder einem Netzwerk neu kopiert werden.

Möchten Sie die bestehenden Dateien verwenden? (Wenn Sie auf "Nein" klicken, werden Sie aufgefordert, die Windows NT-CD einzulegen oder den Pfad der erforderlichen Dateien anzugeben.)

● **Klicken Sie auf "Ja", um die Dateien nicht zu kopieren.**

**Hinweis:** Diese Meldungen werden *nur* angezeigt, wenn eine serielle Maus an die serielle Schnittstelle Ihrer SunPCi III-Karte angeschlossen ist. Bei Verwendung der virtuellen SunPCi III-Maus werden sie nicht angezeigt.

#### <span id="page-231-0"></span>Verwenden von UNC-Pfadnamen zum Auffinden von Dateien

Die Verwendung von UNC (Using Universal Naming Convention)-Pfadnamen zum Auffinden von Office XP- oder Office 2000-Dateien, z. B. \\localhost\export\ home\myfiles.doc, funktioniert in der SunPCi III 3.0-Software nicht.

#### <span id="page-231-1"></span>Probleme mit der Verzeichnisauflistung

Wenn sich in einem SunFSD-Verzeichnis eine Datei mit einem Dateinamen befindet, der mehr als fünf Punkte (".") enthält, kann die Verzeichnisauflistung viel Zeit in Anspruch nehmen.

Für dieses Problem gibt es zwei Lösungen:

- Benennen Sie die Dateien um, um die Anzahl der Punkte auf weniger als fünf zu verringern.
- Kopieren Sie die Datei auf das Laufwerk C:.

### <span id="page-232-0"></span>Installieren von Citrix MetaFrame unter Windows NT4 TS

Nach der Installation der Citrix MetaFrame 1.8-Software unter Windows NT4 TS wird folgende Meldung "Dr. Watson für Windows NT" angezeigt:

```
Ein Anwendungsfehler ist aufgetreten und ein Fehlerprotokoll wird 
erstellt.
PNSVC.exe
Ausnahme: Zugriffsverletzung (0xc0000005), Adresse 0x77f92fb6
```
Installieren Sie MetaFrame Service Pack 2 oder höher. Diese Komponente ist über die folgende Web-Site verfügbar:

```
http://www.citrix.com
```
#### <span id="page-232-1"></span>Probleme mit externem CD-RW-Laufwerk

Wenn Sie ein externes CD-RW-Laufwerk an Ihre SunPCi III-Karte angeschlossen haben und von Windows NT auf Windows XP Professional aufrüsten möchten, müssen Sie unbedingt die externen CD-RW-Treiber von Windows NT deinstallieren, bevor Sie die Aufrüstung durchführen. Andernfalls gibt das Upgrade-Programm folgende Meldung zurück:

```
Die Datei bp32drv4.sys fehlt. Kopieren Sie die Datei c:\
$WIN_NT$.~LS.
```
### <span id="page-232-2"></span>Blockieren der Installation von Office 2000 unter Windows NT4 TS Edition

Bei der Installation von Office 2000-Software auf einem System, auf dem Windows NT4 TS, Service Pack 6, ausgeführt wird, kann es gelegentlich zum Blockieren der Installation kommen.

Dieses Problem tritt auf, wenn das Dialogfenster "Installation von Microsoft Office 2000 beenden" geöffnet ist und der Statusbalken anzeigt, dass die Installation ungefähr zur Hälfte abgeschlossen ist. Wenn die Installation zu diesem Zeitpunkt blockiert, müssen Sie das System neu starten.

Um das Problem zu beheben, wählen Sie im SunPCi III-Fenster "Datei" und anschließend "PC zurücksetzen", um das System ordnungsgemäß zu beenden.

Nach dem Neustart des Systems wird Windows NT4 TS erneut gestartet und Office 2000 wird vollständig installiert.

**Hinweis:** Sie können das System nicht über Microsoft Windows herunterfahren, wenn dieses Problem auftritt, da dann die Installation nicht abgeschlossen wird.

# Windows 98 – Probleme

In diesem Abschnitt werden die nachfolgend aufgeführten Probleme erläutert, die bei der Verwendung von Windows 98 auftreten können. Es werden folgende Themen behandelt:

- ["Option für den Wartezustand \(Standby\) nicht verfügbar" auf Seite 198](#page-233-0)
- "Auswerfen der CD aus dem CD-ROM-Laufwerk vor Abschluss der Installation" [auf Seite 199](#page-234-0)
- ["Probleme bei der Installation von McAfee 6.0" auf Seite 199](#page-234-1)
- ["Probleme mit der Rücktaste" auf Seite 199](#page-234-2)
- ["Kein Begrüßungsbildschirm nach Neuinstallation" auf Seite 199](#page-234-3)

## <span id="page-233-0"></span>Option für den Wartezustand (Standby) nicht verfügbar

Wenn Sie Windows 98 über das Microsoft Windows-Menü "Start" herunterfahren, wird ein Dialogfenster mit einer Reihe von Optionen angezeigt ("Herunterfahren", "Neu starten", usw.). Verwenden Sie bei Windows 98 nicht die Option für den Wartezustand (Standby). Diese Option kann mit der SunPCi III 3.0-Software nicht verwendet werden.

### <span id="page-234-0"></span>Auswerfen der CD aus dem CD-ROM-Laufwerk vor Abschluss der Installation

Nehmen Sie bei der Installation von Windows 98 die Windows 98-CD erst aus dem CD-ROM-Laufwerk, wenn die Software installiert ist *und* F:\drivers\win98\ setup nicht mehr ausgeführt wird. Wenn Sie die CD vorher entfernen, werden während der Windows 98-Installation und Treiberkonfiguration Meldungen "Datei nicht gefunden" angezeigt.

#### <span id="page-234-1"></span>Probleme bei der Installation von McAfee 6.0

Bei der Installation der McAfee 6.0-Software von CD werden in einigen Fällen Menüs im Fenster "Autorun" nicht sichtbar angezeigt. Wenn Sie den Mauszeiger nach unten über das Menü bewegen, wird der Text sichtbar.

#### <span id="page-234-2"></span>Probleme mit der Rücktaste

Die Rücktaste funktioniert während der Verwendung von Windows 98 unter DOS nicht. Ordnen Sie die Taste Entf nicht der Rücktaste zu. Andernfalls steht die Rücktaste nicht zur Verfügung, wenn Sie mit DOS-Anwendungen arbeiten. Wenn Sie die Rücktaste drücken, wird der Cursor nicht um ein Zeichen nach links bewegt, sondern das Zeichen an der aktuellen Cursorposition gelöscht. Wenn Sie diese beiden Tasten durch Ändern der Datei .xinitrc zugeordnet haben, enthält die Datei folgende Zeile:

xmodmap -e keycode 50 = delete

Bearbeiten Sie .xinitrc mit einem Texteditor. Entfernen Sie diese Zeile, um die ursprüngliche Tastenzuweisung wiederherzustellen.

### <span id="page-234-3"></span>Kein Begrüßungsbildschirm nach Neuinstallation

Nach der Neuinstallation von Windows 98 wird beim Herunterfahren von Windows der SunPCi-Begrüßungsbildschirm nicht angezeigt. Statt dessen wird ein leerer Bildschirm mit blinkendem Cursor angezeigt.

Dieses Problem tritt bei Windows 98 in folgenden Situationen auf:

- Sie haben eine manuelle Neuinstallation von Windows 98 vorgenommen, jedoch die Treiber für Windows 98 nicht manuell installiert.
- Sie verwenden einen einen externen Bildschirm und haben die Ausführung der SunPCi-Software mit der Option -v beendet.
- Sie haben die Treiber für Windows 98 installiert, jedoch keinen Neustart durchgeführt, als das Dialogfenster mit der Frage "Jetzt neu starten?" angezeigt wurde.

Nehmen Sie nach einer Neuinstallation die manuelle Installation der Treiber für Windows 98 vor.

# Microsoft Windows Probleme mit Anwendungen

Die folgenden Abschnitte enthalten Informationen zu bekannten Problemen mit verschiedenen Programmen sowie bekannte Probleme mit Software und SunFSD. Es werden folgende Themen behandelt:

- ["Problemlösung bei Microsoft Windows-Anwendungen" auf Seite 201](#page-236-0)
- "Problemlösung bei Microsoft Windows-Anwendungen und SunFSD" auf [Seite 204](#page-239-0)

## <span id="page-236-0"></span>Problemlösung bei Microsoft Windows-Anwendungen

Die folgende Tabelle enthält potenzielle Probleme, die bei der Verwendung von Microsoft Windows-Anwendungen auftreten können, ihre Ursachen sowie Lösungsempfehlungen.

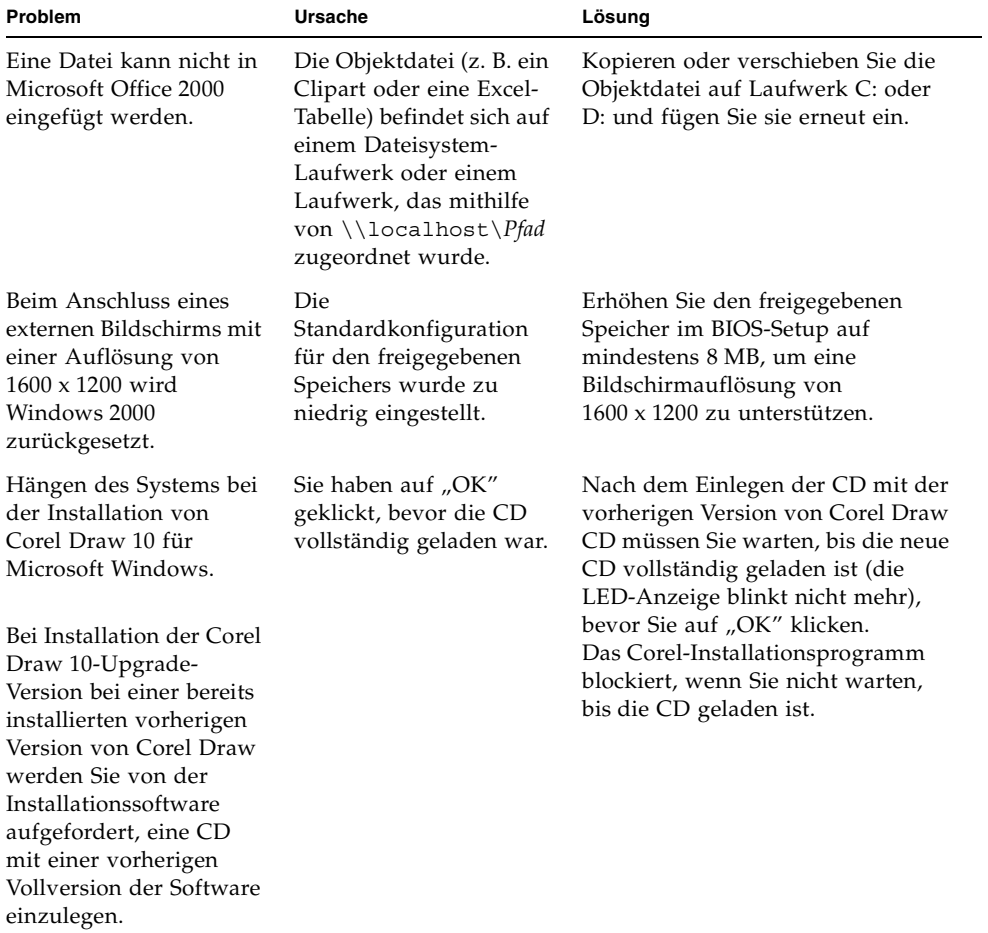

**TABELLE A-10.** Problemlösung bei Microsoft Windows-Anwendungen

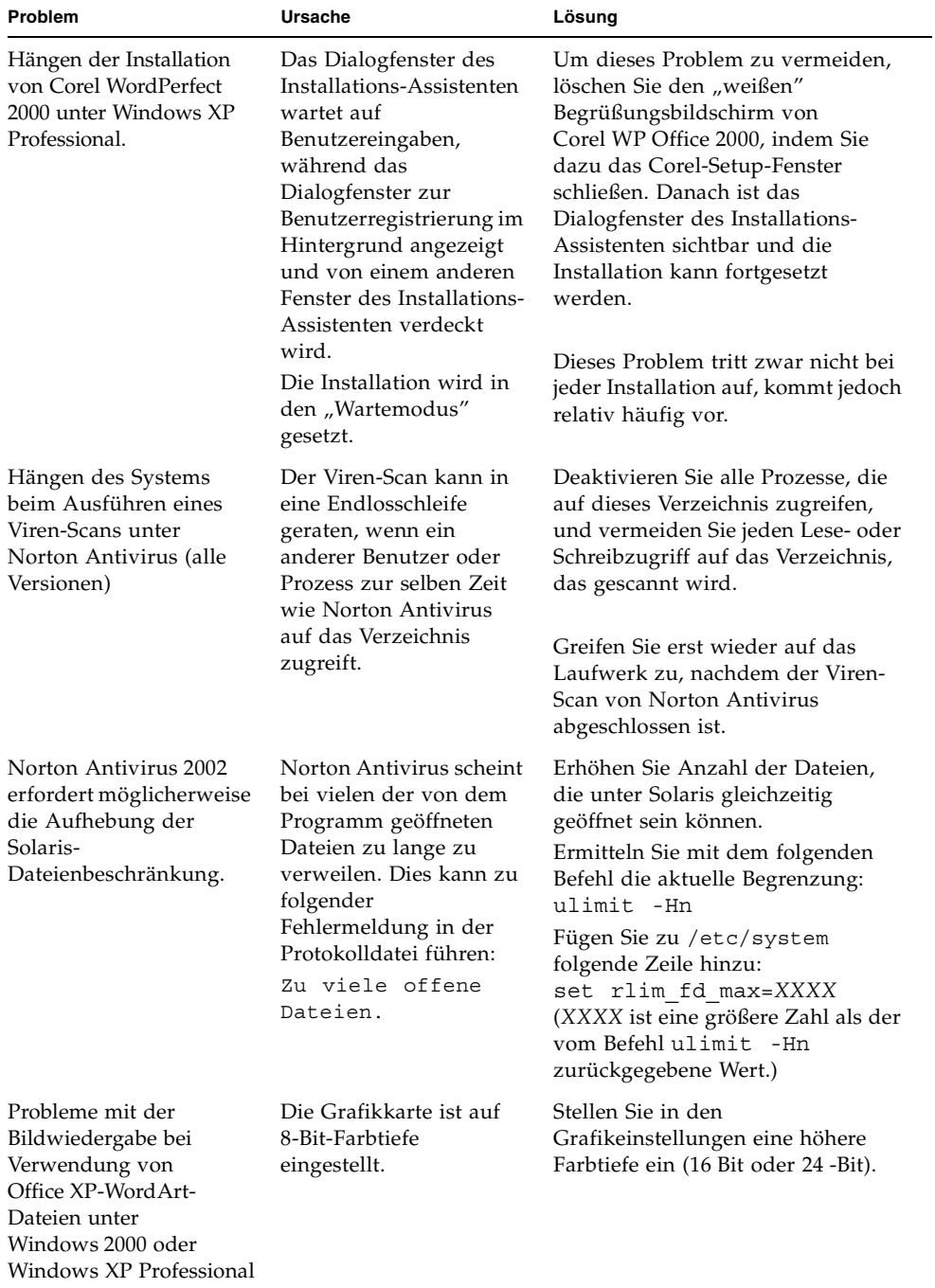

#### **TABELLE A-10.** Problemlösung bei Microsoft Windows-Anwendungen

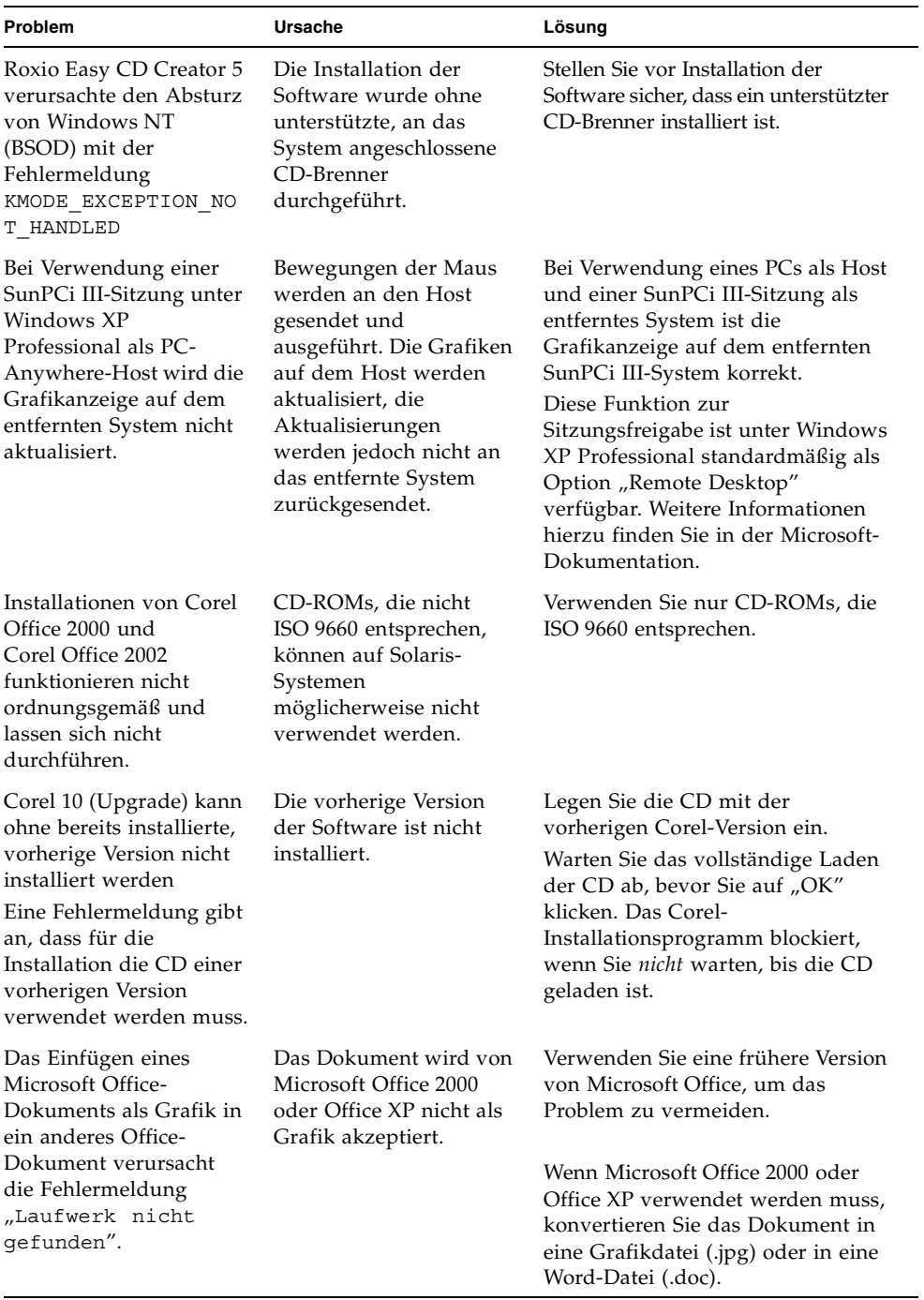

#### **TABELLE A-10.** Problemlösung bei Microsoft Windows-Anwendungen

## <span id="page-239-0"></span>Problemlösung bei Microsoft Windows-Anwendungen und SunFSD

Der folgende Abschnitt erläutert bekannte Probleme bei der Verwendung von Microsoft Windows-Anwendungen und SunFSD, ihre Ursachen sowie empfohlene Lösungen.

#### Installation und SunFSD unter Windows XP Professional

Einige Softwareanwendungen können nicht in einem Netzlaufwerk, wie z. B. SunFSD, installiert werden, sondern ihre Installation muss direkt auf der emulierten Platte erfolgen. Dasselbe gilt auch für einen Standard-PC, auf dem Windows XP Professional ausgeführt wird und der über ein Samba-Laufwerk verfügt.

Unter Windows XP Professional können einige Softwareanwendungen nicht auf einem SunFSD-Laufwerk installiert werden. Die aktuelle Liste umfasst folgende Anwendungen:

- Adobe Photoshop 7
- Corel Draw 10
- Corel WordPerfect 2002
- Microsoft FrontPage 2002
- Microsoft Office XP
- Microsoft Project 2002
- Microsoft Visio 2002

**Hinweis:** Dies ist zwar keine vollständige Liste, sie umfasst jedoch die bekannten Anwendungen, deren Installation auf einem SunFSD-Laufwerk zum jetzigen Zeitpunkt nicht möglich ist.

Unter Windows XP Professional muss die Installation dieser Softwareanwendungen auf einem emulierten SunPCi III-Laufwerk erfolgen.

#### Microsoft Office XP-Installation und SunFSD unter Windows 2000 Professional

Unter Windows 2000 Professional schlägt Microsoft Office XP fehl, wenn es auf einem SunFSD- oder Samba-Laufwerk installiert wird, in dem eines der Verzeichnisse in dem Pfad das DOS 8.3-Format übersteigt. Zum Beispiel schlägt Office XP fehl, wenn es in das Verzeichnis \Langer\_Pfadname\Name1\Name2 installiert wird. Bei Installation in das Verzeichnis \Kurzname\Name1\Name2 funktioniert das Programm jedoch ordnungsgemäß.

Es gibt zwei Möglichkeiten, dieses Problem zu umgehen:

- Installieren Sie Office XP in einem emulierten Laufwerk.
- Stellen Sie sicher, dass der Pfadname auf einem SunFSD- oder Samba-Laufwerk nur kurze Namen enthält (maximal acht Zeichen).

#### WordPerfect 9-Installation und SunFSD unter Windows XP Professional

WordPerfect 9 ist ein Programm der Corel WordPerfect Office 2000 Software Suite.

WordPerfect 9 kann bei Installation auf einem SunFSD-Laufwerk unter Windows XP Professional möglicherweise nicht ausgeführt werden. Sie erhalten eine Microsoft Windows-Fehlermeldung, wenn Corel WordPerfect Office 2000 in einem Ordner installiert wurde, dessen Name mehr als sieben Zeichen umfasst.

Um dieses Problem zu vermeiden, installieren Sie Corel WordPerfect Office 2000 in einem Ordner, dessen Name maximal sieben Zeichen umfasst.

#### Retrospect-Software und SunFSD

Wenn Sie unter Microsoft Windows Retrospect-Software (Version 5.6 oder 6.0) zum Sichern von Daten über SunFSD verwenden, kann über eine Meldung angezeigt werden, dass nicht genug Speicher für die Sicherung verfügbar ist, selbst wenn dies nicht zutrifft.

Dieses Problem tritt auf, weil Retrospect nur den Stamm des SunFSD zugeordneten Pfads auf verfügbaren Speicherplatz überprüft.

Um dieses Problem zu vermeiden, müssen Sie sicherstellen, dass der Stamm des Zielpfadverzeichnisses genügend Speicher für die Sicherung enthält.

#### Norton Antivirus-Software-Scan und SunFSD unter Windows 2000, Windows XP Professional und Windows NT

Bei Verwendung von Norton Antivirus-Software, insbesondere der 2002 Consumer Edition und der 7.60 Corporate Edition, können beim Scannen von Dateien, die auf SunFSD-Laufwerken eingehängt sind, Probleme auftreten.

Bei Verwendung der 2002 Consumer Edition kann der Scanprozess in eine Endlosschleife geraten und den Scanvorgang nicht vollständig durchführen. Halten Sie in dieser Situation den Scanvorgang an und beenden Sie die Anwendung. Bei Verwendung der 7.60 Corporate Edition wird das Scannen bestimmter Dateien und Unterverzeichnisse möglicherweise wiederholt, der Scanvorgang wird jedoch trotzdem vollständig durchgeführt.

Nach Angaben von Symantec ist die Norton Antivirus 2002 Consumer Edition zum Scannen von zugeordneten Netzlaufwerken nicht geeignet.

#### Adobe Photoshop-Installation und SunFSD unter Windows XP Professional

Wenn Sie unter Windows XP Professional Photoshop 5.0, 5.5 oder 6.0 auf einem SunFSD-Laufwerk installieren, werden im Dialogfenster "Verzeichnis wählen" keine SunFSD zugeordneten Laufwerke aufgelistet.

Anstatt nach dem Speicherort zu suchen, geben Sie den Laufwerksbuchstaben und dasVerzeichnis in das Texteingabefeld oben am Dialogfenster ein. Die Installation wird dann normal fortgesetzt.

**Hinweis:** Dieses Problem tritt in Photoshop 6.0.1 nicht auf.

# Landesspezifische Unterstützung in SunPCi III

In diesem Anhang werden folgende Themen behandelt:

- ["Landesspezifische Unterstützung" auf Seite 207](#page-242-0)
- ["Verwenden der Umgebungsvariablen für die Tastatur" auf Seite 208](#page-243-0)
- ["Verwenden einer internationalen Tastatur unter DOS" auf Seite 211](#page-246-0)
- ["Verwenden von Codeseiten und SunPCi III-Software" auf Seite 213](#page-248-0)

Dieser Anhang enthält Anleitungen für folgende Aufgaben:

- ["So stellen Sie eine Umgebungsvariable ein" auf Seite 210](#page-245-0)
- ["So deaktivieren Sie eine Umgebungsvariable" auf Seite 211](#page-246-1)
- ["So richten Sie die Tastatur für Microsoft Windows ein" auf Seite 211](#page-246-2)

## <span id="page-242-0"></span>Landesspezifische Unterstützung

Die SunPCi III 3.0-Software bietet landesspezifische Sprachunterstützung, die Sie zum Ausführen Ihrer Anwendungen mit einer internationalen Tastatur benötigen. Beim ersten Starten von SunPCi III wurden Sie dazu aufgefordert, aus einer Liste von Sprachen und Ländern die gewünschte Auswahl zu treffen. Sie haben die Nummer für die Sprache oder das Land eingegeben, die bzw. das von Ihrer Tastatur unterstützt wird. Diese Sprachen und Länder stellen in der PC-Terminologie Codeseiten dar. Verwenden Sie die Anweisungen in diesem Anhang, wenn Sie Ihre Codeseiten und Ihre Tabellen für die landesspezifische Tastatur ändern möchten.

Zum Einrichten der Unterstützung von internationalen Tastaturen für die SunPCi III 3.0-Software verwenden Sie die Umgebungsvariablen KBTYPE und KBCP, um die korrekte Tabelle für die landesspezifische Tastatur und die Codeseite für Ihre Installation auszuwählen. Weitere Informationen hierzu sowie Anweisungen zur

Verwendung mit Windows XP Professional, Windows 2000, Windows NT oder Windows 98 finden Sie unter "Verwenden der Umgebungsvariablen für die [Tastatur" auf Seite 208](#page-243-0).

**Hinweis:** Hinweise zum Konfigurieren von Windows XP Professional, Windows 2000 oder Windows NT zur Verwendung der Funktionen "Kopieren" und "Einfügen" für die japanische Sprachumgebung finden Sie unter ["So konfigurieren](#page-183-0)  Sie für die japanische Sprachumgebung die Befehle "Kopieren" und "Einfügen" zur [Verwendung zwischen Microsoft Windowsund Solaris" auf Seite 148.](#page-183-0)

# <span id="page-243-0"></span>Verwenden der Umgebungsvariablen für die Tastatur

In diesem Abschnitt werden folgende Themen behandelt:

- ["Einstellen der Umgebungsvariablen](#page-243-1) KBTYPE" auf Seite 208
- ["Einstellen der Umgebungsvariablen](#page-244-0) KBCP" auf Seite 209
- ["So stellen Sie eine Umgebungsvariable ein" auf Seite 210](#page-245-0)
- ["So deaktivieren Sie eine Umgebungsvariable" auf Seite 211](#page-246-1)

#### <span id="page-243-1"></span>Einstellen der Umgebungsvariablen KBTYPE

Die Umgebungsvariable KBTYPE gibt die Tabelle für die landesspezifische Tastatur an, die zusammen mit der SunPCi III-Software verwendet werden soll. Ziehen Sie zum Einstellen von KBTYPE den Abschnitt "So stellen Sie eine Umgebungsvariable [ein" auf Seite 210](#page-245-0) hinzu. In [TABELLE B-1.](#page-243-2) sind die Werte für KBTYPE und die entsprechenden Sprachen aufgeführt.

| Wert für KBTYPE | Tastatursprache         |
|-----------------|-------------------------|
| be              | Belgien                 |
| сf              | Französisch<br>(Kanada) |
| dk              | Dänisch                 |
| fr              | Französisch             |
| qf              | Deutsch (Schweiz)       |

<span id="page-243-2"></span>**TABELLE B-1.** KBTYPE-Werte

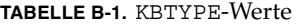

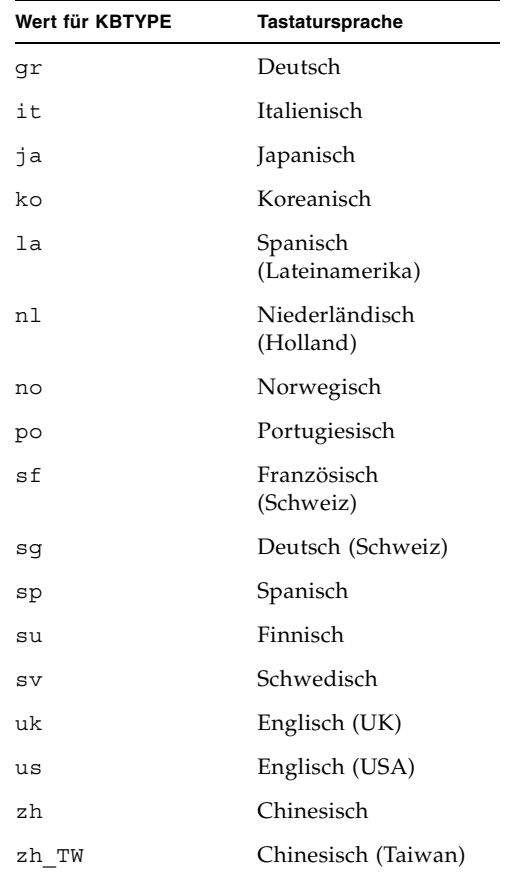

## <span id="page-244-0"></span>Einstellen der Umgebungsvariablen KBCP

Die Umgebungsvariable KBCP gibt die Codeseite der Tastatur an. Die Codeseite legt den Zeichensatz (Akzente, Währungssymbole usw.) fest, der mit einer Tastatur verwendet werden soll. Anweisungen zum Einstellen von KBCP finden Sie unter ["So stellen Sie eine Umgebungsvariable ein" auf Seite 210.](#page-245-0) Weitere Informationen

zu Codeseiten und ihren Funktionen finden Sie unter "Codeseitentabelle" auf [Seite 213.](#page-248-1) In [TABELLE B-2.](#page-245-1) sind die möglichen Werte für die Umgebungsvariable KBCP aufgeführt.

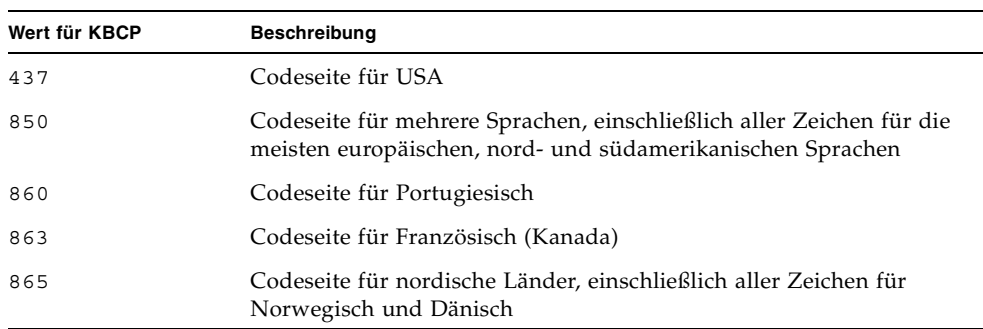

#### <span id="page-245-1"></span>**TABELLE B-2.** KBCP-Werte

#### <span id="page-245-0"></span>▼ So stellen Sie eine Umgebungsvariable ein

Führen Sie folgende Schritte aus, um eine Umgebungsvariable einzustellen:

- **1. Stellen Sie sicher, dass die SunPCi III-Software nicht aktiv ist. Beenden Sie gegebenenfalls SunPCi III.**
- **2. Öffnen Sie ein Terminal-Fenster auf Ihrem Desktop.**
- **3. Geben Sie an der Eingabeaufforderung "%" folgenden Befehl ein: Ersetzen Sie**  *VARIABLEN\_NAME* **durch den Namen der Umgebungsvariablen und (falls erforderlich)** *Wert* **durch den Wert der Variablen.**

C-Shell:

% **setenv** *VARIABLEN\_NAME Wert*

Bourne-Shell:

```
% VARIABLEN_NAME=Wert
% export VARIABLEN_NAME
```
**4. Starten Sie die SunPCi III-Software.**

#### <span id="page-246-1"></span>▼ So deaktivieren Sie eine Umgebungsvariable

Führen Sie folgenden Schritt aus, um eine Umgebungsvariable zu deaktivieren:

● **Geben Sie den folgenden Befehl ein und ersetzen Sie** *VARIABLEN\_NAME* **durch den Namen der Umgebungsvariablen.**

% **unsetenv** *VARIABLEN\_NAME*

#### <span id="page-246-2"></span>▼ So richten Sie die Tastatur für Microsoft Windows ein

Um eine korrekte Tastaturbelegung für Ihre Sprache zu erhalten, müssen Sie die Tastatur für Ihre Microsoft Windows-Version konfigurieren. Führen Sie zum Einrichten der Tastatur folgende Schritte aus:

**1. Prüfen Sie, ob für die Solaris-Umgebungsvariablen** KBCP **und** KBTYPE **dieselbe Sprache (z. B. us, gr usw.) eingestellt wurde.**

Wenn die Umgebungsvariablen nicht eingestellt wurden, lesen Sie den Abschnitt ["Einstellen der Umgebungsvariablen](#page-243-1) KBTYPE" auf Seite 208 für KBTYPE und den Abschnitt ["Einstellen der Umgebungsvariablen](#page-244-0) KBCP" auf Seite 209 für KBCP.

**2. Wählen Sie im Menü "Start" von Microsoft Windows die Option "Einstellungen"**  und anschließend "Systemsteuerung".

Das Fenster "Systemsteuerung" wird geöffnet.

**3. Stellen Sie für die Standardtastaturbelegung unter Microsoft Windows denselben Wert wie in** KBTYPE **ein.**

## <span id="page-246-0"></span>Verwenden einer internationalen Tastatur unter DOS

Die internationale Sun-Tastatur emuliert alle Funktionen der landesspezifischen DOS AT/102-Tastatur. Jede Tastatur bietet alle Zeichen im US-ASCII- und im landesspezifischen AT/102-Zeichensatz sowie alle anderen Zeichen, die in diesem Land normalerweise verwendet werden.

#### Internationale Tastatur

Im Allgemeinen ist die Funktionsweise der internationalen Sun-Tastatur im Hinblick auf die meisten Zeichen völlig normal. Sie drücken die Taste, und das Zeichen wird anschließend auf dem Bildschirm angezeigt. Für Großbuchstaben drücken Sie entweder die Umschalttaste oder die Feststelltaste. Wenn eine Taste dreifach belegt ist, halten Sie die Taste Alt Gr gedrückt und drücken gleichzeitig die Taste mit dem gewünschten dritten Zeichen. Unter DOS arbeitet die Tastatur allerdings in manchen Fällen etwas anders.

- Die Tastatur bietet Zugriff auf mehr Zeichen, als auf der landesspezifischen DOS-Tastatur verfügbar sind.
- Unter den Betriebssystemen DOS und Solaris werden einige Zeichen sowohl als Akzente als auch als separate Zeichen verwendet, wie z. B. das Zirkumflex (^) und die Tilde (~). Unter Solaris haben diese Zeichen separate Tasten – eine für den Akzent und eine für das separate Zeichen. Unter DOS gibt es eine Taste für beide Funktionen. Um den Akzent einzugeben, drücken Sie die entsprechende Taste. Um das separate Zeichen einzugeben, drücken Sie gleichzeitig die Taste und die Leertaste.
- Zeichen, die auf der landesspezifischen DOS-Tastatur nicht verfügbar sind, werden bei deren Verwendung unter Umständen ignoriert.

#### DOS-Zeichensatz

Beim Erstellen einer Datei unter DOS wird der DOS-Zeichensatz verwendet. Wenn Sie eine Datei unter Solaris erstellen, wird der Zeichensatz ISO 8859 Latin 1 verwendet. Sie brauchen dies nicht weiter zu beachten, es sei denn, Sie möchten eine DOS-Datei in der Solaris-Umgebung oder eine Solaris-Datei in der DOS-Umgebung verwenden. Für die Konvertierung von Dateien von einem Format in ein anderes stehen zwei Konvertierungsdienstprogramme zur Verfügung: dos2unix und unix2dos. Nur die Zeichen, die sowohl im DOS-Zeichensatz als auch im Zeichensatz ISO 8859 Latin 1 verfügbar sind, können in das jeweils andere Format konvertiert werden. Allerdings sind die am häufigsten verwendeten Zeichen in beiden Zeichensätzen verfügbar.

Wenn Sie jedoch eine Textdatei mit Sonderzeichen haben, können diese Zeichen möglicherweise nicht konvertiert werden. Die meisten Textverarbeitungsprogramme verwenden spezielle Codes in ihren Dateien, um ein Zeichenformat oder ein Seitenlayout anzugeben. Bei den meisten Programmen dieser Art gibt es jedoch Optionen, mit denen die Datei als "Nur Text" gespeichert oder in eine Datei gedruckt werden kann. Dabei werden die spezifischen Codes gelöscht, so dass die Datei mit den Befehlen dos2unix und unix2dos konvertiert werden kann.

# <span id="page-248-0"></span>Verwenden von Codeseiten und SunPCi III-Software

DOS bietet landesspezifische Sprachunterstützung mithilfe von landesspezifischen Codeseiten.

Zum Ändern von Codeseiten verwenden Sie die Umgebungsvariable KBCP wie unter ["Einstellen der Umgebungsvariablen](#page-244-0) KBCP" auf Seite 209 beschrieben.

### <span id="page-248-1"></span>Codeseitentabelle

Eine *Codeseite* ist eine Tabelle, die den verwendeten Zeichensatz definiert. Jeder *Zeichensatz* enthält 256 landes- oder sprachspezifische Einträge. Die Zeichen werden von der Codeseitentabelle übersetzt und von Tastatur, Bildschirm und Drucker genutzt. Ein Beispiel dafür ist der Satz von Zeichen, Ziffern und Symbolen (z. B. Akzente), die im kanadischen Französisch verwendet werden. Wenn der Zeichensatz zur Verwendung von DOS in eine Tabelle gestellt wird, ist dies die Codeseite für kanadisches Französisch.

Es gibt zwei Arten von Codeseiten, *Hardware*-Codeseiten und *vorbereitete* Codeseiten. Eine *Hardware*-Codeseite ist in ein Gerät integriert. So besitzt z. B. ein Drucker, der zur Verwendung in Portugal hergestellt wurde, eine Hardware-Codeseite für Portugiesisch. Viele Geräte können nur ihre eigene Hardware-Codeseite verwenden.

*Vorbereitete* Codeseiten werden in Dateien mit Codeseiten-Informationen (.CPI-Dateien) in Ihrer Software bereitgestellt. OpenDOS verfügt über folgende vorbereitete Codeseiten:

- 437 Codeseite für USA
- 850 Codeseite für mehrere Sprachen, einschließlich aller Zeichen für die meisten europäischen, nord- und südamerikanischen Sprachen
- 860 Codeseite für Portugiesisch
- 863 Codeseite für kanadisches Französisch
- 865 Codeseite für nordische Länder, einschließlich aller Zeichen für Norwegisch und Dänisch

## NLS (National Language Support)-Codes

Für in der Schweiz gesprochenes Französisch und Deutsch wird Landescode 041 verwendet. Die Landescodes 358 und 972 nutzen die US-Codeseite 437, umfassen jedoch landesspezifische Datums- und Zeitkonventionen. Wenn Sie z. B. Landescode 351 (Portugal) verwenden, können Sie die vorbereiteten Codeseiten 860 und 850 sowie den Tastaturcode po (Portugal) verwenden. Den Tastaturcode us (USA) können Sie nicht verwenden.

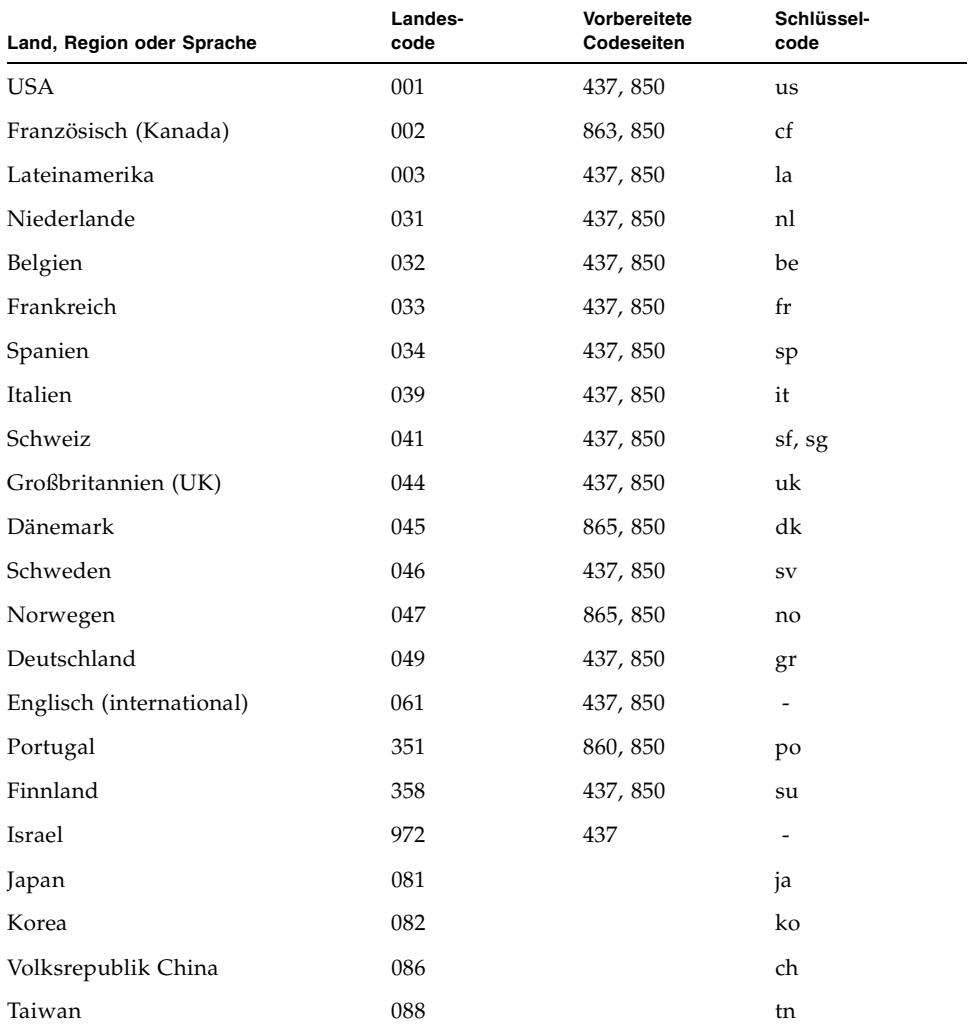

**TABELLE B-3.** Landesspezifische Sprachunterstützung (NLS)

#### Die Variable \$LANG

Es gibt zwei Solaris-Befehle zum Angeben von Codeseiten: /usr/bin/dos2unix und /usr/bin/unix2dos. Um z. B. die Datei task\_list, die mit Codeseite 850 erstellt wurde, von einem DOS-Format in ein Solaris-Format zu konvertieren, verwenden Sie den Befehl dos2unix und geben Folgendes ein:

```
C:\> dos2unix –850 task_list task_list
```
Wenn die Codeseite nicht in der Befehlszeile angegeben wird, überprüfen die Befehle dos2unix und unix2dos die Umgebungsvariable \$LANG, um zu ermitteln, welche Codeseite verwendet werden soll. Um festzustellen, ob die Variable \$LANG eingestellt wurde, geben Sie in ein Solaris-Befehlsfenster Folgendes ein:

% **env | grep LANG**

Wenn die Variable \$LANG nicht oder mit einer anderen Einstellung als in [TABELLE B-4.](#page-250-0) angegeben eingestellt wurde, verwendet die SunPCi III-Software die US-Standardcodeseite 437 und die Einstellung en\_US (amerikanisches Englisch) \$LANG.

| Variable \$LANG - Einstellung   | Sprache/Land              |
|---------------------------------|---------------------------|
| C                               | "C"-Standardlandessprache |
| de                              | Deutsch                   |
| de AT                           | Deutsch (Österreich)      |
| de CH                           | Deutsch (Schweiz)         |
| en AU                           | Englisch (Australien)     |
| $en$ <sub><math>CA</math></sub> | Englisch (Kanada)         |
| en IE                           | Englisch (Irland)         |
| en GB                           | Englisch (UK)             |
| en NZ                           | Englisch (Neuseeland)     |
| en US                           | Englisch (USA)            |
| es                              | Spanisch                  |
| es BO                           | Spanisch (Bolivien)       |
| es CL                           | Spanisch (Chile)          |
| $es_{0}$ CO                     | Spanisch (Kolumbien)      |

<span id="page-250-0"></span>**TABELLE B-4.** Einstellungen der Variablen \$LANG

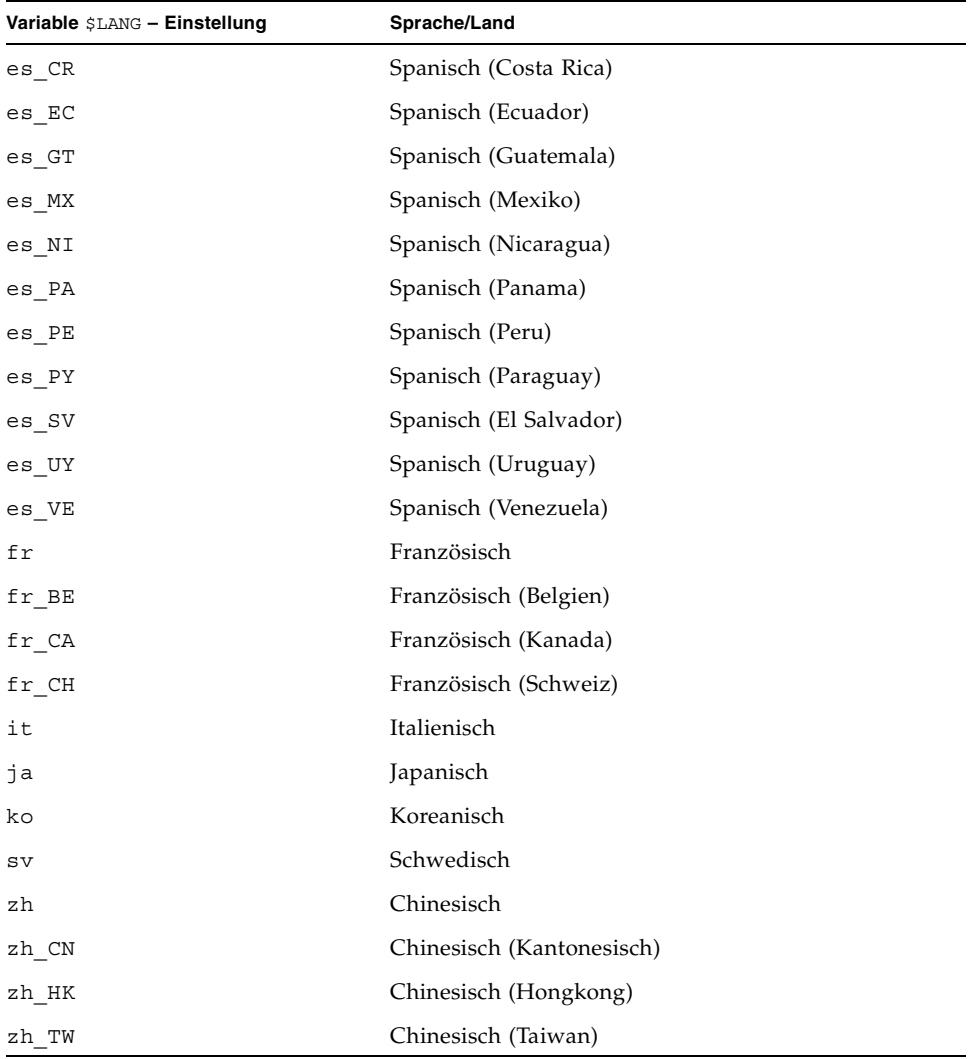

#### **TABELLE B-4.** Einstellungen der Variablen \$LANG

Beachten Sie, dass die in der Tabelle aufgeführten Einstellungen von SunPCi III unterstützt werden. In der Tabelle sind nicht alle Sprachen aufgeführt, die Solaris unterstützt.

Weitere Informationen zum Verwenden der Solaris-Umgebungsvariablen finden Sie in Ihrer Solaris-Dokumentation.
# SunPCi III-Online Support

Dieser Anhang enthält Internet-Adressen von Web-Sites und Online-Ressourcen für SunPCi.

Folgende Themen werden behandelt:

- ["SunPCi III Produkt-Web-Site" auf Seite 217](#page-252-0)
- ["SunPCi III-Dokumentation" auf Seite 218](#page-253-0)

## <span id="page-252-0"></span>SunPCi III Produkt-Web-Site

Die Produkt-Web-Site von SunPCi III ist eine weitere nützliche Informationsquelle. Sie enthält die aktuellsten Informationen zu SunPCi III sowie Links zu Software-Updates und -Patches. Besuchen Sie regelmäßig die Produkt-Web-Site, um sich über Software-Updates zu informieren.

Sie finden diese Web-Site unter der folgenden Adresse:

http://www.sun.com/desktop/products/sunpci

Diese Web-Site enthält außerdem Links zu SunPCi White Papers und anderen Informationen.

Von der folgenden Web-Site aus können Sie über eine Vielzahl von Links auf weitere Informationen über SunPCi III zugreifen, wie z. B. bestimmte Artikel über SunPCi. Sie finden diese Web-Site unter der folgenden Adresse:

http://www.sun.com/desktop/products/sunpci/articles.html

# <span id="page-253-0"></span>SunPCi III-Dokumentation

<span id="page-253-1"></span>Auf der Web-Site docs.sun.com können Sie online auf SunPCi-Dokumentation zugreifen. Unter folgender Web-Adresse können Sie nach einem bestimmten Handbuchtitel oder Thema suchen:

http://docs.sun.com

Sie können nach bestimmten Titeln der SunPCi-Dokumentation suchen, und zwar sowohl im HTML- und PDF-Format, indem Sie unter docs.sun.com die Suchoption "SunPCi" eingeben. PDF-Versionen von SunPCi-Dokumentationen sind unter der folgenden Internet-Adresse verfügbar:

```
http://www.sun.com/products-n-solutions/hardware/ 
docs/Workstation_Products/Interoperability_Products/ 
SunPCi/index.html
```
# SunPCi III Leistungstipps

Dieser Anhang bietet zahlreiche Tipps zur Steigerung der Leistung Ihres SunPCi III-Systems und Ihrer Microsoft Windows-Anwendungen.

In diesem Anhang werden folgende Themen behandelt:

- ["Optimieren der SunPCi III-Konfiguration" auf Seite 219](#page-254-0)
- "Ausführen von Spiele-Software auf der SunPCi III-Plattform" auf Seite 221
- ["Verwenden eines Palm Pilot mit der SunPCi III-Software" auf Seite 223](#page-258-0)

Dieser Anhang enthält Anleitungen für folgende Aufgaben:

- ["Erweitern des Systemspeichers" auf Seite 219](#page-254-1)
- ["Festlegen der Größe von emulierten Laufwerken" auf Seite 220](#page-255-0)
- ["Steigern der Grafikleistung" auf Seite 220](#page-255-1)
- ["So erhöhen Sie den Grafikspeicher" auf Seite 221](#page-256-1)
- ["Weiterleitung der Bildschirmausgabe" auf Seite 222](#page-257-0)

# <span id="page-254-2"></span><span id="page-254-0"></span>Optimieren der SunPCi III-Konfiguration

In den folgenden Abschnitten werden einige Aspekte der SunPCi III-Konfiguration beschrieben, die Sie ändern können, um die Leistung der SunPCi III-Software zu steigern.

### <span id="page-254-1"></span>Erweitern des Systemspeichers

<span id="page-254-3"></span>Je mehr Systemspeicher zur Verfügung steht, um so höher ist die Leistung der SunPCi III-Software. Ein 256-MB-Speichermodul ist standardmäßig auf der SunPCi III-Karte vorinstalliert.

Wenn Sie den der SunPCi III-Plattform zugewiesenen Speicher erhöhen möchten, können Sie zusätzliche Speichermodule erwerben. Informationen zur Installation von zusätzlichem Speicher finden Sie im *SunPCi III SODIMM Installation Guide*. Eine Verkaufsberatung erhalten Sie bei Ihrem Sun-Händler.

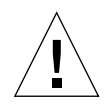

**Achtung:** Weisen Sie dem VGA-Treiber nicht zu viel Speicher zu. Jedes Megabyte, das dem Bildschirm zugewiesen wird, bedeutet ein Megabyte weniger für Microsoft Windows. Wenn der Microsoft Windows-Systemspeicher zu gering bemessen ist, wird von SunPCi III der "blaue Bildschirm" von Microsoft Windows sowie die folgende Meldung angezeigt: SunPCi.VXD: Can't dvma\_alloc xxx bytes. The system is low on memory.

## <span id="page-255-0"></span>Festlegen der Größe von emulierten Laufwerken

Wählen Sie die Laufwerksgröße so groß wie möglich, wenn Sie ein neues Laufwerk C: oder D: erstellen. Sie können eine Kapazität von bis zu 40 GB angeben, obwohl anfangs nur 2 GB angezeigt werden, bis Sie das System erweitern und neu starten.

<span id="page-255-2"></span>Weitere Informationen zur Verwendung von emulierten Festplattenlaufwerken finden Sie im Abschnitt "Emulierte Laufwerke und SunPCi III-Software" auf [Seite 13](#page-48-0).

### <span id="page-255-1"></span>Steigern der Grafikleistung

Wenn Ihre Workstation-Anzeige im 8-Bit-Modus arbeitet, können Sie die Grafikleistung durch Auswahl eines einfachen Musters oder durch Auswahl von "Kein" für das Hintergrundbild steigern. Bei einem komplexen Hintergrundbild muss die Bildschirmanzeige häufiger neu aufgebaut werden, sodass die Grafikleistung gesenkt wird.

**Hinweis:** Eine Änderung des Hintergrundbilds hat im 24-Bit-Modus keine Auswirkungen auf die Leistung.

# <span id="page-256-0"></span>Ausführen von Spiele-Software auf der SunPCi III-Plattform

**Hinweis:** Diese Anweisungen gelten *nur*, wenn Sie einen externen VGA-Bildschirm in Verbindung mit Ihrer SunPCi III-Karte verwenden. Weitere Informationen zur Installation und Konfiguration eines externen VGA-Bildschirms finden Sie in [Kapitel 10.](#page-146-0)

<span id="page-256-2"></span>Dieser Abschnitt soll Ihnen helfen, die Rechnerleistung für Spiele auf der SunPCi III-Plattform zu optimieren. Obwohl die Standardeinstellung von 8 MB für den VGA-Speicher auf Ihrer SunPCi III-Karte genügend VGA-Speicher für die meisten Spiele bereitstellen dürfte, können Sie die VGA-Speicherkapazität für grafikintensivere Spiele erhöhen.

**Hinweis:** Beachten Sie, dass der verfügbare Systemspeicher durch die Erhöhung des Grafikspeichers reduziert wird. Weitere Informationen hierzu finden Sie unter ["Erweitern des Systemspeichers" auf Seite 219](#page-254-1).

### <span id="page-256-1"></span>▼ So erhöhen Sie den Grafikspeicher

Führen Sie folgende Schritte aus, um den verfügbaren VGA-Speicher für SunPCi III zu erhöhen:

**1. Starten Sie die SunPCi III-Software.** 

Wenn die SunPCi III-Software bereits ausgeführt wird, wählen Sie im Menü "Datei" den Befehl "PC zurücksetzen", um Microsoft Windows zu beenden.

Sie sehen das Startfenster und die Arbeitsspeicher-Prüfroutine.

**2. Drücken Sie während der Ausführung der Arbeitsspeicher-Prüfroutine auf der Tastatur die Taste Entf (Entfernen).**

Die Startroutine wird angehalten, und das Setup-Fenster wird angezeigt.

- 3. Wählen Sie "Integrierte Peripheriegeräte" aus.
- **4. Geben Sie für den Parameter "Größe des gemeinsamen Systemspeichers" einen höheren Wert ein.**

Der Standardwert ist 8 MB. Dieser Parameter kann Werte von 8, 16 oder 32 MB annehmen.

#### **5. Schließen Sie das Setup-Fenster.**

DieDie SunPCi III-Startroutine wird mit den neuen VGA-Speichereinstellungen erneut gestartet.

## <span id="page-257-0"></span>Weiterleitung der Bildschirmausgabe

In der folgenden Tabelle wird die Weiterleitung von Bildschirmausgaben unter SunPCi III beschrieben.

[TABELLE D-1.](#page-257-1) gibt die Bildschirmausgabe für das verwendete Betriebssystem an sowie den installierten Grafiktreiber und ob Sie an der Eingabeaufforderung den Befehl sunpci -v eingegeben haben.

<span id="page-257-1"></span>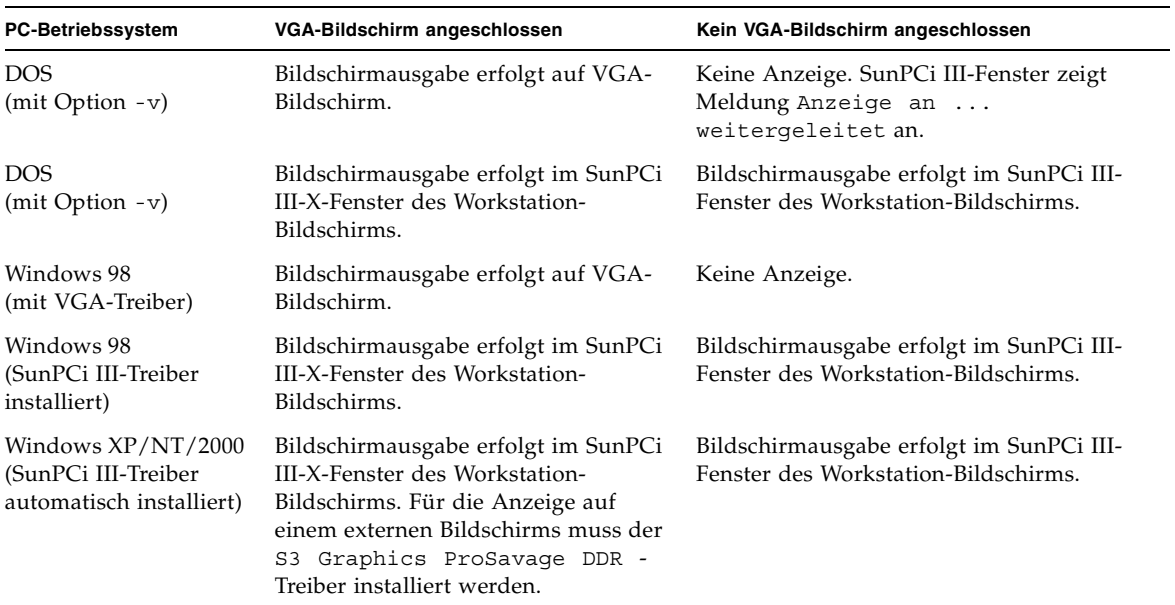

#### **TABELLE D-1.**Matrix der Grafikoptionen

# <span id="page-258-0"></span>Verwenden eines Palm Pilot mit der SunPCi III-Software

Die SunPCi III-Software unterstützt die Hotsync-Funktion in Verbindung mit dem Palm Pilot. Die besten Ergebnisse werden erzielt – insbesondere unter Windows 98 – wenn Sie auf dem Palm Pilot eine bestimmte Hotsync-Geschwindigkeit und nicht die schnellstmögliche Geschwindigkeit wählen.

## Index

#### **A**

[Anschließen an externe Geräte, 114](#page-149-0) auto master [, Datei, 179](#page-214-0) [Automatisch eingehängte Verzeichnisse,](#page-214-0)  Durchsuchen, 179

#### **B**

[-B, 123](#page-158-0) [-b, 123](#page-158-1) [Beenden von SunPCi, 12](#page-47-0) Befehlszeilenoptionen [-B, 123](#page-158-0) [-b, 123](#page-158-1) [-bindmac, 123](#page-158-0) [-C, 123](#page-158-2) [-c, 123](#page-158-3) [-D, 123](#page-158-4) [-depth, 123](#page-158-1) [-display, 123](#page-158-5) [-f, 123](#page-158-6) [-h, 124](#page-159-0) [-help, 124](#page-159-0) [-l, 124](#page-159-0) [-n, 124](#page-159-1) [-new, 124](#page-159-2) [-nomac, 124](#page-159-1) [-p, 124](#page-159-3) [-R, 124](#page-159-4) [sunpci, 122](#page-157-0) [-title, 124](#page-159-5) [-v, 125](#page-160-0)

[-vga, 125](#page-160-0) [-w, 125](#page-160-1) [-xwait, 125](#page-160-1) [Bekannte Probleme unter SunPCi, 153](#page-188-0) [Betriebssystem, erforderliches, 10](#page-45-0) Bildschirmschoner [Vermeiden, 150](#page-185-0) [Verwendung, 150](#page-185-0) [-bindmac, 123](#page-158-0) Boot@Boot [Auflisten von Sitzungen, 138](#page-173-0) [Deaktivieren für VNC- oder SunPCi-](#page-174-0)Sitzungen, 139 [Info zu, 130](#page-165-0) [Konfigurieren der Unterstützung, 133](#page-168-0) [Manuelles Ändern der Konfiguration, 140](#page-175-0) [SunPCi-Dämon, Info zu, 131](#page-166-0) [SunPCi-Karten, für Unterstützung](#page-172-0)  konfigurieren, 137 [SunPCi-Karten, Vorbereiten für die](#page-171-0)  Unterstützung, 136 [Verwenden eines anderen X-Servers als](#page-176-0)  Xvnc, 141 [Virtual Network Computing \(VNC\), Info zu, 132](#page-167-0) [VNC, Konfigurieren der Unterstützung für, 134](#page-169-0)

#### **C**

[-C, 123](#page-158-7)

[-c, 123](#page-158-3)

C, Laufwerk

[Erstellen und Konfigurieren, 14](#page-49-0)

[Info zu, 13](#page-48-1) C, Laufwerk C: [Erstellen einer Sicherungskopie, 169](#page-204-0) [Problemlösung, 165](#page-200-0) [C:- und D:-Laufwerke, Problemlösung, 165](#page-200-1) [CD-ROM-Laufwerk, manuell einhängen, 114](#page-149-1) Codeseite [Definition, 213](#page-248-0) \$LANG[, Variable, 215](#page-250-0) [COM-Anschluss, 120](#page-155-0) compliance documents [Declaration of Conformity, xi](#page-10-0) [Regulatory Compliance Statements, vii](#page-6-0)

#### **D**

[-D, 123](#page-158-4) D, Laufwerk [Erstellen und Konfigurieren, 14](#page-49-0) [Info zu, 13](#page-48-1) [Datei, Menü, 126](#page-161-0) Dateisysteme [Laufwerke, 143](#page-178-0) [Treiber, 108](#page-143-0) [Zuordnen, 108](#page-143-1) [Datenträger-Manager, Aktivieren und](#page-148-0)  Deaktivieren, 113 [Declaration of Conformity, xi](#page-10-0) [-depth, 123](#page-158-1) [Disk Operating System,](#page-247-0) *Siehe* DOS [Diskettenlaufwerk, 112](#page-147-0) [-display, 123](#page-158-8) [Dokumentation, auf der Sun-Web-Site, 218](#page-253-1) DOS [Kurznamen, 174](#page-209-0) [Verzeichnisoperationen, 174](#page-209-1) [Zeichensatz, 212](#page-247-0) [Drucken bei Verwendung von Solaris, 149](#page-184-0) [Drucker, Anschließen eines lokalen Druckers, 119](#page-154-0)

#### **E**

[Einfügen, Befehl, 147](#page-182-0) [Emuliertes Laufwerk, 13](#page-48-1)

[Erweitern, 19](#page-54-0) [Größe erweitern, 19](#page-54-0) [Leistungstipp, 220](#page-255-2) [Problemlösung, 165](#page-200-1) [Erneutes Verbinden von Karten und](#page-67-0)  Festplattenabbildern, 32 [Erstellen eines neuen Festplattenlaufwerks, 17](#page-52-0) [Erweitern eines emulierten](#page-54-0)  Festplattenlaufwerks, 19 [Erweiterte Laufwerke, 143](#page-178-0) [Installieren von Anwendungen, 146](#page-181-0) [Netzlaufwerke, 143](#page-178-1) [Standard, 146](#page-181-0) [Verwendung, 142](#page-177-0) Ethernet [Virtuelles, 54,](#page-89-0) [74,](#page-109-0) [91](#page-126-0) Ethernet-Netzwerk [Konfigurieren unter Windows 2000, 74](#page-109-0) [Konfigurieren unter Windows NT, 91](#page-126-0) [Konfigurieren unter Windows XP, 54](#page-89-0)

#### **F**

[-f, 123](#page-158-6) [Festplattenabbild, Name für neue Karte, 26](#page-61-0) Festplattenlaufwerk [Hängen, 179](#page-214-0) [Neues erstellen, 17](#page-52-0) [Problemlösung, 165](#page-200-1) [Zuordnen, 17](#page-52-0) [Funktionen von SunPCi, 2](#page-37-0)

#### **G**

[Geräte, Peripheriegeräte, 114](#page-149-0)

#### **H**

[-h, 124](#page-159-0) [Hardware-Installation, Dokumentation, xxxiv](#page-33-0) [Hauptkarte, Rückwandplatine, 117](#page-152-0) [-help, 124](#page-159-0) [Hilfe, 5](#page-40-0) [Aufrufen der Hilfe für Man Pages, 6](#page-41-0)

[Aufrufen der Hilfe für Solaris, 6](#page-41-0) [Aufrufen der Hilfe für Windows, 6](#page-41-0)

#### **I**

Installation [Hardware-Installation, Dokumentation, xxxiv](#page-33-0) [Systemanforderungen, 10](#page-45-1) Intel-Treiber [Aktualisieren, 127](#page-162-0) [Automatische Aktualisierung, 127](#page-162-1) [Manuelle Aktualisierung, 128](#page-163-0) [Manuelle Aktualisierung unter Windows 98, 129](#page-164-0)

#### **J**

[Japanische Sprachumgebung, Konfigurieren von](#page-183-0)  Kopieren und Einfügen, 148

#### **K**

[Karten, Konfiguration mehrerer, 23](#page-58-0) [Konfigurieren mehrerer Karten, 21,](#page-56-0) [24](#page-59-0) [Kopieren und Einfügen, 147](#page-182-0) [Japanische Sprachumgebung,](#page-183-0)  Konfigurieren, 148 [Kopieren, Befehl, 147](#page-182-0) [Kundendienst, xxxiii](#page-32-0)

#### **L**

[-l, 124](#page-159-0) [Laufwerk A:, 112](#page-147-0) Leistungstipps [Emuliertes Laufwerk, 220](#page-255-2) [SunPCi-Konfiguration, 219](#page-254-2) [Lokaler Drucker, Anschließen an SunPCi, 119](#page-154-0) [LPT-Anschluss, 119](#page-154-0)

#### **M**

[Man Pages, 5](#page-40-0) [Man Pages \(Online-Dokumentation\), 5](#page-40-0) MANPATH[, Variable, 5](#page-40-0) [Manuelles Einhängen des CD-ROM-](#page-149-1)Laufwerks, 114 [Maus, Problemlösung, 156](#page-191-0) Mehrere Karten [Aktualisieren der Konfiguration, 32](#page-67-1) [Beispiele für Namen, 25](#page-60-0) [Erstellen von emulierten Laufwerken, 25](#page-60-0) [Konfiguration, 23,](#page-58-0) [24](#page-59-0) [MAC-Adressänderungen, 32](#page-67-0) [Namen, 26](#page-61-1) [Software, Vorgehensweise, 24](#page-59-0) [Starten mit emulierten Laufwerken, 30](#page-65-0) Menüs [Datei, Menü, 126](#page-161-0) [Optionen, Menü, 126](#page-161-1) [Meta-Taste, xxxiii](#page-32-1) [Microsoft DOS,](#page-209-1) *Siehe* MS-DOS Microsoft Windows [DOS, 174](#page-209-1) [Unterstützte Betriebssysteme, 1](#page-36-0) [Microsoft Windows-Anwendungen,](#page-235-0)  Problemlösung, 200

#### **N**

[-n, 124](#page-159-0) [Name im SunPCi-Fenster, 31](#page-66-0) [Netzlaufwerke, 143](#page-178-1) Netzwerk [Anmelden, 180](#page-215-0) [Drucker, 149](#page-184-0) [Festlegen der TCP/IP-Eigenschaften, 37](#page-72-0) [Laufwerke, Durchsuchen, 179](#page-214-0) [Problemlösung, 175,](#page-210-0) [177](#page-212-0) [Netzwerkumgebung, 179](#page-214-1) [-new, 124](#page-159-0) [-nomac, 124](#page-159-0)

#### **O**

[Optionen, Menü, 126](#page-161-1)

#### **P**

[-p, 124](#page-159-0) [Parallele Schnittstelle, 119](#page-154-0) [Peripheriegeräte, 114](#page-149-2) Physisches Ethernet [Deaktivieren, 54,](#page-89-0) [74,](#page-109-0) [91](#page-126-0) [Konfigurieren, 101](#page-136-0) [Problemlösung, 153](#page-188-1) [Emuliertes Festplattenlaufwerk, 165](#page-200-1) [Fehlermeldungen bei der](#page-198-0)  Softwareinstallation, 163 [Fehlermeldungen beim Starten der](#page-199-0)  Software, 164 [Hardware-Fehlermeldungen, 155](#page-190-0) [Hardwareprobleme, 154](#page-189-0) [Probleme mit CD-ROM-Laufwerken, 158](#page-193-0) [Probleme mit der Maus, 156](#page-191-0) [Probleme mit Microsoft Windows-](#page-235-0)Anwendungen, 200 [Probleme mit Netzwerken, 175](#page-210-0) [Probleme mit SunFSD, 175](#page-210-0) [Probleme mit Windows 2000, 182](#page-217-0) [Probleme mit Windows NT, 191](#page-226-0) [Probleme mit Windows XP, 182](#page-217-1) [Softwareprobleme, 162](#page-197-0) [Unterstützung bei Problemen, 153](#page-188-2) [Windows 98, Probleme, 198](#page-233-0) Problemlösung bei SunPCi- und Microsoft Windows-Anwendungen [Corel 10, 203](#page-238-0) [Corel Draw 2000, 201](#page-236-0) [Corel Office 2000 und 2002, 203](#page-238-1) [Easy CD Creator, 203](#page-238-2) [Microsoft Office 2000, 201](#page-236-1) [Microsoft Windows 2000, 202](#page-237-0) [Microsoft Windows XP, 202](#page-237-0) [Norton Antivirus, 202](#page-237-1) [PC-Anywhere, 203](#page-238-3) [WordPerfect 2000 unter Microsoft](#page-237-2)  Windows XP, 202 [Problemlösung bei SunPCi, Microsoft Windows-](#page-239-0)Anwendungen und SunFSD, 204 [Norton Antivirus, 205](#page-240-0) [Retrospect-Software, 205](#page-240-1) [Windows 2000 Professional, 204](#page-239-1) [Windows XP Professional, 204](#page-239-2) [Windows XP Professional und](#page-241-0)  Adobe Photoshop, 206

[Windows XP Professional und WordPerfect, 205](#page-240-2) [Protokolldatei, Name und Verzeichnis, 154](#page-189-1)

#### **R**

[-R, 124](#page-159-0) [Regulatory Compliance Statements, vii](#page-6-0) Rückwandplatine [Rückwandplatine der Hauptkarte, 117](#page-152-0) [Serieller/Paralleler Anschluss, 119](#page-154-1) [USB/Firewire, 117](#page-152-1) Rückwandplatine mit seriellem/parallelem Anschluss [Parallele Schnittstelle, 119](#page-154-2)

#### **S**

[Schließen von SunPCi, 12](#page-47-0) Solaris [Befehlsfenster, xxxi](#page-30-0) [Datenträger-Manager, 113](#page-148-0) [Drucker, Unter Windows verwendete, 149](#page-184-0) [Erforderliche Version, 10](#page-45-0) Speicher [Leistungstipps, 219](#page-254-3) [Optimieren, 219](#page-254-3) [Speicher, VGA, 221](#page-256-2) [Spiele, auf externem VGA-Bildschirm](#page-256-2)  ausführen, 221 [Starten mehrerer Karten und Laufwerke, 30](#page-65-0) [Starten von SunPCi, 11](#page-46-0) [Suchfunktion in Solaris, 179](#page-214-0) [SunFSD-Treiber, Aktivieren und Deaktivieren, 108](#page-143-0) SunPCi [Beenden, 12](#page-47-0) [Erstellen eines Laufwerks C: oder D:, 14](#page-49-0) [Funktionen, 2](#page-37-1) [Installieren von Windows 2000, 66](#page-101-0) [Installieren von Windows 98, 100](#page-135-0) [Installieren von Windows NT, 88](#page-123-0) [Installieren von Windows XP, 42](#page-77-0) [Mehrere Karten konfigurieren, 24](#page-59-1) [Netzwerke, 35](#page-70-0) [Netzwerke, Hardware, 35](#page-70-0) [Netzwerke, Software, 35](#page-70-0)

[Parallele Schnittstelle, 119](#page-154-2) [Schließen, 12](#page-47-0) [Serielle Schnittstelle, 120](#page-155-0) [Sitzungen, herunterfahren, 139](#page-174-1) [Starten, 11](#page-46-0) [Systemanforderungen, 10](#page-45-1) sunpci[, Befehl, 11,](#page-46-0) [12,](#page-47-0) [123](#page-158-9) SunPCi-Dämon [Herunterfahren, 140](#page-175-1) [Info zu, 131](#page-166-1) [Systemanforderungen, 10](#page-45-1)

#### **T**

TCP/IP [Erforderliche Konfigurationsinformationen, 37](#page-72-1) [Festlegen der Eigenschaften, 37](#page-72-0) [Festlegen von Eigenschaften für die Verwendung](#page-72-1)  des NDIS-Treibers, 37 [Konfigurieren, 37](#page-72-0) [Technische Unterstützung, xxxiii](#page-32-0) [Titel im SunPCi-Fenster, 31](#page-66-0) [-title, 124](#page-159-5) title, Option im Befehl sunpci[, 31](#page-66-0) [Treiber, Intel, 127](#page-162-0)

#### **U**

[Unterstützung, xxxiii](#page-32-0) [USB, 116,](#page-151-0) [118](#page-153-0) [USB \(Universal Serial Bus\)-Unterstützung, 114](#page-149-0) [USB/Firewire-Rückwandplatine, 117](#page-152-1)

#### **V**

[-v, 125](#page-160-0) VGA [Speicher, 221](#page-256-2) [Treiber für Windows XP, 61](#page-96-0) [Treiber unter Windows 2000, 81](#page-116-0) [-vga, 125](#page-160-0) vga sunpci [, Befehlsoption, 62,](#page-97-0) [82](#page-117-0) Virtual Network Computing (VNC) [Entfernter Client, 142](#page-177-1)

[Herunterfahren, 139](#page-174-1) [Info zu, 132](#page-167-0) [Interaktion über einen entfernten Client, 142](#page-177-1) Virtuelles Ethernet [Aktivieren, 54,](#page-89-0) [74,](#page-109-0) [91,](#page-126-0) [102](#page-137-0) [Konfigurieren, 54,](#page-89-0) [74,](#page-109-0) [91,](#page-126-0) [102](#page-137-0) vold[, Aktivieren und Deaktivieren, 113](#page-148-0) vold\_floppy\_disable[, Skript, 157](#page-192-0)

#### **W**

[-w, 125](#page-160-1) Windows Explorer [Verwenden von Dateisystem-Laufwerken, 143](#page-178-0) [Zuordnen von Netzlaufwerken, 143,](#page-178-1) [180](#page-215-1) Windows 2000 [Aufrüsten von Windows NT4 TS auf](#page-107-0)  Windows 2000 Server, 72 [Aufrüsten von Windows NT4 WS auf](#page-105-0)  Windows 2000 Professional, 70 [Benutzerdefinierte Installation, 67](#page-102-0) [Einstellen der Tastaturmaus, 85](#page-120-0) [Entfernen einer statischen IP-Adresse, 75](#page-110-0) [Hinzufügen eines virtuellen](#page-111-0)  Netzwerkadapters, 76 [Installationshinweise, 66](#page-101-1) [Installieren, 66](#page-101-2) [Konfigurieren des Netzwerks, 78](#page-113-0) [Konfigurieren des virtuellen Ethernet-](#page-109-0)Netzwerks, 74 [Konfigurieren externer Grafiktreiber, 80](#page-115-0) [Konfigurieren von externem Bildschirm, 82](#page-117-1) [Problemlösung, 182](#page-217-2) [Umstellen der Anzeige vom externen Bildschirm](#page-119-0)  auf den Systembildschirm, 84 [Wiederholen der Installation, 69](#page-104-0) Wiederholen der Konfiguration des [Netzwerkadapters für das physische](#page-114-0)  Ethernet, 79 Windows 98 [Installationshinweise, 100](#page-135-1) [Installieren, 100](#page-135-0) [Konfigurieren des Netzwerks, 101](#page-136-1) [Konfigurieren des virtuellen Ethernet-](#page-137-0)Netzwerks, 102 [Konfigurieren eines physischen Ethernet-](#page-136-2)[Netzwerks, 101](#page-136-2)

[Konfigurieren von externem Bildschirm, 103](#page-138-0) [Option "Von CD-ROM ausführen", 173](#page-208-0) [Problemlösung, 198](#page-233-1) [Umstellen der Anzeige vom externen Bildschirm](#page-139-0)  auf den Systembildschirm, 104 [Wiederholen der Installation, 100](#page-135-2) Windows NT [Benutzerdefinierte Installation, 89](#page-124-0) [Entfernen des SunNDIS-Aadapters, 93](#page-128-0) [Installationshinweise, 88](#page-123-1) [Installieren, 88](#page-123-0) [Installieren des SunNDIS-Adapters, 91](#page-126-1) [Konfigurieren des virtuellen Ethernet-](#page-126-0)Netzwerks, 91 [Konfigurieren von externem Bildschirm, 94](#page-129-0) [Problemlösung, 191](#page-226-1) setupnt [, Skript, 89](#page-124-1) [Umstellen der Anzeige vom externen Bildschirm](#page-131-0)  auf den Systembildschirm, 96 [Wiederholen der Installation, 90](#page-125-0) Windows XP [Aufrüsten auf, 45](#page-80-0) [Aufrüsten von NT4 WS auf XP Professional, 46](#page-81-0) [Aufrüsten von Windows 2000 Professional auf](#page-83-0)  XP Professional, 48 [Aufrüsten von Windows 98 auf](#page-84-0)  XP Professional, 49 [Benutzerdefinierte Installation, 43](#page-78-0) [Entfernen einer statischen IP-Adresse, 55](#page-90-0) [Hinzufügen eines virtuellen](#page-91-0)  Netzwerkadapters, 56 [Installationshinweise, 42](#page-77-1) [Installieren, 42](#page-77-0) [Installieren der japanischen Version von](#page-86-0)  Windows XP Professional, 51 Installieren der japanischen Version von [Windows XP Professional, automatisch, 51](#page-86-1) [Installieren der japanischen Version von](#page-88-0)  Windows XP Professional, manuell, 53 [Konfigurieren des Netzwerkadapters für das](#page-94-0)  physische Ethernet, 59 [Konfigurieren des Netzwerks, 58](#page-93-0) [Konfigurieren des virtuellen Ethernet-](#page-89-0)Netzwerks, 54 [Konfigurieren externer Grafiktreiber, 60](#page-95-0) [Konfigurieren von externem Bildschirm, 63](#page-98-0) [Problemlösung, 182](#page-217-3) [Umstellen der Anzeige vom externen Bildschirm](#page-99-0)  auf den Systembildschirm, 64

[Wiederholen der Installation, 45](#page-80-1) [Windows, Aufrufen der Hilfe, 6](#page-41-0) [Windows-Festplattenlaufwerke, erstellen, 14](#page-49-0) [World Wide Web, Sun-Dokumentation im, 218](#page-253-1)

#### **X**

[-xwait, 125](#page-160-1)

### **Z**

[Zeichensatz, 212](#page-247-0) Zuordnen [Aktivieren, 109](#page-144-0) [Dateisysteme, 108](#page-143-1)